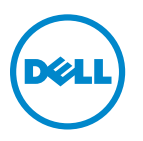

**Dell V725w Gebruikershandleiding**

**Januari 2012 [www.dell.com](http://www.dell.com) | [support.dell.com](http://support.dell.com)**

Machinetype(n): 4449 Model(len): 7d1, 7dE

# Inhoudsopgave

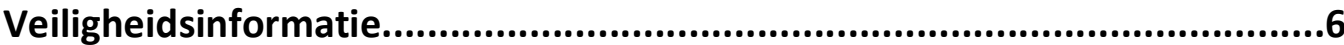

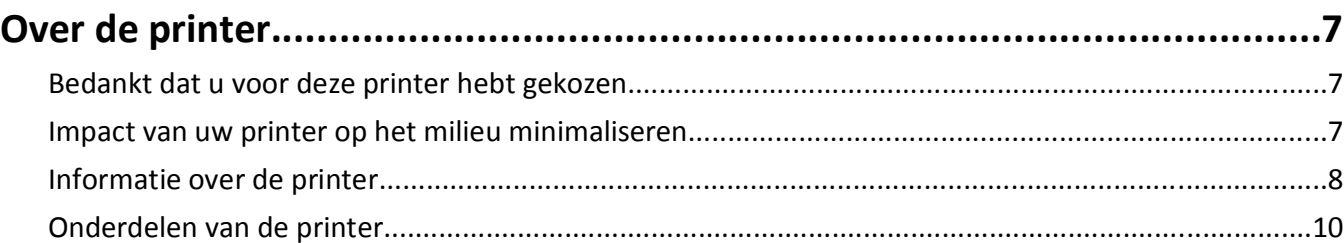

#### Inktcartridges vervangen .13

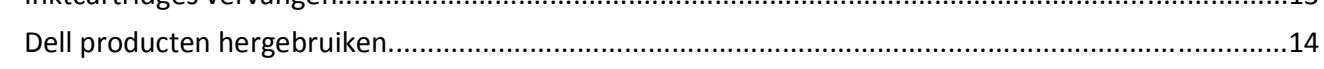

# Knoppen en menu's van het bedieningspaneel van de printer

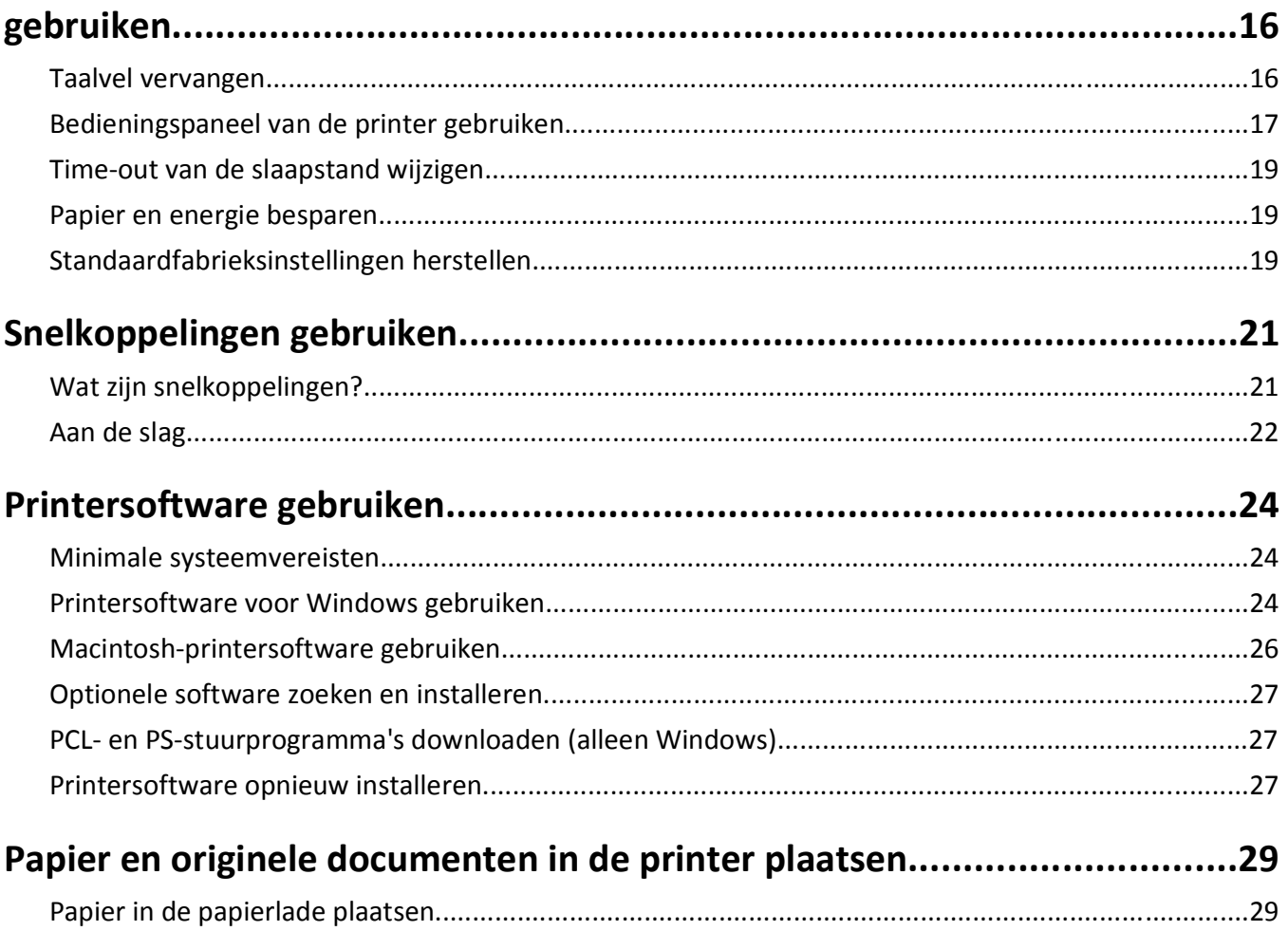

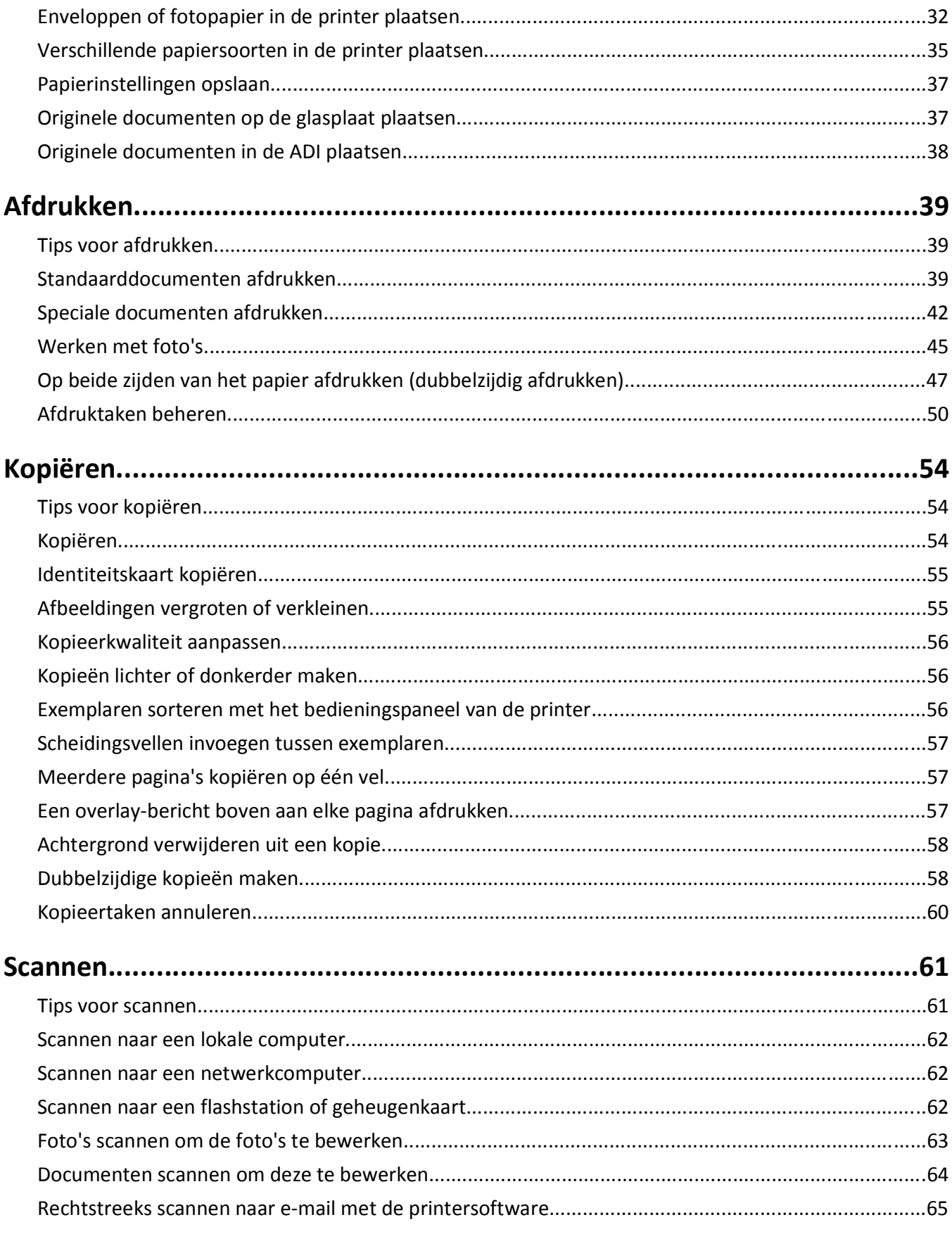

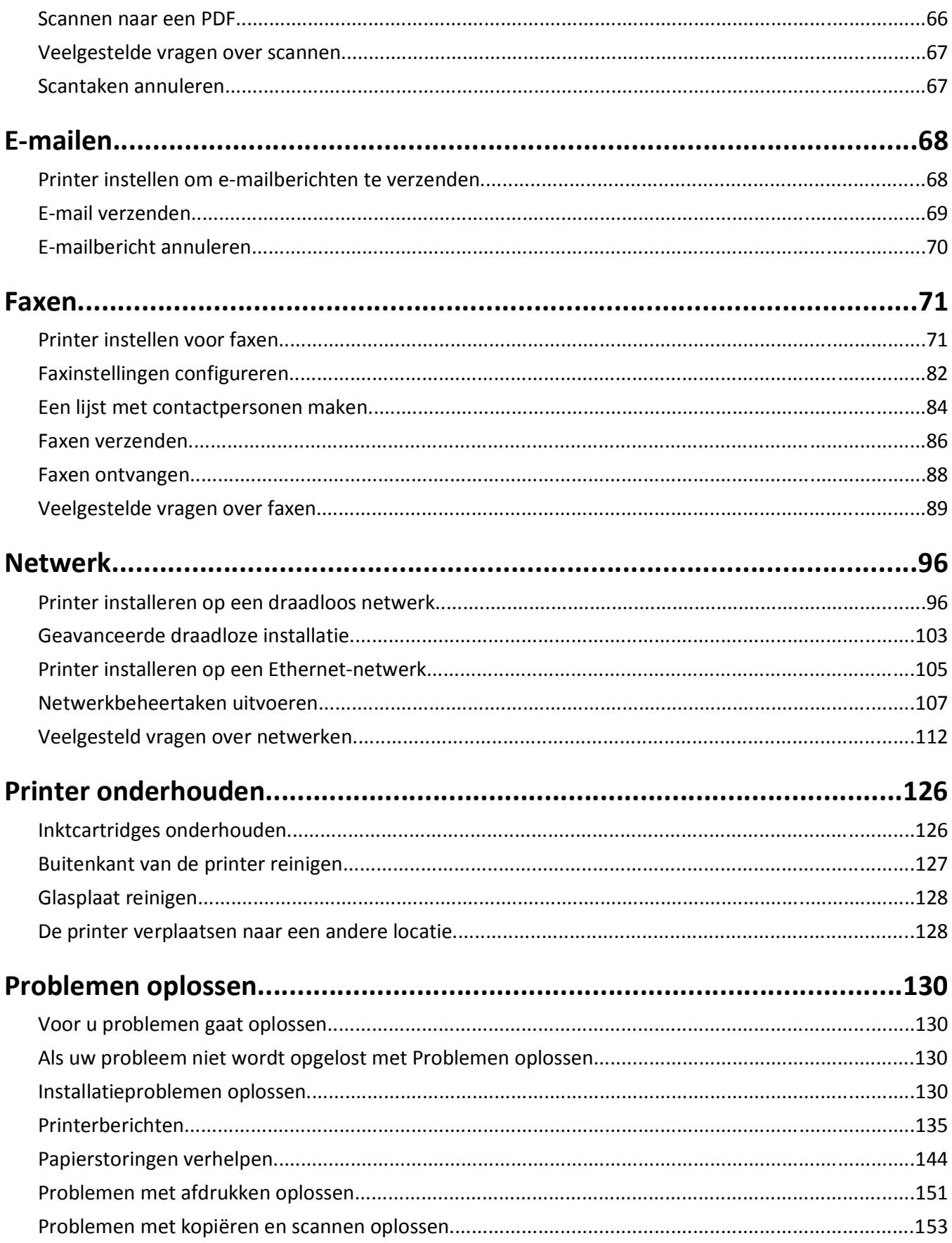

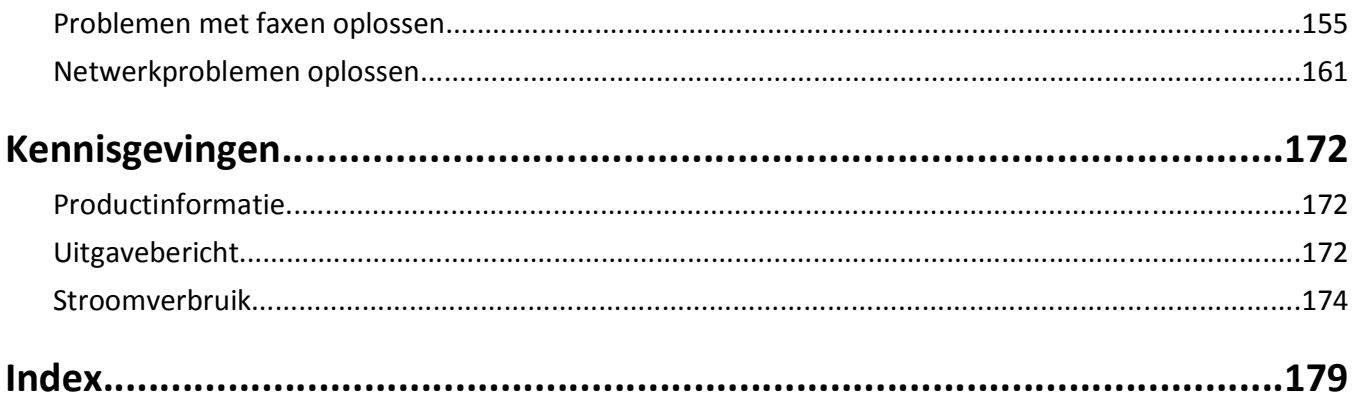

# <span id="page-5-0"></span>**Veiligheidsinformatie**

Sluit het netsnoer aan op een geaard stopcontact dat zich dicht in de buurt van het product bevindt en dat gemakkelijk bereikbaar is.

Plaats dit product niet in de buurt van water of in vochtige omgevingen.

**LET OP—KANS OP LETSEL:** De lithiumbatterij in dit product moet niet worden vervangen. Wanneer de likter is the matterij niet juist wordt vervangen, bestaat er explosiegevaar. Een lithiumbatterij mag niet opnieuw worden opgeladen, uit elkaar worden gehaald of worden verbrand. Gooi gebruikte lithiumbatterijen weg volgens de aanwijzingen van de fabrikant en houd hierbij de plaatselijke regelgeving in acht.

Gebruik alleen de netvoeding en het netsnoer die bij dit product zijn geleverd of door de fabrikant goedgekeurde vervangende onderdelen.

**LET OP—KANS OP LETSEL:** Gebruik alleen het telefoonsnoer (RJ-11) dat bij dit product is geleverd of een ULgoedgekeurd vervangend product met een minimale draaddikte van 26 AWG (American Wire Gauge) wanneer u dit product aansluit op het openbare telefoonnetwerk om het risico op brand te verkleinen.

**LET OP—KANS OP ELEKTRISCHE SCHOK:** controleer of alle aansluitingen (zoals Ethernet- en telefoonaansluitingen) correct op de aangegeven poorten zijn aangesloten.

Dit product is samen met specifieke onderdelen van de fabrikant ontwikkeld, getest en goedgekeurd volgens strikte, wereldwijd geldende veiligheidsnormen. De veiligheidsvoorzieningen van bepaalde onderdelen zijn niet altijd duidelijk zichtbaar. De fabrikant is niet verantwoordelijk voor het gebruik van andere, vervangende onderdelen.

**LET OP—KANS OP LETSEL:** U moet het netsnoer niet snijden, draaien, vastbinden, afknellen of zware objecten op het snoer plaatsen. Zorg dat er geen schaafplekken op het netsnoer kunnen ontstaan of dat het snoer onder druk komt te staan. Zorg dat het netsnoer niet bekneld raakt tussen twee objecten, zoals een meubelstuk en een muur. Als een van deze dingen gebeurt, is er een kans op brand of elektrische schokken. Controleer het netsnoer regelmatig op dergelijke problemen. Trek de stekker van het netsnoer uit het stopcontact voor u het netsnoer controleert.

Neem contact op met een professionele onderhoudstechnicus voor onderhoud en reparaties die niet in de gebruikersdocumentatie worden beschreven.

**LET OP—KANS OP ELEKTRISCHE SCHOK:** Om het risico op elektrische schokken te vermijden, trekt u de stekker van het netsnoer uit het stopcontact en maakt u alle kabels los die op de printer zijn aangesloten voor u de buitenkant van de printer reinigt.

**LET OP—KANS OP ELEKTRISCHE SCHOK:** Gebruik de faxfunctie niet tijdens onweer. Tijdens onweer moet u dit product niet installeren en geen elektrische verbindingen aanleggen, bijvoorbeeld voor de faxfunctie, of kabels en snoeren aansluiten, zoals een netsnoer of telefoonlijn.

#### **BEWAAR DEZE INSTRUCTIES.**

# <span id="page-6-0"></span>**Over de printer**

## **Bedankt dat u voor deze printer hebt gekozen**

We hebben er hard aan gewerkt om de printer te laten voldoen aan uw wensen.

Als u uw nieuwe printer meteen wilt gaan gebruiken, moet u de installatiehandleidingen gebruiken die bij de printer zijn geleverd en de *Gebruikershandleiding* doorbladeren voor informatie over het uitvoeren van standaardtaken. Lees de *Gebruikershandleiding* zorgvuldig door en controleer of er nieuwe updates zijn op onze website om optimaal gebruik te kunnen maken van uw printer.

We vinden het belangrijk om prestaties en waarde te leveren met onze printers. We willen er zeker van zijn dat u tevreden bent. Als u tijdens het gebruik problemen ondervindt, zal een van onze ervaren ondersteuningsmedewerkers u graag weer snel op weg helpen. Als u iets tegenkomt dat we beter kunnen doen, horen we dit graag van u. U bent tenslotte de reden dat we doen wat we doen en uw suggesties helpen ons dit nog beter te doen.

## **Impact van uw printer op het milieu minimaliseren**

We streven ernaar het milieu te beschermen en verbeteren onze printers voortdurend om hun impact op het milieu te reduceren. Door bepaalde printerinstellingen of -taken te selecteren kunt u de impact van uw printer op het milieu mogelijk nog verder reduceren.

## **Stroom besparen**

- **• Schakel de Ecomodus in.** Met deze functie wordt een lage schermhelderheid ingesteld en wordt de printer zo ingesteld dat er wordt overgeschakeld naar de slaapstand als de printer tien minuten niet wordt gebruikt.
- **• Selecteer de laagste waarde voor de slaaptime-out.** Met de slaapstandfunctie wordt de printer in een standbymodus met minimaal stroomverbruik gezet als de printer gedurende een ingestelde periode niet wordt gebruikt (de time-out voor de slaapstand).
- **• Deel uw printer.** Een draadloze printer of netwerkprinter kunt u delen met meerdere computers, waardoor stroom en andere bronnen worden bespaard.

## **Papier besparen**

- **• Druk meer dan één pagina af op één zijde van het papier.** Met de functie Pagina's per vel kunt u meerdere pagina's op één vel afdrukken. U kunt maximaal zestien pagina's afdrukken op één zijde van een vel papier.
- **• Druk af op beide zijden van het papier.** Met dubbelzijdig afdrukken kunt u handmatig of automatisch afdrukken op beide zijden van het papier (afhankelijk van uw printermodel).
- **• Bekijk een voorbeeld van afdruktaken voordat u ze afdrukt.** Gebruik de afdrukvoorbeeldfuncties in het dialoogvenster voor afdrukvoorbeelden en op de printerdisplay (afhankelijk van het printermodel).
- **• Gebruik gerecycled papier.**
- **• Verklein de marges van de documenten die moeten worden afgedrukt.**
- **• Scan en sla op.** Om te voorkomen dat u meerdere exemplaren moet afdrukken, kunt u documenten of foto's scannen en deze voor weergave opslaan in een programma of toepassing of op een flashstation.

## <span id="page-7-0"></span>**Inkt besparen**

- **• Gebruik de modus Snel afdrukken of Concept.** Deze modi kunnen worden gebruikt om documenten af te drukken met minder inkt dan normaal en zijn ideaal voor het afdrukken van documenten die grotendeels uit tekst bestaan.
- **• Gebruik lettertypen en lettertype-instellingen waarvoor minder inkt is vereist.** U kunt in de meeste programma's de helderheid van kleuren aanpassen.
- **• Gebruik cartridges met hoog rendement.** Met deze cartridges kunt u meer pagina's afdrukken.

## **Recycling**

- **• Recycle de productverpakking.**
- **• Recycle uw oude printer en gooi deze niet weg.**
- **• Recycle papier van afgebroken afdruktaken.**
- **• Gebruik gerecycled papier.**

**Opmerking:** afhankelijk van de functies van de printer die u gebruikt, zijn sommige programma's of sommige functies van deze programma's wellicht niet aanwezig.

## **Informatie over de printer**

#### **Publicaties**

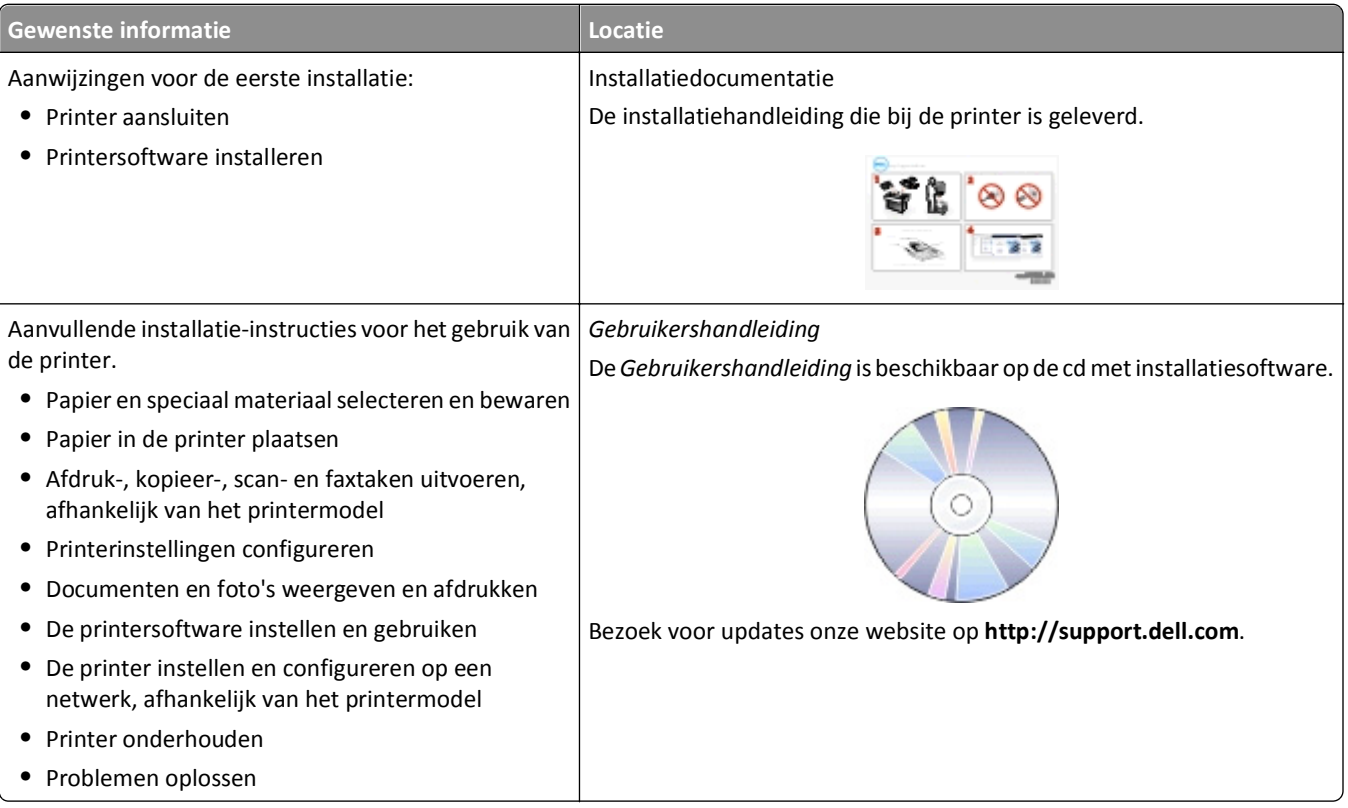

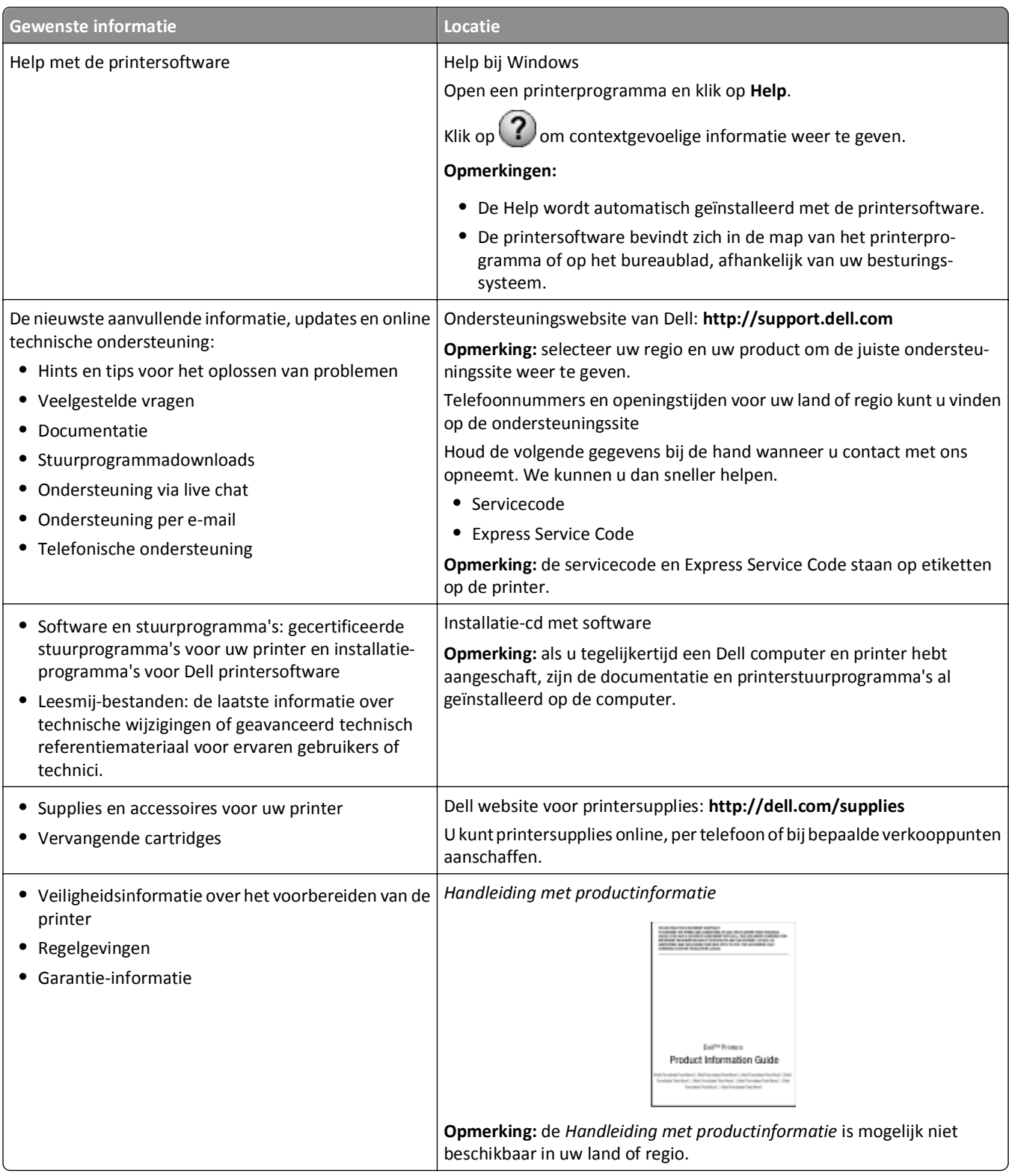

**Opmerking:** afhankelijk van de functies van de printer die u gebruikt, zijn sommige programma's of sommige functies van deze programma's wellicht niet aanwezig.

# <span id="page-9-0"></span>**Onderdelen van de printer**

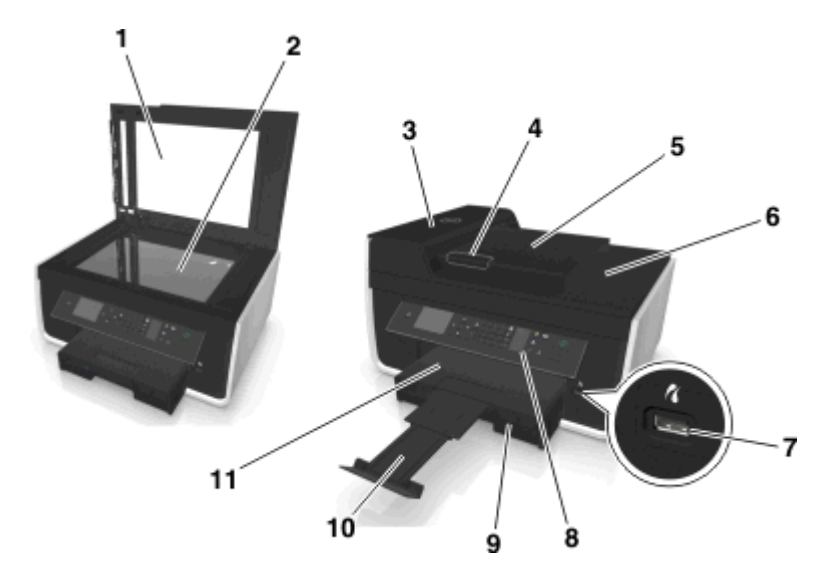

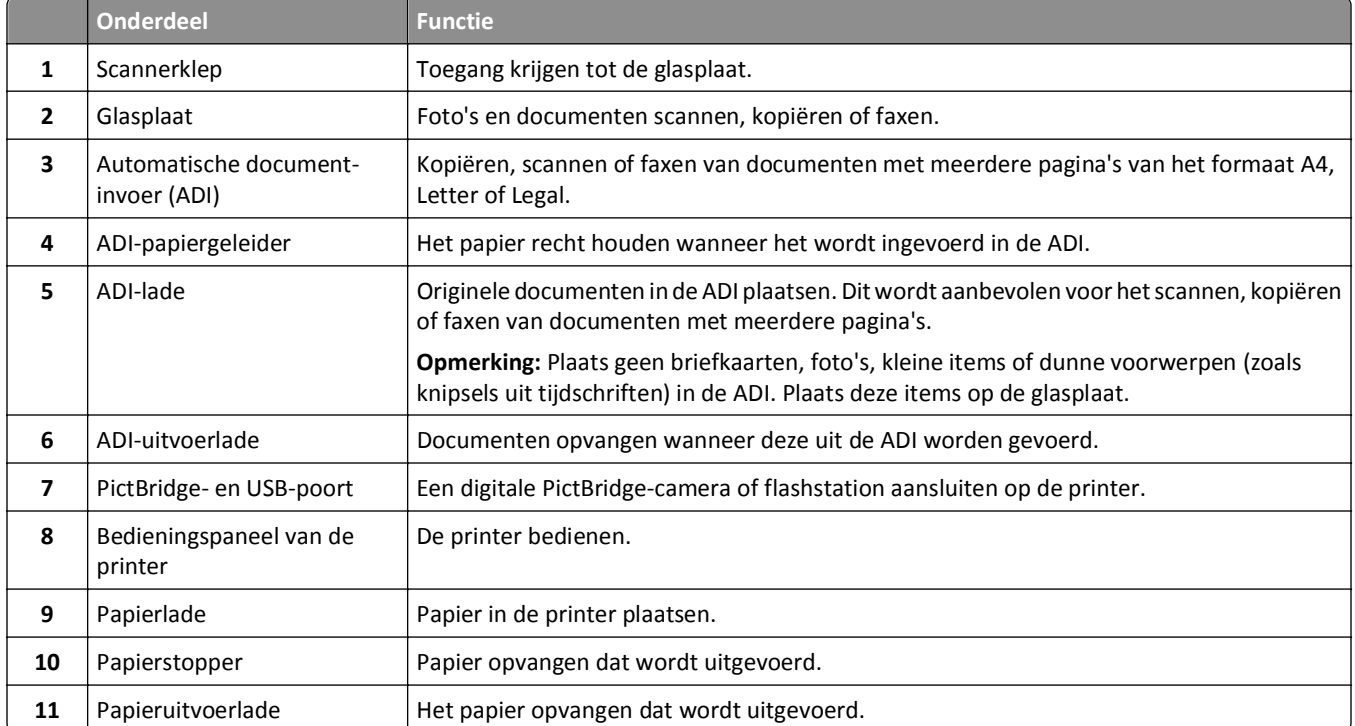

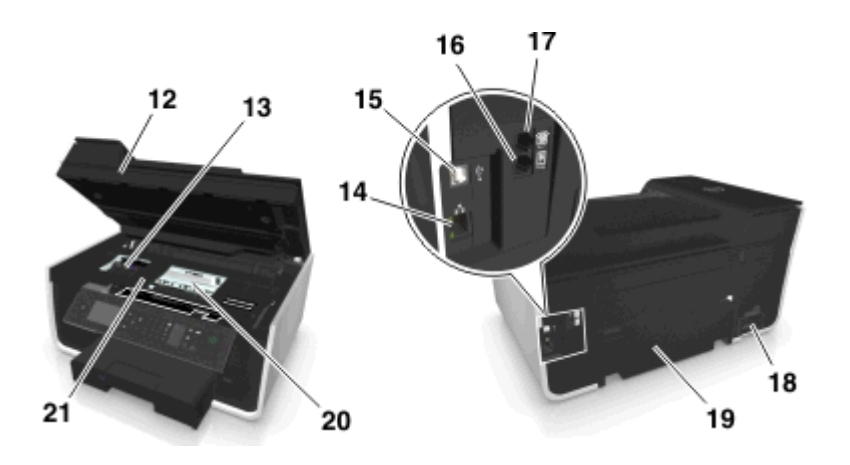

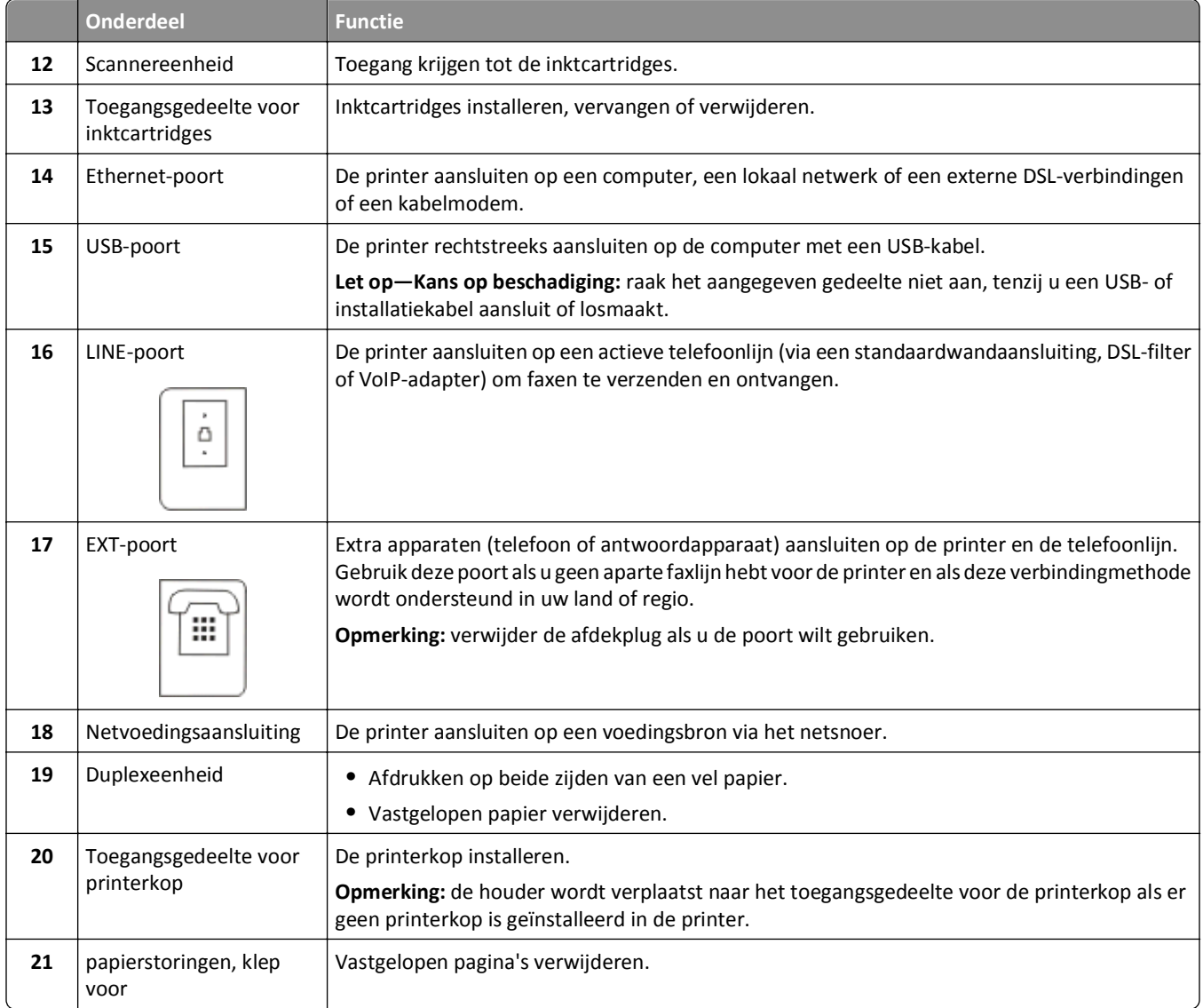

# <span id="page-11-0"></span>**Supplies bestellen en vervangen**

# **Inktcartridges bestellen**

Paginarendementen zijn beschikbaar op **[www.dell.com/supplies](http://www.dell.com/supplies)**. Gebruik alleen inktcartridges van Dell voor optimale resultaten.

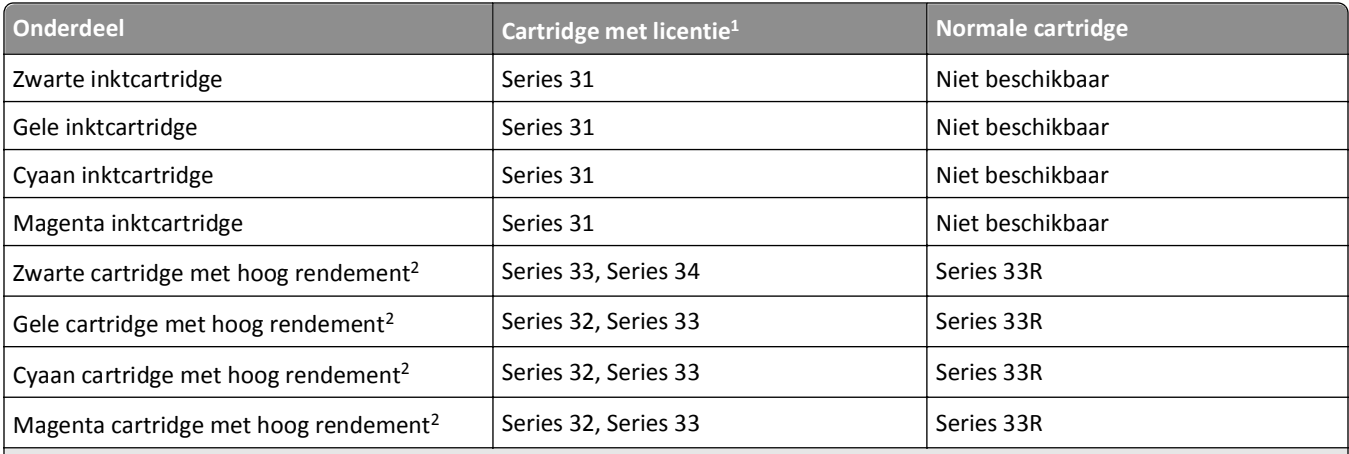

 $1$  Met licentie voor eenmalig gebruik. Na gebruik moet deze cartridge worden geretourneerd aan Dell voor herfabricage, opnieuw vullen of recycling. Ga naar **[www.dell.com/recycle](http://www.dell.com/recycle)** voor meer informatie over de recycling van Dell producten.

2 Alleen beschikbaar op de Dell website op **[www.dell.com/supplies](http://www.dell.com/supplies)**.

#### **Opmerkingen:**

- **•** Bestel inktcartridges met hoog rendement om de inkt beter te benutten.
- **•** Afhankelijk van uw land of regio kunt u de inktcartridges los of in verpakkingen met meerdere cartridges bestellen.
- **•** Afhankelijk van uw wensen kunt u een combinatie van inktcartridge met hoog en standaardrendement bestellen.
- **•** De cartridges die worden gebruikt om documenten af te drukken, kunnen ook worden gebruikt voor het afdrukken van foto's.
- **•** Als u nieuwe inktcartridges opbergt, moet u ervoor zorgen dat deze ongeopend zijn en op de platte zijde zijn geplaatst.
- **•** Verwijder inktcartridges *alleen* uit de verpakking als u de cartridges gaat installeren.

## <span id="page-12-0"></span>**Inktcartridges vervangen**

Zorg dat u over nieuwe cartridges beschikt voordat u begint. U moet nieuwe cartridges meteen installeren nadat u de oude cartridges hebt verwijderd omdat anders de resterende inkt in de printerkop kan uitdrogen.

### **Inktcartridges cartridges**

- **1** Zet de printer aan.
- **2** Open de printer.

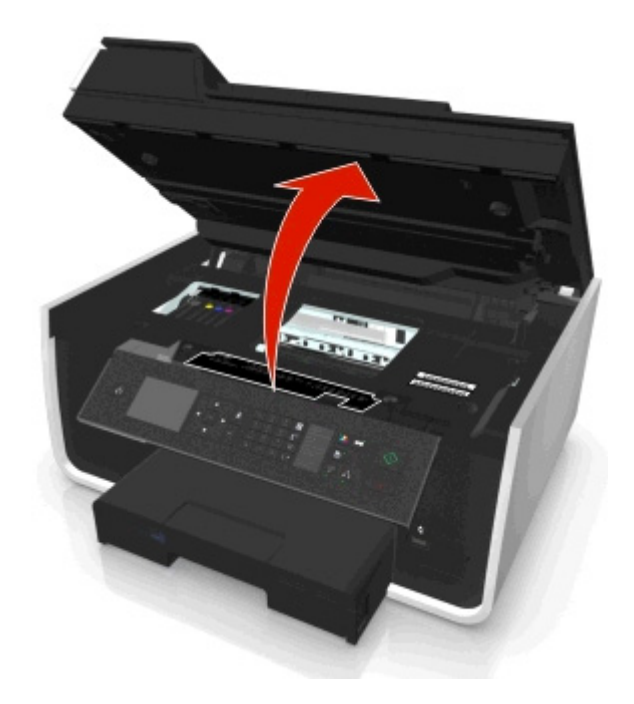

**Opmerking:** De printerkop wordt naar de positie voor cartridge-installatie verplaatst.

**3** Druk op het ontgrendelingslipje en verwijder de gebruikte inktcartridge of -cartridges.

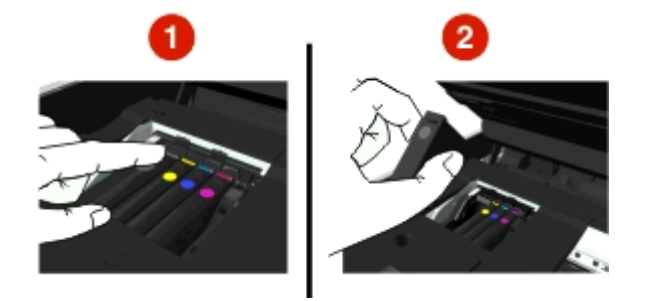

### **Inktcartridges installeren**

**1** Verwijder de cartridges uit de verpakking en verwijder de beschermende dop van de inktcartridge.

<span id="page-13-0"></span>Als de cartridge wordt geleverd met een afsluitdopje, verwijdert u het dopje.

**2** Plaats de inktcartridges in de printer. Schuif uw vinger langs de inktcartridge tot de cartridge *vastklikt*.

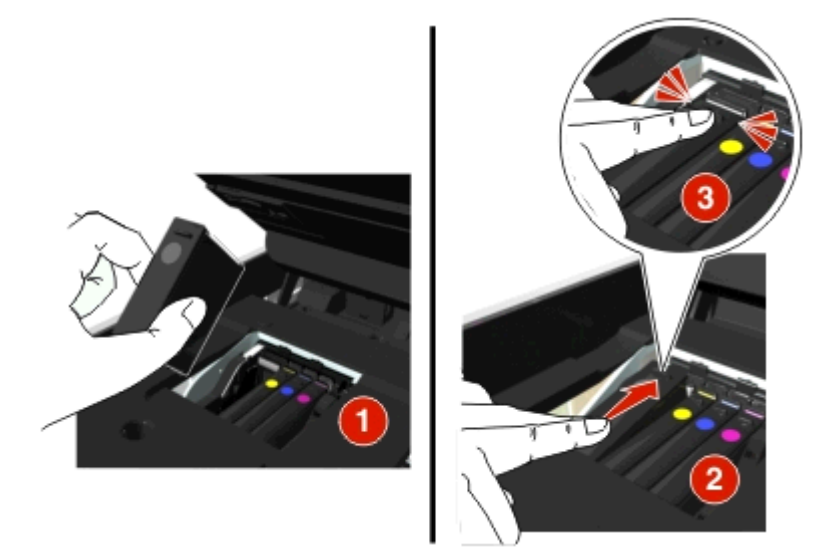

#### **Opmerkingen:**

- **•** plaats eerst de kleurencartridges en vervolgens de zwarte cartridge.
- **•** Installeer de nieuwe inktcartridges direct nadat u de beschermende dop hebt verwijderd om te voorkomen dat de inkt wordt blootgesteld aan lucht.
- **3** Sluit de printer.

# **Dell producten hergebruiken**

U retourneert als volgt een Dell product voor hergebruik:

- **1** Klik op of **Start**.
- **2** Klik op **Alle programma's** of **Programma's** en selecteer de programmamap van de printer in de lijst.
- **3** Selecteer **Printerstartpagina**.
- **4** Kies uw printer in de keuzelijst met printers.
- **5** Klik op **Supplies bestellen** op het tabblad Onderhoud.

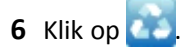

Volg de aanwijzingen op het scherm.

# <span id="page-15-0"></span>**Knoppen en menu's van het bedieningspaneel van de printer gebruiken**

# **Taalvel vervangen**

Een taalvel kunt u gebruiken om de knoppen op het bedieningspaneel van de printer te labelen. Taalvellen kunt u op elk gewenst moment vervangen, afhankelijk van de taal die u wilt gebruiken. Sommige talen zijn mogelijk niet beschikbaar voor uw printermodel.

**Opmerking:** de printer standaard geleverd met de het geïnstalleerde Engelse taalvel.

- **1** Open de printer.
- **2** Haal het taalvel uit de documentatiemap die u hebt ontvangen bij de printer.
- **3** Maak de houder voor het taalvel los van het bedieningspaneel van de printer.

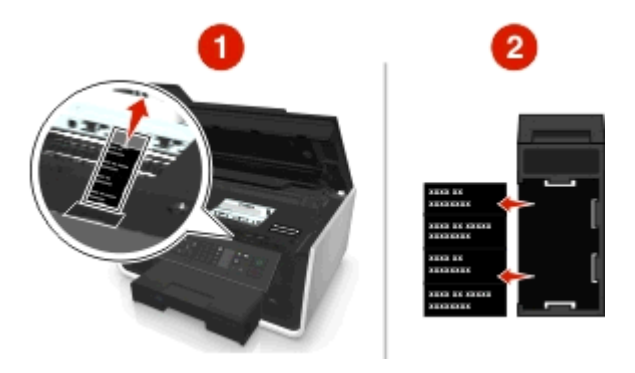

**4** Plaats het gewenste taalvel in de houder en bevestig de houder vervolgens weer aan het bedieningspaneel van de printer.

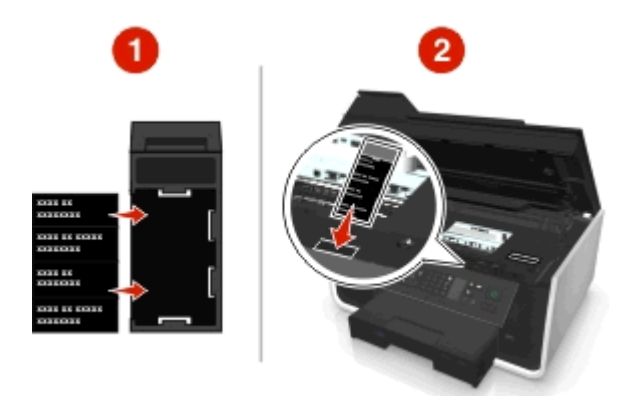

**5** Sluit de printer.

# <span id="page-16-0"></span>**Bedieningspaneel van de printer gebruiken**

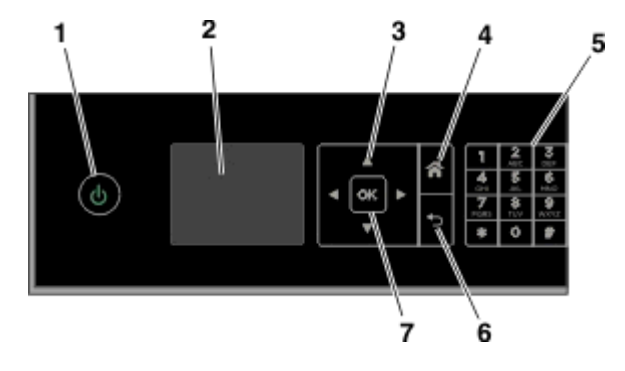

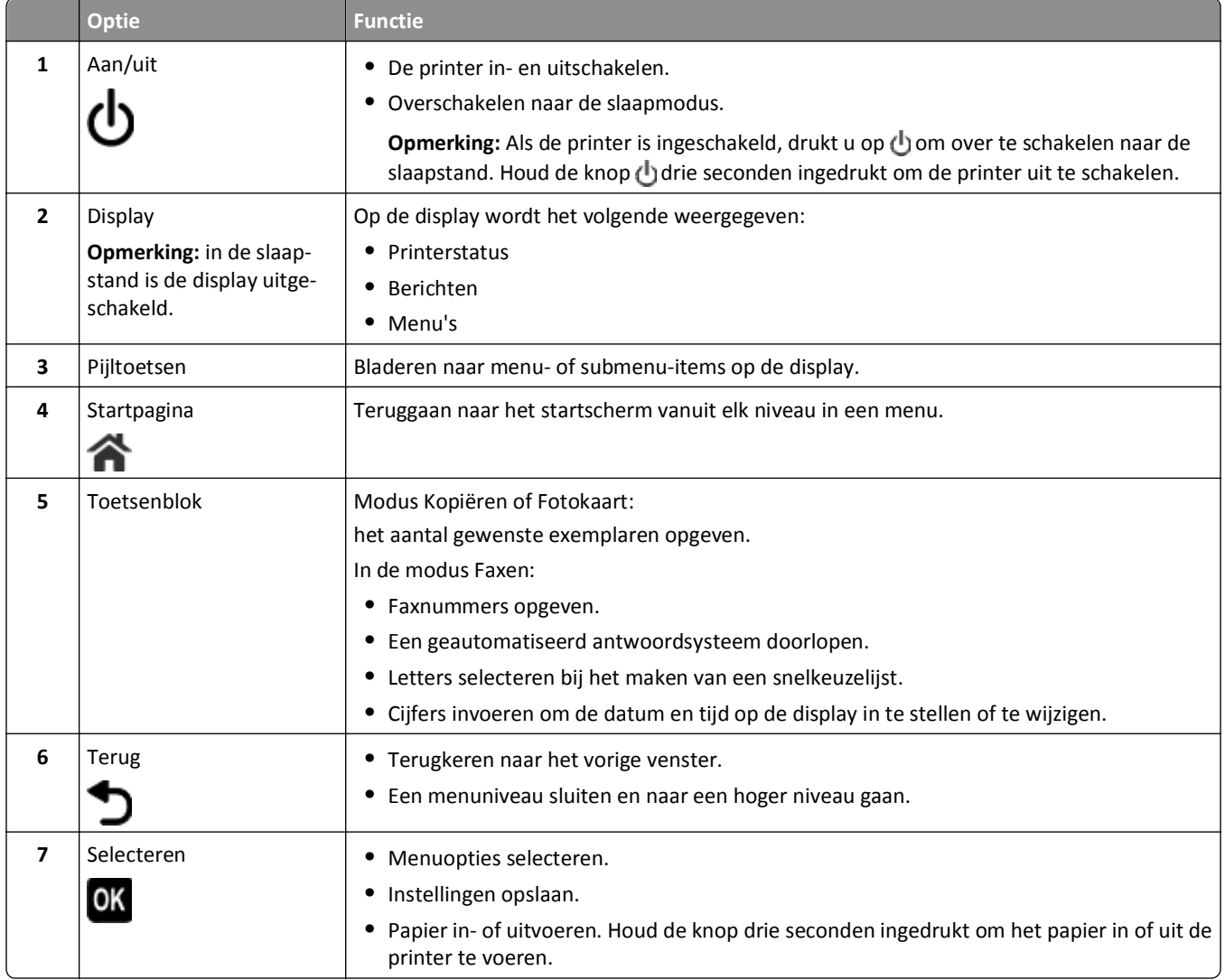

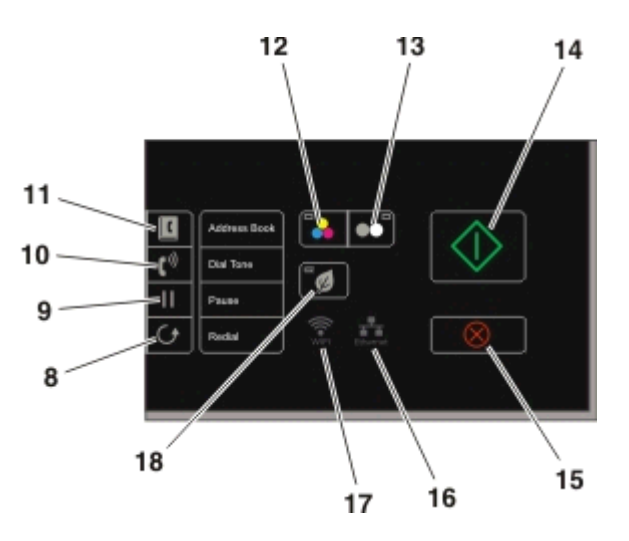

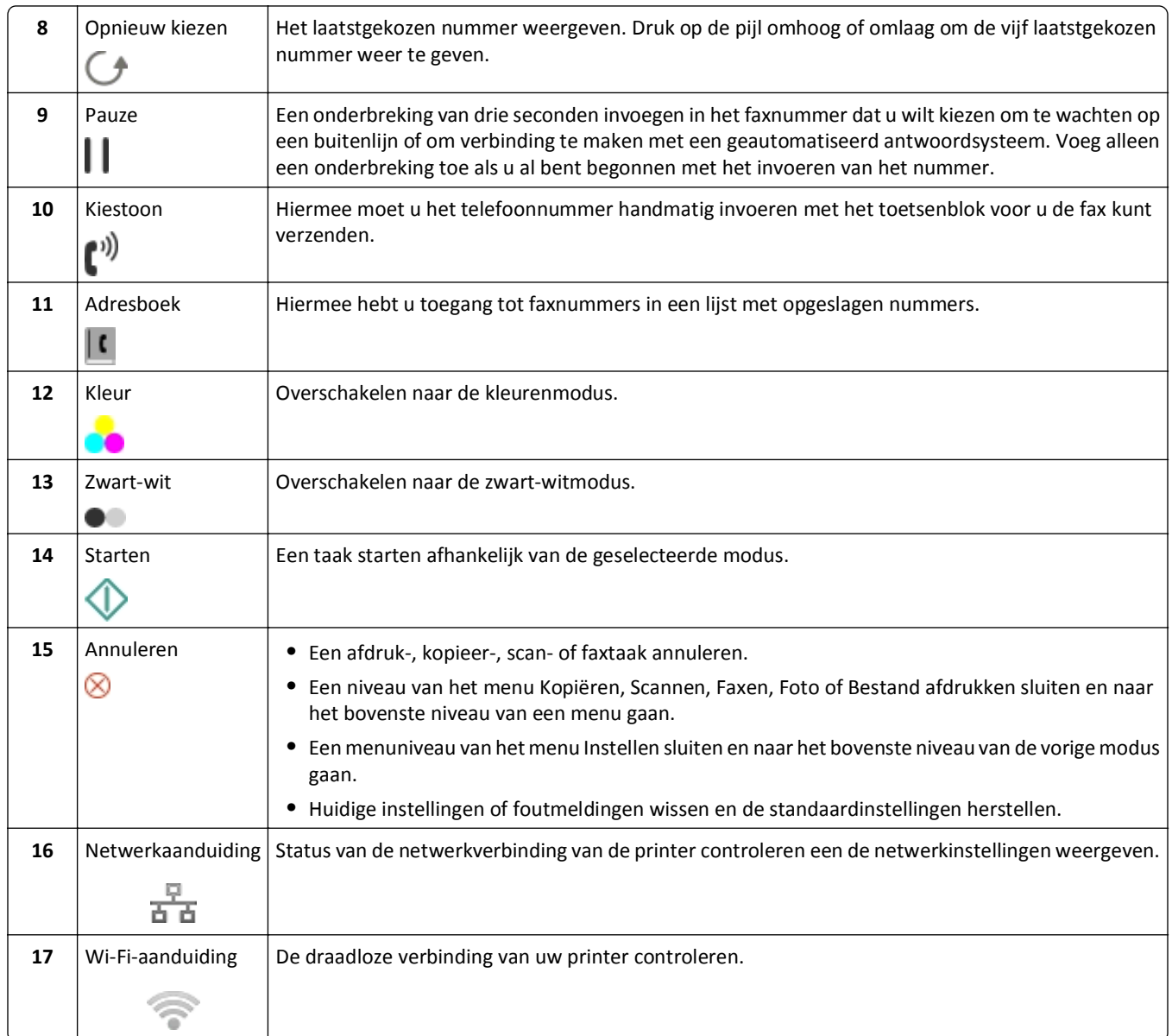

<span id="page-18-0"></span>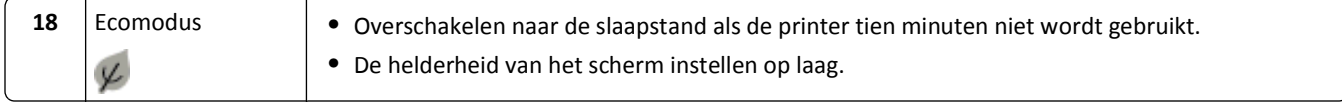

## **Time-out van de slaapstand wijzigen**

De time-out van de slaapstand is de tijd waarna de printer overschakelt op de slaapstand, als deze niet wordt gebruikt. De slaapstand optimaliseert energiezuinigheid door het stroomverbruik van de printer te verminderen. Selecteer de laagste time-out voor de slaapstand als u de meeste energie wilt besparen.

**1** Blader op het bedieningspaneel van de printer naar:

```
\frac{1}{2} > Instellen > \frac{1}{2} > Apparaatinstelling > \frac{1}{2} > Slapen > \frac{1}{2}
```
**2** Druk op de pijl omhoog of omlaag of gebruik het toetsenblok om een time-outwaarde voor de slaapstand te selecteren en druk op ok.

## **Papier en energie besparen**

Als u het papiergebruik en de hoeveelheid papierafval sterk wilt verminderen, activeert u dubbelzijdig afdrukken:

**1** Blader op het bedieningspaneel van de printer naar:

```
\clubsuit > Instellen > \omega > Afdrukmodus instellen > \omega > Dubbelzijdige kopie, zelfstandig > \omega
```
**2** Blader met de pijl omhoog of omlaag naar **Aan** en druk op **om**.

Als u de energie-efficiëntie wilt optimaliseren, verlaagt u de time-out voor de slaapstand en de helderheid van het scherm:

**1** Blader op het bedieningspaneel van de printer naar:

 $\frac{1}{2}$  > Instellen >  $\frac{1}{2}$  > Apparaatinstelling >  $\frac{1}{2}$  > Slapen >  $\frac{1}{2}$ 

- **2** Druk op de pijl omhoog of omlaag of gebruik het toetsenblok om een time-outwaarde voor de slaapstand te selecteren en druk op OK.
- **3** Blader op het bedieningspaneel van de printer naar:

```
\frac{1}{2} > Instellen > \frac{1}{2} > Apparaatinstelling > \frac{1}{2} > Helderheid van scherm > \frac{1}{2}
```
**4** Blader met de pijl omhoog of omlaag naar Dimmen en druk op **OK**.

**Opmerking:** als u **Dubbelzijdige kopie, zelfstandig** selecteert, drukt de printer kopieer- en faxtaken, en afdruktaken in Windows en Macintosh, af op beide zijden van het papier (dubbelzijdig), afhankelijk van het printermodel.

## **Standaardfabrieksinstellingen herstellen**

Als u de standaardfabrieksinstellingen herstelt, worden alle printerinstellingen verwijderd die u eerder hebt geselecteerd.

**1** Blader op het bedieningspaneel van de printer naar:

```
\frac{1}{2} > Instellen > \frac{1}{2} > Fabrieksinstellingen herstellen > \frac{1}{2}
```
**2** Blader met de pijl omhoog of omlaag naar **Alle printerinstellingen herstellen** en druk op .

**3** Blader met de pijl naar links of rechts naar Ja en druk op **OK**.

De printer start automatisch opnieuw op nadat de fabrieksinstellingen van de printer zijn hersteld.

**4** Als u wordt gevraagd de eerste instellingen voor de printer op te geven, geeft u de opties op met de knoppen op het bedieningspaneel van de printer.

**Eerste installatie voltooid** wordt op de display weergegeven.

# <span id="page-20-0"></span>**Snelkoppelingen gebruiken**

# **Wat zijn snelkoppelingen?**

Een snelkoppeling is een manier om snel afdruk-, kopieer-, scan-,e-mail- of faxtaken uit te voeren met de printer. U kunt een aantal veelgebruikte printerinstellingen configureren en opslaan voor een bepaalde taak en hieraan een snelkoppelingsnummer en -naam toewijzen.

Een snelkoppelingsnummer en -naam dienen ter identificatie van een bepaalde taak en de bijbehorende printerinstellingen. Als u een taak wilt uitvoeren met die instellingen, hoeft u niet normale proces uit te voeren voor het aanpassen van de instellingen en opties. U hoeft op het bedieningspaneel van de printer alleen maar het snelkoppelingsnummer in te voeren of de snelkoppelingsnaam en het snelkoppelingsnummer te selecteren om de taak automatisch te starten.

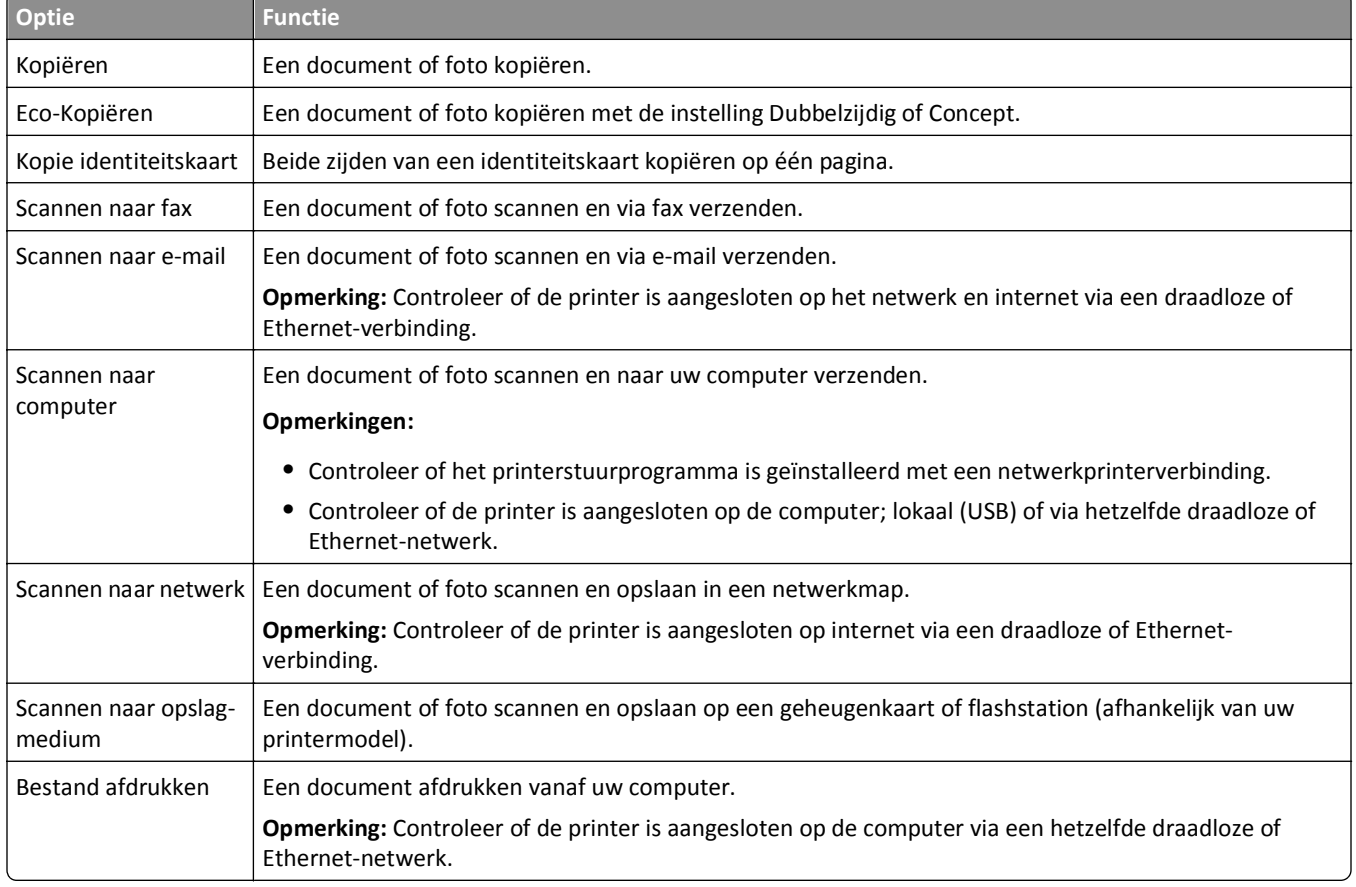

De snelkoppelinginstellingen configureren voor een taak op de webpagina van de printer:

#### Voorbeeld:

Een advocaat die zijn printer gebruikt om e-mailberichten te verzenden naar cliënten, bladert normaal gesproken door het bedieningspaneel van de printer om de functie en de beschikbare opties te selecteren. In plaats van deze handelingen uit te voeren, kan hij de printerinstellingen configureren (zoals de berichttitel en ontvanger) vanaf de webpagina van de printer en een snelkoppelingsnummer en -naam toewijzen aan de taak. Wanneer hij op het bedieningspaneel van de printer het snelkoppelingsnummer invoert of de snelkoppelingsnaam selecteert, verzendt de printer de documenten automatisch volgens de geselecteerde instellingen.

# <span id="page-21-0"></span>**Aan de slag**

Tijdens de installatie is een koppeling beschikbaar waarmee u snelkoppelingen kunt maken. Als u tijdens de installatie geen snelkoppelingen kunt maken, gebruikt u de printersoftware om snelkoppelingen te gebruiken.

## **De snelkoppelingenpagina openen met de printersoftware**

Controleer het volgende voor u begint:

- **•** De printer en computer zijn verbonden met het netwerk via een draadloze of Ethernet-verbinding.
- **•** De printer is ingeschakeld.

### **Voor Windows-gebruikers**

- **1** Klik op **of** Start.
- **2** Klik op **Alle programma's** of **Programma's** en selecteer de programmamap van de printer in de lijst.
- **3** Ga naar:

**Printerstartpagina** > selecteer uw printer > **Instellingen** > **Snelkoppelingen configureren**

### **Voor Macintosh-gebruikers**

**1** Blader in de Finder naar:

**Toepassingen** > selecteer uw printermap > **Snelkoppelingen**

**2** Selecteer de printer in de lijst en klik op **Starten**.

## **Snelkoppeling maken**

**1** Open de pagina met snelkoppelingen en ga naar:

**Nieuw snelkoppeling toevoegen** > selecteer een taak

**2** Voer een naam en snelkoppelingsnummer in en geef de instellingen op.

#### **Opmerkingen:**

- **•** Een snelkoppelingsnummer is het nummer dat u toewijst aan een bepaalde taak en de bijbehorende printerinstellingen. U kunt een snelkoppelingsnummer tussen 1 en 999 gebruiken.
- **•** Als hebt ingesteld dat de snelkoppelingsinstellingen moeten worden weergegeven voordat de snelkoppeling wordt uitgevoerd, worden de instellingen weergegeven op de display van de printer. Pas zo nodig de instellingen aan.
- **3** Klik op **Toevoegen**.

## **Snelkoppelingen gebruiken op de printer**

Zorg dat u een snelkoppeling hebt gemaakt.

Blader op het bedieningspaneel van de printer naar:

```
> Snelkoppelingen > \alpha > selecteer een snelkoppeling > \alpha
```
*of*  $\bigotimes$  > voer het snelkoppelingsnummer in >  $\circ$ 

**Opmerking:** Als hebt ingesteld dat de snelkoppelingsinstellingen moeten worden weergegeven voordat de snelkoppeling wordt uitgevoerd, worden de instellingen weergegeven op de display van de printer. Pas zo nodig de instellingen aan.

## **Snelkoppeling aanpassen of verwijderen**

- **1** Open de pagina met snelkoppelingen en selecteer een snelkoppeling.
- **2** Voer een van de volgende handelingen uit:
	- **•** Breng de benodigde wijzigingen aan en klik op **Wijzigingen opslaan**.
	- **•** Klik op **Verwijderen**.

# <span id="page-23-0"></span>**Printersoftware gebruiken**

## **Minimale systeemvereisten**

Voor de printersoftware is maximaal 500 MB vrije schijfruimte vereist.

## **Ondersteunde besturingssystemen**

- **•** Microsoft Windows 7 (SP1)
- **•** Microsoft Windows Server 2008 (R2 SP1)
- **•** Microsoft Windows Server 2008 (SP1)
- **•** Microsoft Windows Server 2003 (SP2)
- **•** Microsoft Windows Vista (SP1)
- **•** Microsoft Windows XP (SP3)
- **•** Macintosh Intel OS X 10.7.0 of hoger
- **•** Macintosh Intel OS X 10.6.0 of hoger
- **•** Macintosh Intel OS X 10.5.0 of hoger
- **•** Macintosh Intel OS X 10.4.4 of hoger
- **•** Macintosh PowerPC OS X 10.5.0 of hoger
- **•** Macintosh PowerPC OS X 10.4.0 of hoger
- **•** Ubuntu Linux 11.10, 11.04, 10.10 en 10.04\*
- **•** Red Hat Enterprise Linux WS 6, WS 5 en WS 4\*
- **•** Red Flag Linux Desktop 6.0\*
- **•** SUSE Linux Enterprise Server 11 en 10\*
- **•** SUSE Linux Enterprise Desktop 11 en 10\*
- **•** Linux openSUSE 11.4, 11.3 en 11.2\*
- **•** Linpus Linux Desktop 9.6\*
- **•** Fedora 14\*
- **•** Debian GNU/Linux 6.0 en 5.0\*
- **•** Mint 10 en 9\*
- **•** PCLinux OS 2010.12 en 2010.10\*

\* Het printerstuurprogramma voor dit besturingssysteem is alleen beschikbaar op **<http://support.dell.com>**.

## **Printersoftware voor Windows gebruiken**

## **Software geïnstalleerd tijdens printerinstallatie**

Als u de printer hebt ingesteld met de cd met installatiesoftware, is alle benodigde software geïnstalleerd. U hebt mogelijk enkele aanvullende programma's geïnstalleerd. In de volgende tabel vindt u een overzicht van de verschillende programma's en wat u hiermee kunt doen.

Als u deze extra programma's niet hebt geïnstalleerd tijdens de eerste installatie, plaatst u de cd met installatiesoftware opnieuw in de computer, voert u de installatiesoftware uit en klikt u op **Geavanceerde opties** > **Extra software installeren**.

### **Printersoftware**

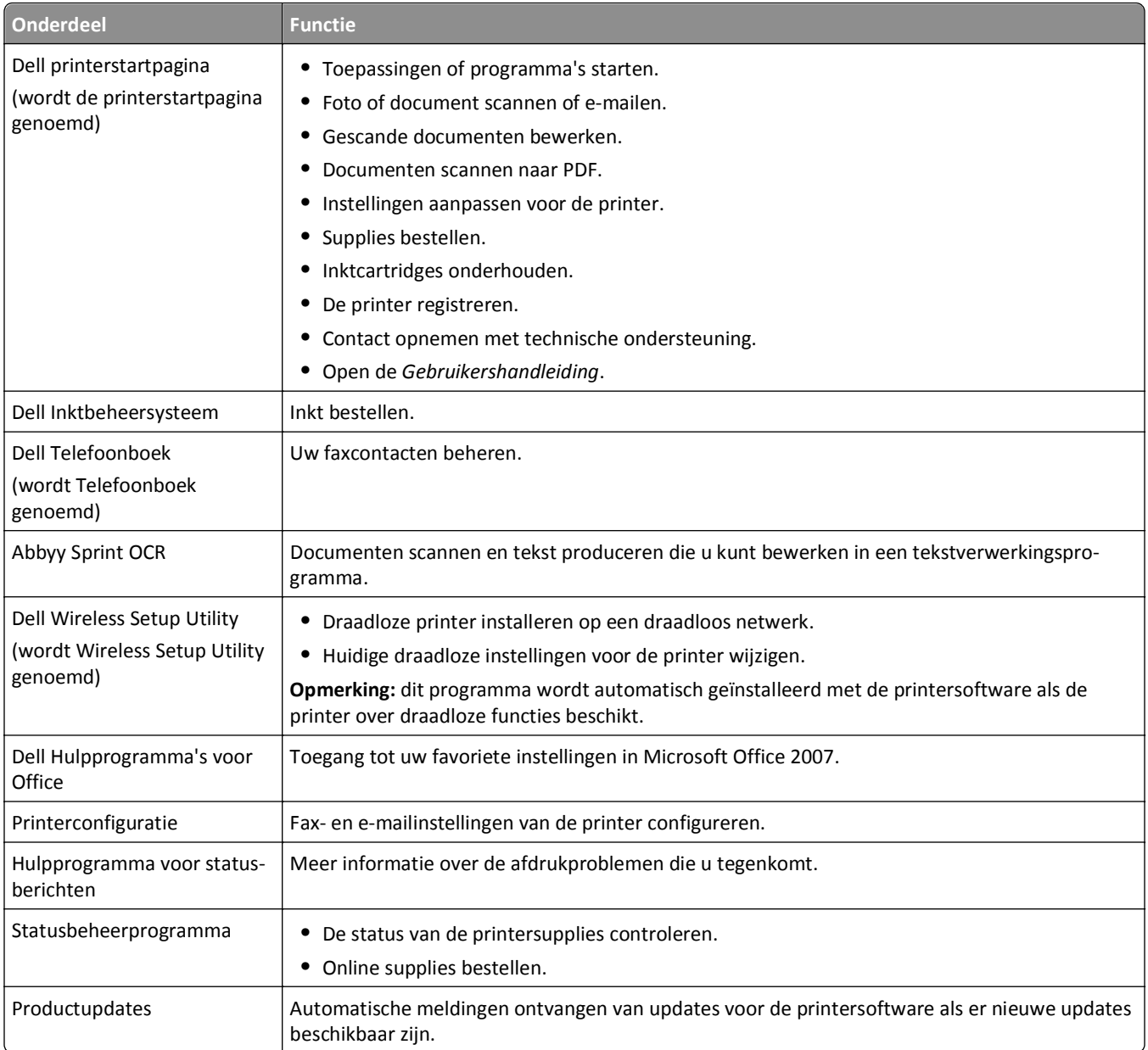

<span id="page-25-0"></span>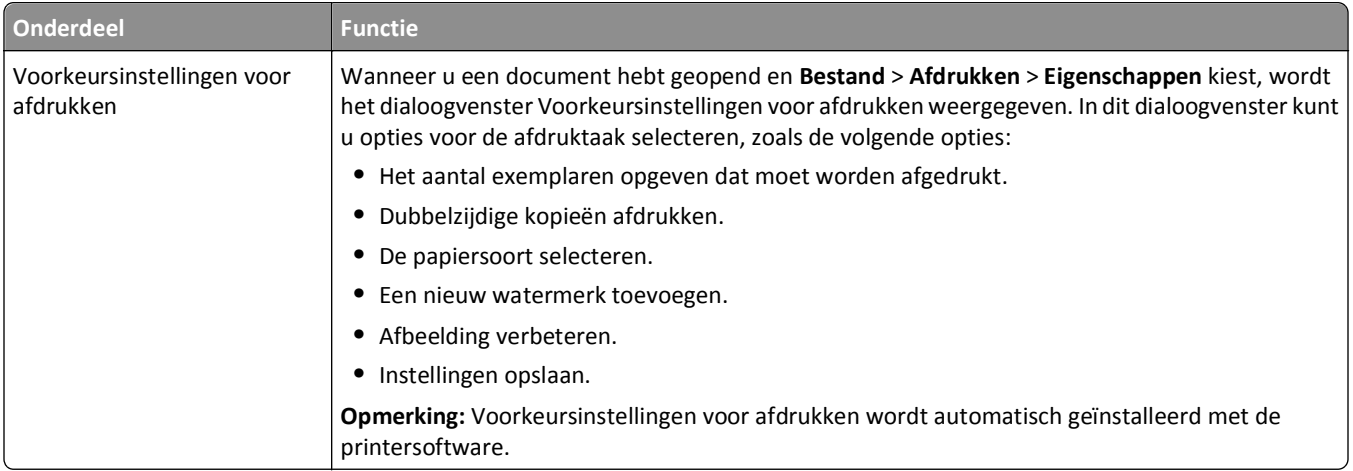

**Opmerking:** afhankelijk van de functies van de printer die u gebruikt, zijn sommige programma's of sommige functies van deze programma's wellicht niet aanwezig.

# **Macintosh-printersoftware gebruiken**

## **Het afdrukdialoogvenster annuleren.**

Gebruik het afdrukdialoogvenster om afdrukinstellingen aan te passen en afdruktaken te plannen.

Open het gewenste document of de gewenste foto en klik op **Archief** > **Druk af**.

## **Toepassing starten**

**1** Blader in de Finder naar:

**Programma's** > selecteer de printermap

**2** Dubbelklik op de toepassing die u wilt gebruiken.

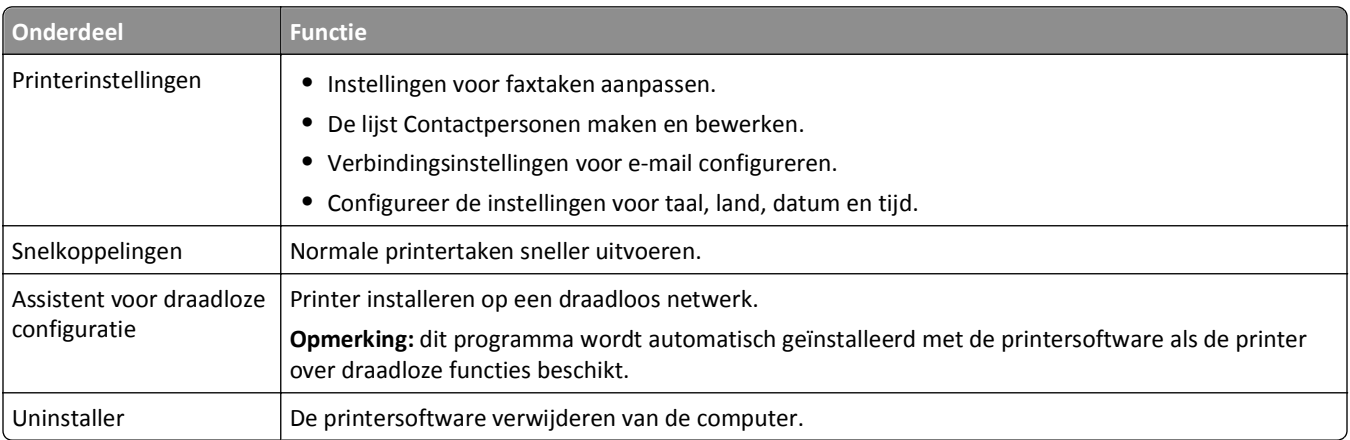

#### **Opmerkingen:**

**•** De toepassingen zijn mogelijk niet beschikbaar voor uw printer, afhankelijk van de functies van de printer die u hebt aangeschaft of het installatietype (standaard of aangepast) dat u hebt gekozen bij het installeren van de printer.

<span id="page-26-0"></span>**•** Als u optimaal wilt profiteren van uw printer, selecteert u bij het installeren de optie voor aangepaste installatie en selecteert u vervolgens alle pakketten die worden weergegeven.

# **Optionele software zoeken en installeren**

### **Voor Windows-gebruikers**

- **1** Klik op **of Start**.
- **2** Klik op **Alle programma's** of **Programma's** en selecteer de programmamap van de printer in de lijst.
- **3** Ga naar:

**Printerstartpagina** > selecteer de printer > tabblad **Ondersteuning** > **Online ondersteuning**

- **4** Selecteer uw printer op de website en download het stuurprogramma.
- **5** Installeer aanvullende of optionele software.

### **Voor Macintosh-gebruikers**

**1** Blader in de Finder naar:

**Programma's** > selecteer de printermap > **Webkoppelingen** > **Software-updates**

- **2** Selecteer uw printer op de website en download het stuurprogramma.
- **3** Installeer aanvullende of optionele software.

# **PCL- en PS-stuurprogramma's downloaden (alleen Windows)**

Universele printerstuurprogramma's (PCL 5-emulatie, PCL XL-emulatie en PS-emulatie) kunnen worden gedownload van onze website. U moet naar uw printermodel zoeken om de compatibele stuurprogramma's weer te geven.

## **Printersoftware opnieuw installeren**

Als u de printer hebt ingesteld met de cd met installatiesoftware, is alle benodigde software geïnstalleerd. Als u problemen hebt ondervonden tijdens de installatie of als de printer wordt niet weergegeven in de map Printers of als printeroptie bij het verzenden van een afdruktaak, kunt u de printer verwijderen en opnieuw installeren.

## **Printersoftware verwijderen**

#### **Voor Windows-gebruikers**

- **1** Klik op of **Start**.
- **2** Klik op **Alle programma's** of **Programma's** en selecteer de programmamap van de printer in de lijst.
- **3** Klik op het verwijderprogramma.
- **4** Volg de aanwijzingen op het scherm.
- **5** Als het verwijderen is voltooid, moet u de computer opnieuw opstarten.

#### **Voor Macintosh-gebruikers**

- **1** Sluit alle geopende toepassingen.
- **2** Blader in de Finder naar:

**Programma's** > selecteer de printermap

- **3** Dubbelklik op **Verwijder**.
- **4** Volg de aanwijzingen op het scherm.

## **Printersoftware installeren**

**Opmerking:** als u de printersoftware eerder hebt geïnstalleerd op deze computer en de software opnieuw moet installeren, moet u de huidige software eerst verwijderen.

#### **Voor Windows-gebruikers**

- **1** Sluit alle geopende programma's.
- **2** Plaats de cd met installatiesoftware in de computer.

Als het installatievenster niet wordt weergegeven na een minuut, start u de cd handmatig:

- **a** Klik op *U***<sub>1</sub>** of Start en vervolgens op Uitvoeren.
- **b** Typ **D:\setup.exe** in het vak Zoekopdracht starten of Uitvoeren, waarbij **D** de letter van uw cd- of dvdstation is.
- **c** Druk op **Enter** of klik op **OK**.
- **3** Klik op **Installeren** en volg de aanwijzingen op het scherm.

#### **Voor Macintosh-gebruikers**

**Opmerking:** als u optimaal wilt profiteren van uw printer, selecteert u de optie voor aangepaste installatie en selecteert u vervolgens alle pakketten die worden weergegeven.

- **1** Sluit alle geopende toepassingen.
- **2** Plaats de cd met installatiesoftware in de computer.

Als het installatievenster niet wordt weergegeven na een minuut, klikt u op het cd-pictogram op het bureaublad.

**3** Dubbelklik op het pakket van het software-installatieprogramma en volg de aanwijzingen op het scherm.

#### **Internet gebruiken**

Mogelijk is er bijgewerkte printersoftware beschikbaar op **<http://support.dell.com>**.

# <span id="page-28-0"></span>**Papier en originele documenten in de printer plaatsen**

# **Papier in de papierlade plaatsen**

Aandachtspunten:

- **•** U gebruikt papier dat geschikt is voor inkjetprinters.
- **•** Het papier is niet reeds gebruikt of beschadigd.
- **•** U hebt voor speciaal papier de bijbehorende instructies doorgenomen.
- **•** Zorg dat het papier niet omkrult als u de papiergeleiders aanpast om papierstoringen te voorkomen.
- **1** Trek de lade volledig uit de printer.

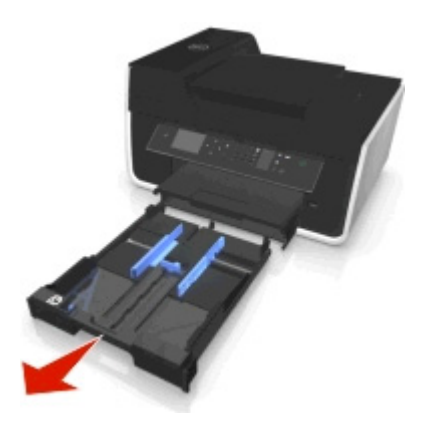

**2** Schuif de papiergeleiders tegen de zijkanten van lade.

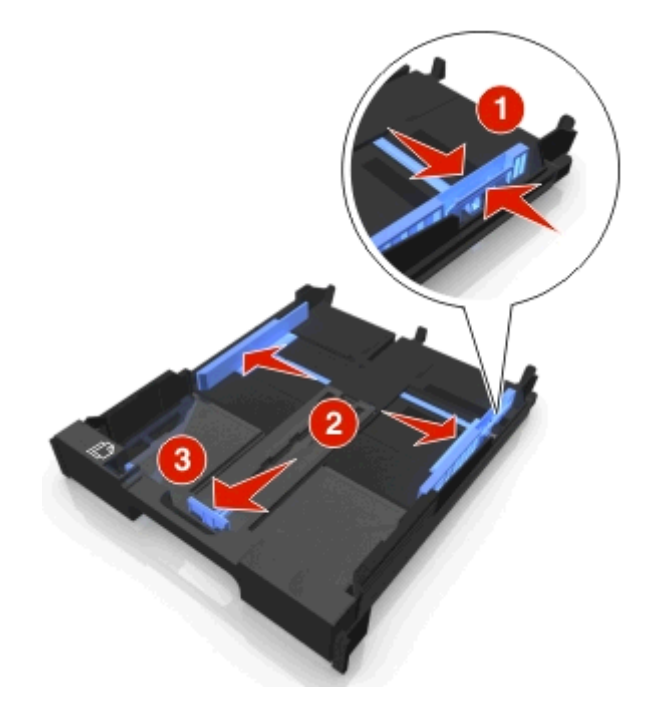

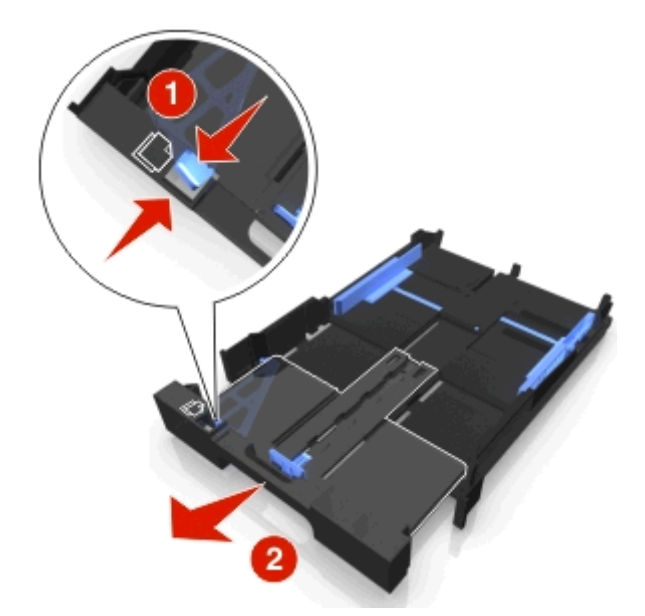

**3** Als u A4- of Legal-papier plaatst, drukt u het lipje in en trekt u de lade uit.

**Opmerking:** Als u de uitbreiding uitschuift, is de eerste stop geschikt voor A4-papier. Wanneer de uitbreiding volledig is uitgeschoven, is de lade geschikt voor Legal-papier.

**4** Plaats het papier met afdrukzijde naar beneden in de printer.

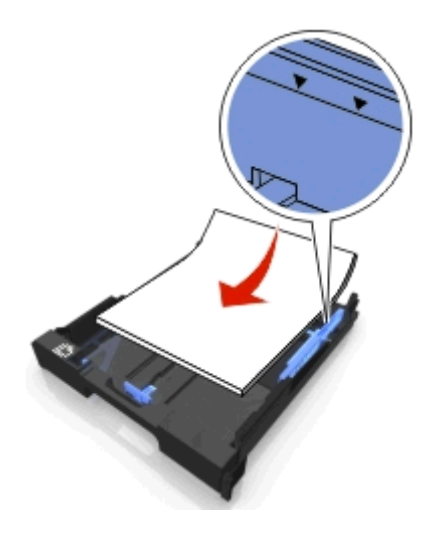

**5** Schuif de papiergeleiders voorzichtig tegen de linker-, rechter- en onderzijde van het papier.

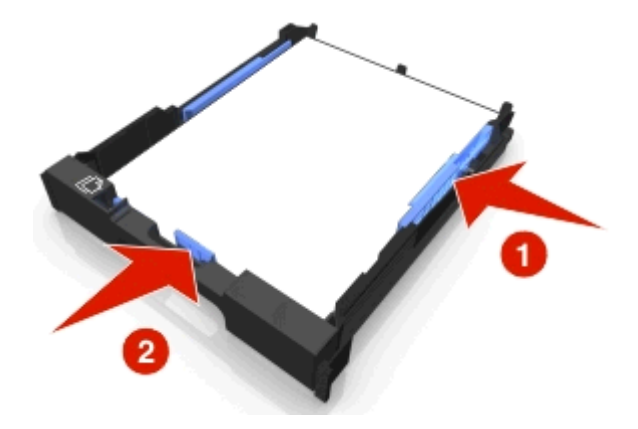

**6** Plaats de lade terug in de printer.

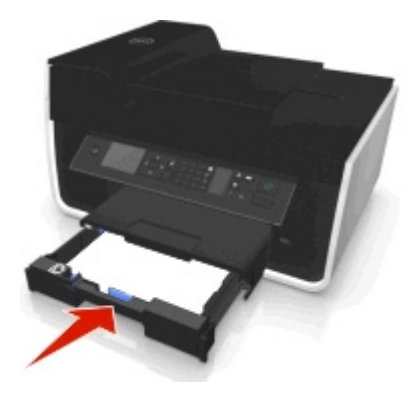

**Opmerking:** Als u de lade hebt uitgeschoven voor A4- of Legal-papier, steekt de lade uit aan de voorkant van de printer wanneer u de lade in de printer plaatst.

**7** Zet de papierstopper omhoog om het uitgevoerde papier op te vangen.

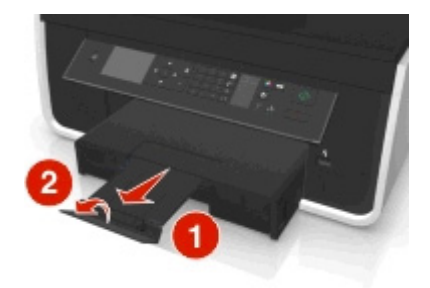

**Opmerking:** Als u A4- of Legal-papier hebt geplaatst, moet u de papierstopper uittrekken.

<span id="page-31-0"></span>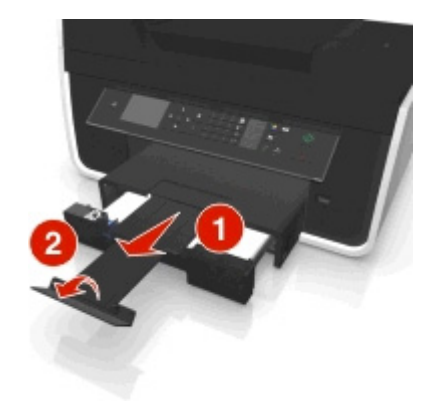

# **Enveloppen of fotopapier in de printer plaatsen**

**1** Trek de lade volledig uit de printer.

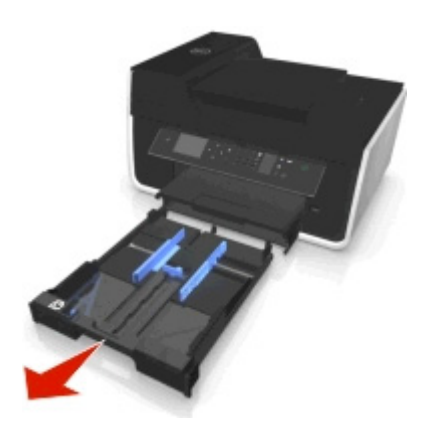

**2** Schuif de papiergeleiders tegen de zijkanten van lade.

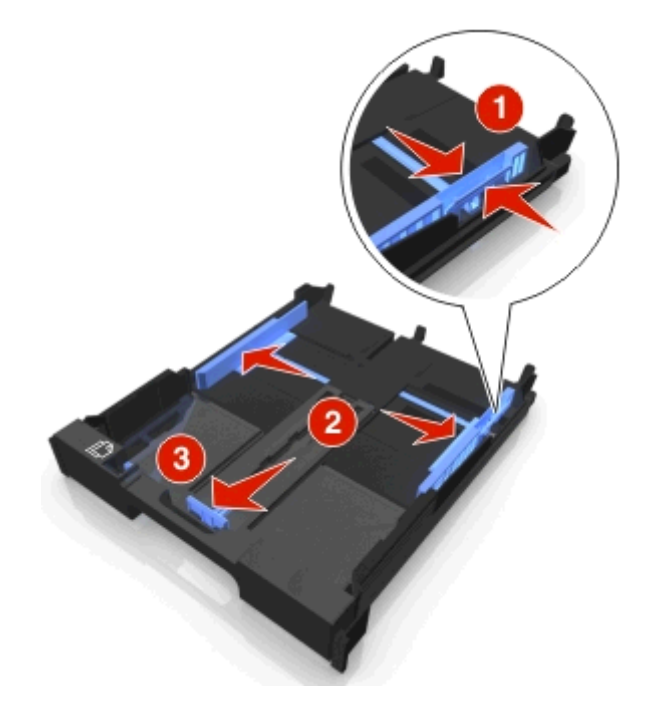

**3** Gebruik het enveloppictogram en de omtrek voor fotopapier op de bodem van de lade om de enveloppen of het fotopapier correct te plaatsen.

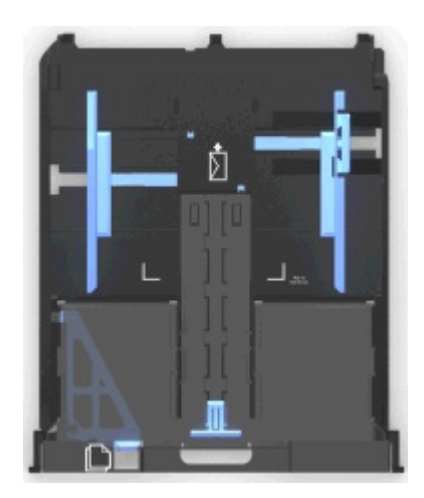

**Opmerking:** Plaats geen verschillende papiersoorten in de lade. U kunt enveloppen of fotopapier plaatsen, maar niet beide.

**4** Plaats de enveloppen of het fotopapier in de lade.

**Opmerking:** Plaats de enveloppen of het fotopapier met de afdrukzijde naar beneden. (Raadpleeg de instructies die bij de enveloppen of het fotopapier zijn geleverd als u niet zeker weet welke zijde de afdrukzijde is.)

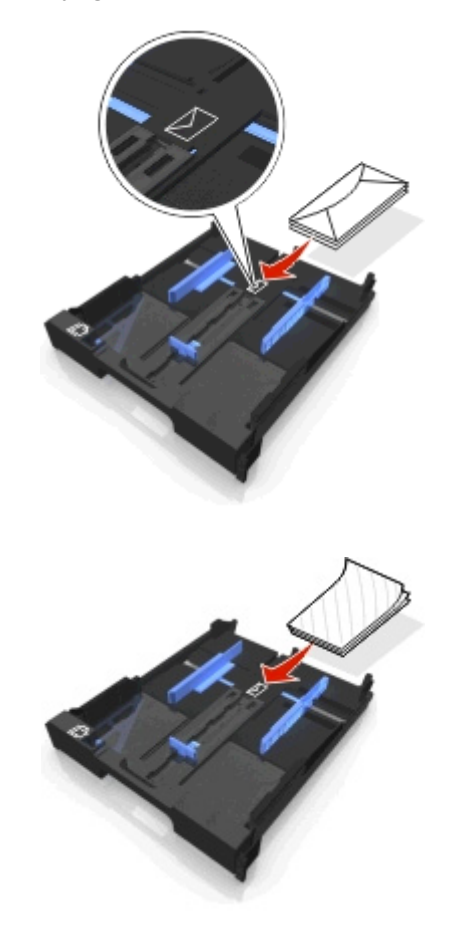

- 
- **5** Schuif de papiergeleiders tegen de linker-, rechter- en onderzijde van de enveloppen of het fotopapier.

**6** Plaats de lade terug in de printer.

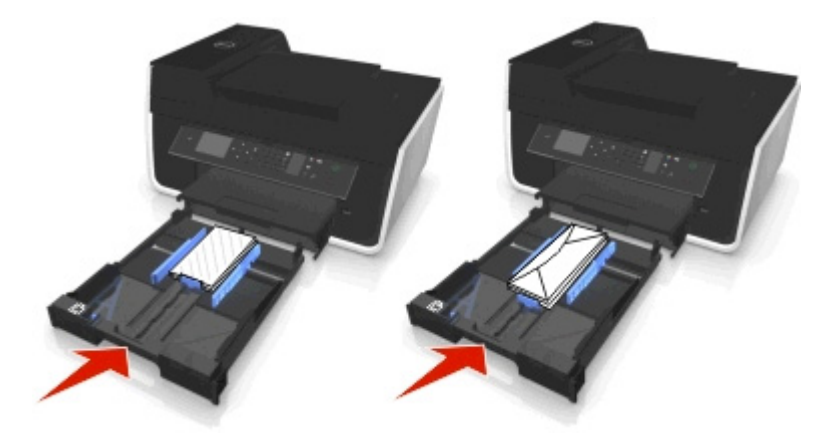

**7** Zet de papierstopper omhoog om de uitgevoerde enveloppen of foto's op te vangen.

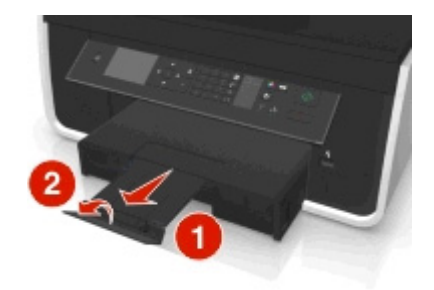

**Opmerking:** voor optimale resultaten moet u de foto's ten minste 24 uur laten drogen voordat u ze op elkaar stapelt, laat zien of opbergt.

# <span id="page-34-0"></span>**Verschillende papiersoorten in de printer plaatsen**

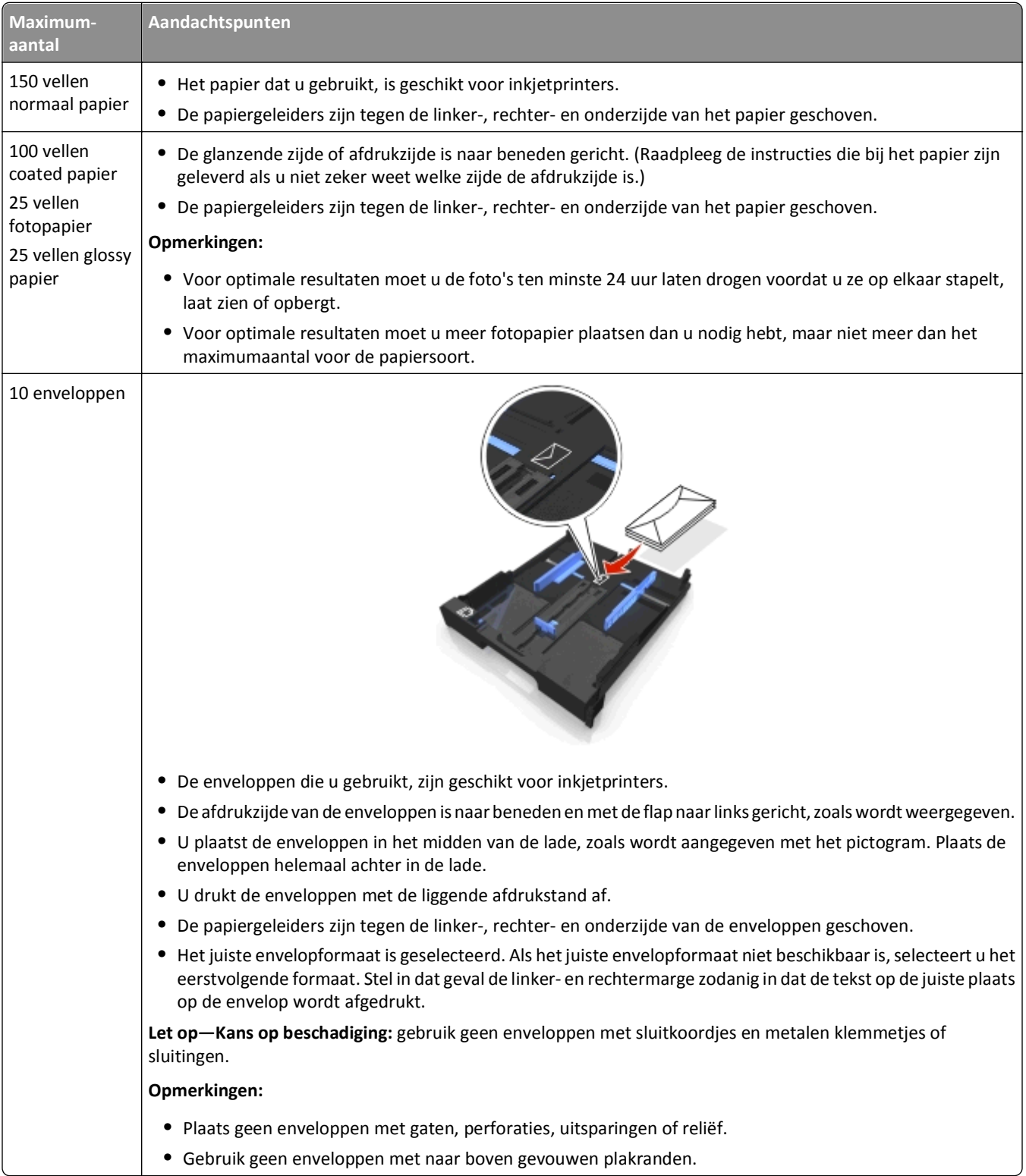

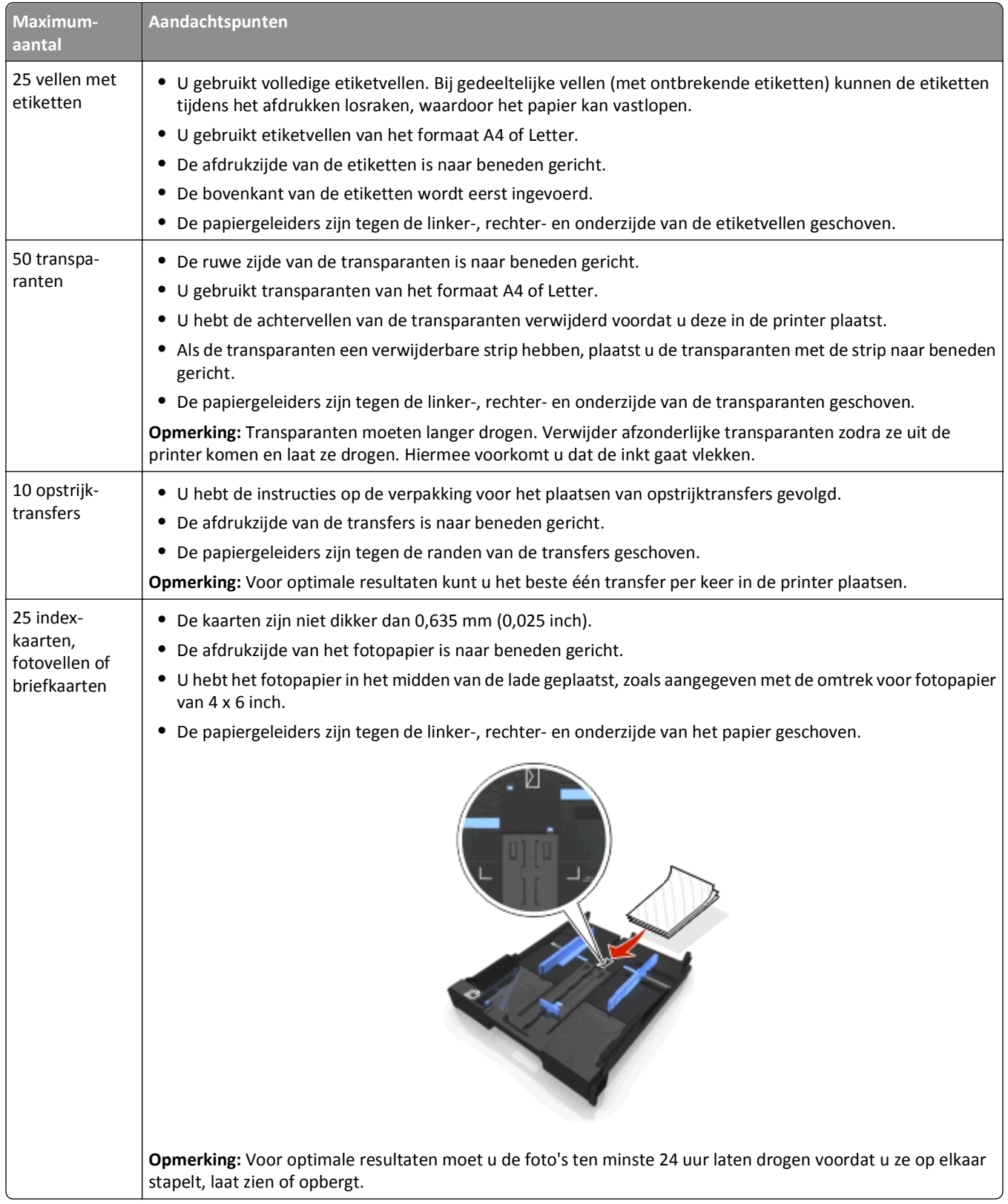
## **Papierinstellingen opslaan**

U kunt de instellingen voor uw afdruk- en kopieertaken afstemmen op het formaat en de soort van het papier dat u in de printer hebt geplaatst.

- **1** Druk op het bedieningspaneel van de printer op  $\triangle$ .
- **2** Pas de instellingen naar wens aan:
	- **•** Als u het papierformaat wilt instellen, bladert u naar:
		- **Instellen** >  $\alpha$  > Papierinstellingen >  $\alpha$  > Papierformaat >  $\alpha$  > selecteer het standaardpapierformaat > 0K
	- **•** Als u de papiersoort wilt instellen, bladert u naar: **Instellen** >  $\alpha$  > Papierinstellingen >  $\alpha$  > Papiersoort >  $\alpha$  > selecteer de standaardpapiersoort >

## **Originele documenten op de glasplaat plaatsen**

- **1** Open de scannerklep en plaats het document met de bedrukte zijde naar beneden op de glasplaat.
- **2** Sluit de scannerklep.

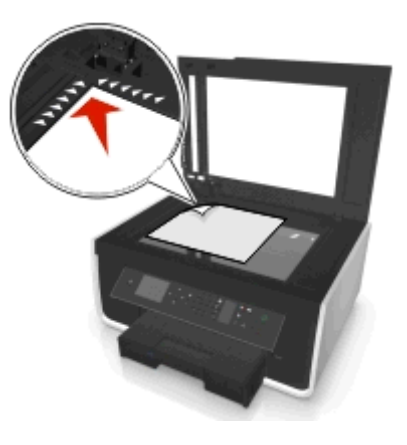

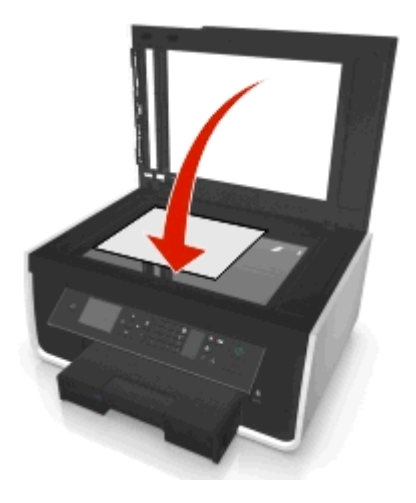

## **Originele documenten in de ADI plaatsen**

U kunt maximaal 35 vellen van een origineel document in de ADI plaatsen om de vellen te scannen, kopiëren en faxen. U kunt papier van het formaat A4, Letter of Legal in de ADI plaatsen.

- **1** Stel de papiergeleider van de ADI-lade in op de breedte van het originele document.
- **2** Plaats het originele document met de bedrukte zijde naar boven en de bovenzijde naar voren in de ADI tot u een geluid hoort.

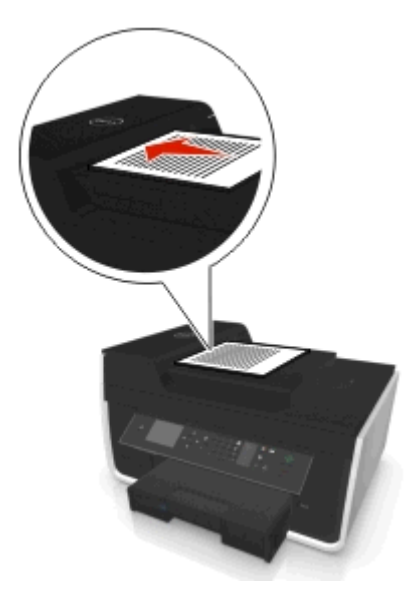

# **Afdrukken**

## **Tips voor afdrukken**

- **•** Gebruikt het juiste papier voor uw afdruktaak.
- **•** Selecteer een hogere afdrukkwaliteit voor betere afdrukken.
- **•** Controleer of de inktcartridges voldoende inkt bevatten
- **•** Verwijder elk vel zodra het is afgedrukt als u foto's afdrukt of speciaal papier gebruikt.
- **•** Raak de vergrendeling van de duplexeenheid *niet* aan tijdens het afdrukken.

## **Standaarddocumenten afdrukken**

### **Documenten afdrukken**

#### **Voor Windows-gebruikers**

- **1** Open een document en klik op **Bestand** > **Afdrukken**.
- **2** Klik op **Eigenschappen**, **Voorkeuren**, **Opties** of **Instellen**.
- **3** Selecteer de afdrukkwaliteit, het aantal af te drukken exemplaren en de soort papier waarop u wilt afdrukken. Geef ook op hoe u wilt dat de pagina's worden afgedrukt.
- **4** Klik op **OK** om alle geopende dialoogvensters van de printersoftware te sluiten.
- **5** Klik op **OK** of **Afdrukken**.

#### **Voor Macintosh-gebruikers**

- **1** Open het gewenste bestand en klik op **Archief** > **Pagina-instelling**.
- **2** Stel in het dialoogvenster Pagina-instelling de printer, het papierformaat en de afdrukstand in.
- **3** Klik op **OK**.
- **4** Selecteer in de menubalk **Archief** > **Druk af**.
- **5** Kies uw printer in de printerlijst of het voorgrondmenu met printers.
- **6** Kies in het voorgrondmenu met afdrukopties de afdrukkwaliteit, het aantal af te drukken exemplaren en de soort papier waarop u wilt afdrukken. Geef ook op hoe u wilt dat de pagina's worden afgedrukt.
- **7** Klik op **Druk af**.

### **Afgedrukte exemplaren sorteren**

Als u meerdere exemplaren van een document afdrukt, kunt u ervoor kiezen om elk exemplaar als een set (gesorteerd) af te drukken of de exemplaren af te drukken als groepen van dezelfde pagina's (niet gesorteerd).

**Gesorteerd** Niet gesorteerd

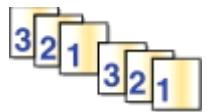

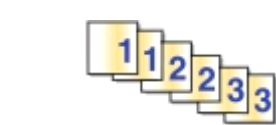

#### **Opmerkingen:**

- **•** De optie Sorteren is alleen beschikbaar als u meerdere exemplaren afdrukt.
- **•** Verwijder de afzonderlijke foto's zodra ze uit de printer komen en laat de foto's drogen voordat u ze op elkaar legt. Hiermee voorkomt u vlekken op de foto's.

#### **Voor Windows-gebruikers**

- **1** Open een document en klik op **Bestand** > **Afdrukken**.
- **2** Klik op **Eigenschappen**, **Voorkeuren**, **Opties** of **Instellen**.
- **3** Ga naar:

Tabblad **Indeling** > gedeelte Exemplaren

- **4** Geef het aantal exemplaren op dat u wilt afdrukken en kies **Sorteren**.
- **5** Klik op **OK** om alle geopende dialoogvensters van de printersoftware te sluiten.
- **6** Klik op **OK** of **Afdrukken**.

#### **Voor Macintosh-gebruikers**

- **1** Open het gewenste bestand en klik op **Archief** > **Pagina-instelling**.
- **2** Stel in het dialoogvenster Pagina-instelling de printer, het papierformaat en de afdrukstand in.
- **3** Klik op **OK**.
- **4** Selecteer in de menubalk **Archief** > **Druk af**.
- **5** Kies uw printer in de printerlijst of het voorgrondmenu met printers.
- **6** Geef het aantal exemplaren dat u wilt afdrukken op in het gedeelte Exemplaren en selecteer **Gesorteerd**.
- **7** Klik op **Druk af**.

### **Afdrukvolgorde van pagina's aanpassen**

#### **Voor Windows-gebruikers**

- **1** Open een document en klik op **Bestand** > **Afdrukken**.
- **2** Klik op **Eigenschappen**, **Voorkeuren**, **Opties** of **Instellen**.
- **3** Ga naar:

Tabblad **Indeling** gedeelte > Exemplaren

**4** Schakel het selectievakje **Omgekeerde paginavolgorde** in als u de huidige paginavolgorde wilt wijzigen.

- Klik op **OK** om alle geopende dialoogvensters van de printersoftware te sluiten.
- Klik op **OK** of **Afdrukken**.

#### **Voor Macintosh-gebruikers**

- Open een bestand en klik op **Archief** > **Pagina-instelling**.
- Stel in het dialoogvenster Pagina-instelling de printer, het papierformaat en de afdrukstand in.
- Klik op **OK**.
- Selecteer in de menubalk **Archief** > **Druk af**.
- Kies uw printer in de printerlijst of het voorgrondmenu met printers.
- Selecteer **Papierafhandeling** in het menu met afdrukopties.
- Selecteer een paginavolgorde in het voorgrondmenu Paginavolgorde:
	- **•** Selecteer **Normaal** om de eerste pagina als eerste af te drukken.
	- **•** Selecteer **Omgekeerde** als u de laatste pagina als eerste wilt afdrukken.
- Klik op **Druk af**.

### **Meerdere pagina's afdrukken op één vel**

#### **Voor Windows-gebruikers**

- Open een document en klik op **Bestand** > **Afdrukken**.
- Klik op **Eigenschappen**, **Voorkeuren**, **Opties** of **Instellen**.
- Ga naar:

tabblad **Indeling** > gedeelte Pagina-indelingen > selecteer **Meerdere pagina's per zijde (N per vel)**

- Selecteer hoeveel paginabeelden op elke zijde moeten worden afgedrukt.
- Pas de overige instellingen indien nodig aan.
- Klik op **OK** om alle geopende dialoogvensters van de printersoftware te sluiten.
- Klik op **OK** of **Afdrukken**.

#### **Voor Macintosh-gebruikers**

- Open het gewenste bestand en klik op **Archief** > **Pagina-instelling**.
- Stel in het dialoogvenster Pagina-instelling de printer, het papierformaat en de afdrukstand in.
- Klik op **OK**.
- Selecteer in de menubalk **Archief** > **Druk af**.
- Kies uw printer in de printerlijst of het voorgrondmenu met printers.
- Selecteer **Lay-out** in het voorgrondmenu met afdrukopties.
- Geef in het voorgrondmenu Pagina's per vel het aantal pagina's op dat op één vel papier moet worden afgedrukt.
- **8** Pas de overige instellingen indien nodig aan.
- **9** Klik op **Afdrukken**.

### **Documenten afdrukken vanaf een flashstation**

Controleer of het flashstation documenten bevat die worden ondersteund door de printer. Zie ["Ondersteunde](#page-44-0) [bestandstypen" op pagina 45](#page-44-0) voor meer informatie.

**1** Sluit een flashstation aan.

Wanneer de printer het opslagapparaat detecteert, wordt het bericht **Opslagapparaat gedetecteerd** weergegeven op de display.

**2** Als alleen documenten zijn opgeslagen op het opslagapparaat, schakelt de printer automatisch over naar de modus Bestand afdrukken.

Als op het opslagapparaat documenten en afbeeldingen zijn opgeslagen, bladert u met de pijl naar links of rechts naar **Documenten** en drukt u op .

- **3** Blader met de pijl omhoog of omlaag naar het gewenste document en druk op **ov** te selecteren voor afdrukken.
- **4** Gebruik de pijltoetsen om de gewenste opties te selecteren in het menuscherm Afdrukopties en druk zo nodig op OK.

**Opmerking:** U kunt het aantal exemplaren, de kleurenmodus, de papierbron en opties voor papierbesparing selecteren. Daarnaast kunt de scherpte verbeteren en scheidingsvellen gebruiken.

**5** Druk op  $\Diamond$ .

## **Speciale documenten afdrukken**

### **Afdrukken op enveloppen**

#### **Voor Windows-gebruikers**

- **1** Open een document en klik op **Bestand** > **Afdrukken**.
- **2** Klik op **Eigenschappen**, **Voorkeuren**, **Opties** of **Instellen**.
- **3** Ga naar:

#### Tabblad **Papier/afwerking** > **Beheer aangepaste formaten** > **Nieuw**

- **4** Voer een naam in en pas de instellingen naar wens aan om een aangepast formaat te maken en klik op **OK**.
- **5** Ga naar:

Lijst Papiersoort > selecteer de aangepaste soort die u hebt gemaakt

**6** Ga naar:

Tabblad **Indeling** > gedeelte Afdrukstand > selecteer een afdrukstand

- **7** Klik op **OK** om alle geopende dialoogvensters van de printersoftware te sluiten.
- **8** Klik op **OK** of **Afdrukken**.

#### **Voor Macintosh-gebruikers**

- **1** Open een bestand en klik op **Archief** > **Pagina-instelling**.
- **2** Selecteer de printer in het voorgrondmenu Stel in voor.
- **3** Kies in het voorgrondmenu Papierformaat het formaat van de enveloppen in de printer. Stel een aangepast envelopformaat in als er geen passend envelopformaat is.
- **4** Selecteer een richting en klik op **OK**.
- **5** Selecteer in de menubalk **Archief** > **Druk af**.
- **6** Kies uw printer in de printerlijst of het voorgrondmenu met printers.
- **7** Klik op **Druk af**.

#### **Opmerkingen:**

- **•** Voor de meeste enveloppen wordt de afdrukstand Liggend gebruikt.
- **•** Zorg dat u in de toepassing dezelfde afdrukstand hebt geselecteerd.

### **Afdrukken op etiketten**

#### **Opmerkingen:**

- **•** Zorg dat de bovenkant van het etiketvel als eerste in de printer wordt ingevoerd.
- **•** Zorg dat er een marge van minimaal 1 mm tussen de plakrand en de rand van het etiketvel zit.
- **•** Controleer of de papiergeleider of papiergeleiders tegen de zijkanten van het papier zijn geplaatst.
- **•** Gebruik volledige etiketvellen. Bij gedeeltelijke vellen (met ontbrekende etiketten) kunnen de etiketten tijdens het afdrukken losraken, waardoor het papier kan vastlopen.

#### **Voor Windows-gebruikers**

- **1** Open een document en klik op **Bestand** > **Afdrukken**.
- **2** Klik op **Eigenschappen**, **Voorkeuren**, **Opties** of **Instellen**.
- **3** Ga naar:

#### Tabblad **Papier/afwerking** > **Beheer aangepaste formaten** > **Nieuw**

- **4** Voer een naam in en pas de instellingen naar wens aan om een aangepast formaat te maken en klik op **OK**.
- **5** Ga naar:

Lijst Papiersoort > selecteer de aangepaste soort die u hebt gemaakt

- **6** Klik op **OK** om alle geopende dialoogvensters van de printersoftware te sluiten.
- **7** Klik op **OK** of **Afdrukken**.

#### **Voor Macintosh-gebruikers**

- **1** Open een bestand en klik op **Archief** > **Pagina-instelling**.
- **2** Selecteer de printer in het voorgrondmenu Stel in voor.
- Kies in het voorgrondmenu Papierformaat het papierformaat. Stel een aangepast papierformaat in als er geen passend papierformaat is.
- Selecteer een richting en klik op **OK**.
- Selecteer in de menubalk **Archief** > **Druk af**.
- Kies uw printer in de printerlijst of het voorgrondmenu met printers.
- Selecteer **Kwaliteit & media** in het voorgrondmenu met afdrukopties.
- Selecteer **Etiketten** in het voorgrondmenu Papiersoort.
- Selecteer in het menu Afdrukkwaliteit een andere afdrukkwaliteit dan Snel afdrukken of Concept.
- Klik op **Druk af**.

### **Afdrukken op papier met een aangepast formaat**

#### **Voor Windows-gebruikers**

- Open een document en klik op **Bestand** > **Afdrukken**.
- Klik op **Eigenschappen**, **Voorkeuren**, **Opties** of **Instellen**.
- Ga naar:

Tabblad **Papier/afwerking** > **Beheer aangepaste formaten** > **Nieuw**

- Voer een naam in en pas de instellingen naar wens aan om een aangepast formaat te maken en klik op **OK**.
- Klik op **Sluiten** en klik op **OK** om alle geopende dialoogvensters van de printersoftware te sluiten.
- Klik op **OK** of **Afdrukken**.

#### **Voor Macintosh-gebruikers**

- Open het gewenste bestand en klik op **Archief** > **Pagina-instelling**.
- Selecteer de printer in het voorgrondmenu Stel in voor.
- Kies **Beheer aangepaste formaten** in het voorgrondmenu Papierformaat.
- Pas de instellingen naar wens aan om een aangepast formaat te maken en klik op **OK**.
- Klik op **OK**.
- Selecteer in de menubalk **Archief** > **Druk af**.
- Kies uw printer in het voorgrondmenu met printers.
- Klik op **Druk af**.

## <span id="page-44-0"></span>**Werken met foto's**

### **Ondersteunde bestandstypen**

Documenten:

**•** .pdf (Adobe Portable Document Format)

Afbeeldingen:

- **•** .jpg, .jpeg, .jpe (Joint Photographic Experts Group)
- **•** .tiff, .tif (Tagged Image File Format)

### **Flashstation gebruiken met de printer**

Controleer of het flashstation bestanden bevat die worden ondersteund door de printer. Zie "Ondersteunde bestandstypen" op pagina 45 voor meer informatie.

**1** Plaats een flash-station in de USB-poort.

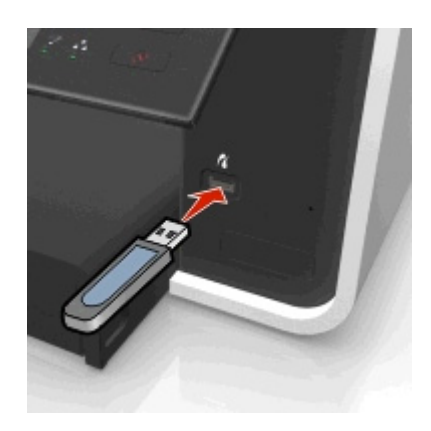

#### **Opmerkingen:**

- **•** Het flashstation gebruikt de poort die ook wordt gebruikt voor de kabel van een PictBridge-camera.
- **•** Mogelijk moet u een adapter gebruiken als het flashstation niet in de poort past.

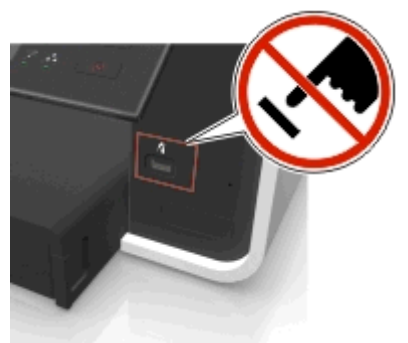

**Let op—Kans op beschadiging:** Raak de kabels, netwerkadapter, de aansluiting, geheugenkaart of de aangegeven gedeelten van de printer niet aan terwijl er wordt afgedrukt vanaf, gelezen van of geschreven naar het opslagapparaat. Er kunnen anders gegevens verloren gaan.

**2** Volg de aanwijzingen of selecteer een van de beschikbare opties op de display van de printer.

**Opmerking:** Als de printer het opslagapparaat niet herkent, verwijdert u het apparaat en plaatst u het weer terug in de printer.

### **Foto's afdrukken vanaf een flashstation**

- **1** Plaats fotopapier in de printer.
- **2** Plaats een flashstation of sluit een digitale camera aan die is ingesteld voor massaopslag.

Als op het opslagapparaat document- en afbeeldingsbestanden zijn opgeslagen, bladert u met de pijl naar links of rechts naar **Foto's** en drukt u op ok.

**Opmerking:** er worden alleen bestanden weergegeven waarvan het bestandstype wordt ondersteund.

- **3** Druk op de pijl omhoog of omlaag om een instelling voor het afdrukken van foto's te selecteren en druk op **...** 
	- **• Selecteren en afdrukken**: hiermee kunt u een indeling, het aantal foto's per pagina, papierinstellingen, het fotoformaat en de fotokwaliteit selecteren en afbeeldingen verscherpen.
	- **• Foto's afdrukken**: hiermee kunt u alle foto's of geselecteerde foto's binnen een fotobereik afdrukken en foto's afdrukken met voorgedefinieerde sjablonen voor fotoformaat.
- **4** Als u de afdrukinstellingen wilt aanpassen, bladert u met de pijl omhoog of omlaag naar de gewenste optie en drukt u op de pijl naar links of rechts om de gewenste instelling op te geven. Druk zo nodig op om een selectie te maken.
- **5** Druk op  $\Diamond$ .

**Opmerking:** voor de beste resultaten laat u de afdrukken ten minste 24 uur drogen voordat u ze op elkaar stapelt, laat zien of opbergt.

### **Foto's afdrukken vanaf een digitale PictBridge-camera**

PictBridge is een technologie die wordt gebruikt in de meeste digitale camera's. Hiermee kunt u rechtstreeks vanaf de digitale camera afdrukken zonder dat u een computer nodig hebt.

**1** Sluit één uiteinde van de USB-kabel aan op de camera.

**Opmerking:** gebruik alleen de USB-kabel die bij de camera is geleverd.

**2** Sluit het andere uiteinde van de kabel aan op de PictBridge-poort op de voorkant van de printer.

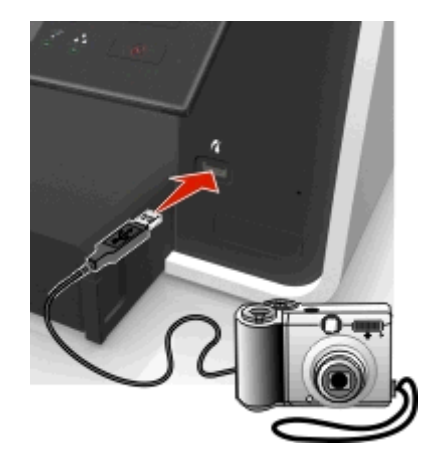

#### **Opmerkingen:**

- **•** Controleer of de digitale camera is ingesteld op de juiste USB-modus. Als de USB-selectie op de camera onjuist is, wordt de camera gedetecteerd als een flashstation of wordt een foutbericht weergegeven op het bedieningspaneel van de printer. Raadpleeg de documentatie bij de camera voor meer informatie.
- **•** De printer leest per keer slechts één geheugenapparaat.

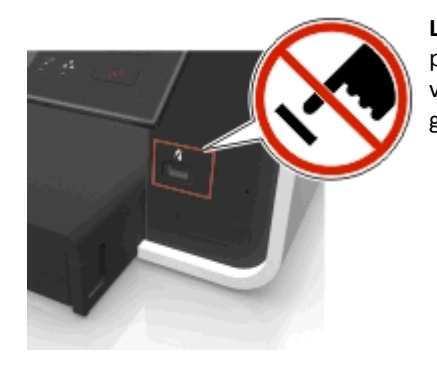

**Let op—Kans op beschadiging:** Raak een blootliggende aansluiting, het opslagapparaat of de aangegeven gedeelten van de printer niet aan terwijl er wordt afgedrukt vanaf, gelezen van of geschreven naar het opslagapparaat. Er kunnen anders gegevens verloren gaan.

**3** Als de PictBridge-verbinding tot stand is gebracht, wordt het volgende bericht op de display weergegeven: **Gebruik PictBridge-apparaat om foto's te selecteren en af te drukken. Kies OK om standaardafdrukinstellingen te selecteren.**

**4** Als u de standaardafdrukinstellingen wilt wijzigen:

- **a** Druk op **om** om het menu PictBridge te openen.
- **b** Selecteer met de pijltoetsen de papierbron, de papierinstellingen, het fotoformaat, het aantal foto's per pagina en de afdrukkwaliteit. Tevens kunt u de kwaliteit van afbeeldingen verbeteren. Druk op **ok** elke keer nadat u een keuze hebt gemaakt.

**Opmerking:** de printer gebruikt de standaardafdrukinstellingen tenzij u de afdrukinstellingen wijzigt met de camera.

**5** Raadpleeg de documentatie bij de camera om te beginnen met afdrukken.

**Opmerking:** als u USB-kabel van de PictBridge-camera aansluit terwijl de printer een andere taak uitvoert, wacht u tot de taak is voltooid voordat u afdrukt vanaf de camera.

## **Op beide zijden van het papier afdrukken (dubbelzijdig afdrukken)**

### **Automatisch op beide zijden van het papier afdrukken (dubbelzijdig afdrukken)**

#### **Opmerkingen:**

- **•** De eenheid voor automatisch dubbelzijdig afdrukken ondersteunt papier van het formaat A4 en Letter. De eenheid ondersteunt ook normaal papier geschikt voor ColorLok en normaal, premium normaal, zwaar normaal en briefhoofdpapier.
- **•** Verwijder de pagina *niet* voordat deze volledig is afgedrukt.

**Let op—Kans op beschadiging:** Raak de vergrendeling van de duplexeenheid *niet* aan tijdens het afdrukken.

#### **Voor Windows-gebruikers**

- **1** Open een document en klik op **Bestand** > **Afdrukken**.
- **2** Klik op **Eigenschappen**, **Voorkeuren**, **Opties** of **Instellen**.
- **3** Ga naar:

tabblad **Indeling** > gedeelte Afdrukken op beide zijden (dubbelzijdig afdrukken) > **Afdrukken op beide zijden**

- **•** Klik op **Lange zijde** voor afdruktaken waarvan de pagina's worden ingebonden aan de lange zijde van de pagina's.
- **•** Klik op **Korte zijde** voor afdruktaken waarvan de pagina's worden ingebonden aan de korte zijde van de pagina.
- **4** Klik op de tab **Papier/afwerking** en selecteer een ondersteund papierformaat.
- **5** Klik op **OK** om alle geopende dialoogvensters van de printersoftware te sluiten.
- **6** Klik op **OK** of **Afdrukken**.
- Als u enkelzijdig afdrukken weer wilt instellen, herhaalt u stap 1 en 2 en gaat u naar:

tabblad **Indeling** > gedeelte Afdrukken op beide zijden (dubbelzijdig afdrukken) > **Afdrukken op één zijde**

#### **Voor Macintosh-gebruikers**

- **1** Open een bestand en klik op **Archief** > **Pagina-instelling**.
- **2** Stel in het dialoogvenster Pagina-instelling de printer, het papierformaat en de afdrukstand in.
- **3** Klik op **OK**.
- **4** Selecteer in de menubalk **Archief** > **Druk af**.
- **5** Kies uw printer in de printerlijst of het voorgrondmenu met printers.
- **6** Selecteer **Kwaliteit & media** in het voorgrondmenu met afdrukopties.
- **7** Kies een ondersteunde papiersoort in het voorgrondmenu Papiersoort.
- **8** Selecteer **Lay-out** in het voorgrondmenu met afdrukopties.
- **9** Selecteer **Inbinden aan lange zijde** of **Inbinden aan korte zijde** in het menu Dubbelzijdig.
	- **•** Voor Inbinden aan lange zijde worden pagina's ingebonden langs de lange zijde van de pagina (linkerrand voor staand, bovenrand voor liggend).

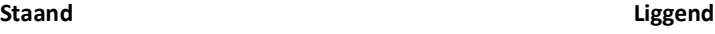

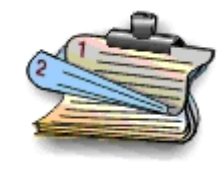

**•** Voor Inbinden aan korte zijde worden pagina's ingebonden langs de korte zijde van de pagina (bovenrand voor staand, linkerrand voor liggend).

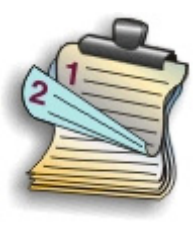

**Staand Liggend**

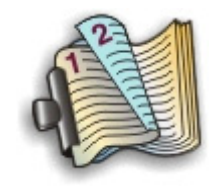

**10** Klik op **Afdrukken**.

### **Droogtijd voor dubbelzijdig afdrukken instellen**

#### **Bedieningspaneel gebruiken**

**1** Blader op het bedieningspaneel van de printer naar:

```
A > Instellen > \alpha > Afdrukmodus instellen > \alpha > Droogtijd voor pagina's > \alpha
```
**2** Blader met de pijl omhoog of omlaag naar de gewenste instelling voor droogtijd en druk op ox.

**Opmerking:** De droogtijd verschilt afhankelijk van de afdrukkwaliteit die is geselecteerd voor de afdruktaak. Selecteer **Langer** om de droogtijd voor de afdrukken te verlengen.

#### **Printersoftware gebruiken**

#### **Voor Windows-gebruikers**

- **1** Klik op **Bestand** > **Afdrukken**.
- **2** Klik op **Eigenschappen**, **Voorkeuren**, **Opties** of **Instellen**.
- **3** Ga naar:

Tabblad **Indeling** > gedeelte Afdrukken op beide zijden (dubbelzijdig afdrukken) > selecteer een instelling voor droogtijd

**Opmerking:** bij hoge luchtvochtigheid, of als de normale droogtijd niet lang genoeg is om de inkt volledig te laten drogen, kunt u het beste de optie **Langer** gebruiken.

**4** Klik op **OK**.

#### **Voor Macintosh-gebruikers**

**1** Ga in het Apple-menu naar:

**Systeemvoorkeuren** > **Afdrukken en faxen** > selecteer uw printer

**2** Ga naar:

**Open afdrukwachtrij** > **Printerinstelling** > tabblad **Stuurprogramma**

*of*

**Printerinstelling** > **Installeerbare opties**

**3** Kies een instelling in het voorgrondmenu Droogtijd voor dubbelzijdig afdrukken.

**Opmerking:** bij hoge luchtvochtigheid, of als de normale droogtijd niet lang genoeg is om de inkt volledig te laten drogen, kunt u het beste de optie **Langer** gebruiken.

**4** Klik op **OK** of **Wijzigingen toepassen**.

## **Afdruktaken beheren**

## **Afdrukwachtrij voor uw printer zoeken**

Een afdrukwachtrij stelt de printer voor die is aangesloten op uw computer. De naam van de printerwachtrij is meestal het printermodel of de naam die aan de printer is toegewezen bij het installeren of toevoegen van de printer.

**Opmerking:** Er wordt mogelijk verschillende afdrukwachtrijen weergegeven in de lijst afhankelijk van de aansluiting van de printer (USB, Ethernet, draadloos). Zorg ervoor dat u weet hoe de printer is aangesloten op de computer om de juiste afdrukwachtrij te selecteren.

### **Voor Windows-gebruikers**

- **1** Open de printermap.
	- **a** Klik op **ME** of op Start en klik op Uitvoeren.
	- **b** Typ **control printers** in het vak Zoekopdracht of Uitvoeren.
	- **c** Druk op **Enter** of klik op **OK**.
- **2** Ga naar de afdrukwachtrij voor uw printer (netwerk of USB).
- **3** Als de afdrukwachtrij niet in de lijst voorkomt, moet u een nieuwe afdrukwachtrij maken.

#### **Voor Macintosh-gebruikers**

**1** Ga in het Apple-menu naar:

**Systeemvoorkeuren** > **Afdrukken en faxen** > de afdrukwachtrij voor uw printer

**2** Als de afdrukwachtrij niet in de lijst voorkomt, moet u een nieuwe afdrukwachtrij maken.

### **Afdrukwachtrij maken**

#### **Voor Windows-gebruikers**

- **1** Klik op **Printer toevoegen** in het gedeelte voor afdruktaken.
- **2** Volg de aanwijzingen op het scherm.

Raadpleeg de documentatie bij uw besturingssysteem voor meer informatie.

#### **Voor Macintosh-gebruikers**

- **1** Klik in het gedeelte Afdrukken en faxen op **+**.
- **2** Klik zo nodig op het tabblad **Standaard** of **Standaardbrowser**.
- **3** Selecteer uw printer in de lijst.

**Opmerking:** Printers die zijn aangesloten op het netwerk of lokaal zijn aangesloten via een USB-kabel, kunnen dezelfde standaardprinternaam hebben. Geef in het veld Naam zo nodig een andere printernaam op.

**4** Klik op **Toevoegen**.

### **Stel de printer in als standaardprinter**

De printer moet automatisch worden geselecteerd in het dialoogvenster Afdrukken wanneer u een afdruktaak verzendt. Als u de printer handmatig moet selecteren, is het niet de standaardprinter.

De standaardprinter instellen:

#### **Voor Windows-gebruikers**

- **1** Klik op *UH* of **Start** en vervolgens op **Uitvoeren**.
- **2** Typ **control printers** in het vak Zoekopdracht of Uitvoeren.
- **3** Druk op **Enter** of klik op **OK**.

De map Printers wordt geopend.

**4** Klik met de rechtermuisknop op de printer en kies **Als standaardprinter instellen**.

#### **Voor Macintosh-gebruikers**

**1** Ga in het Apple-menu naar:

#### **Systeemvoorkeuren** > **Afdrukken en faxen**

**2** Selecteer de printer in het voorgrondmenu Standaardprinter of selecteer de printer en klik op **Maak standaard**.

### **Standaardafdrukmodus wijzigen**

Als u inkt wilt besparen, kunt u voor alle afdruktaken de standaardafdrukmodus wijzigen in Concept of Snel afdrukken. In deze modus wordt minder inkt gebruikt en de modus is ideaal voor het afdrukken van documenten met alleen tekst. Als u een andere afdrukmodus wilt instellen om foto's of andere documenten van hoge kwaliteit af te drukken, kunt u een andere modus selecteren in het dialoogvenster Afdrukken voordat u de afdruktaak verzendt.

#### **Voor Windows-gebruikers**

- **1** Open een document en klik op **Bestand** > **Afdrukken**.
- **2** Klik op **Eigenschappen**, **Voorkeuren**, **Opties** of **Instellen**.
- **3** Ga naar:

Tabblad **Kwaliteit** > selecteer een afdrukkwaliteit > **OK**

#### **Voor Macintosh-gebruikers**

- **1** Open een document en klik op **Archief** > **Druk af**.
- **2** Kies uw printer in het voorgrondmenu met printers.
- **3** Selecteer **Kwaliteit & media** in het voorgrondmenu met afdrukopties.
- **4** Kies een afdrukkwaliteit in het voorgrondmenu Afdrukkwaliteit.
- **5** Klik op **OK**.

### **Afdruktaken onderbreken**

#### **Voor Windows-gebruikers**

- **1** Klik op *U* of Start en vervolgens op Uitvoeren.
- **2** Typ **control printers** in het vak Zoekopdracht starten of Uitvoeren.
- **3** Druk op **Enter** of klik op **OK**.

De map Printers wordt geopend.

- **4** Klik met de rechtermuisknop op het pictogram van de printer en kies **Openen** of **Afdruktaken weergeven**.
- **5** Onderbreek de afdruktaak:
	- **•** Als u een bepaalde afdruktaak wilt onderbreken, klikt u met de rechtermuisknop op de documentnaam en klikt u op **Pauze**.
	- **•** Als u alle afdruktaken in de wachtrij wilt onderbreken, klikt u op **Printer** en schakelt u de optie **Afdrukken onderbreken**.

#### **Voor Macintosh-gebruikers**

- **1** Klik op het printerpictogram in het Dock. Het wachtrijvenster wordt weergegeven.
- **2** Onderbreek de afdruktaak:
	- **•** Als u een bepaalde afdruktaak wilt onderbreken, selecteert u de documentnaam en klikt u op **Stel uit**.
	- **•** Als u alle afdruktaken in de afdrukwachtrij wilt onderbreken, klikt u op **Stop printer** of **Stop taken**.

### **Afdruktaken hervatten**

#### **Voor Windows-gebruikers**

- 1 Klik op **of Start** en vervolgens op Uitvoeren.
- **2** Typ **control printers** in het vak Zoekopdracht of Uitvoeren.
- **3** Druk op **Enter** of klik op **OK**.
	- De map Printers wordt geopend.
- **4** Klik met de rechtermuisknop op het pictogram van de printer en kies **Openen** of **Afdruktaken weergeven**.
- **5** Hervat de afdruktaak:
	- **•** Als u een bepaalde afdruktaak wilt hervatten, klikt met de rechtermuisknop op de documentnaam en kiest u **Doorgaan** of **Opnieuw starten**.
	- **•** Als u alle afdruktaken in de wachtrij wilt hervatten, klikt u op **Printer** en schakelt u de optie Afdrukken onderbreken uit.

#### **Voor Macintosh-gebruikers**

**1** Ga in het Apple-menu naar:

**Systeemvoorkeuren** > **Afdrukken en faxen** > selecteer de printer

**2** Klik op **Open afdrukwachtrij** of **Printerconfiguratie**.

Het wachtrijvenster wordt weergegeven.

- **3** Hervat de afdruktaak:
	- **•** Als u een bepaalde afdruktaak wilt hervatten, selecteert u de documentnaam en klikt u op **Hervat**.
	- **•** Als u alle afdruktaken in de afdrukwachtrij wilt hervatten, klikt u op **Hervat printer** of **Start taken**.

### **Afdruktaken annuleren**

Als u een afdruktaak wilt annuleren via het bedieningspaneel van de printer, drukt u op  $\otimes$  en op  $\circ$ . Het afdrukken wordt gestopt en de printer keert terug naar het startscherm.

U annuleert als volgt een afdruktaak vanaf de computer:

#### **Voor Windows-gebruikers**

- **1** Klik op *UH* of op **Start** en klik op **Uitvoeren**.
- **2** Typ **control printers** in het vak Zoekopdracht starten of Uitvoeren.
- **3** Druk op **Enter** of klik op **OK**.

De map Printers wordt geopend.

- **4** Klik met de rechtermuisknop op het pictogram van de printer en kies **Openen** of **Afdruktaken weergeven**.
- **5** De afdruktaak annuleren:
	- **•** Als u een bepaalde afdruktaak wilt annuleren, klikt u met de rechtermuisknop op de documentnaam en kiest u **Annuleren**.
	- **•** Als u alle afdruktaken in de wachtrij wilt annuleren, klikt u op **Printer** > **Alle documenten annuleren**.

#### **Voor Macintosh-gebruikers**

- **1** Klik op het printerpictogram in het Dock.
	- Het wachtrijvenster wordt weergegeven.
- **2** Selecteer de taak die u wilt annuleren en klik op **Verwijderen**.

# **Kopiëren**

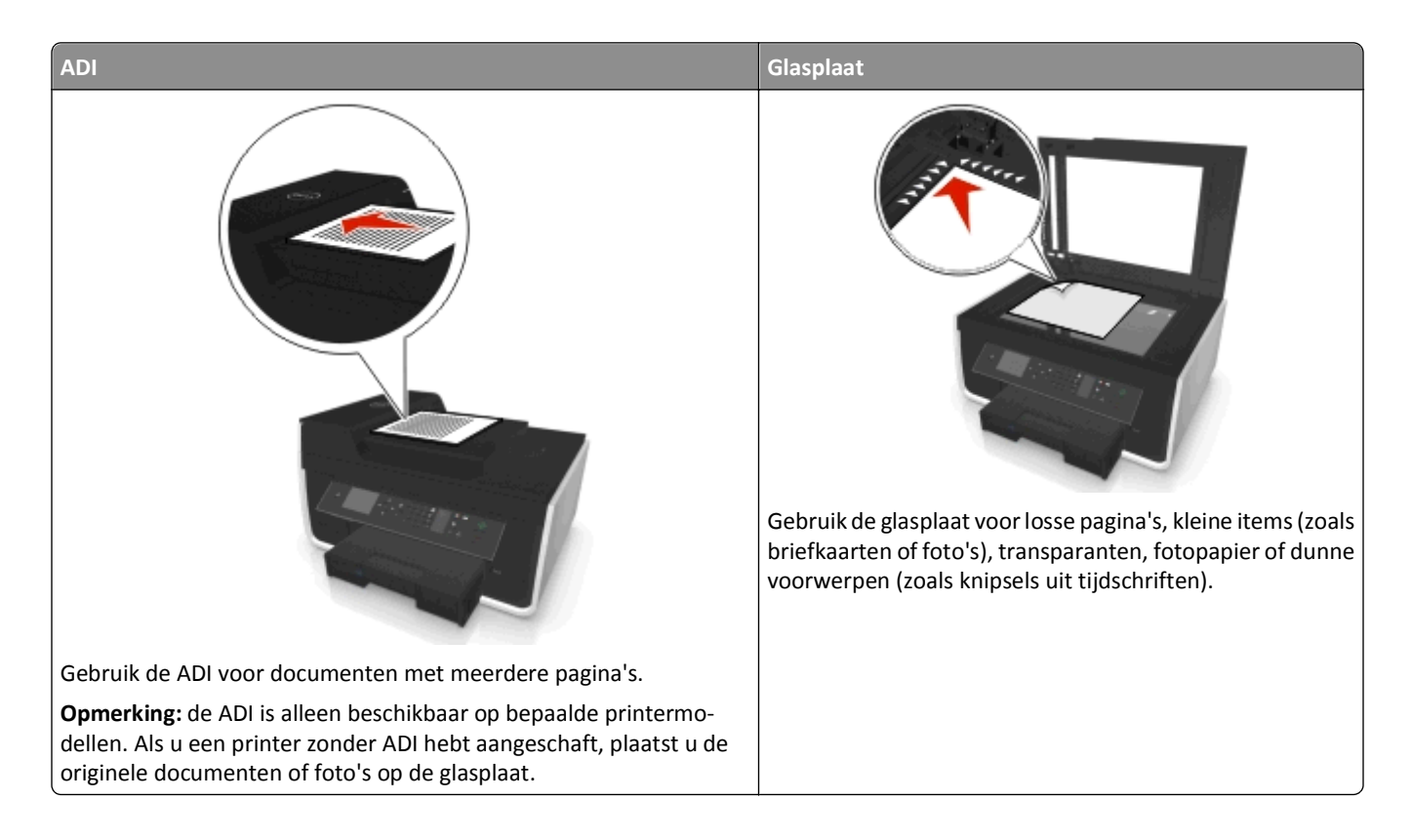

## **Tips voor kopiëren**

- **•** Plaats het originele document met de bedrukte zijde omhoog in de ADI of met de bedrukte zijde omlaag op de plaatsingsaanduiding van de glasplaat.
- **•** Stel de papiergeleider in de ADI in op de breedte van het originele document als u de automatische documentinvoer gebruikt.
- **•** Als u de glasplaat gebruikt, moet u, indien mogelijk, de scanklep sluiten om te voorkomen dat er zwarte randen worden weergegeven op de gescande afbeelding.
- **•** Plaats *geen* briefkaarten, foto's, kleine items, transparanten, fotopapier of dunne voorwerpen (zoals knipsels uit tijdschriften) in de ADI. Plaats deze items op de glasplaat.
- **•** Controleer of de papieruitvoerlade volledig is uitgetrokken.
- Als het document dat u wilt kopiëren, is geplaatst met de gewenste instellingen, drukt u op  $\Diamond$  om te beginnen met kopiëren.

## **Kopiëren**

- **1** Plaats papier in de printer.
- **2** Plaats een origineel document met de bedrukte zijde omhoog in de ADI of met de bedrukte zijde omlaag op de glasplaat.

**3** Blader op het bedieningspaneel van de printer naar:

#### **S** > Kopiëren > **DK** > Exemplaren

- **4** Druk op de pijl naar links of rechts om het aantal exemplaren te selecteren.
- **5** Blader met de pijl omhoog of omlaag naar gewenste optie in het menuscherm Kopiëren en druk op de pijl naar links of rechts om de gewenste instelling op te geven. Druk zo nodig op om een selectie te maken.
- **6** Selecteer de kopieermodus:
	- Druk op om over te schakelen naar de kleurenmodus.
	- Druk op om over te schakelen naar de zwart-witmodus.

Als u afdrukt in kleur of alleen met zwart, gaat het lampje bij uw keuze branden.

**7** Druk op  $\circled{b}$ .

**Opmerking:** de geselecteerde kopieerinstellingen worden teruggezet op de standaardinstellingen als de printer twee minuten inactief is.

## **Identiteitskaart kopiëren**

- **1** Plaats normaal A4- of Letter-papier in de printer.
- **2** Blader op het bedieningspaneel van de printer naar:

```
 > Kopiëren > > Kopie identiteitskaart
```
- **3** Druk op  $\lozenge$  en plaats de identiteitskaart met de voorkant naar beneden op de plaatsingsaanduiding van de glasplaat.
- 4 Druk op  $\Diamond$ .
- **5** Blader met de pijl naar links of rechts naar Ja en druk vervolgens op ax als u wordt gevraagd of u de achterkant van de identiteitskaart wilt kopiëren.
- **6** Plaats de achterkant van de identiteitskaart met de bedrukte zijde naar beneden op de plaatsingsaanduiding van de glasplaat en druk op  $\Diamond$ .

## **Afbeeldingen vergroten of verkleinen**

- **1** Plaats papier in de printer.
- **2** Plaats het originele document met de bedrukte zijde naar beneden op de glasplaat.
- **3** Blader op het bedieningspaneel van de printer naar:

#### $\frac{A}{2}$  **> Kopiëren > 08 > Schalen**

**4** Blader met de pijl naar links of rechts naar de gewenste schaalinstelling.

#### **Opmerkingen:**

- Als u Aangepast % selecteert, drukt u op **ok** en vervolgens op de pijl naar links of rechts om een aangepast percentage selecteren. Druk op om de instelling op te slaan.
- **•** Als u Zonder rand selecteert, verkleint of vergroot de printer het document of de foto om een kopie zonder rand af te drukken op het papierformaat dat u hebt geselecteerd. Voor optimale resultaten met deze instelling moet u fotopapier gebruiken en de papiersoort instellen op Foto.
- **•** Als u Passend op pagina selecteert, wordt de schaal van het document of de foto proportioneel aangepast aan het formaat van de pagina.
- **5** Druk op  $\Diamond$

## **Kopieerkwaliteit aanpassen**

- **1** Plaats papier in de printer.
- **2** Plaats het originele document met de bedrukte zijde omhoog in de ADI of met de bedrukte zijde omlaag op de glasplaat.
- **3** Blader op het bedieningspaneel van de printer naar:

```
S > Kopiëren > DK > Kwaliteit
```
- **4** Druk op de pijl naar links of rechts om de kopieerkwaliteit in te stellen.
- **5** Druk op  $\Diamond$ .

## **Kopieën lichter of donkerder maken**

- **1** Plaats papier in de printer.
- **2** Plaats het originele document met de bedrukte zijde omhoog in de ADI of met de bedrukte zijde omlaag op de glasplaat.
- **3** Blader op het bedieningspaneel van de printer naar:

#### **谷** > Kopiëren > <mark>OK</mark> > Intensiteit

- **4** Druk op de pijl naar links of rechts om de juiste intensiteit voor uw afdrukken in te stellen.
	- **•** Druk op de pijl naar links om de kopie lichter te maken.
	- **•** Druk op de pijl naar rechts om de kopie donkerder te maken.
- **5** Druk op  $\Diamond$ .

## **Exemplaren sorteren met het bedieningspaneel van de printer**

Als u meerdere exemplaren van een document afdrukt, kunt u ervoor kiezen om elk exemplaar als een set (gesorteerd) af te drukken of de exemplaren af te drukken als groepen van dezelfde pagina's (niet gesorteerd).

#### **Gesorteerd Niet gesorteerd Niet gesorteerd**

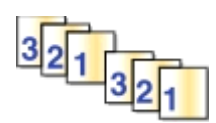

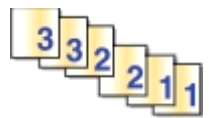

- **1** Plaats papier in de printer.
- **2** Plaats het originele document met de bedrukte zijde omhoog in de ADI of met de bedrukte zijde omlaag op de glasplaat.
- **3** Blader op het bedieningspaneel van de printer naar:

**S** > Kopiëren > **DK** > Exemplaren

- **4** Druk op de pijl naar links of rechts om het aantal exemplaren te selecteren.
- **5** Druk op de pijl omhoog of omlaag tot **Sorteren** wordt weergegeven.
- **6** Blader met de pijl naar links of rechts naar **Aan** en druk op  $\Diamond$ .

## **Scheidingsvellen invoegen tussen exemplaren**

Een scheidingsvel is een vel papier dat op basis van de geselecteerde instelling tussen pagina's, exemplaren of taken wordt geplaatst. Deze functie is handig wanneer u afdrukt op transparanten.

- **1** Plaats papier in de printer.
- **2** Plaats het originele document met de bedrukte zijde omhoog in de ADI of met de bedrukte zijde omlaag op de glasplaat.
- **3** Blader op het bedieningspaneel van de printer naar:

#### **Example 2** > Scheidingsvellen

**Opmerking:** Sorteren moet zijn ingeschakeld om scheidingsvellen tussen exemplaren te kunnen invoegen. Als Sorteren is uitgeschakeld, worden de scheidingsvellen aan het eind van de afdruktaak ingevoegd.

**4** Druk op de pijl naar links of rechts om een instelling voor scheidingsvellen te selecteren en druk op  $\Diamond$ .

## **Meerdere pagina's kopiëren op één vel**

U kunt meerdere pagina's kopiëren op één vel door kleinere afbeeldingen van elke pagina af te drukken. U kunt bijvoorbeeld een document met twintig pagina's verkleinen tot vijf pagina's als u deze instelling gebruikt om vier paginabeelden per vel af te drukken.

- **1** Plaats papier in de printer.
- **2** Plaats het originele document met de bedrukte zijde omhoog in de ADI of met de bedrukte zijde omlaag op de glasplaat.
- **3** Blader op het bedieningspaneel van de printer naar:

#### **Example 2 > Pagina's per zijde**

- **4** Druk op de pijl naar links of rechts om het aantal pagina's dat op een vel papier moet worden afgedrukt te selecteren en de afdrukstand van de pagina's in te stellen. U kunt maximaal vier pagina's afdrukken op één vel papier.
- **5** Druk op  $\Diamond$ .

## **Een overlay-bericht boven aan elke pagina afdrukken**

- **1** Plaats papier in de printer.
- **2** Plaats het originele document met de bedrukte zijde omhoog in de ADI of met de bedrukte zijde omlaag op de glasplaat.
- **3** Blader op het bedieningspaneel van de printer naar:

```
 >Kopiëren > >Overlay
```
**4** Blader met de pijl naar links of rechts naar een instelling voor overlay.

**Opmerking:** Geef voor printermodellen met een toetsenblok de gewenste overlaytekst op met het toetsenblok en druk op ok. Druk op de pijl naar links om een teken te wijzigen. Druk op 0 om een spatie toe te voegen.

**5** Druk op  $\Diamond$ .

## **Achtergrond verwijderen uit een kopie**

Met de functie Achtergrond verwijderen kunt u bepalen hoeveel van de achtergrond zichtbaar is op een kopie.

- **1** Plaats papier in de printer.
- **2** Plaats het originele document met de bedrukte zijde omhoog in de ADI of met de bedrukte zijde omlaag op de glasplaat.
- **3** Blader op het bedieningspaneel van de printer naar:

#### **A** > Kopiëren > **M** > Achtergrond verwijderen

- **4** Druk op de pijl naar links of rechts om in te stellen hoeveel van de achtergrond moet worden verwijderd.
- **5** Druk op  $\circled{b}$ .

## **Dubbelzijdige kopieën maken**

### **Automatisch een dubbelzijdige (tweezijdige) kopie maken**

De eenheid voor automatisch dubbelzijdig afdrukken ondersteunt papier van het formaat A4 en Letter. Als u dubbelzijdige kopieën wilt maken op andere papierformaten, kunt u de instructies voor handmatig dubbelzijdig kopiëren gebruiken.

**Opmerking:** u kunt geen dubbelzijdige kopieën maken op enveloppen, karton of fotopapier.

- **1** Plaats papier in de printer.
- **2** Plaats het originele document met de bedrukte zijde omhoog in de ADI of met de bedrukte zijde omlaag op de glasplaat.
- **3** Blader op het bedieningspaneel van de printer naar:

#### **A** > Kopiëren > **DK** > 2-zijdige exemplaren

- **4** Druk op de pijl naar links of rechts om en optie voor dubbelzijdig kopiëren te selecteren:
	- **•** Als u een enkelzijdig document kopieert, bladert u met de pijltoetsen naar **Enkelzijdig naar dubbelzijdig**.
	- **•** Als u een dubbelzijdig document kopieert via de glasplaat van de scanner, bladert u met de pijltoetsen naar **2 zijdig naar 2-zijdig**.
	- **•** Als u de afdrukstand en de indeling van het originele document en de kopie wilt opgeven, bladert u met de pijltoetsen naar Geavanceerd. Druk op **ok elke kaar nadat u een selectie hebt gemaakt en druk vervolgens** op tot het menuscherm Kopiëren wordt weergegeven.

#### **Opmerkingen:**

- **•** Bij inbinden aan lange zijde worden pagina's ingebonden langs de lange zijde van de pagina (linkerzijde voor staande afdrukstand, bovenzijde voor liggende afdrukstand).
- **•** Bij inbinden aan korte zijde worden pagina's ingebonden langs de korte zijde van de pagina (bovenzijde voor staande afdrukstand, linkerzijde voor liggende afdrukstand).
- **5** Druk op  $\Diamond$  en volg de aanwijzingen op de display.

### **Handmatig een dubbelzijdige (tweezijdige) kopie maken**

- **1** Plaats papier in de printer.
- **2** Plaats het originele document met de bedrukte zijde omhoog in de ADI of met de bedrukte zijde omlaag op de glasplaat.
- **3** Blader op het bedieningspaneel van de printer naar:

#### **S** > Kopiëren > **DK** > Exemplaren

- **4** Druk op de pijl naar links of rechts om het aantal exemplaren te selecteren.
- **5** Blader met de pijl omhoog of omlaag naar gewenste optie in het menuscherm Kopiëren en druk op de pijl naar links of rechts om de gewenste instelling op te geven. Druk zo nodig op om een selectie te maken.
- **6** Selecteer de kopieermodus:
	- Druk op om over te schakelen naar de kleurenmodus.
	- Druk op om over te schakelen naar de zwart-witmodus.

Als u afdrukt in kleur of alleen met zwart, gaat het lampje bij uw keuze branden.

- **7** Druk op  $\lozenge$  om op de ene zijde van het papier af te drukken.
- **8** Plaats de volgende pagina van het document.
	- **•** Als u een enkelzijdig document kopieert, plaatst u de volgende pagina met de bedrukte zijde omhoog in de automatische documentinvoer of met de bedrukte zijde omlaag op de glasplaat.
	- **•** Als u een dubbelzijdig document kopieert, draait u het originele document om en plaatst u het opnieuw met de bedrukte zijde in de automatische documentvoer of met de bedrukte zijde omlaag op de glasplaat.
- **9** Verwijder het papier uit de papieruitvoerlade en plaats het papier opnieuw in de printer met de bovenrand naar voren om de andere zijde van het document af te drukken.

Zorg dat de afdrukzijde van het papier naar boven is gericht.

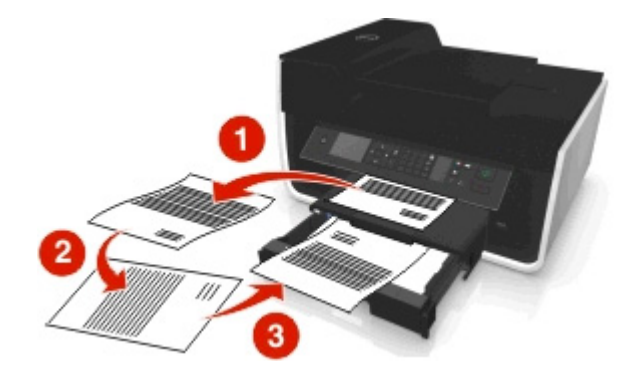

## **Kopieertaken annuleren**

Druk op  $\bigotimes$  en vervolgens op  $\circledast$  om een afdruktaak te annuleren.

Het scannen wordt gestopt en de printer keert terug naar het vorige menu.

# **Scannen**

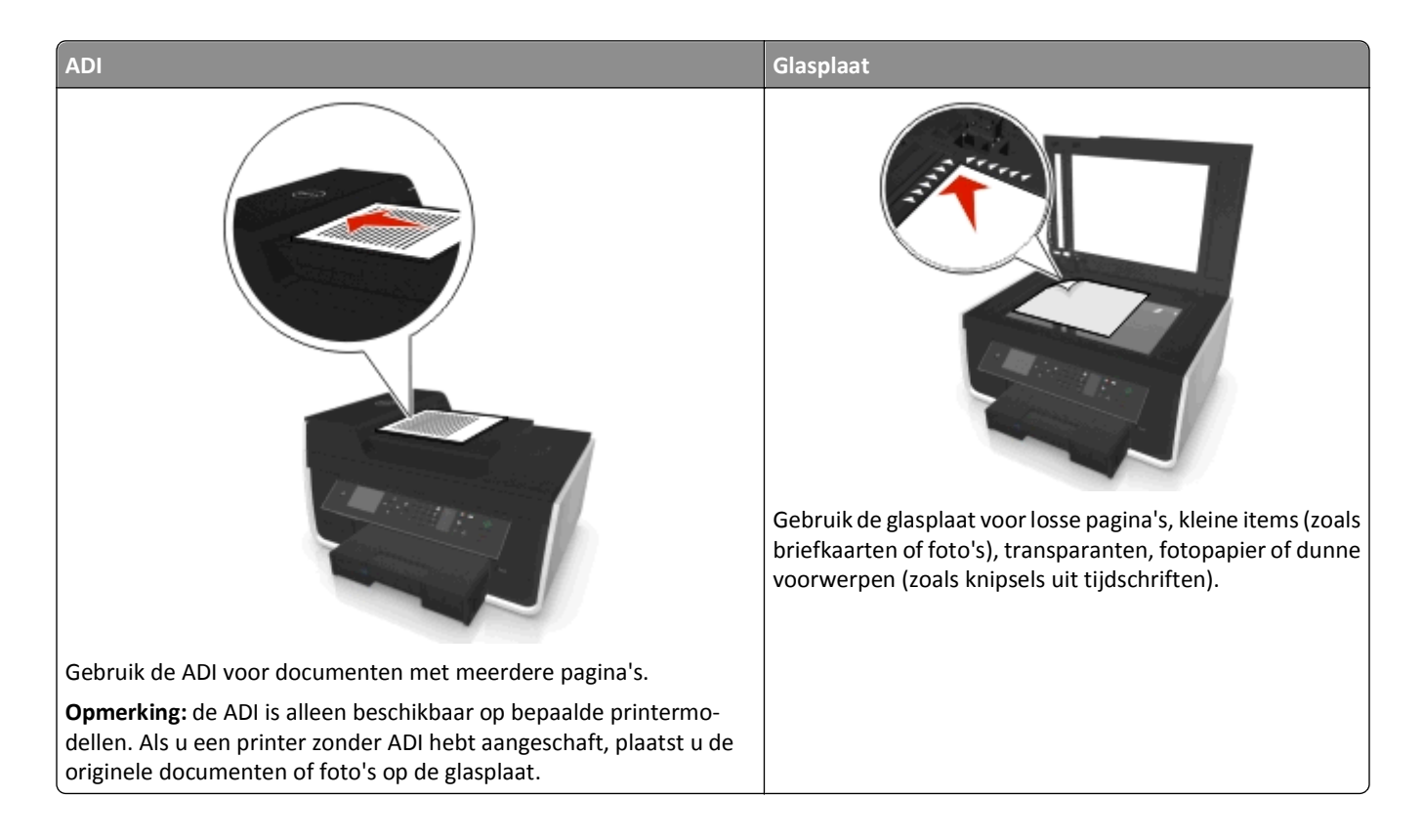

## **Tips voor scannen**

- **•** Gebruik de glasplaat voor het scannen van dubbelzijdige pagina's als uw printer dubbelzijdig scannen niet ondersteunt of de ADI het formaat van het originele document niet ondersteunt.
- **•** Stel de papiergeleider in de ADI in op de breedte van het originele document als u de automatische documentinvoer gebruikt.
- **•** Als u de glasplaat gebruikt, moet u, indien mogelijk, de scanklep sluiten om te voorkomen dat er zwarte randen worden weergegeven op de gescande afbeelding.
- **•** Plaats *geen* briefkaarten, foto's, kleine items, transparanten, fotopapier of dunne voorwerpen (zoals knipsels uit tijdschriften) in de ADI. Plaats deze items op de glasplaat.
- Als het document dat u wilt scannen, is geplaatst met de gewenste instellingen, drukt u op  $\Diamond$  om te beginnen met scannen.

## **Scannen naar een lokale computer**

- **1** Plaats het originele document met de bedrukte zijde omhoog in de ADI of met de bedrukte zijde omlaag op de glasplaat.
- **2** Blader op het bedieningspaneel van de printer naar:

### $\leq$  > Scannen >  $\mathbb{R}$  > Computer > Aangesloten met USB >  $\mathbb{R}$

De computer die is aangesloten via USB is de standaardbestemming voor het ontvangen van scans.

**Opmerking:** Controleer of de scansoftware is geïnstalleerd op de doelcomputer.

**3** Blader met de pijl omhoog of omlaag naar de gewenste scanoptie en druk op de pijl naar links of rechts om de gewenste instelling op te geven.

Stel de kleur, kwaliteit, het formaat van de originele afbeelding en andere scanopties in. Druk zo nodig op OK elke keer nadat u een selectie hebt gemaakt.

4 Druk op  $\Diamond$ .

## **Scannen naar een netwerkcomputer**

- **1** Plaats het originele document met de bedrukte zijde omhoog in de ADI of met de bedrukte zijde omlaag op de glasplaat.
- **2** Blader op het bedieningspaneel van de printer naar:

#### **Solution** >  $\frac{dx}{dx}$  > Computer

**3** Druk op de pijl naar links of rechts om de naam van de bestemmingscomputer te selecteren en druk op **DK**.

#### **Opmerkingen:**

- **•** U moet wellicht een pincode opgeven als dit vereist is voor de computer.
- **•** Raadpleeg de Help van de printersoftware voor uw besturingssysteem als u een computernaam en een pincode wilt toewijzen aan de computer.
- **4** Blader met de pijl omhoog of omlaag naar de gewenste scanoptie en druk op de pijl naar links of rechts om de gewenste instelling op te geven.

Stel de kleur, kwaliteit, het formaat van de originele afbeelding en andere scanopties in. Druk zo nodig op ok elke keer nadat u een selectie hebt gemaakt.

**5** Druk op  $\Diamond$ .

**Opmerking:** Voor Macintosh-gebruikers: mogelijk moet u scannen naar uw computer via Fotolader inschakelen als u documenten wilt scannen met een netwerkprinter en de uitgevoerde scans wilt opslaan.

## **Scannen naar een flashstation of geheugenkaart**

#### **Opmerkingen:**

**•** sommige functies zijn alleen beschikbaar op bepaalde modellen.

- **•** Controleer of uw flashstation of geheugenkaart niet is beveiligd tegen schrijven.
- **1** Plaats het originele document met de bedrukte zijde omhoog in de ADI of met de bedrukte zijde omlaag op de glasplaat.
- **2** Blader op het bedieningspaneel van de printer naar:

#### **Scannen** > **M** > Geheugenapparaat

**3** Plaats het flashstation of geheugenkaart in de printer en druk op **OK.** 

**Opmerking:** De printer leest per keer slechts één geheugenapparaat.

**4** Blader met de pijl omhoog of omlaag naar de gewenste scanoptie en druk op de pijl naar links of rechts om de gewenste instelling op te geven.

Stel de kleur, kwaliteit, het formaat van de originele afbeelding en andere scanopties in. Druk zo nodig op OK elke keer nadat u een selectie hebt gemaakt.

**5** Druk op  $\Diamond$ .

Volg de aanwijzingen op de display.

## **Foto's scannen om de foto's te bewerken**

#### **Voor Windows-gebruikers**

- **1** Plaats een of meer foto's met de bedrukte zijde naar beneden op de glasplaat.
- **2** Klik op **of Start**.
- **3** Klik op **Alle programma's** of **Programma's** en selecteer de programmamap van de printer in de lijst.
- **4** Ga naar:

**Printerstartpagina** > selecteer uw printer > **Scannen**

- **•** Als u een losse foto wilt scannen of meerdere foto's wilt scannen als één afbeelding, selecteert u **Eén foto**.
- **•** Als u meerdere foto's tegelijk wilt scannen en deze wilt opslaan als aparte afbeeldingen, selecteert u **Meerdere foto's**.

**Opmerking:** als u meerdere foto's tegelijk wilt scannen en wilt opslaan als afzonderlijke afbeeldingen, moet u ten minste een halve centimeter ruimte tussen de foto's laten.

De scan wordt gestart en het voortgangsvenster voor scannen wordt weergegeven.

**5** Sla de foto of foto's op en open de foto's een fotobewerkingstoepassing als u ze wilt bewerken.

#### **Voor Macintosh-gebruikers**

- **1** Plaats een of meer foto's met de bedrukte zijde naar beneden op de glasplaat.
- **2** Start de gewenste toepassing vanuit de map Programma's van de Finder.

**Opmerking:** gebruik een toepassing die de printer ondersteunt en die u kunt gebruiken voor foto's, bijvoorbeeld Fotolader.

**3** Selecteer de printer in lijst met apparaten.

**Opmerking:** Raadpleeg de documentatie bij de toepassing of geef in het zoekveld van het menu Help de tekst **Een afbeelding scannen** op voor informatie over het zoeken naar de lijst met apparaten.

**4** Pas de scaninstellingen zo nodig aan.

Klik zo nodig op  $\left( \frac{1}{2} \right)$  in het voorbeeldvenster voor meer informatie.

- **5** Start de scantaak.
- **6** Sla de gescande afbeelding op en bewerk deze met een fotobewerkingstoepassing.

## **Documenten scannen om deze te bewerken**

Met een OCR-toepassing (Optical Character Recognition) kunt u een origineel tekstdocument dat is gescand, bewerken. Hiervoor moet u een OCR-toepassing hebben geïnstalleerd op een lokale of netwerkcomputer en moet u deze kunnen selecteren in de lijst met toepassingen wanneer u de scan instelt.

Wanneer u de instellingen voor de scan selecteert, moet u opgeven dat u wilt scannen naar de lokale computer of netwerkcomputer waarop de OCR-toepassing is geïnstalleerd.

#### **Voor Windows-gebruikers**

- **1** Plaats het originele document met de bedrukte zijde omhoog in de ADI of met de bedrukte zijde omlaag op de glasplaat.
- **2** Klik op **of Start**.
- **3** Klik op **Alle programma's** of **Programma's** en selecteer de programmamap van de printer in de lijst.
- **4** Ga naar:

**Printerstartpagina** > selecteer uw printer > **Scannen** > **Document**

De scan wordt gestart en het voortgangsvenster voor scannen wordt weergegeven.

**5** Sla het document op als de scan is voltooid.

Het bestand wordt geconverteerd naar een bewerkbare indeling.

**6** Open het document in de juiste toepassing om het te bewerken.

#### **Voor Macintosh-gebruikers**

- **1** Plaats het originele document met de bedrukte zijde omhoog in de ADI of met de bedrukte zijde omlaag op de glasplaat.
- **2** Start de gewenste toepassing vanuit de map Programma's van de Finder.

#### **Opmerkingen:**

- **•** Gebruik een toepassing die de printer ondersteunt en die u kunt gebruiken in combinatie met de OCRtoepassing ABBYY FineReader.
- **•** Als de OCR-toepassing niet is geïnstalleerd, plaats u de cd met installatiesoftware. Installeer de printersoftware opnieuw met de optie voor aangepaste installatie zodat u handmatig alle pakketten kunt selecteren die worden weergegeven.
- **3** Selecteer de printer in lijst met apparaten.

**Opmerking:** Raadpleeg de documentatie bij de toepassing of geef in het zoekveld van het menu Help de tekst **Een afbeelding scannen** op voor informatie over het zoeken naar de lijst met apparaten.

**4** Pas de scaninstellingen zo nodig aan.

Klik zo nodig op  $\left($  ? ) in het voorbeeldvenster voor meer informatie.

- **5** Stel de OCR-mailtoepassing in als scanbestemming en start de scantaak.
- **6** Selecteer zo nodig de indeling waarnaar u het bestand wilt converteren.
- **7** Sla het bestand op.

**Opmerking:** Afhankelijk van uw instellingen kan het bestand worden geopend in de juiste toepassing en kunt u het bestand gaan bewerken.

## **Rechtstreeks scannen naar e-mail met de printersoftware**

Zorg dat u de e-mailinstellingen hebt geconfigureerd voordat u doorgaat. Raadpleeg het gedeelte over e-mailen in de *Gebruikershandleiding* voor meer informatie.

#### **Voor Windows-gebruikers**

- **1** Plaats een origineel document met de bedrukte zijde omhoog in de ADI of met de bedrukte zijde omlaag op de glasplaat.
- **2** Klik op of **Start**.
- **3** Klik op **Alle programma's** of **Programma's** en selecteer de programmamap van de printer in de lijst.
- **4** Ga naar:

**Printerstartpagina** > selecteer uw printer > **Scannen**

**5** Selecteer **Foto e-mailen**, **Document e-mailen** of **PDF e-mailen**.

**Opmerking:** u kunt **Document e-mailen** alleen selecteren als er een OCR-toepassing is geïnstalleerd op uw computer.

De scan wordt gestart en het voortgangsvenster voor scannen wordt weergegeven. Wanneer de scan is voltooid, wordt een nieuw e-mailbericht gemaakt waaraan het gescande document automatisch is toegevoegd als bijlage.

**6** Stel uw e-mailbericht op.

**Opmerking:** als uw e-mailprogramma niet automatisch wordt geopend, kunt u het document scannen naar de computer en het vervolgens als bijlage per e-mail verzenden.

#### **Voor Macintosh-gebruikers**

- **1** Plaats een origineel document met de bedrukte zijde omhoog in de ADI of met de bedrukte zijde omlaag op de glasplaat.
- **2** Start de gewenste toepassing vanuit de map Programma's van de Finder.

**Opmerking:** u kunt elke toepassing gebruiken die ondersteuning biedt voor de printer en een e-mailfunctie bevat, zoals Fotolader.

**3** Selecteer de printer in lijst met apparaten.

**Opmerking:** Raadpleeg de documentatie bij de toepassing of geef in het zoekveld van het menu Help de tekst **Een afbeelding scannen** op voor informatie over het zoeken naar de lijst met apparaten.

**4** Pas de scaninstellingen zo nodig aan.

Klik zo nodig op  $\Box$  in het voorbeeldvenster voor meer informatie.

- **5** Stel de e-mailtoepassing in als scanbestemming en start de scantaak.
- **6** Stel uw e-mailbericht op.

### **Scannen naar een PDF**

#### **Voor Windows-gebruikers**

- **1** Plaats een origineel document met de bedrukte zijde omhoog in de ADI of met de bedrukte zijde omlaag op de glasplaat.
- **2** Klik op **of Start**.
- **3** Klik op **Alle programma's** of **Programma's** en selecteer de programmamap van de printer in de lijst.
- **4** Ga naar:

**Printerstartpagina** > selecteer uw printer > **Scannen** > **PDF**

De scan wordt gestart en het voortgangsvenster voor scannen wordt weergegeven.

**5** Sla het document op als een PDF.

#### **Voor Macintosh-gebruikers**

- **1** Plaats een origineel document met de bedrukte zijde omhoog in de ADI of met de bedrukte zijde omlaag op de glasplaat.
- **2** Start de gewenste toepassing vanuit de map Programma's van de Finder.

**Opmerking:** u kunt elke toepassing gebruiken die ondersteuning biedt voor uw printer.

**3** Selecteer de printer in lijst met apparaten.

**Opmerking:** Raadpleeg de documentatie bij de toepassing of geef in het zoekveld van het menu Help de tekst **Een afbeelding scannen** op voor informatie over het zoeken naar de lijst met apparaten.

**4** Pas de scaninstellingen zo nodig aan.

Klik zo nodig op  $(?)$  in het voorbeeldvenster voor meer informatie.

- **5** Stel de toepassing die de PDF-indeling ondersteunt, in als scanbestemming en start de scantaak.
- **6** Sla het document op als een PDF.

## **Veelgestelde vragen over scannen**

### **Hoe kan ik de kwaliteit van een scan verbeteren?**

- **•** Zorg ervoor dat de originele documenten van goede kwaliteit zijn.
- **•** Controleer of gebruikte toepassing geschikt is voor het ontvangen van gescande documenten. Als u bijvoorbeeld een foto scant om deze te bewerken, moet u ervoor zorgen dat u een fotobewerkingsprogramma selecteert voor het ontvangen van de scan. Als u een document scant om de tekst te bewerken, moet u een OCR-toepassing selecteren.
- **•** Gebruik een hoge resolutie.

### **Hoe kan ik scannen in zwart-wit?**

Kleur is de standaardinstelling voor alle scans. Druk op op het bedieningspaneel van de printer om in zwart-wit te scannen.

### **Waarom moet ik een pincode opgeven?**

Pincodes vormen een beveiligingsmaatregel waarmee kan worden voorkomen dat gescande gegevens op bepaalde locatie terechtkomen of dat anderen de gescande gegevens kunnen weergeven of gebruiken. Mogelijk moet u een pincode opgeven als dit vereist is voor de netwerkcomputer waarnaar u scant.

Raadpleeg de Help van de printersoftware voor uw besturingssysteem voor informatie over het toewijzen van pincodes aan netwerkcomputers.

## **Scantaken annuleren**

Voer een of meer van de volgende handelingen uit:

• Druk op het bedieningspaneel van de printer op **X** en op **ok** 

Het scannen wordt gestopt en de printer keert terug naar het vorige menu.

**•** Als u de scantaak verzendt met de printersoftware, moet u de scantaak annuleren via het dialoogvenster van de software.

# **E-mailen**

## **Printer instellen om e-mailberichten te verzenden**

### **E-mailfunctie instellen**

#### **Voor Windows-gebruikers**

- **1** Klik **of Start**.
- **2** Klik op **Alle programma's** of **Programma's** en selecteer de programmamap van de printer in de lijst.
- **3** Ga naar:

**Printerstartpagina** > selecteer uw printer > **Instellingen** > **Printer instellen om e-mailberichten te verzenden** De e-mailconfiguratiewizard wordt geopend.

**4** Volg de aanwijzingen op het scherm.

#### **Voor Macintosh-gebruikers**

**1** Blader in de Finder naar:

**Programma's** > selecteer de printermap > **Printerinstellingen** > **E-mail**

**2** Volg de aanwijzingen op het beeldscherm van de computer en klik vervolgens op **Instellingen opslaan**.

### **E-mailinstellingen configureren**

**1** Typ het IP-adres van uw printer in de adresbalk van uw webbrowser.

Als u het IP-adres van de printer niet weet, kunt u:

- **•** het IP-adres op het bedieningspaneel van de printer vinden in het TCP/IP-gedeelte in het menu Netwerken/Poorten.
- **•** een pagina met netwerkinstellingen afdrukken en het IP-adres in het TCP/IP-gedeelte zoeken.

#### **2** Klik op **Instellingen** > **Instellingen e-mail/FTP** > **E-mailiinstellingen**.

- **3** Voer de betreffende informatie in de velden in.
- **4** Klik op **Verzenden**.

### **Lijst met contactpersonen voor e-mail maken met de computer**

#### **Voor Windows-gebruikers**

- **1** Klik op **of Start**.
- **2** Klik op **Alle programma's** of **Programma's** en selecteer de programmamap van de printer in de lijst.

#### **3** Ga naar:

**Printerstartpagina** > selecteer de printer > tabblad **Faxen** > **Lijst met contactpersonen bewerken** > **Selecteren uit telefoonboek**

**4** Selecteer een telefoonboek in het veld Telefoonboek.

U kunt het telefoonboek van elke e-mailclient selecteren waarin u e-mailadressen hebt opgeslagen.

- **5** Selecteer de contactpersoon die u wilt toevoegen en klik op **Toevoegen aan de lijst of de lijst wijzigen** om de contactpersoon toe te voegen.
- **6** Klik op **OK**.

#### **Voor Macintosh-gebruikers**

**1** Blader in de Finder naar:

**Programma's** > selecteer de printermap

- **2** Dubbelklik op **Printerinstellingen**.
- **3** Ga naar:

Tabblad **Contacten** > tabblad **Personen**

**4** Klik op **1** om het adresboek te openen.

**Opmerking:** Als u contactpersonen wilt toevoegen, moet u contactpersonen importeren uit het adresboek op uw Macintosh-computer. Als de contactpersoon niet in het adresboek van de Mac staat, moet u de contactpersoon eerst toevoegen aan het adresboek en de contactpersoon vervolgens importeren.

**5** Klik op de gewenste contactpersonen het adresboek en sleep ze naar de lijst Contactpersonen.

Klik op **Help** of **?** voor meer informatie over de faxsoftware.

## **E-mail verzenden**

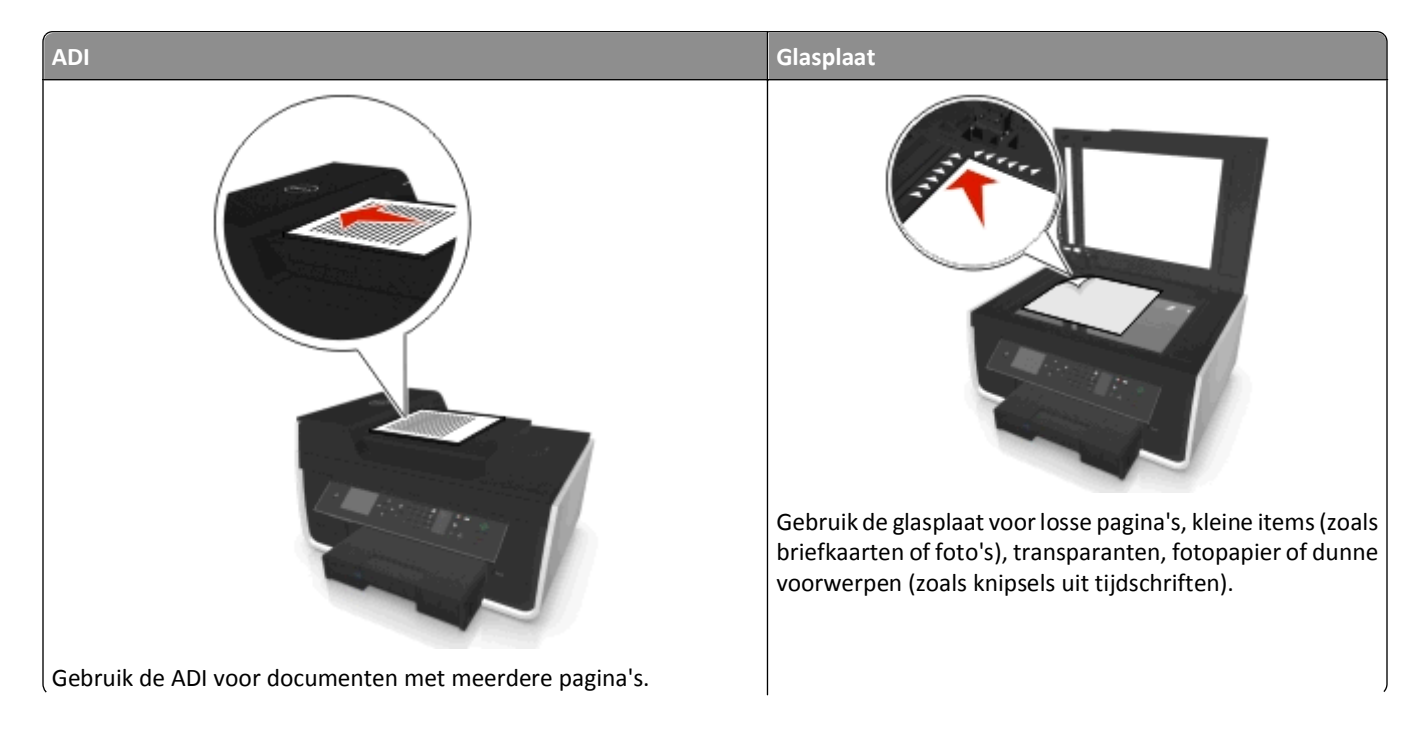

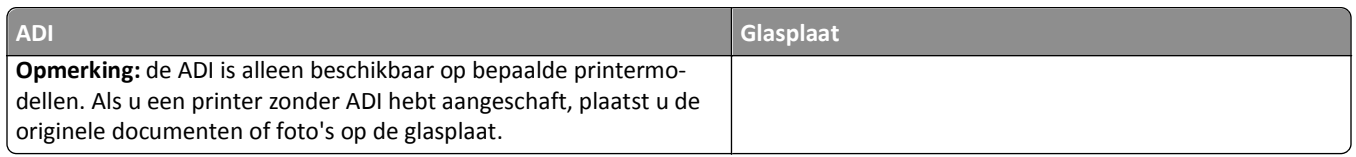

### **Tips voor e-mailen**

- **•** Geef de gegevens van uw e-mailaccount op en stel de SMTP-server in voordat u een e-mailbericht verzendt.
- **•** Controleer of de printer is aangesloten op een draadloos of Ethernet-netwerk voordat u een e-mailbericht verzendt.

Controleer zo nodig of het netwerk is verbonden met internet zodat de printer kan communiceren met de SMTPserver. Als de printer geen verbinding kan maken met internet, neemt u contact op met uw systeembeheerder.

De printer ondersteunt slechts één actieve netwerkverbinding (Ethernet of draadloos) tegelijk.

- **•** Voeg contactpersonen toe aan uw adresboek. Wanneer u een e-mailbericht verzendt, kunt u contactpersonen gewoon selecteren in uw adresboek en hoeft u hun e-mailadressen niet herhaaldelijk te typen.
- **•** Gebruik de glasplaat voor het scannen van dubbelzijdige pagina's als uw printer dubbelzijdig scannen niet ondersteunt of de ADI het formaat van het originele document niet ondersteunt.
- **•** Stel de papiergeleider in de ADI in op de breedte van het originele document als u de automatische documentinvoer gebruikt.
- **•** Als u een document eenvoudig wilt pakken na het kopiëren of scannen via de ADI, tilt u de invoerlade van de ADI op.
- **•** Als u de glasplaat gebruikt, moet u, indien mogelijk, de scanklep sluiten om te voorkomen dat er zwarte randen worden weergegeven op de gescande afbeelding.
- **•** Plaats *geen* briefkaarten, foto's, kleine items, transparanten, fotopapier of dunne voorwerpen (zoals knipsels uit tijdschriften) in de ADI. Plaats deze items op de glasplaat.
- Als het document dat u wilt e-mailen, is geplaatst met de gewenste instellingen, drukt u op  $\mathbb O$ om te beginnen met scannen.

## **E-mailbericht annuleren**

Voer een of meer van de volgende handelingen uit:

- Druk op het bedieningspaneel van de printer op  $\times$  en op  $\bullet$ .
- **•** Als u de het e-mailbericht verzendt met de printersoftware, moet u het e-mailbericht annuleren via het dialoogvenster van de software.

# **Faxen**

**LET OP—KANS OP LETSEL:** Gebruik alleen het telefoonsnoer (RJ-11) dat bij dit product is geleverd of een ULgoedgekeurd vervangend product met een minimale draaddikte van 26 AWG (American Wire Gauge) wanneer u dit product aansluit op het openbare telefoonnetwerk om het risico op brand te verkleinen.

**LET OP—KANS OP ELEKTRISCHE SCHOK:** Gebruik de faxfunctie niet tijdens onweer. Installeer dit product nooit tijdens onweer en sluit nooit kabels, zoals het netsnoer of de telefoonlijn, aan tijdens onweer.

## **Printer instellen voor faxen**

### **Scenario 1: standaardtelefoonlijn**

#### **Configuratie 1: printer is aangesloten op een aparte faxlijn**

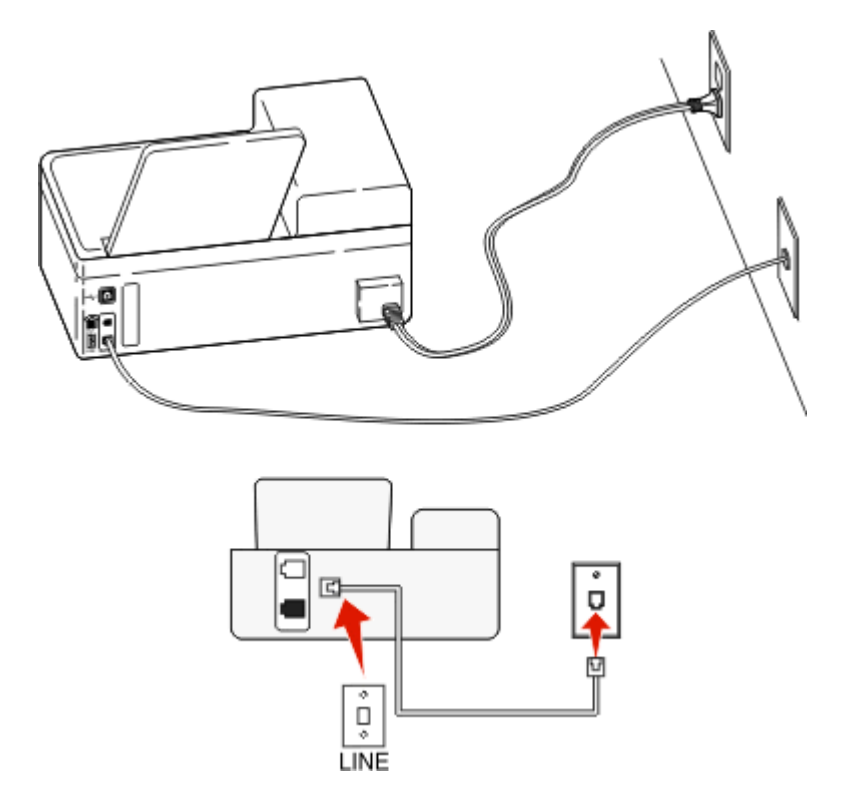

#### **Verbinding instellen:**

Sluit de kabel aan tussen de wandaansluiting voor telefoons en de -poort van de printer.

#### **Tips voor deze configuratie:**

- **•** U kunt de printer instellen om faxen automatisch (Automatisch beantwoorden: Aan) of handmatig (Automatisch beantwoorden: Uit) te beantwoorden.
- **•** Als u faxen automatisch wilt ontvangen (Automatisch beantwoorden: Aan), kunt u elk gewenst aantal belsignalen instellen waarna de printer de oproep aanneemt..

### **Configuratie 2: printer deelt de lijn met een antwoordapparaat**

#### **Aangesloten op dezelfde wandaansluiting voor telefoons**

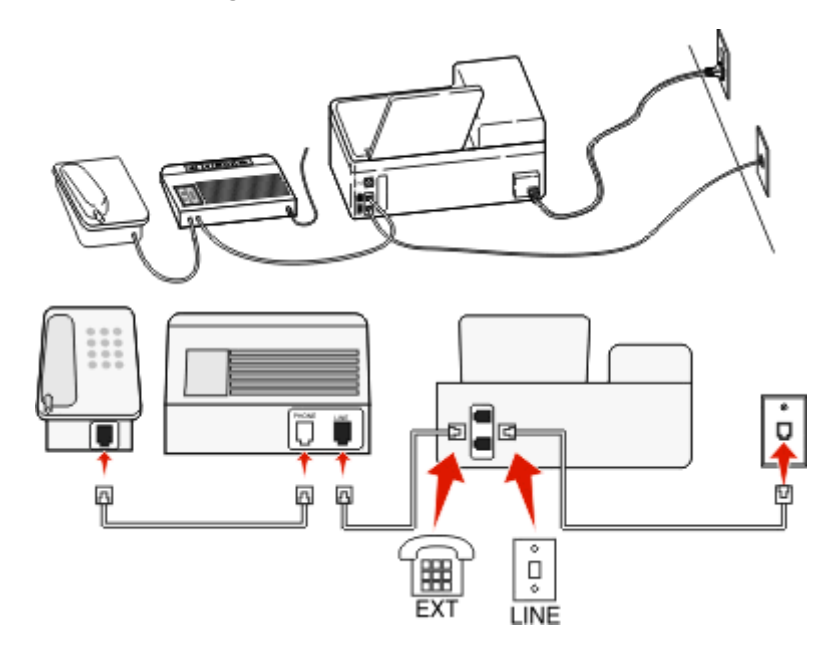

#### **Verbinding instellen:**

- 1 Sluit de kabel aan tussen de wandaansluiting voor telefoons en de -poort van de printer.
- **2** Verwijder de afdekplug uit de **F**-poort van de printer en sluit het antwoordapparaat aan op deze poort.

#### **Aangesloten op verschillende wandaansluitingen**

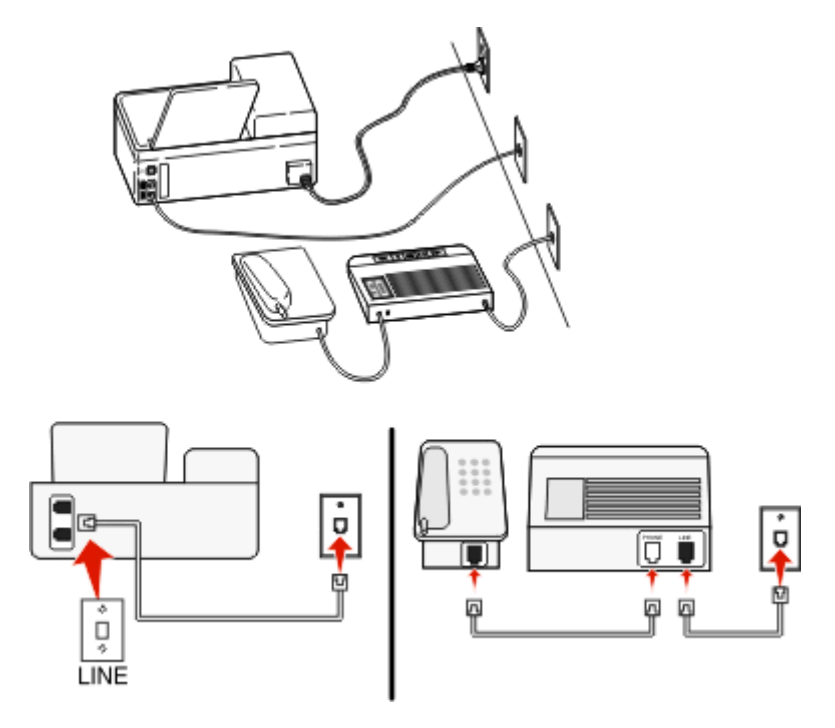

#### **Verbinding instellen:**

Sluit de kabel aan tussen de wandaansluiting voor telefoons en de -poort van de printer.
#### **Tips voor deze configuratie:**

- **•** Als voor uw lijn slechts één telefoonnummer is ingesteld, moet u de printer instellen op het automatisch ontvangen van faxen (Automatisch beantwoorden: Aan).
- **•** Stel de printer zo in dat deze oproepen twee belsignalen na het antwoordapparaat aanneemt. Als het antwoordapparaat bijvoorbeeld na vier belsignalen de oproep aanneemt, moet u de printer instellen op zes belsignalen. Op deze manier neemt het antwoordapparaat eerst oproepen aan en worden uw gesprekken ontvangen. Als een oproep een fax is, detecteert de printer het faxsignaal op de lijn en neemt de oproep over.
- **•** Als u bent geabonneerd op een speciaal belsignaal van uw telefoonbedrijf, controleert u of u het juiste belsignaal hebt ingesteld voor de printer. Anders ontvangt de printer geen faxsignalen zelfs als u hebt ingesteld om faxen automatisch te ontvangen.

### **Configuratie 3: printer deelt de lijn met een telefoon met een abonnement op een voicemaildienst**

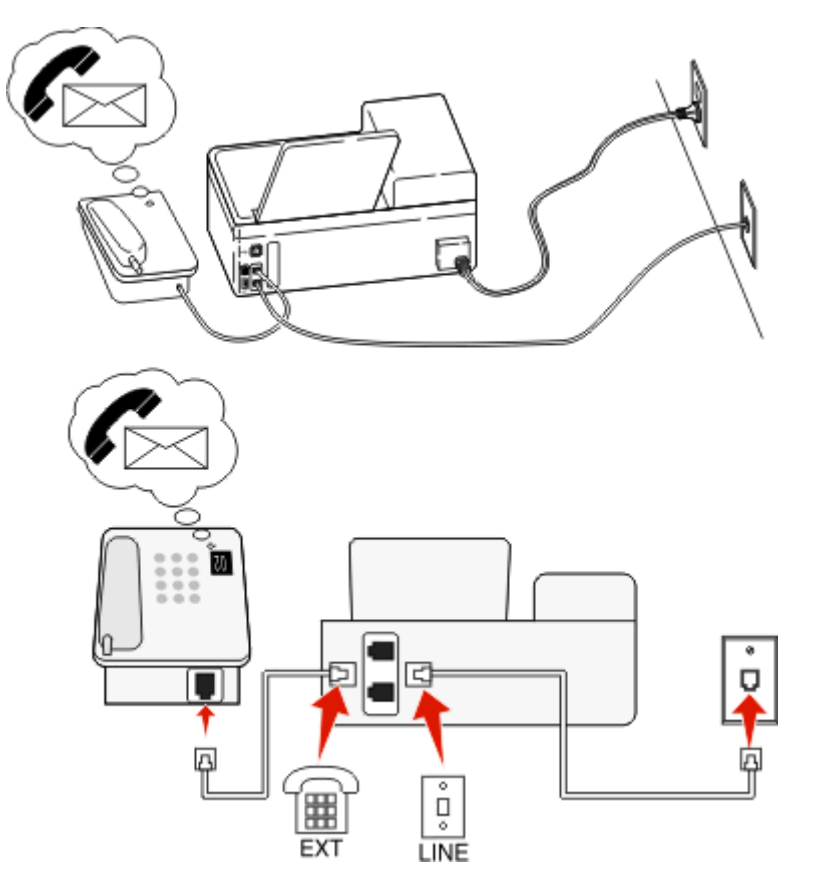

#### **Verbinding instellen:**

- **1** Sluit de kabel aan tussen de wandaansluiting voor telefoons en de -poort van de printer.
- **2** Verwijder de afdekplug uit de  $\blacksquare$ -poort van de printer en sluit de telefoon aan op deze poort.

### **Tips voor deze configuratie:**

- **•** Deze configuratie is het meest geschikt als u een abonnement op een speciaal belsignaal hebt. Als u een speciaal belsignaal hebt, controleert u of het juiste belsignaal hebt ingesteld voor de printer. Anders ontvangt de printer geen faxsignalen zelfs als u hebt ingesteld om faxen automatisch te ontvangen.
- **•** Als voor uw lijn slechts één telefoonnummer is ingesteld, moet u de printer instellen op het handmatig ontvangen van faxen (Automatisch beantwoorden: Uit).

Wanneer u de telefoon opneemt en faxtonen hoort, drukt op de telefoon op \*9\* of geeft u de code voor handmatig beantwoorden op om de fax te ontvangen.

**•** U kunt de printer ook instellen op het automatisch ontvangen van faxen (Automatisch beantwoorden: Aan), maar dan moet u de voicemaildienst uitschakelen wanneer u een fax verwacht. Deze instelling is het meest geschikt als u de voicemaildienst vaker gebruikt dan de fax.

# **Scenario 2: Digital Subscriber Line (DSL)**

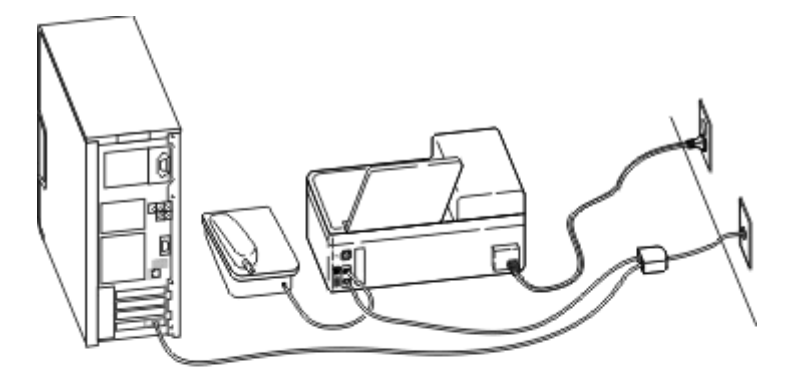

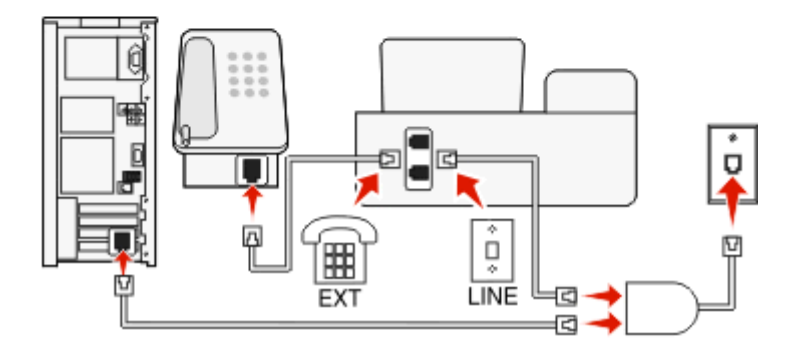

DSL splitst een gewone telefoonlijn in twee kanalen: spraakoproepen en internet. Telefoon- en faxsignalen worden beide via het spraakkanaal verzonden terwijl internetsignalen via het andere kanaal worden verzonden. Zo kunt u dezelfde lijn tegelijkertijd gebruiken voor analoge spraakoproepen (waaronder faxen) en digitale internettoegang.

U moet een DSL-filter installeren voor de analoge apparaten in uw netwerk (faxapparaat, telefoon of antwoordapparaat) om de storing tussen de twee kanalen te minimaliseren voor een verbinding van goede kwaliteit. De storing veroorzaakt ruis op de lijn, mislukte faxen en faxen van slechte kwaliteit op de printer en een langzame internetverbinding.

U installeert als volgt een filter voor de printer:

- **1** Sluit de LINE-poort van het DSL-filter aan op de wandaansluiting.
- 2 Sluit een telefoonkabel aan tussen de **-**poort achter op de printer en de telefoonpoort op het DSL-filter.
- **3** Als u de computer wilt blijven gebruiken voor internettoegang, sluit u de computer aan op de DSL HPN-poort op het DSL-filter.
- **4** Als u een telefoon wilt aansluiten op de printer, moet u de afdekplug verwijderen uit de <sup>-</sup>poort van de printer en de telefoon aansluiten op deze poort.

### **Scenario 3: VoIP-telefoondienst**

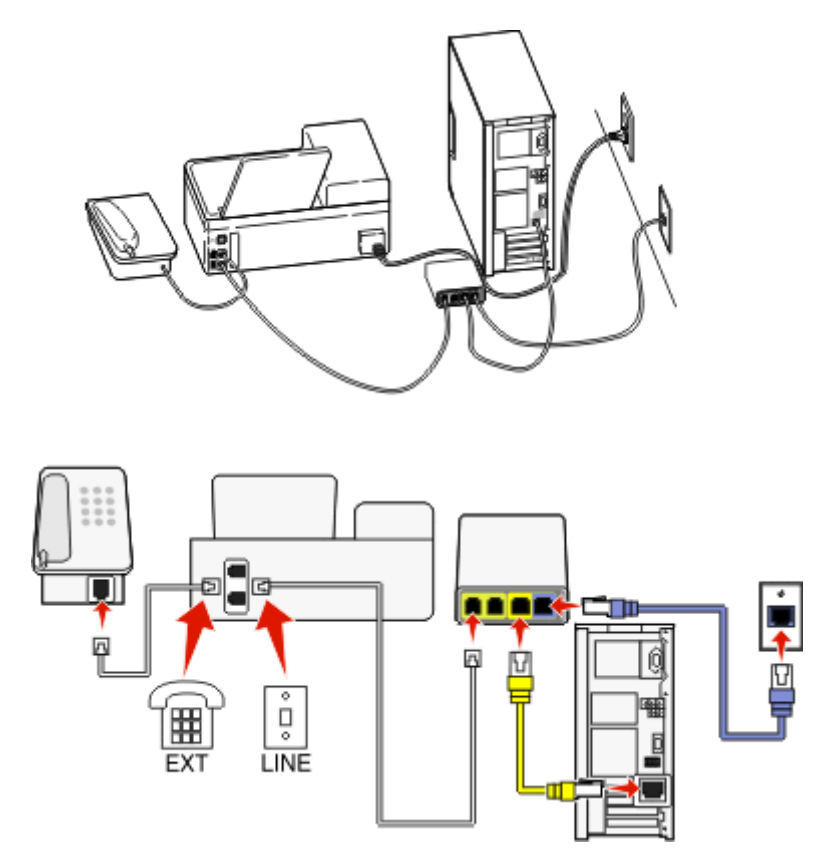

#### **Verbinding instellen:**

- **1** Sluit het ene uiteinde van een telefoonkabel aan op de -poort van de printer.
- **2** Sluit het ene uiteinde van de kabel aan op de poort met het label **Phone Line 1** (telefoonlijn 1) of **Phone Port** (telefoonpoort) op de VoIP-adapter.

De poort met het label **Phone Line 2** (telefoonlijn 2) of **Fax Port** (faxpoort) is niet altijd actief. Mogelijk brengt uw VoIP-aanbieder u extra kosten in rekening voor het activeren van de tweede telefoonpoort.

**3** Verwijder de afdekplug uit de  $\mathbf{F}$ -poort van de printer en sluit de telefoon aan op deze poort.

### **Tips voor deze configuratie:**

- **•** Als u wilt controleren of de telefoonpoort op de VoIP-adapter actief is, sluit u een analoge telefoon aan op de telefoonpoort en luistert u of u een kiestoon hoort. Als u een kiestoon hoort, is de poort actief.
- **•** Als u twee telefoonpoorten nodig hebt voor uw apparaten, maar geen extra kosten wilt betalen, moet u de printer niet aansluiten op de tweede telefoonpoort. U kunt een telefoonsplitter gebruiken. Sluit de telefoonsplitter aan op **Phone Line 1** (telefoonlijn 1) of **Phone Port** (telefoonpoort) en sluit de printer en telefoon aan op de splitter.

Zorg ervoor dat u een telefoonsplitter gebruikt en *niet* een lijnsplitter. Als u wilt controleren of u de juiste splitter gebruikt, sluit u een analoge telefoon aan op de telefoonsplitter en luistert u of u een kiestoon hoort.

# **Scenario 4: digitale telefoondienst via een kabelaanbieder**

### **Configuratie 1: printer is rechtstreeks aangesloten op een kabelmodem**

Volg deze configuratie als u uw telefoon gewoonlijk aansluit op een kabelmodem.

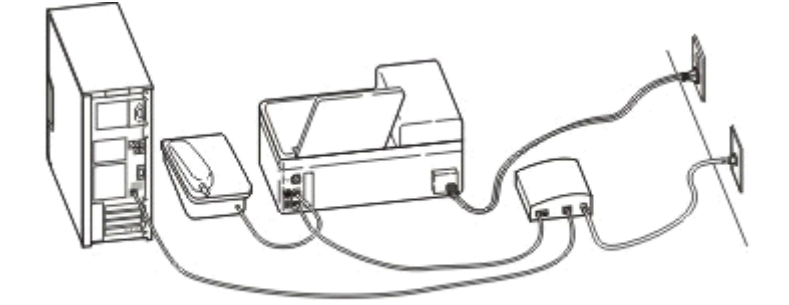

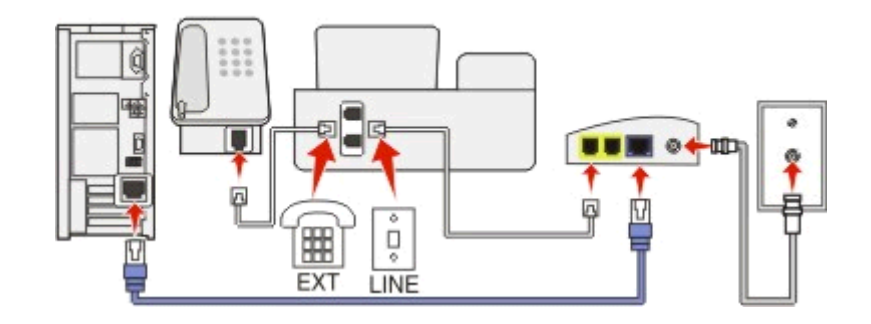

#### **Verbinding instellen:**

- **1** Sluit het ene uiteinde van een telefoonkabel aan op de  $\frac{1}{2}$ -poort van de printer.
- **2** Sluit het andere uiteinde van de kabel aan op de poort met het label **Phone Line 1** (telefoonlijn 1) of **Phone Port** (telefoonpoort) op de kabelmodem.

De poort die is aangeduid met **Phone Line 2** (telefoonlijn 2) of **Fax Port** (faxpoort), is niet altijd actief. Mogelijk brengt uw kabelaanbieder u extra kosten in rekening voor het activeren van de tweede telefoonpoort.

**3** Verwijder de afdekplug uit de <sub>1</sub>-poort van de printer en sluit de telefoon aan op deze poort.

#### **Tips voor deze configuratie:**

- **•** Als u wilt controleren of de telefoonpoort op de kabelmodem actief is, sluit u een analoge telefoon aan op de telefoonpoort en luistert u of u een kiestoon hoort. Als u een kiestoon hoort, is de poort actief.
- **•** Als u twee telefoonpoorten nodig hebt voor uw apparaten, maar geen extra kosten wilt betalen, moet u de printer niet aansluiten op de tweede telefoonpoort. U kunt een telefoonsplitter gebruiken. Sluit de telefoonsplitter aan op **Phone Line 1** (telefoonlijn 1) of **Phone Port** (telefoonpoort) en sluit de printer en telefoon aan op de splitter.

Zorg ervoor dat u een telefoonsplitter gebruikt en *niet* een lijnsplitter. Als u wilt controleren of u de juiste splitter gebruikt, sluit u een analoge telefoon aan op de telefoonsplitter en luistert u of u een kiestoon hoort.

### **Configuratie 2: printer is aangesloten op een wandaansluiting; kabelmodem bevindt zich ergens anders in het huis**

Volg deze configuratie als uw kabelaanbieder de wandaansluitingen in uw huis heeft geactiveerd, zodat u uw apparaten niet hoeft aan te sluiten op de kabelmodem. De kabeltelefoondienst wordt geleverd via de wandaansluitingen.

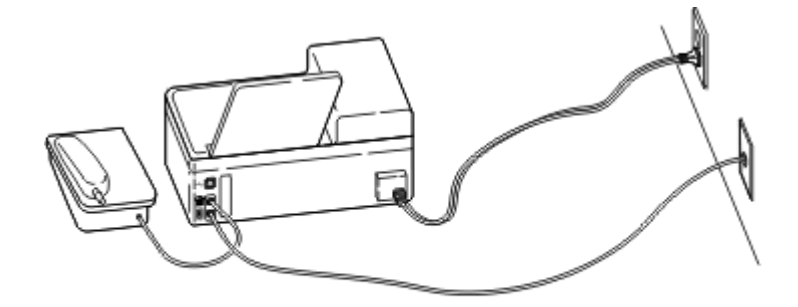

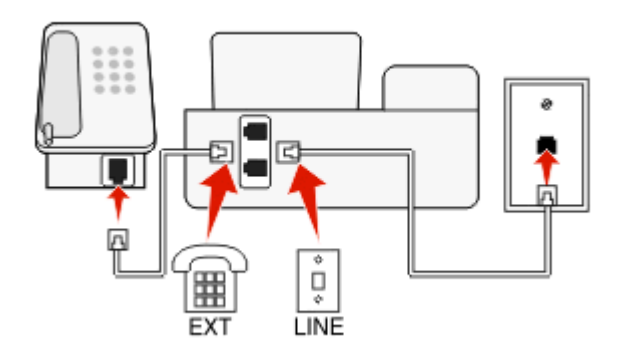

#### **Verbinding instellen:**

- **1** Sluit de kabel aan tussen de wandaansluiting voor telefoons en de  $\frac{1}{2}$ -poort van de printer.
- **2** Verwijder de afdekplug uit de <sub>1</sub> poort van de printer en sluit de telefoon aan op deze poort.

# **Scenario 5: Land- of regiospecifieke installatie**

Verschillende landen of regio's hebben verschillende soort wandaansluitingen. De standaard wandaansluiting in de meeste landen is de Registered Jack-11 (RJ-11). U moet een RJ-11-stekker of een telefoonkabel met een RJ-11aansluiting hebben zodat u een apparaat kunt aansluiten op een RJ‑11-wandaansluiting.

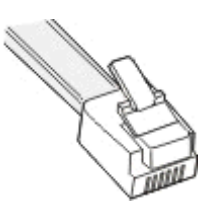

De faxpoort op de achterzijde van de printer en de telefoonkabel die bij de printer zijn geleverd, beschikken over RJ-11connectors. Als er een ander type aansluiting wordt gebruikt in uw land of regio, moet u mogelijk een RJ-11-adapter gebruiken.

### **Printer aansluiten op een niet-RJ-11-wandaansluiting**

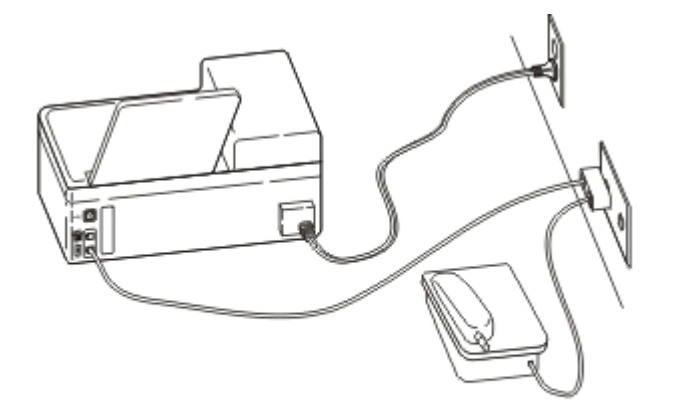

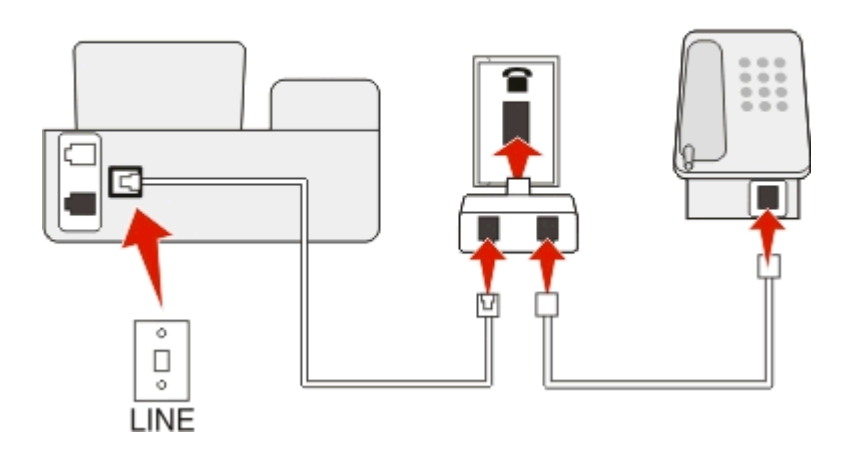

#### **Verbinding instellen:**

- **1** Sluit het ene uiteinde van een telefoonkabel aan op de  $\frac{1}{2}$ -poort van de printer.
- **2** Sluit het andere uiteinde van de kabel aan op de RJ-11-adapter en sluit de adapter vervolgens aan op de wandaansluiting.
- **3** Als u een ander apparaat (telefoon of antwoordapparaat) op deze wandaansluiting wilt aansluiten, moet u dit apparaat rechtstreeks aansluiten op de wandaansluiting als het apparaat een niet-RJ-11-connector heeft.

#### **Opmerkingen:**

- Verwijder de loopbackplug niet uit de **F**-poort van de printer.
- **•** De printer wordt wellicht niet geleverd met een RJ-11-adapter in uw land of regio.

Als het extra apparaat (telefoon of antwoordapparaat) over een RJ-11-connector beschikt, kunt u de loopbackplug verwijderen en het apparaat aansluiten op de <sup>-</sup>poort van de printer.

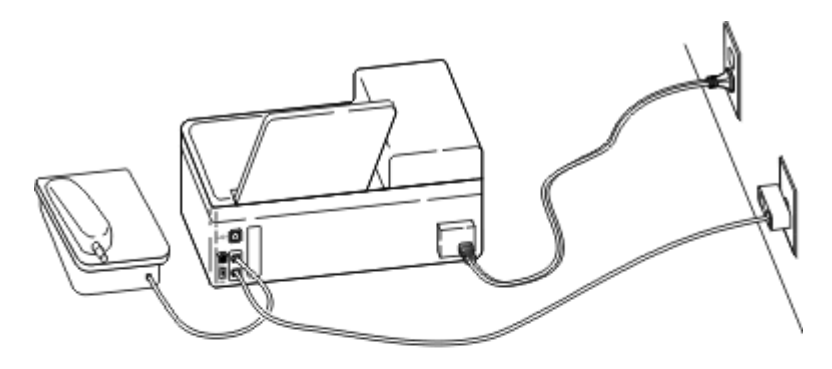

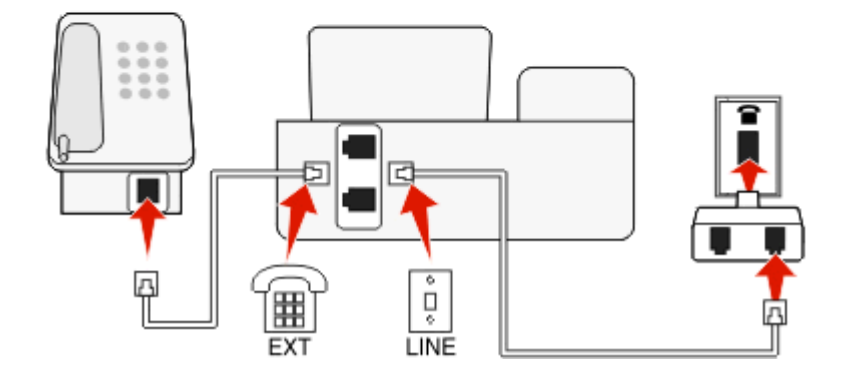

### **Printer aansluiten in landen of regio's die een seriële verbinding gebruiken**

In sommige landen of regio's moet u alle apparaten aansluiten op de wandaansluiting. U kunt een telefoon of een antwoordapparaat niet aansluiten op de <sub>1</sub>-poort van de printer. Dit wordt een seriële verbinding genoemd.

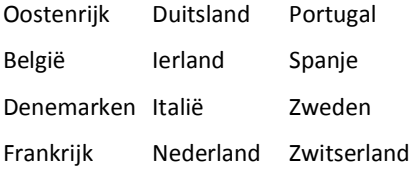

Finland Noorwegen Verenigd Koninkrijk

**Let op—Kans op beschadiging:** Als uw land or regio voorkomt op de lijst, moet u de loopbackplug *niet* verwijderen uit de <sup>-</sup>poort van de printer. Dit is nodig voor het correct functioneren van de apparaten op de telefoonlijn.

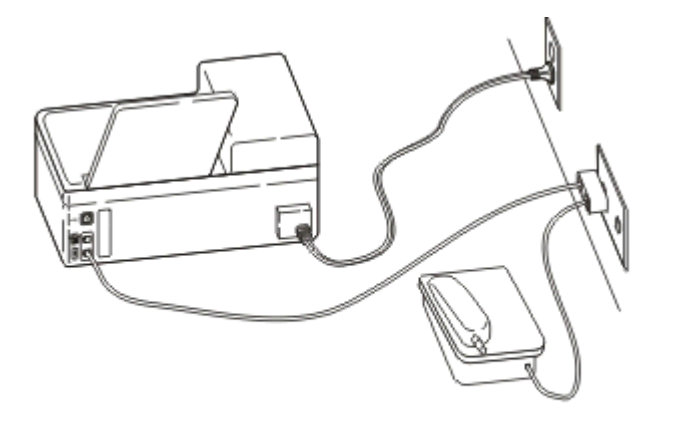

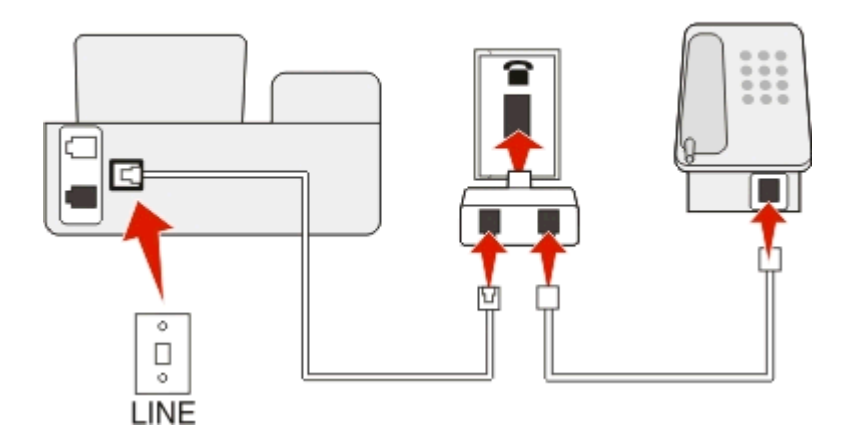

### **Verbinding instellen:**

Sluit de kabel aan tussen de wandaansluiting voor telefoons en de -poort van de printer.

### **De printer aansluiten op een wandaansluiting in Duitsland**

De Duitse wandaansluiting heeft twee soorten poorten. De N-poorten zijn voor faxapparaten, modems en antwoordapparaten. De F-poort is voor telefoons.

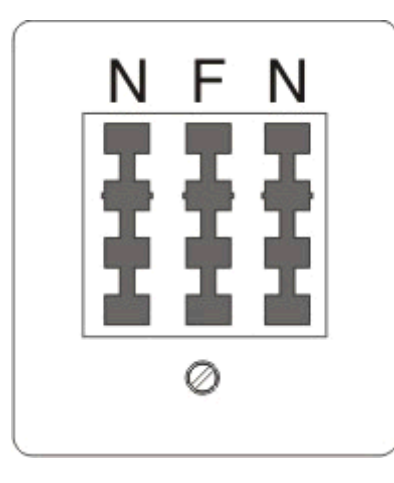

Sluit de printer aan op een van de N-poorten.

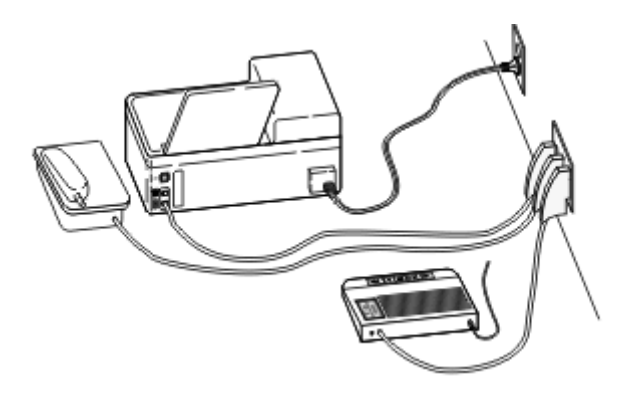

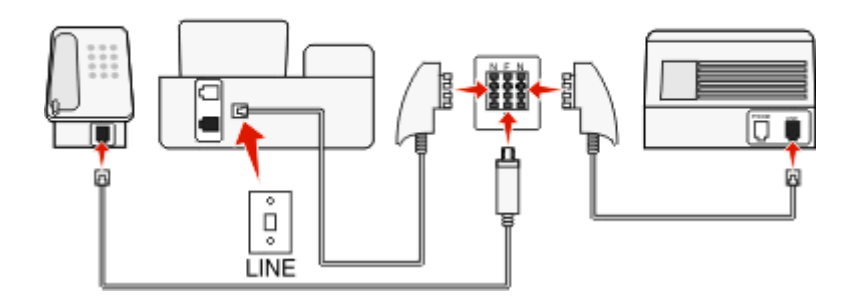

#### **Verbinding instellen:**

- **1** Sluit het ene uiteinde van een telefoonkabel aan op de  $\blacksquare$ -poort van de printer.
- **2** Sluit het andere uiteinde van de kabel aan op de RJ‑11-adapter en sluit de adapter vervolgens aan op een N-poort.
- **3** Als u een telefoon en een antwoordapparaat wilt aansluiten op dezelfde wandaansluiting, moet u de apparaten aansluiten zoals aangegeven.

## **Gebruikersgegevens invoeren**

Gebruikersgegevens bestaan uit uw naam of de naam van uw bedrijf, uw faxnummer (dit is uw telefoonnummer tenzij u beschikt over een aparte telefoonlijn voor faxen) en de datum en tijd op uw faxapparaat op het moment dat de fax wordt verzonden. De informatie wordt weergegeven in de kop- en voettekst van de faxen die u verzendt.

In sommige landen kunt u geen faxen verzenden zonder deze gegevens. Sommige faxapparaten blokkeren faxen zonder informatie over de afzender, dus het is belangrijk dat u deze informatie invoert.

### **Koptekst voor fax instellen**

**1** Blader op het bedieningspaneel van de printer naar:

 $\hat{P}$  > Instellen >  $\hat{P}$  > Faxinstellingen >  $\hat{P}$  > Bellen en verzenden >  $\hat{P}$  > Faxnaam >  $\hat{P}$ 

- **2** Geef uw naam of de bedrijfsnaam op en druk op ok.
	- **•** Druk op de pijl naar links om een teken te wijzigen.
	- **•** Druk op 0 om een spatie toe te voegen.
- **3** Blader met de pijltoetsen naar **Faxnummer** en druk op ox
- **4** Geef uw fax- of telefoonnummer op en druk op ox.

### **Voettekst voor fax instellen**

Blader op het bedieningspaneel van de printer naar:

 $\hat{\bullet}$  > Instellen >  $\hat{\bullet}$  × Faxinstellingen >  $\hat{\bullet}$  × Bellen en antwoorden >  $\hat{\bullet}$  × Voettekst fax >  $\hat{\bullet}$  × Aan >  $\hat{\bullet}$ 

### **Datum en tijd instellen**

**1** Blader op het bedieningspaneel van de printer naar:

 $\frac{1}{2}$  > Instellen >  $\frac{1}{2}$  > Apparaatinstelling >  $\frac{1}{2}$  > Datum/tijd >  $\frac{1}{2}$ 

- **2** Geef de datum op en druk op ok
- **3** Voer de tijd in en druk op **OK**.

# **Faxinstellingen configureren**

U kunt de faxinstellingen configureren via het bedieningspaneel van de printer of de faxsoftware. Als u de faxinstellingen configureert op het bedieningspaneel van de printer, worden deze instellingen geïmporteerd met de faxsoftware. De volgende keer dat u de faxsoftware start, worden de wijzigingen weergegeven. De printer slaat ook de wijzigingen op die u opgeeft in de faxsoftware, tenzij u hebt ingesteld dat de printer wijzigingen blokkeert die via de computer worden aangebracht.

## **Faxinstellingen configureren met het bedieningspaneel van de printer**

**1** Blader op het bedieningspaneel van de printer naar:

### **A** >Instellen >  $\alpha$  >Faxinstellingen >  $\alpha$

**2** Faxinstellingen configureren met de opties in het menu:

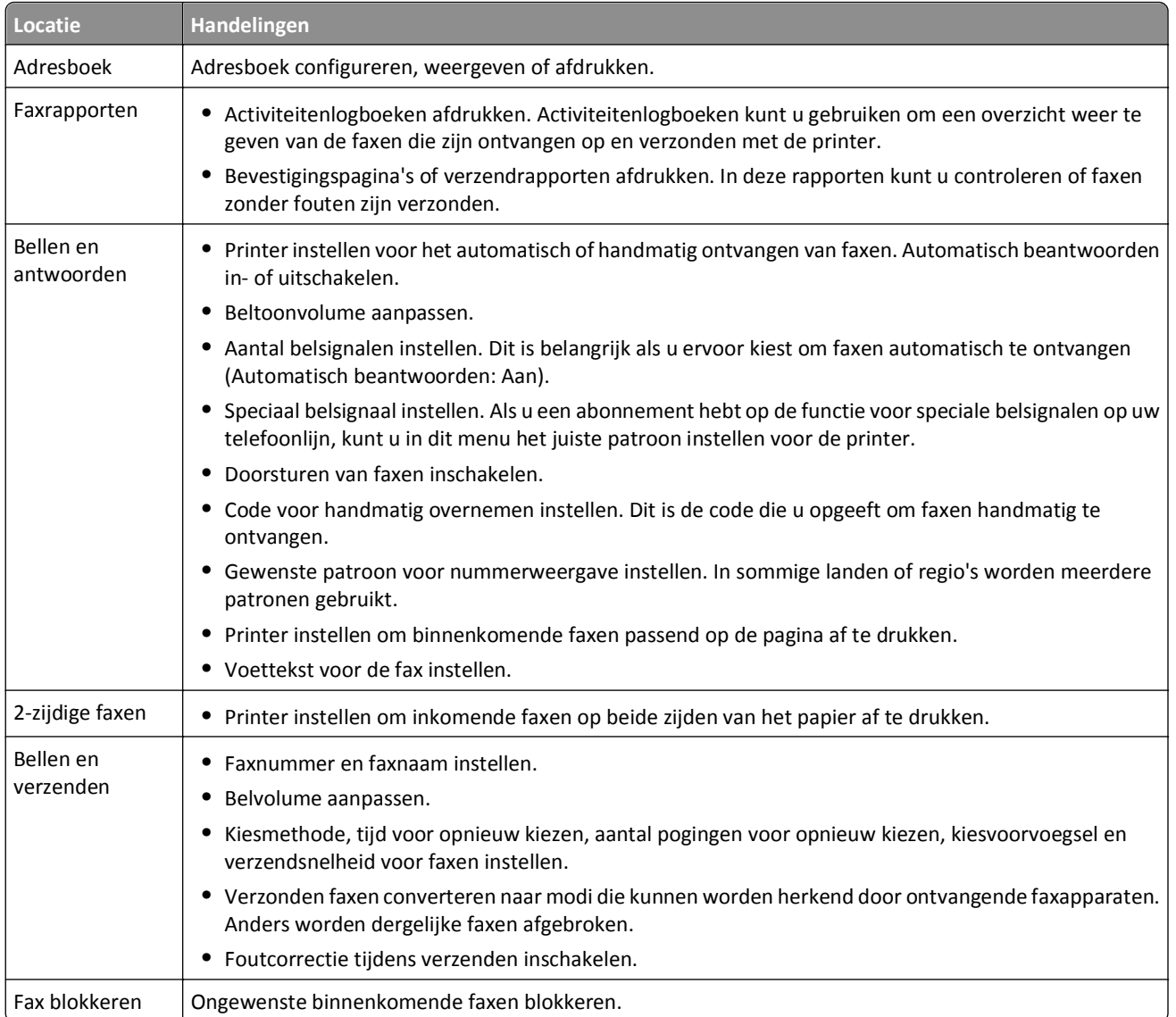

# **Faxinstellingen configureren met de faxsoftware**

Controleer het volgende voor u begint:

- **•** De printer is correct aangesloten op de telefoonlijn.
- **•** De printer is ingeschakeld en aangesloten op de computer.
- De printer bevindt zich niet in de slaapstand. Als de printer in de slaapstand staat, drukt u op bom de slaapstand uit te schakelen.

### **Wizard Faxconfiguratie in Windows gebruiken**

- **1** Klik op **of Start**.
- **2** Klik op **Alle programma's** of **Programma's** en selecteer de programmamap van de printer in de lijst.

#### **3** Klik op **Printerstartpagina** > **Faxen** > **Printer configureren voor faxen**.

De wizard Faxconfiguratie wordt geopend.

**4** Voer de wizard Faxconfiguratie uit. Zorg dat u de juiste telefoondienst en –verbinding selecteert. De wizard configureert de optimale instellingen op basis van uw verbinding.

**Opmerking:** Klik op de printerstartpagina op **Faxen** > **Geavanceerde faxinstellingen configureren** als u geavanceerde instellingen wilt configureren. Hiermee start u het printerconfiguratieprogramma.

### **Printerinstellingen in Macintosh gebruiken**

- **1** Dubbelklik op de printermap op het bureaublad of in de map Programma's van de Finder.
- **2** Dubbelklik op **Printerinstellingen**.
- **3** Configureer de faxinstellingen met de printersoftware.

Klik op **Help** of  $(?)$  om Help-informatie over de faxsoftware weer te geven.

# **Een lijst met contactpersonen maken**

U kunt een lijst met contactpersonen maken met het adresboek op het bedieningspaneel van de printer of met het telefoonboek in de faxsoftware. Als u een lijst met contactpersonen maakt met het bedieningspaneel van de printer, worden de contactpersonen automatisch opgeslagen als snelkeuze-items in het telefoonboek. Daarnaast worden contactpersonen die u toevoegt aan de faxsoftware, automatisch opgeslagen in het adresboek van de printer.

U kunt maximaal 89 contactpersonen en 10 faxgroepen opslaan in de lijst met contactpersonen.

### **Lijst met contactpersonen maken met het bedieningspaneel van de printer**

**1** Blader op het bedieningspaneel van de printer naar:

### $\rightarrow$ **Instellen** >  $\alpha$  > Faxinstellingen >  $\alpha$  > Adresboek >  $\alpha$

- **2** U voegt als volgt een nieuw faxnummer toe aan het adresboek:
	- **a** Blader met de pijltoetsen naar Item toevoegen en druk op **ok.**
	- **b** Geef de naam van de contactpersoon op in het veld Naam met het toetsenblok.
		- **•** Druk op de pijl naar links om een teken te wijzigen.
		- **•** Druk op 0 om een spatie toe te voegen.
	- **c** Druk op de pijl omhoog of omlaag om de cursor naar het veld Nummer te verplaatsen.
	- **d** Geef met het toetsenblok het faxnummer op in het veld Nummer op en druk op **K** om op het item op te slaan.
	- **e** Herhaal stap a tot en met d als u nog een item wilt toevoegen.
- **3** U voegt als volgt een faxgroep toe:
	- **a** Blader met de pijltoetsen naar **Groep toevoegen** en druk op .
	- **b** Geef met het toetsenblok een groepsnaam op en druk op ox
		- **•** Druk op de pijl naar links om een teken te wijzigen.
		- **•** Druk op 0 om een spatie toe te voegen.
- **c** Druk op de pijltoetsen om te selecteren of u handmatig een contactpersoon wilt toevoegen of een contactpersoon wilt importeren. Druk op **ax** als u een keuze hebt gemaakt.
	- **•** Als u handmatig een contactpersoon wilt toevoegen, geeft u met het toetsenblok het faxnummer op en drukt u op **ax**.
	- **•** Als u een contactpersoon wilt importeren, selecteert u met de pijltoetsen een contactpersoon in het adresboek. Druk op ox als u een keuze hebt gemaakt.
- **d** Als u alle contactpersonen hebt toegevoegd aan de groep, selecteert u **Gereed**.

### **Lijst met contactpersonen maken met de faxsoftware**

### **Voor Windows-gebruikers**

- **1** Klik op **of** Start.
- **2** Klik op **Alle programma's** of **Programma's** en selecteer de programmamap van de printer in de lijst.
- **3** Klik op **Printerstartpagina** > **Faxen** > **Lijst met contactpersonen bewerken**.

Het tabblad Contactpersonen van Faxconfiguratieprogramma wordt geopend.

- **4** Klik op **Selecteren uit telefoonboek**.
- **5** Selecteer een telefoonboek in het veld Telefoonboek.
- **6** Selecteer de contactpersoon die u wilt toevoegen en klik op **Toevoegen aan de lijst of de lijst wijzigen** om de contactpersoon toe te voegen.

**Opmerking:** Als u contactpersonen wilt toevoegen, moet u contactpersonen importeren uit de telefoonboeken op uw computer die worden ondersteund door de faxsoftware. Naast het adresboek van de software zijn er mogelijk ook telefoonboeken geïnstalleerd van de e-mailclients op de computer, zoals Microsoft Outlook.

**7** Klik op **OK**.

### **Voor Macintosh-gebruikers**

- **1** Dubbelklik op de printermap op het bureaublad of in de map Programma's van de Finder.
- **2** Dubbelklik op **Printerinstellingen**.
- **3** Klik op de tabblad **Contactpersonen**.
	- **•** Klik op de tab **Personen** om contactpersonen toe te voegen.
	- **•** Klik op de tab **Groepen** om faxgroepen toe te voegen.
- **4** Klik op **1** om het adresboek te openen.

**Opmerking:** Als u contactpersonen wilt toevoegen, moet u contactpersonen importeren uit het adresboek op uw Macintosh-computer. Als de contactpersoon niet in het adresboek van de Mac staat, moet u de contactpersoon eerst toevoegen aan het adresboek en de contactpersoon vervolgens importeren.

**5** Klik op de gewenste contactpersonen het adresboek en sleep ze naar de lijst Contactpersonen.

Klik op **Help** of  $(?)$  voor meer informatie over de faxsoftware.

# **Faxen verzenden**

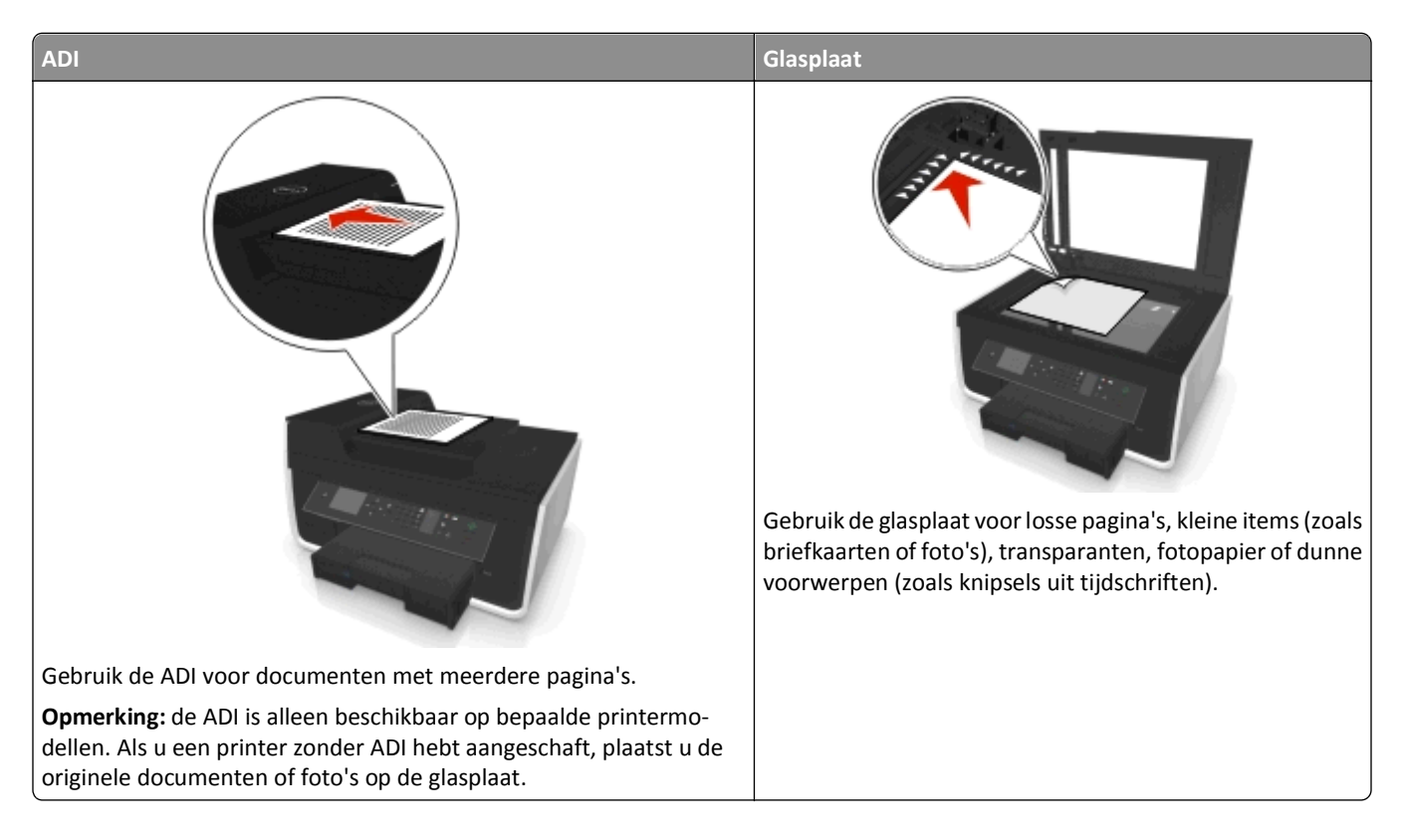

# **Tips voor het verzenden van faxen**

- **•** Controleer of de printer is ingeschakeld en aangesloten op een werkende telefoon-, DSL- of VoIP-lijn. Als u een kiestoon hoort, werkt de lijn.
- **•** Controleer of de papieruitvoerlade volledig is uitgetrokken en het verlengstuk van de lade is uitgeklapt.
- **•** Afhankelijk van het printermodel gebruikt u de ADI voor het scannen van dubbelzijdige pagina's.
- **•** Als u een document eenvoudig wilt pakken na het kopiëren of scannen, tilt u de ADI invoerlade op.
- **•** Stel de papiergeleider in de ADI in op de breedte van het originele document als u de automatische documentinvoer gebruikt.
- **•** Als u de glasplaat gebruikt, moet u, indien mogelijk, de scanklep sluiten om te voorkomen dat er zwarte randen worden weergegeven op de gescande afbeelding.
- **•** Plaats *geen* briefkaarten, foto's, kleine items, transparanten, fotopapier of dunne voorwerpen (zoals knipsels uit tijdschriften) in de ADI. Plaats deze items op de glasplaat.
- Als het documenten dat u wilt faxen is geplaatst met de gewenste instellingen, drukt u op **O**om de fax te verzenden.

## **Faxen verzenden met het bedieningspaneel van de printer**

**1** Blader op het bedieningspaneel van de printer naar:

### > **Faxen**

**2** Voer een faxnummer in of druk op **Adresboek** om een nummer te selecteren in de snelkeuzelijst of groepskeuzelijst.

**3** Druk op **a** als u de fax naar één ontvanger wilt verzenden.

Druk op de linker- of rechterpijltoets en voer nog een nummer en druk op ok als u een fax naar een groep nummers (groepsfax) wilt verzenden. Herhaal deze stap als u meer nummers wilt toevoegen.

- **4** Druk op de knop **Kleur/Zwart-wit** om een kleuren- of zwart-witfax te selecteren.
- **5** Druk op  $\Diamond$  om de faxtaak te starten.

Let op—Kans op beschadiging: raak de kabels of de poorten **en night niet aan wanneer er een fax wordt verzonden**.

### **Tip:**

**•** U kunt een groepsfax naar maximaal 30 ontvangers verzenden.

### **Faxen verzenden met de computer**

### **Voor Windows-gebruikers**

- **1** Open een document en klik op **Bestand** > **Afdrukken**.
- **2** Controleer of de juiste printer is geselecteerd en klik op **Eigenschappen**, **Voorkeuren**, **Opties** of **Instellen**.
- **3** Klik op de tab **Faxen** en controleer of **Faxen inschakelen** is geselecteerd.
- **4** Voer in het veld Faxnummer(s) een of meer faxnummers van de ontvanger in. Faxnummers kunnen handmatig worden ingevoerd of met de functie Telefoonboek.
- **5** Voer in het dialoogvenster Kiesvoorvoegsel zo nodig een kiesvoorvoegsel in.
- **6** Selecteer in het juiste paperformaat en de juiste afdrukstand.
- **7** Schakel het selectievakje **Voorblad toevoegen aan fax** in en voer de juiste informatie in als u een voorblad wilt opnemen in de fax.
- **8** Klik op **OK**.

#### **Voor Macintosh-gebruikers**

- **1** Open een document en klik op **Archief** > **Druk af**.
- **2** Selecteer de faxversie van uw printer in het voorgrondmenu Printer.

**Opmerking:** Als u de faxopties wilt weergeven in het dialoogvenster Druk af, moet u het faxstuurprogramma van de printer gebruiken. Als de faxversie van de printer niet in de lijst staat, kiest u **Een printer toevoegen** en selecteert u de faxversie van de printer.

- **3** Geef de naam en het nummer van de ontvanger op.
- **4** Klik op **Faxen**.

# **Faxen ontvangen**

## **Tips voor het ontvangen van faxen**

Bij het ontvangen van faxen:

- **•** Controleer of de printer is ingeschakeld en aangesloten op een werkende telefoon-, DSL- of VoIP-lijn. Als u een kiestoon hoort, werkt de lijn.
- **•** Als u de printer instelt op handmatig faxen ontvangen (Automatisch beantwoorden: Uit), moet u het beltoonvolume niet instellen op Uit.
- **•** Als u de printer hebt ingesteld op automatisch faxen ontvangen (Automatisch beantwoorden: Aan), moet u papier in de printer plaatsen.

### **Faxen automatisch ontvangen**

**1** Controleer of Automatisch beantwoorden is ingeschakeld:

Blader op het bedieningspaneel van de printer naar:

 $\hat{A}$  > Instellen >  $\hat{a}$  > Faxinstelling >  $\hat{a}$  > Bellen en antwoorden >  $\hat{a}$  > Automatisch beantwoorden >  $\hat{a}$  > Aan > OK

- **2** Geef op na hoeveel belsignalen de printer binnenkomende faxen moet beantwoorden:
	- **a** Blader met de pijltoetsen naar Opnemen na en druk op **M**.
	- **b** Druk op de pijltoetsen om naar het aantal gewenste belsignalen te bladeren en druk op **om de instelling op** te slaan.

Als het aantal belsignalen dat u hebt ingesteld is bereikt, wordt de fax automatisch ontvangen door de printer.

Let op-Kans op beschadiging: raak de kabels of de poorten **en night an wanneer er een fax wordt ontvangen**.

### **Tips:**

- **•** Als de printer de lijnt deelt met andere analoge apparaten (telefoon, antwoordapparaat), moet u instellen dat de printer oproepen twee belsignalen na het antwoordapparaat aanneemt. Als het antwoordapparaat bijvoorbeeld na vier belsignalen de oproep aanneemt, moet u de printer instellen op zes belsignalen. Op deze manier neemt het antwoordapparaat eerst oproepen aan en worden uw gesprekken ontvangen. Als een oproep een fax is, detecteert de printer het faxsignaal op de lijn en neemt de oproep over. Als de printer zich op een aparte faxlijn bevindt, kunt u elk gewenst aantal belsignalen instellen voor de printer.
- **•** Als een lijn door meerdere nummers wordt gebruikt of als u geabonneerd bent op een dienst voor speciale belsignalen van uw telefoonbedrijf, moet u het juiste belsignaal instellen voor de printer. Anders ontvangt de printer geen faxsignalen zelfs als u hebt ingesteld om faxen automatisch te ontvangen.

# **Faxen handmatig ontvangen**

**1** Schakel automatisch beantwoorden uit:

Blader op het bedieningspaneel van de printer naar:

 $\frac{1}{20}$  > Instellen >  $\frac{600}{200}$  > Faxinstellingen >  $\frac{600}{200}$  > Bellen en antwoorden >  $\frac{600}{200}$  > Automatisch beantwoorden >  $\frac{600}{200}$  > **Uit** >

**2** Als de telefoon overgaat en u hoort faxtonen wanneer u de telefoon opneemt, drukt u op  $\Diamond$  op de printer of drukt u op **\*9\*** op de telefoon die is aangesloten op de printer.

Let op—Kans op beschadiging: raak de kabels of de poorten **en night aan aan wanneer er een fax wordt ontvangen**.

### **Tips:**

- **•** De standaardcode voor het handmatig beantwoorden van faxen is \*9\*, maar voor een verbeterde beveiliging moet u deze code wijzigen in een code die u alleen kent. U kunt maximaal 7 tekens opgeven voor de code. De geldige tekens zijn de cijfers 0-9 en de tekens # en \*.
- Controleer of de telefoon is aangesloten op de wandaansluiting en de **F**-poort op de achterkant van de printer en of de printer is aangesloten op de wandaansluiting en de -poort.

# **Veelgestelde vragen over faxen**

# **Als de faxconfiguratie eerst heb overgeslagen, moet ik het installatieprogramma dan opnieuw uitvoeren om de fax te configureren?**

U hoeft het installatieprogramma niet opnieuw uit te voeren. U kunt de fax instellen en configureren met de faxsoftware die met de printersoftware is geïnstalleerd.

- **1** Sluit de printer aan op de telefoonlijn. Zie ["Printer instellen voor faxen" op pagina 71](#page-70-0) voor meer informatie.
- **2** Configureer de faxinstellingen met de faxsoftware. U opent als volgt de faxsoftware:

### **Voor Windows-gebruikers**

- **a** Klik op **of Start**.
- **b** Klik op **Alle programma's** of **Programma's** en selecteer de programmamap van de printer in de lijst.
- **c** Klik op **Printerstartpagina** > **Faxen** >**Printer configureren voor faxen**. De wizard voor printerconfiguratie wordt geopend.
- **d** Voer de wizard uit. Zorg dat u de juiste telefoondienst en –verbinding selecteert. De wizard configureert de optimale instellingen op basis van uw verbinding.

### **Voor Macintosh-gebruikers**

- **a** Dubbelklik op de printermap op het bureaublad of in de map Programma's van de Finder.
- **b** Dubbelklik op **Printerinstellingen** en configureer de faxinstellingen.

# **Wat is een splitter en welk type splitter moet ik gebruiken?**

U kunt u een telefoonsplitter gebruiken als er in uw huis een beperkt aantal wandaansluitingen beschikbaar is of als de adapter een beperkt aantal poorten heeft. Een splitter splitst het telefoonsignaal waardoor u meerdere apparaten kunt aansluiten op de wandaansluiting. De splitter bevat twee of meer poorten waarop u de apparaten kunt aansluiten. Gebruik *niet* een lijnsplitter.

Als u wilt controleren of u de juiste splitter gebruikt, sluit u een analoge telefoon aan op de telefoonsplitter en luistert u of u een kiestoon hoort.

# **Wat is mijn faxnummer?**

In de meeste gevallen is uw telefoonnummer gelijk aan uw faxnummer. Als u zich abonneert op de DRPD-dienst (Distinctive Ring Pattern Detection) van uw telefoonbedrijf, is het faxnummer het nummer dat u toewijst aan de printer. Zorg ervoor dat u het juiste speciale belsignaal voor dat nummer instelt in de faxsoftware of in het menu Faxinstellingen op het bedieningspaneel van de printer.

Als u beschikt over meerdere telefoonlijnen, moet u het nummer van de lijn opgeven waarop de printer is aangesloten.

# **Wat is mijn kiesvoorvoegsel?**

Het kiesvoorvoegsel is het nummer of de serie nummers die u moet indrukken voordat u het werkelijke faxnummer of telefoonnummer kunt kiezen. Als de printer wordt gebruikt in een kantoor of met een PBX-telefoonsysteem (private branch exchange), kan dit een bepaald nummer zijn dat u moet invoeren voordat u naar buiten kunt bellen. Dit kan ook een landcode of regiocode zijn die u moet opgeven als u faxen naar een andere regio verzendt. Dit kan erg handig zijn als u regelmatig faxen verzendt naar hetzelfde land of dezelfde regio. Als u het kiesvoorvoegsel instelt in het hulpprogramma, voert de printer automatisch het voorvoegsel in wanneer u het faxnummer of telefoonnummer kiest.

U kunt maximaal 8 tekens opgeven als kiesvoorvoegsel. De geldige tekens zijn de cijfers 0-9, de letters P en W (kleine en hoofdletters) en de tekens hekje (#) en sterretje (\*). Als u het kiesvoorvoegsel opgeeft met de faxsoftware, kunt u ook de tekens min en komma gebruiken.

### **Opmerkingen:**

- **•** Afhankelijk van de printer die u hebt aangeschaft, zijn sommige tekens mogelijk niet beschikbaar.
- **•** De tekens kunnen verschillen, afhankelijk van of u het bedieningspaneel van de printer of het toetsenbord van de computer gebruikt.

# **Wanneer moet ik Automatisch beantwoorden instellen op Aan?**

Automatisch beantwoorden is standaard ingesteld op Aan zodat de printer automatisch faxen ontvangt.

Als de printer is aangesloten op dezelfde lijn als een antwoordapparaat, moet u Automatisch beantwoorden inschakelen zodat u zowel gesprekken als faxen kunt ontvangen. Zorg ervoor dat het aantal belsignalen dat is ingesteld op het antwoordapparaat, lager is dan het aantal belsignalen dat is ingesteld op de printer. Hierdoor kunnen de andere apparaten de gesprekken eerst opnemen. Wanneer een binnenkomende oproep een fax is, kan de printer faxsignalen detecteren op de lijn en de oproep overnemen.

# **Welk aantal belsignalen moet ik instellen?**

Als de printer een lijn deelt met een antwoordapparaat, moet u de printer zo instellen dat deze opneemt na een hoger aantal belsignalen dan het antwoordapparaat. Als het antwoordapparaat bijvoorbeeld na vier belsignalen de oproep aanneemt, moet u de printer instellen op zes belsignalen. Op deze manier neemt het antwoordapparaat eerst oproepen aan en worden uw gesprekken ontvangen. Als een oproep een fax is, detecteert de printer het faxsignaal op de lijn en neemt de oproep over.

Als de printer zich op een aparte faxlijn bevindt, kunt u elk gewenst aantal belsignalen instellen voor de printer.

# **Hoe kan ik het speciale belsignaal instellen voor de printer?**

Het is belangrijk om het juiste aantal belsignalen in te stellen als u bent geabonneerd op de functie Distinctive Ring Pattern Detection (DRPD) van telefoonbedrijven. U kunt met deze functie meerdere telefoonnummers op één telefoonlijn hebben. Elk telefoonnummer heeft een speciaal belsignaal (Alle belsignalen, Alleen één keer, Alleen twee keer, Alleen drie keer, Alleen één of twee keer, Alleen één of drie keer of Alleen twee of drie keer). De verschillende belsignalen geven aan welk telefoonnummer is gekozen en welk apparaat moet worden gebruikt om de oproep te beantwoorden.

Wijs een van uw telefoonnummers toe aan de printer als faxnummer en stel de printer zo in dat deze oproepen met dat belpatroon beantwoordt voor dat nummer. Als het patroon onjuist wordt ingesteld, gaat de printer over, maar wordt de fax nooit ontvangen.

Speciaal belsignaal wordt ook Ident-a-Call, Smart Ring, Teen Ring, RingMaster of IdentaRing genoemd.

**1** Blader op het bedieningspaneel van de printer naar:

 $\mathcal{L}$  > Instellen >  $\alpha$  > Faxinstellingen >  $\alpha$  > Bellen en beantwoorden >  $\alpha$  > Belpatroon >  $\alpha$ 

**2** Druk op de pijltoetsen om naar het gewenste belsignaal te bladeren en druk op **DK**.

# **Hoe kan ik de kiestoon controleren?**

Een kiestoon geeft aan dat de telefoonlijn werkt en dat de printer correct is aangesloten op de telefoonlijn. Als u problemen ondervindt met het verzenden en ontvangen van faxen, moet u controleren of u een kiestoon hoort op de lijn en via de printer.

### **Controleer of de telefoonlijn en wandaansluiting werken**

- **1** Sluit een analoge telefoon aan op de wandaansluiting.
- **2** Luister of u een kiestoon hoort via de hoorn van de telefoon.

Als u een kiestoon hoort, werken de telefoonlijn en wandaansluiting correct.

Als u geen kiestoon hoort, sluit u de analoge telefoon aan op een tweede wandaansluiting en luistert u of u een kiestoon hoort. Als u een kiestoon hoort, werkt de telefoonlijn maar werkt de eerste wandaansluiting niet.

### **Controleer of de printer correct is aangesloten op de telefoonlijn**

- **1** Terwijl de printer is aangesloten op een telefoonlijn via de **-**-poort op de achterzijde van de printer, sluit u een analoge telefoon aan op de <sup>-</sup>poort van de printer.
- **2** Luister of u een kiestoon hoort

Als u een kiestoon hoort, werkt de telefoonlijn en is deze correct aangesloten op de printer.

Zie ["Controlelijst voor problemen met faxen oplossen" op pagina 156](#page-155-0) als u geen kiestoon hoort via de wandaansluiting en de printer.

### **Hoe kan ik het volume van de luidspreker op de printer aanpassen?**

Luister of u kiestoon hoort om na te gaan of de telefoonlijn werkt en controleer of alle kabels en apparaten goed zijn aangesloten op het telefoonnetwerk. Als u de printer hebt ingesteld op het handmatig ontvangen van faxen, controleert u of het beltoonvolume luid genoeg is.

### **Belvolume aanpassen**

- **1** Blader op het bedieningspaneel van de printer naar:
	- $\clubsuit$  > Instellen >  $\circ$  > Faxinstellingen >  $\circ$  × Bellen en verzenden >  $\circ$  × Luidsprekervolume >  $\circ$  ×
- **2** Druk op de pijl omhoog of omlaag om een instelling voor het belvolume te selecteren en druk op **04**

### **Beltoonvolume aanpassen**

**1** Blader op het bedieningspaneel van de printer naar:

**A** > Instellen >  $\alpha$  > Faxinstellingen >  $\alpha$  > Bellen en antwoorden >  $\alpha$  > Beltoonvolume >  $\alpha$ 

**2** Druk op de pijl omhoog of omlaag om een instelling voor het beltoonvolume te selecteren en druk op **DK**.

# **Hoe kan ik ervoor zorgen dat de faxoproepen naar de printer worden gestuurd en spraakoproepen naar het antwoordapparaat?**

Als u ervoor wilt zorgen dat de printer binnenkomende faxen verwerkt, moet u Automatisch beantwoorden instellen op Aan en vervolgens voor de printer een groter aantal belsignalen instellen dan voor het antwoordapparaat. Als het antwoordapparaat bijvoorbeeld na vier belsignalen de oproep aanneemt, moet u de printer instellen op zes belsignalen. Op deze manier neemt het antwoordapparaat eerst oproepen aan en worden uw gesprekken ontvangen. Als een oproep een fax is, detecteert de printer het faxsignaal op de lijn en neemt deze de oproep over.

### **Welke instellingen werken het beste met voicemail?**

Voicemail en fax kunnen dezelfde telefoonlijn delen als u een abonnement op speciale belsignalen van uw telecomaanbieder hebt. U kunt met deze functie meerdere telefoonnummers op één telefoonlijn hebben. Elk telefoonnummer heeft een speciaal belsignaal (Alle belsignalen, Alleen één keer, Alleen twee keer, Alleen drie keer, Alleen één of twee keer, Alleen één of drie keer of Alleen twee of drie keer). De verschillende belsignalen geven aan welk telefoonnummer is gekozen en welk apparaat moet worden gebruikt om de oproep te beantwoorden.

Als u niet bent geabonneerd op speciale belsignalen, moet u de printer instellen op het handmatig ontvangen van faxen (Automatisch beantwoorden: Uit). U kunt met deze instelling zowel gesprekken als faxoproepen ontvangen, maar werkt het best als u vaker voicemail gebruikt. U moet voicemail uitschakelen wanneer u een fax verwacht.

### **Hoe kan ik de resolutie wijzigen van de documenten die ik fax?**

De resolutie of faxkwaliteit van de documenten die u verzendt, kunnen van invloed zijn op de faxverzending. Het ontvangende faxapparaat ondersteunt mogelijk de hoge resolutie niet en kan mogelijk uw fax niet ontvangen. U kunt dit probleem oplossen door Automatische faxconversie in te schakelen, maar de automatische conversie kan resulteren in een onleesbare fax vooral als het originele document al vaag is.

Selecteer een faxkwaliteit die het beste overeenkomt met de capaciteit van het ontvangende faxapparaat en de kwaliteit van het originele document.

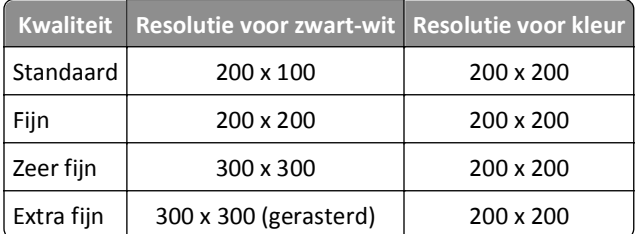

Als u een fax verzendt, moet u na het opgeven van het faxnummer met de pijltoetsen een faxkwaliteit selecteren en vervolgens op **DK** drukken.

### **Hoe kan ik een fax op een opgegeven tijdstip verzenden?**

**1** Blader op het bedieningspaneel van de printer naar:

### > **Faxen**

- **2** Voer het faxnummer van de ontvanger in of druk op **Adresboek** om een nummer te selecteren in de snelkeuzelijst of groepskeuzelijst.
- **3** Blader met de pijltoetsen naar **Fax plannen**.
- **4** Geef de tijd op waarop u de fax wilt verzenden en druk op ox.
- **5** Druk op  $\Diamond$  om het document te scannen en de geplande fax op te slaan.

De fax wordt verzonden op het opgegeven tijdstip. Schakel de printer *niet* uit of koppel deze niet los van de telefoonlijn voor het geplande tijdstip.

### **Hoe kan ik een fax verzenden met een telefoonkaart?**

**1** Druk op **Kiestoon**.

U moet nu de kiestoon van de telefoon horen.

- **2** Voer de gegevens van de telefoonkaart in en volg de aanwijzingen wanneer u verbinding hebt gemaakt met de provider.
- **3** Voer het faxnummer van de ontvanger in als dit wordt gevraagd en druk op  $\Diamond$ .

### **Hoe weet ik of de fax correct is verzonden?**

U kunt de printer zo instellen dat er een bevestigingspagina, of verzendrapport, wordt afgedrukt wanneer u een fax verzendt. Dit rapport bevat de datum en tijd waarop de fax is verzonden. Als de fax niet correct is verzonden, bevat het rapport tevens de oorzaak van de fout.

**1** Blader op het bedieningspaneel van de printer naar:

### **A** >Instellen > 0K >Faxinstellingen > 0K >Faxrapporten > 0K >Transmissielogboek afdrukken > 0K

- **2** Selecteer met de pijltoetsen een afdrukoptie voor rapporten:
	- **•** Als u voor elke fax een rapport wilt afdrukken, selecteert u **Log afdrukken**.
	- **•** Als u geen rapport wilt afdrukken, selecteert u **Log niet afdrukken**.

**•** Als u inkt wilt besparen en alleen een rapport wilt afdrukken wanneer een fax is mislukt, selecteert u **Alleen afdrukken bij fouten**.

**3** Druk op **OK**.

### **Hoe kan ik de faxgeschiedenis van de printer afdrukken?**

U kunt rapporten afdrukken van verzonden en ontvangen faxen of van beide.

**1** Blader op het bedieningspaneel van de printer naar:

### **A** >Instellen >  $\alpha$  >Faxinstellingen >  $\alpha$  >Faxrapporten >  $\alpha$

- **2** Selecteer met de pijltoetsen een afdrukoptie voor rapporten:
	- **•** Als u een logbestand met alle verzonden en ontvangen faxen wilt afdrukken, selecteert u **Taaklog afdrukken**.
	- **•** Als u een logbestand wilt afdrukken met alle oproepen naar en van uw printer, selecteert u **Oproeplog afdrukken**.

### **Hoe kan ik een fax afdrukken op beide zijden van het papier?**

**1** Blader op het bedieningspaneel van de printer naar:

#### $\frac{1}{2}$  > Instellen >  $\frac{1}{2}$  > Faxinstellingen >  $\frac{1}{2}$  > 2-zijdige faxen >  $\frac{1}{2}$

- **2** Druk op de pijltoetsen om een instelling te selecteren:
	- **• Nooit**: binnenkomende faxen worden nooit afgedrukt op beide zijden van het papier, ongeacht de instelling voor de knop Dubbelzijdig.
	- **• Altijd**: binnenkomende faxen worden altijd afgedrukt op beide zijden van het papier, ongeacht de instelling voor de knop Dubbelzijdig.
- **3** Druk op OK.

### **Hoe kan ik een fax doorsturen?**

**1** Blader op het bedieningspaneel van de printer naar:

 $\clubsuit$  > Instellen >  $\circ$  > Faxinstellingen >  $\circ$  > Bellen en antwoorden >  $\circ$  × Fax doorsturen >  $\circ$ 

- **2** Blader met de pijltoetsen naar **Doorsturen** of **Afdrukken en doorsturen** en druk op .
- **3** Geef met het toetsenblok het nummer op waarnaar u de fax wilt doorsturen en druk op **DK**.

Als u de optie inschakelt, worden alle ontvangen fax automatisch doorgestuurd tot u de optie uitschakelt.

Als u het doorsturen van faxen wilt uitschakelen, gaat u terug naar het menu Fax doorsturen en selecteert u **Uit**.

## **Kan ik faxen blokkeren?**

U kunt faxen van specifieke nummers blokkeren. U kunt ook ongewenste faxen en faxen van onbekende afzenders (afzenders zonder nummerweergave) blokkeren. Deze functie is handig als u automatisch faxen wilt ontvangen, maar de faxen wilt filteren die u ontvangt.

**1** Schakel het blokkeren van fax en in.

Blader op het bedieningspaneel van de printer naar:

```
\frac{1}{20} > Instellen > \frac{0}{20} > Faxinstellingen > \frac{0}{20} > Fax blokkeren > \frac{0}{20} > Aan-/uitzetten > \frac{0}{20} > Aan > \frac{0}{20}
```
- **2** Voeg een nummer toe dat u wilt blokkeren.
	- **a** Blader met de pijltoetsen naar **Toevoegen** en druk op .
	- **b** Geef met het toetsenblok de naam op van de persoon die u wilt blokkeren.
	- **c** Gebruik de pijlknop omlaag om de cursor naar het veld Nummer te verplaatsen.
	- **d** Gebruik het toetsenblok om het faxnummer in te voeren en druk vervolgens op **DK**
	- **e** Herhaal stap 2b tot en met 2d totdat u alle nummers hebt toegevoegd die u wilt blokkeren. U kunt maximaal 50 nummers blokkeren.
- **3** Blokkeer onbekende faxen (faxen zonder nummerweergave).
	- **a** Blader met de pijltoetsen naar **Zonder** id blok. en druk op **...**
	- **b** Blader met de pijltoetsen naar **Aan** en druk op om de instelling op te slaan.

### **Kan ik mislukte faxen terughalen?**

De printer slaat een binnenkomende fax op in het printergeheugen voordat de fax wordt afgedrukt. Als het papier of de inkt in de printer op is, kunt u de fax afdrukken nadat u de fout hebt verholpen.

U kunt een fax die is mislukt als gevolg van een stroomstoring niet terughalen. In dit geval drukt de printer automatisch een fout rapport af de volgende keer dat deze wordt ingeschakeld. Voor binnenkomende faxen geeft het rapport aan wie de fax heeft verzonden en hoeveel pagina's niet zijn afgedrukt. Voor uitgaande faxen wordt aangegeven hoeveel pagina's er niet zijn verzonden.

# **Netwerk**

# **Printer installeren op een draadloos netwerk**

### **Compatibiliteit met draadloze netwerken**

De printer kan een IEEE 802.11b, IEEE 802.11g of IEEE 802.11n draadloze afdrukserver bevatten. De printer is compatibel met IEEE 802.11 b/g/n-routers die voldoen aan de Wi-Fi-norm.

**Opmerking:** Als de printer een draadloze IEEE 802.11g-afdrukserver bevat en u problemen hebt met een router van het n-type, controleert u bij de fabrikant van de router of de huidige modusinstelling compatibel is met apparaten van het g-type, omdat deze instelling verschilt per routermerk en -model.

## **Ondersteunde netwerkbeveiligingsopties**

De printer ondersteunt drie draadloze beveiligingsopties: WPA2/WPA, WEP en geen beveiliging.

### **WPA2/WPA**

*WPA* (Wi-Fi Protected Access) en *WPA2* (Wi-Fi Protected Access 2) bieden sterkere draadloze netwerkbeveiliging dan WEP. WPA2 en WPA zijn vergelijkbare typen beveiliging. WPA2 gebruikt een complexere coderingsmethode en is veiliger dan WPA. WPA2 en WPA gebruiken beide een serie tekens, de vooraf gedeelde WPA-sleutel of het wachtwoord, om draadloze netwerken te beveiligen tegen niet-geautoriseerde toegang.

WPA2/WPA-wachtwoorden moeten de volgende kenmerken hebben:

**•** Precies 64 hexadecimale tekens. Hexadecimale tekens zijn A-F, a-f en 0-9.

*of*

**•** 8 tot 63 ASCII-tekens. ASCII-tekens zijn letters, cijfers, interpunctietekens en symbolen die op het toetsenbord worden weergegeven. ASCII-tekens in een WPA-wachtwoord zijn hoofdlettergevoelig.

Alle apparaten op het draadloze netwerk moeten hetzelfde WPA-wachtwoord gebruiken. WPA-beveiliging is alleen een optie voor infrastructuurnetwerken met toegangspunten (draadloze routers) en netwerkkaarten die WPA ondersteunen. De meeste nieuwere draadloze netwerkapparaten bieden ook WPA2-beveiliging als optie.

**Opmerking:** Als uw netwerk WPA2- of WPA-beveiliging gebruikt, selecteert u **WPA-Personal** wanneer u wordt gevraagd het type beveiliging van uw netwerk te selecteren.

### **WEP**

*WEP* (Wired Equivalent Privacy) is het eenvoudigste en zwakste type draadloze beveiliging. WEP-beveiliging vertrouwd op een serie tekens die de WEP-sleutel wordt genoemd.

Alle apparaten op het draadloze netwerk moeten dezelfde WEP-sleutel gebruiken. WEP-beveiliging kan op ad-hoc- en infrastructuurnetwerken worden gebruikt.

Voor een geldige WEP-sleutel geldt het volgende:

**•** Exact 10 of 26 hexadecimale tekens. Hexadecimale tekens zijn A-F, a-f en 0-9.

*of*

**•** Exact 5 of 13 ASCII-tekens. ASCII-tekens zijn letters, cijfers, interpunctietekens en symbolen die op het toetsenbord worden weergegeven.

### **Geen beveiliging**

Het wordt niet aanbevolen om geen beveiliging in te stellen op een thuisnetwerk. Als u geen beveiliging gebruikt, betekent dit dat iedereen binnen het bereik van uw draadloze netwerk uw netwerkbronnen kan gebruiken, waaronder internettoegang, als uw draadloze netwerk is aangesloten op internet. Het bereik van uw draadloze netwerk kan ver buiten de muren van uw huis uitstrekken, waardoor er toegang is tot uw netwerk vanaf de straat of vanuit de huizen van uw buren.

# **Netwerkconfiguratiepagina afdrukken**

Een *netwerkconfiguratiepagina* bevat de configuratie-instellingen van de printer, waaronder het IP-adres en MAC-adres van de printer.

- **1** Plaats normaal papier in de printer.
- **2** Blader op het bedieningspaneel van de printer naar:

**A** >Instellen >  $\alpha$  >Netwerkconfiguratie >  $\alpha$  >Netwerkconfiguratiepagina afdrukken >  $\alpha$ 

## **Informatie die u nodig hebt tijdens draadloze configuratie**

Als u de printer wilt instellen voor draadloos afdrukken, hebt u de volgende gegevens nodig:

- **•** De naam van het draadloze netwerk, ook wel de *SSID* (Service Set Identifier) genoemd
- **•** Informatie over de codering als die wordt gebruikt voor netwerkbeveiliging
- **•** De beveiligingssleutel (WEP-sleutel of vooraf gedeelde sleutel/wachtwoord voor WPA/WPA2)

Raadpleeg de documentatie of webpagina van het toegangspunt (draadloze router) of neem contact op met de systeembeheerder om de vooraf gedeelde sleutel/wachtwoord voor WPA/WPA2 voor het draadloze netwerk te achterhalen.

Als uw toegangspunt WEP-beveiliging gebruikt, moet de WEP-sleutel de volgende kenmerken hebben:

**•** Exact 10 of 26 hexadecimale tekens.

*of*

**•** Exact 5 of 13 ASCII-tekens.

Als uw toegangspunt WPA- of WPA2-beveiliging gebruikt, moet de vooraf gedeelde sleutel/wachtwoord voor WPA/WPA2 de volgende kenmerken hebben:

**•** Exact 64 hexadecimale tekens.

*of*

**•** 8 tot 63 ASCII-tekens.

### **Opmerkingen:**

**•** Hexadecimale tekens zijn A-F, a-f en 0-9.

**•** ASCII-tekens zijn letters, cijfers en symbolen die op het toetsenbord worden weergegeven. ASCII-tekens in een vooraf gedeelde sleutel/wachtwoord voor WPA/WPA2 zijn hoofdlettergevoelig.

Als uw netwerk niet is beveiligd, hebt u geen beveiligingssleutel.

**Opmerking:** Als u de SSID van het netwerk waarop de computer is aangesloten niet weet, start u het hulpprogramma voor de draadloze netwerkadapter van de computer en zoekt u de netwerknaam op. Raadpleeg de documentatie bij het toegangspunt of neem contact op met uw systeembeheerder als u de SSID of de beveiligingsinformatie van uw netwerk niet kunt vinden.

### **Informatie die u nodig hebt tijdens geavanceerde draadloze configuratie**

Tijdens de geavanceerde draadloze installatie wordt de SSID van het draadloze netwerk niet automatisch vastgesteld door Wireless Setup Utility. U moet de volgende gegevens weten voordat u de instellingen voor de draadloze printer handmatig configureert:

### **Draadloze modus**

Controleer het type draadloze netwerk:

**Infrastructuur**: alle apparaten op een draadloos netwerk communiceren met elkaar via een toegangspunt (draadloze router).

**Ad-hoc**: netwerkapparaten communiceren rechtstreeks met elkaar communiceren, zonder centraal beveiligingsof toegangspunt. De ad-hocmodus is mogelijk alleen beschikbaar voor bepaalde modellen of besturingssystemen.

**Opmerking:** De netwerkconfiguratie Infrastructuur wordt aanbevolen vanwege de snellere overdrachtssnelheden, betere beveiligingsmogelijkheden en gemakkelijkere configuratie.

#### **Netwerknaam (SSID)**

Dit is de naam die een netwerk onderscheidt van andere netwerken in de omgeving.

#### **Kanaal**

**Auto** is de standaardinstelling en kan niet worden gewijzigd als het netwerk is geconfigureerd in de infrastructuurmodus.

#### **Opmerkingen:**

- **•** Als het netwerk is ingesteld in de ad-hocmodus, moet u het kanaal selecteren dat andere apparaten in het netwerk gebruiken. Alle apparaten in een ad-hocnetwerk moeten hetzelfde kanaal gebruiken om met elkaar te communiceren.
- **•** De printer kan niet met meerdere draadloze netwerken tegelijk communiceren. Als u de printer configureert voor een ad-hoc draadloos netwerk kan deze niet functioneren op andere draadloze netwerken. Dit geld voor zowel ad-hoc- als infrastructuurnetwerken.

#### **Verificatie**

Bepaal of u een infrastructuur- of ad-hocinstallatie hebt en controleer het bijbehorende verificatietype.

**Opmerking:** sommige verificatietypen zijn mogelijk alleen beschikbaar voor bepaalde modellen of besturingssystemen.

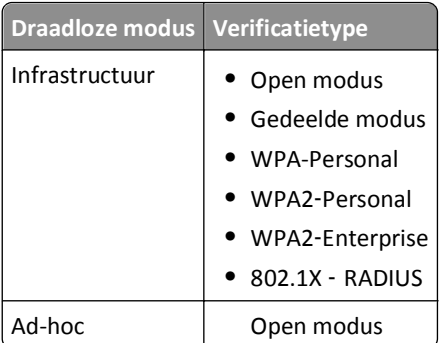

### **Codering**

Controleer welke coderingsmethode wordt gebruikt op het netwerk.

**Opmerking:** sommige verificatietypen zijn mogelijk alleen beschikbaar voor bepaalde modellen of besturingssystemen.

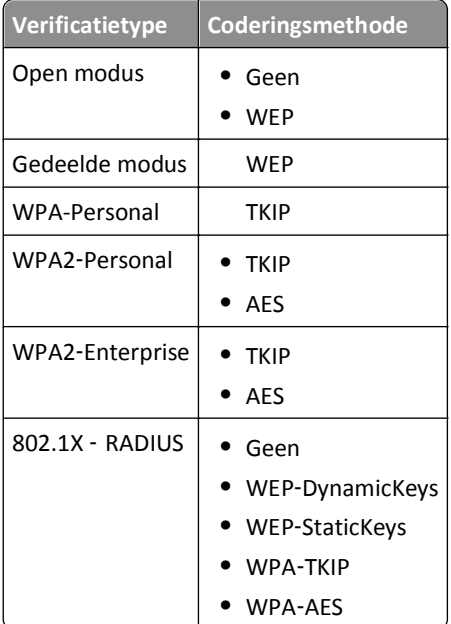

### **Printer installeren op een draadloos netwerk**

Voordat u de printer installeert op een draadloos netwerk, moet u het volgende controleren:

- **•** Uw draadloze netwerk is ingesteld en werkt correct.
- **•** De computer die u gebruikt, is aangesloten op hetzelfde draadloze netwerk waarop u de printer wilt installeren.

### **Voor Windows-gebruikers**

- **1** Sluit alle geopende programma's.
- **2** Plaats de cd met installatiesoftware in de computer.

Als het installatievenster niet wordt weergegeven na een minuut, start u de cd handmatig:

- **a** Klik op **U** of op **Start** en klik op **Uitvoeren**.
- **b** Typ **D:\setup.exe** in het vak Zoekopdracht starten of Uitvoeren, waarbij **D** de letter van uw cd- of dvdstation is.
- **c** Druk op **Enter** of klik op **OK**.
- **3** Volg de aanwijzingen op het scherm.

**Opmerking:** Als u wordt gevraagd een verbindingstype te selecteren, selecteert u **Draadloze verbinding**.

#### **Voor Macintosh-gebruikers**

- **1** Sluit alle geopende toepassingen.
- **2** Plaats de cd met installatiesoftware in de computer.

Als het installatievenster niet wordt weergegeven na een minuut, klikt u op het cd-pictogram op het bureaublad.

**3** Dubbelklik op het pakket van het software-installatieprogramma en volg de aanwijzingen op het scherm.

**Opmerking:** Als u wordt gevraagd een verbindingstype te selecteren, selecteert u **Draadloze verbinding**.

### **Printer installeren op andere computers**

Nadat de printer is geconfigureerd op het draadloze netwerk, heeft elke computer op het netwerk draadloos toegang tot de printer. U moet echter wel het printerstuurprogramma installeren op elke computer waarvoor u de printer wilt gebruiken. U hoeft de printer niet opnieuw te configureren, maar u moet wel de installatiesoftware uitvoeren op de afzonderlijke computers om het stuurprogramma te installeren.

#### **Voor Windows-gebruikers**

- **1** Sluit alle geopende programma's.
- **2** Plaats de cd met installatiesoftware in de computer.

Als het installatievenster niet wordt weergegeven na een minuut, start u de cd handmatig:

- **a** Klik op **Manual of op Start** en klik op **Uitvoeren**.
- **b** Typ **D:\setup.exe** in het vak Zoekopdracht starten of Uitvoeren, waarbij **D** de letter van uw cd- of dvdstation is.
- **c** Druk op **Enter** of klik op **OK**.
- **3** Volg de aanwijzingen op het scherm om een geconfigureerde printer te installeren op een nieuwe computer.

### **Voor Macintosh-gebruikers**

- **1** Sluit alle geopende toepassingen.
- **2** Plaats de cd met installatiesoftware in de computer.

Als het installatievenster niet wordt weergegeven na een minuut, klikt u op het cd-pictogram op het bureaublad.

- **3** Dubbelklik op het installatiepakket.
- **4** Selecteer **De printer is al geconfigureerd. Ik installeer de printer op een nieuwe computer.**
- **5** Klik op **Doorgaan** en volg de aanwijzingen op het scherm om een geconfigureerde printer te installeren op een nieuwe computer.

# **Printerstatus bepalen met het netwerkindicatielampje**

Het Wi-Fi- of Ethernet-indicatielampje geeft de netwerkstatus van de printer aan.

### **Opmerkingen:**

- **•** Het netwerkindicatielampje bevindt zich op het bedieningspaneel van de printer. Mogelijk beschikt uw printer over een indicatielampje voor draadloze en/of Ethernet-netwerken, afhankelijk van het printermodel. Raadpleeg de *Beknopte referentiehandleiding* of neem contact op met de systeembeheerder om te achterhalen of uw printer over draadloze en/of Ethernet-functies beschikt.
- **•** De printer kan tegelijk één lokale verbinding (USB) en één netwerkverbinding (Ethernet of draadloos) ondersteunen. Het is niet mogelijk om tegelijk een draadloze en Ethernet-verbinding te gebruiken.

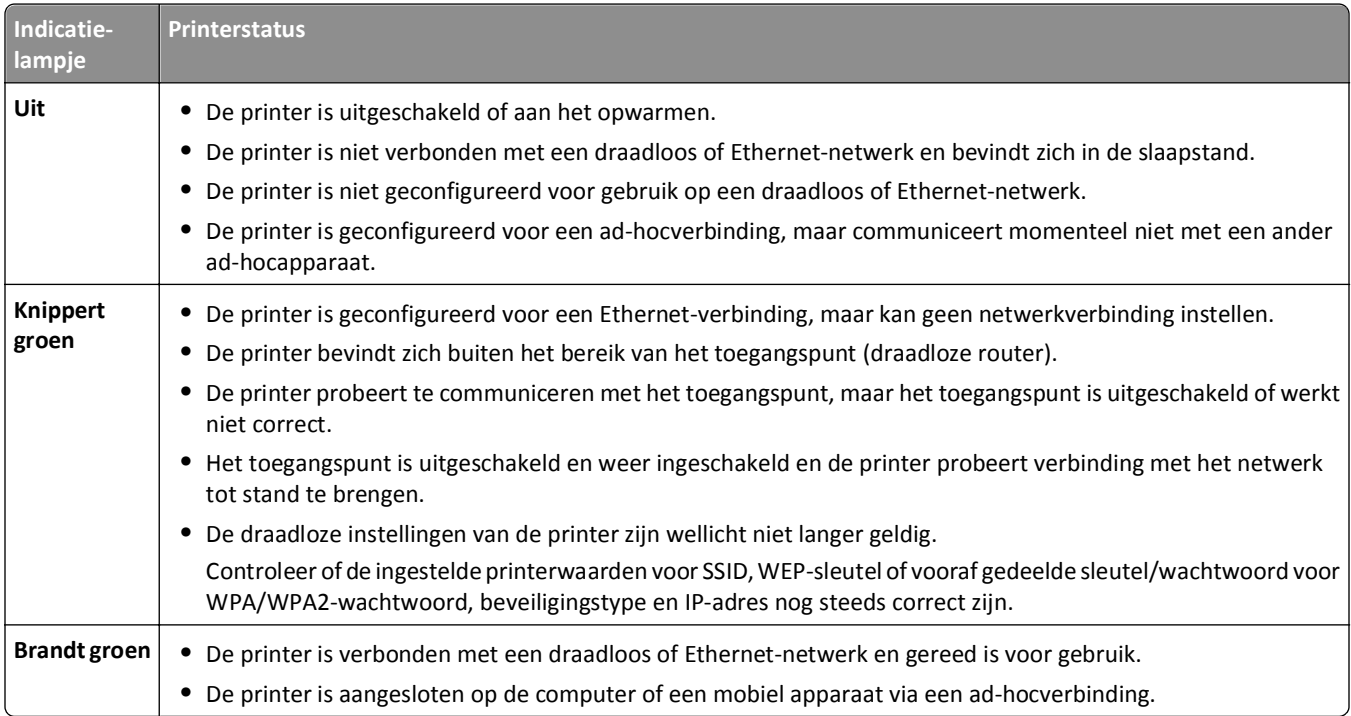

# **Speciale installatieaanwijzingen voor draadloze aansluitingen**

De volgende aanwijzingen zijn van toepassing op klanten buiten Noord-Amerika die een draadloze breedbandbox gebruiken. Dit zijn onder andere LiveBox, AliceBox, N9UF Box, Freebox en Club Internet.

### **Voor u begint**

- **•** Zorg ervoor dat de draadloze functies zijn ingeschakeld en geactiveerd voor gebruik op een draadloos netwerk. Raadpleeg de documentatie bij de box voor meer informatie over het configureren voor draadloos gebruik.
- **•** Controleer of de box en de computer zijn ingeschakeld en zijn aangesloten op uw draadloze netwerk.

#### **Printer toevoegen aan het draadloze netwerk**

**1** Volg de aanwijzingen om de printer in te stellen voor uw draadloze netwerk.

Stop wanneer u wordt gevraagd een netwerk te selecteren.

**2** Als de box over een knop voor koppeling/registratie beschikt op de achterkant, moet u op deze knop drukken voordat u een netwerk selecteert.

**Opmerking:** nadat u op de knop hebt gedrukt, hebt u vijf minuten de tijd om de printerinstallatie te voltooien.

**3** Ga nu verder met de aanwijzingen op het computerscherm.

Selecteer uw netwerk in de lijst met draadloze netwerken die wordt weergegeven en klik op **Doorgaan**.

Ga als volgt te werk als uw draadloze netwerk niet wordt weergegeven in de lijst:

**a** Maak verbinding met een ander draadloos netwerk.

Klik op **Netwerk niet in lijst**.

**b** Voer de gegevens van uw draadloze netwerk in.

**Opmerking:** De WEP-, WPA- of WPA2-sleutel vindt u op de onderzijde van de box of in de documentatie van de box, of u kunt de sleutel verkrijgen via de webpagina van de box. Als u de sleutel voor het draadloze netwerk al hebt aangepast, gebruikt u de sleutel die u hebt gemaakt.

**4** Volg de aanwijzingen op het scherm om de installatie te voltooien.

### **Een statisch IP-adres toewijzen**

Op de meeste draadloze netwerken wordt via DHCP automatisch een IP-adres toegewezen aan de printer.

- **1** Voltooi de draadloze of Ethernet-installatie waardoor de printer een DHCP-adres ontvangt van een DHCP-server op het netwerk.
- **2** Druk een netwerkconfiguratiepagina af om het huidige IP-adres van de printer te controleren.
- **3** Open een webbrowser en typ het IP-adres van de printer in de adresbalk. Druk op **Enter**.

**Opmerking:** Als u een proxyserver gebruikt, moet u deze tijdelijk uitschakelen zodat de webpagina van de printer correct kan worden geladen.

- **4** Klik op **Configuratie** > **TCP/IP** > **Statisch IP-adres instellen**.
- **5** Typ het gewenste IP-adres in het adresveld en klik op **Verzenden**.

Typ het statische IP-adres in het adresveld van de webbrowser en druk op **Enter** om het adres te controleren.

Neem contact op met uw systeembeheerder voor meer informatie.

### **Draadloze instellingen wijzigen na de installatie**

U wijzigt als volgt draadloze instellingen van de printer, zoals het geconfigureerde netwerk en de beveiligingssleutel:

#### **Voor Windows-gebruikers**

- **1** Klik op **of Start**.
- **2** Klik op **Alle programma's** of **Programma's** en selecteer de programmamap van de printer in de lijst.

**3** Selecteer de printer en blader naar:

### **Printerstartpagina** > **Instellingen** > **Wireless Setup Utility**

**4** Volg de aanwijzingen op het scherm.

### **Voor Macintosh-gebruikers**

- **1** Dubbelklik op de printermap op het bureaublad of in de map Programma's van de Finder.
- **2** Dubbelklik op **Assistent voor draadloze configuratie**.
- **3** Volg de aanwijzingen op het scherm.

# **Geavanceerde draadloze installatie**

# **Printer toevoegen aan een bestaand, draadloos ad-hocnetwerk**

Controleer het volgende voor u begint:

- **•** De draadloze netwerkadapter is correct aangesloten op de computer en werkt.
- **•** Het draadloze ad-hocnetwerk waarmee de printer verbinding gaat maken, is beschikbaar. Raadpleeg de documentatie bij uw besturingssysteem voor meer informatie over het instellen van een ad-hocnetwerk.

### **Opmerkingen:**

- **•** U kunt het beste uw draadloze netwerk instellen met een toegangspunt. Deze netwerkconfiguratie wordt een infrastructuurnetwerk genoemd.
- **•** Als uw computer beschikt over My Wi‑Fi of Wi‑Fi Direct, kunt u rechtstreekse verbindingen met uw draadloze printer instellen. Raadpleeg de documentatie bij de computer voor meer informatie.
- **•** De printer kan niet met meerdere draadloze netwerken tegelijk communiceren. Als u de printer configureert voor een ad-hoc draadloos netwerk wordt deze van eventuele andere draadloze netwerken verwijderd. Dit geld voor zowel ad-hoc- als infrastructuurnetwerken waar de printer voor is geconfigureerd.

### **Voor Windows-gebruikers**

- **1** Klik op **of Start**.
- **2** Klik op **Alle programma's** of **Programma's** en selecteer de programmamap van de printer in de lijst.
- **3** Selecteer de printer en blader naar:

### **Printerstartpagina** > **Instellingen** > **Wireless Setup Utility**

**4** Volg de aanwijzingen op het scherm.

**Opmerking:** computers met Windows Vista moeten mogelijk opnieuw verbinding maken met het ad-hocnetwerk nadat de computer opnieuw is opgestart.

### **Voor Macintosh-gebruikers**

- **1** Dubbelklik op de printermap op het bureaublad of in de map Programma's van de Finder.
- **2** Dubbelklik op **Assistent voor draadloze configuratie**.
- **3** Volg de aanwijzingen op het scherm.

# **Wi**‑**Fi Protected Setup handmatig configureren**

**Opmerking:** Controleer of het toegangspunt (draadloze router) gecertificeerd is voor WPS (Wi‑Fi Protected Setup). Raadpleeg de *Gebruikershandleiding* voor meer informatie.

Als uw printer of apparaat nog niet is geconfigureerd voor een draadloze verbinding en u wilt de configuratie uitvoeren met WPS, drukt u op knop WPS op de draadloze router. Controleer of er een bericht wordt weergegeven op het bedieningspaneel van de printer dat u de WPS-configuratie moet opgeven. Het kan enige tijd duren voor het bericht wordt weergegeven. Als er na 30 seconden niets is gebeurd, voert u een van de volgende handelingen uit:

### **CONFIGURATIEMETHODE MET DRUKKNOP GEBRUIKEN**

**1** Blader op het bedieningspaneel van de printer naar:

 >**Instellen** > >**Netwerkconfiguratie** > >**Draadloos 802.11b/g/n** > >**Netwerkverbinding instellen** > **W** >Draadloos > X > Wi-Fi Protected Setup > W > WPS PBC-modus > X + M

**2** Volg de aanwijzingen op de display.

### **CONFIGURATIE MET PINCODE GEBRUIKEN**

**1** Blader op het bedieningspaneel van de printer naar:

**A** >Instellen >  $\alpha$  >Netwerkconfiguratie >  $\alpha$  >Draadloos 802.11b/g/n >  $\alpha$  >Netwerkverbinding instellen > **08** >**Draadloos** > 08 > Wi-Fi Protected Setup > 08 > WPS PIN-modus > 08

**2** Volg de aanwijzingen op de display.

# **Beveiliging configureren**

Eenvoudige draadloze netwerken vereisen WEP-sleutels of een vooraf gedeelde sleutel/wachtwoord voor WPA/WPA2. Mogelijk hebben deze netwerken zelfs helemaal geen beveiliging. Geavanceerdere draadloze netwerkbeveiliging vereist mogelijk een of meer certificaten en een verificatieserver. Als voor het netwerk een certificaat vereist is en u dit niet hebt, vult u het formulier voor certificaataanvraag in van Wireless Setup Utility en volgt u de procedure van uw bedrijf voor het aanvragen van een certificaat voor netwerktoegang.

Hieronder volgt de lijst met ondersteunde typen beveiliging voor draadloze netwerken en de bijbehorende vereisten:

### **WEP**

- **•** WEP-sleutel (tot vier sleutels kunnen vereist zijn)
- **•** Standaardsleutel voor WEP-verzending (als meer dan één WEP-sleutel wordt geconfigureerd, wordt hiermee aangegeven welke moet worden gebruikt)

### **WPA Personal, WPA2**‑**Personal of WPA2**‑**Enterprise**

- **•** Vooraf gedeelde sleutel
- **•** Codering (AES of TKIP)

### **EAP**‑**MD5, MSCHAPv2 of LEAP**

- **•** RADIUS-gebruikersnaam
- **•** RADIUS-wachtwoord

### **PEAP**

- **•** RADIUS-gebruikersnaam
- **•** RADIUS-wachtwoord
- **•** Certificaat van de certificeringsinstantie

### **EAP**‑**TLS**

- **•** RADIUS-gebruikersnaam
- **•** Certificaat van de certificeringsinstantie
- **•** Ondertekend certificaat

### **EAP**‑**TTLS**

- **•** Toepasselijke interne verificatie
- **•** RADIUS-gebruikersnaam
- **•** RADIUS-wachtwoord
- **•** Certificaat van de certificeringsinstantie

## **802.1x-verificatie configureren**

Welke informatie u moet invullen, is afhankelijk van het 802.1x-beveiligingsmechanisme dat u selecteert. Voor sommige mechanismen zijn gebruikersnamen, wachtwoorden en/of certificaten vereist. Als uw netwerk meerdere toegangspunten bevat met verschillende verificatiemodi, kunt u meer dan één verificatiemechanisme selecteren en configureren.

**1** Selecteer een verificatiemechanisme in het dialoogvenster 802.1X-verificatie configureren.

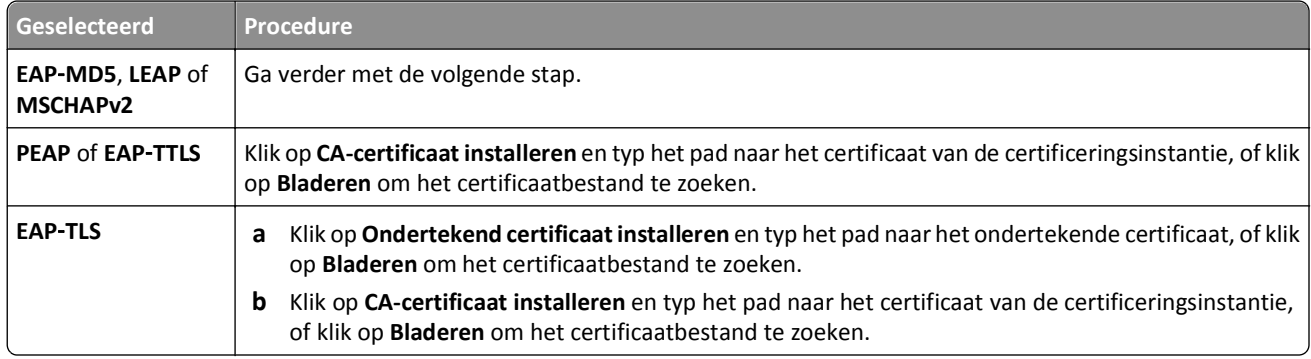

- **2** Geef de benodigde gegevens voor de verificatieserver op.
- **3** Klik op **OK** en volg de aanwijzingen op het scherm.

# **Printer installeren op een Ethernet-netwerk**

## **Gegevens die vereist zijn om de printer te installeren op een Ethernet-netwerk**

Zorg ervoor dat u over de volgende gegevens beschikt voordat u begint:

- **•** Een geldig en uniek IP-adres voor de printer
- **•** De gateway voor het netwerk
- **•** Het netwerkmasker van het netwerk waarop de printer wordt gebruikt
- **•** De naam van het domein waarbinnen de printer zich bevindt
- **•** Het hostnaam van de printer
- **•** Eventuele beveiligingsgegevens die nodig zijn voor verificatie op het netwerk

**Opmerking:** Zorg ervoor dat u ook over een Ethernet-kabel beschikt waarmee u de printer fysiek aansluit op het netwerk. Sluit de kabel aan op de printer en op een beschikbare poort op een netwerkapparaat of een wandaansluiting.

### **Printer installeren op een Ethernet-netwerk**

Voordat u de printer installeert op een Ethernet-netwerk, moet u het volgende controleren:

- **•** U hebt de eerste installatie van de printer uitgevoerd.
- **•** Uw netwerk is ingesteld en werkt correct.
- **•** De computer is aangesloten op uw netwerk.

#### **Voor Windows-gebruikers**

- **1** Sluit alle geopende programma's.
- **2** Plaats de cd met installatiesoftware in de computer.

Als het installatievenster niet wordt weergegeven na een minuut, start u de cd handmatig:

- **a** Klik op of op **Start** en klik op **Uitvoeren**.
- **b** Typ **D:\setup.exe** in het vak Zoekopdracht starten of Uitvoeren, waarbij **D** de letter van uw cd- of dvdstation is.
- **c** Druk op **Enter**of klik op **OK**.
- **3** Volg de aanwijzingen op het scherm.

**Opmerking:** Selecteer **Ethernet-verbinding** als u wordt gevraagd een verbindingstype te selecteren.

#### **Voor Macintosh-gebruikers**

- **1** Sluit alle geopende toepassingen.
- **2** Download het nieuwste installatiebestand van de website van de printer en start de installatiesoftware van de printer.
- **3** Volg de aanwijzingen op het scherm.

**Opmerking:** Selecteer **Ethernet-verbinding** als u wordt gevraagd een verbindingstype te selecteren.

# **Netwerkbeheertaken uitvoeren**

## **Schakelen tussen een draadloze, USB- en Ethernet-verbinding (alleen Windows)**

Afhankelijk van uw wensen kunt u de methode wijzigen waarmee u toegang krijgt tot de printer. In de volgende procedures wordt ervan uitgegaan dat u de printer hebt geconfigureerd voor één type verbinding en dat de printerstuurprogramma's zijn geïnstalleerd op de computer. Raadpleeg de onderwerpen over het oplossen van problemen met de specifieke verbinding als u problemen ondervindt tijdens de configuratie.

**Opmerking:** De printer kan tegelijk één actieve lokale verbinding (USB) en één actieve netwerkverbinding (Ethernet of draadloos) ondersteunen. Het is niet mogelijk om de printer tegelijkertijd op een draadloos en Ethernet-netwerk aan te sluiten.

### **Printer draadloos gebruiken**

Selecteer het verbindingstype dat beschrijft hoe u momenteel verbinding maakt met de printer:

### **Als de printer momenteel is geconfigureerd voor lokaal gebruik (via een USB-verbinding)**

- **1** Klik op **of Start**.
- **2** Klik op **Alle programma's** of **Programma's** en selecteer de programmamap van de printer in de lijst.
- **3** Selecteer de printer en blader naar:

### **Printerstartpagina** > **Instellingen** > **Wireless Setup Utility**

**4** Volg de aanwijzingen op het scherm.

**Opmerking:** u hoeft tijdens de draadloze configuratie de USB-kabel waarmee de printer is aangesloten op de computer, niet los te maken.

### **Als de printer momenteel is geconfigureerd voor een Ethernet-verbinding**

- **1** Maak de Ethernet-kabel los van de printer.
- **2** Plaats de printer dicht bij de computer waarmee u de printer wilt configureren voor draadloze toegang.

**Opmerking:** U moet de printer met een USB-kabel aansluiten op de computer. Controleer of de printer dicht genoeg bij de computer staat zodat de USB-kabel op beide apparaten kan worden aangesloten.

- **3** Klik op **of Start**.
- **4** Klik op **Alle programma's** of **Programma's** en selecteer de programmamap van de printer in de lijst.
- **5** Selecteer de printer en blader naar:

### **Printerstartpagina** > **Instellingen** > **Wireless Setup Utility**

**6** Volg de aanwijzingen op het scherm.

### **Printer lokaal gebruiken (USB)**

Selecteer het verbindingstype dat beschrijft hoe u momenteel verbinding maakt met de printer:

#### **Als de printer momenteel is geconfigureerd voor een Ethernet-verbinding**

- **1** Sluit een USB-kabel aan op de printer en de computer.
- **2** Wacht een ogenblik tot Windows het stuurprogramma heeft gevonden en voltooi het instellen van de printer.
- **3** Selecteer de USB-printer. Zie "Printers selecteren" op pagina 108.

#### **Als de printer momenteel is geconfigureerd voor een draadloos netwerk**

- **1** Sluit een USB-kabel aan op de printer en de computer.
- **2** Wacht een ogenblik tot Windows het stuurprogramma heeft gevonden en voltooi het instellen van de printer.
- **3** Selecteer de USB-printer. Zie "Printers selecteren" op pagina 108.

**Opmerking:** u kunt de printer blijven gebruiken via een draadloze of Ethernet-verbinding.

#### **De printer gebruiken via een Ethernet-netwerk**

Selecteer het verbindingstype dat beschrijft hoe u momenteel verbinding maakt met de printer:

#### **Als de printer momenteel is geconfigureerd voor een draadloos netwerk**

- **1** Sluit een Ethernet-kabel aan op de printer en op een beschikbare poort op een switch of wandaansluiting.
- **2** Wacht één minuut totdat de Ethernet-netwerkadapter wordt geactiveerd en een IP-adres ophaalt van het netwerk.
- **3** Selecteer de netwerkprinter. Zie "Printers selecteren" op pagina 108.

**Opmerking:** de draadloze adapter van de printer is uitgeschakeld wanneer de printer is aangesloten op een Ethernet-netwerk.

#### **Als de printer momenteel is geconfigureerd voor lokaal gebruik (via een USB-verbinding)**

- **1** Sluit een Ethernet-kabel aan op de printer en op een beschikbare poort op een switch of wandaansluiting.
- **2** Plaats de cd *Software en documentatie* in de computer waarmee u de printer wilt configureren.
- **3** Volg de aanwijzingen op het scherm om een printer te configureren op een Ethernet-netwerk.
- **4** Selecteer de netwerkprinter. Zie "Printers selecteren" op pagina 108.

**Opmerking:** u hebt een USB-kabel nodig om de configuratie te voltooien.

### **Printers selecteren**

- **1** Open de printermap.
	- **a** Klik op **of Start**.
	- **b** Typ **control printers** in het vak Zoekopdracht starten of Uitvoeren.
	- **c** Druk op **Enter** of klik op **OK**.
- **2** Klik met de rechtermuisknop op de printer die u wilt gebruiken (Netwerk of USB).
- **3** Selecteer **Als standaardprinter instellen** in het menu.
- **4** Sluit het venster Printers of Printers en faxapparaten.
## **Schakelen tussen een draadloze, USB- en Ethernet-verbinding (alleen Macintosh)**

Afhankelijk van uw wensen kunt u de methode wijzigen waarmee u toegang krijgt tot de printer. In de volgende procedures wordt ervan uitgegaan dat u de printer hebt geconfigureerd voor één type verbinding en dat de printerstuurprogramma's zijn geïnstalleerd op de computer. Raadpleeg de onderwerpen over het oplossen van problemen met de specifieke verbinding als u problemen ondervindt tijdens de configuratie.

**Opmerking:** De printer kan tegelijk één actieve lokale verbinding (USB) en één actieve netwerkverbinding (Ethernet of draadloos) ondersteunen. Het is niet mogelijk om de printer tegelijkertijd op een draadloos en Ethernet-netwerk aan te sluiten.

### **Printer draadloos gebruiken**

Selecteer het verbindingstype dat beschrijft hoe u momenteel verbinding maakt met de printer:

### **Als de printer momenteel is geconfigureerd voor lokaal gebruik (via een USB-verbinding)**

- **1** Sluit alle geopende toepassingen.
- **2** Plaats de cd met installatiesoftware in de computer.

Als het installatievenster niet wordt weergegeven na een minuut, klikt u op het cd-pictogram op het bureaublad.

- **3** Dubbelklik op **Dell Extra's** > **Dell Configuratie-assistent**.
- **4** Volg de aanwijzingen op het scherm.

**Opmerking:** u hoeft tijdens de draadloze configuratie de USB-kabel waarmee de printer is aangesloten op de computer, niet los te maken.

#### **Als de printer momenteel is geconfigureerd voor een Ethernet-verbinding**

- **1** Maak de Ethernet-kabel los van de printer.
- **2** Plaats de printer dicht bij de computer waarmee u de printer wilt configureren voor draadloze toegang.

**Opmerking:** U moet de printer met een USB-kabel aansluiten op de computer. Controleer of de printer dicht genoeg bij de computer staat zodat de USB-kabel op beide apparaten kan worden aangesloten.

- **3** Sluit alle geopende toepassingen.
- **4** Plaats de cd met installatiesoftware in de computer.

Als het installatievenster niet wordt weergegeven na een minuut, klikt u op het cd-pictogram op het bureaublad.

- **5** Dubbelklik op **Dell Extra's** > **Dell Configuratie-assistent**.
- **6** Volg de aanwijzingen op het scherm.
- **7** Er wordt een tweede afdrukwachtrij gemaakt. Verwijder de Ethernet-wachtrij als u de printer niet weer wilt gebruiken via een Ethernet-verbinding.

### **Printer lokaal gebruiken (USB)**

Selecteer het verbindingstype dat beschrijft hoe u momenteel verbinding maakt met de printer:

#### **Als de printer momenteel is geconfigureerd voor een Ethernet-verbinding**

- **1** Sluit het vierkante uiteinde van de USB-kabel stevig aan op de aansluiting achter op de printer.
- **2** Sluit het rechthoekige uiteinde van de USB-kabel stevig aan op de USB-poort van de computer.
- **3** Voeg de printer toe. Zie "Printer toevoegen" op pagina 110.
- **4** Er wordt een tweede afdrukwachtrij gemaakt. Verwijder de Ethernet-wachtrij als u de printer niet weer wilt gebruiken via een Ethernet-verbinding.

#### **Als de printer momenteel is geconfigureerd voor een draadloos netwerk**

- **1** Sluit een USB-kabel aan op de printer en de computer.
- **2** Voeg de printer toe. Zie "Printer toevoegen" op pagina 110.
- **3** Er wordt een tweede afdrukwachtrij gemaakt. Verwijder de wachtrij voor draadloos afdrukken als u de printer niet weer wilt gebruiken via een draadloze verbinding.

### **De printer gebruiken via een Ethernet-netwerk**

Selecteer het verbindingstype dat beschrijft hoe u momenteel verbinding maakt met de printer:

#### **Als de printer momenteel is geconfigureerd voor een draadloos netwerk**

- **1** Sluit een Ethernet-kabel aan op de printer en op een beschikbare poort op een switch of wandaansluiting.
- **2** Wacht een minuut totdat de Ethernet-netwerkadapter wordt geactiveerd en een IP-adres ophaalt van het netwerk.
- **3** Voeg de printer toe. Zie "Printer toevoegen" op pagina 110.
- **4** Er wordt een tweede afdrukwachtrij gemaakt. Verwijder de wachtrij voor draadloos afdrukken als u de printer niet weer wilt gebruiken via een draadloos netwerk.

#### **Als de printer momenteel is geconfigureerd voor lokaal gebruik (via een USB-verbinding)**

- **1** Sluit een Ethernet-kabel aan op de printer en op een beschikbare poort op een switch of wandaansluiting.
- **2** Plaats de cd met installatiesoftware in de computer waarmee u de printer wilt configureren.
- **3** Volg de aanwijzingen op het scherm.

**Opmerking:** u hebt een USB-kabel nodig om de configuratie te voltooien.

### **Printer toevoegen**

#### **In Mac OS X versie 10.5 of later**

**1** Ga in het Apple-menu naar:

#### **Systeemvoorkeuren** > **Afdrukken en faxen**

- **2** Klik op **+**.
- **3** Klik op de tab **Standaard** of **Standaardbrowser** en selecteer uw printer.
- **4** Klik op **Voeg toe**.

#### **In Mac OS X versie 10.4 en eerder**

- **1** Selecteer in de Finder **Hulpprogramma's**.
- **2** Dubbelklik op **Printerconfiguratie** of **Afdrukbeheer**.
- **3** Selecteer de gewenste printer in het dialoogvenster met de printerlijst en klik op **Voeg toe**.
- **4** Selecteer de printer in de printerbrowser en klik op **Voeg toe**.

## **Printer delen in een Windows-omgeving**

- **1** Bereid de computers voor op het delen van de printer:
	- **a** Schakel in het Configuratiescherm de optie Bestands- en printerdeling in bij Netwerk om ervoor te zorgen dat alle computers waarvoor de printer wordt gebruikt, toegankelijk zijn. Raadpleeg de documentatie bij Windows voor informatie over het inschakelen van Bestands- en printerdeling.
	- **b** Installeer de printersoftware op alle computers waarvoor de printer wordt gebruikt.
- **2** Identificeer de printer:
	- **a** Open de printermap op de computer die is aangesloten op de printer:
		- **1** Klik op *U* of op **Start** en klik op **Uitvoeren**.
		- **2** Typ **control printers** in het vak Zoekopdracht of Uitvoeren.
		- **3** Druk op **Enter** of klik op **OK**.
	- **b** Klik met de rechtermuisknop op de naam van de printer.
	- **c** Klik op **Delen** of **Printereigenschappen**.
	- **d** Selecteer **Deze printer delen** of **Gedeeld als** op het tabblad Delen.
	- **e** Geef de printer een herkenbare naam en klik op **OK**.
- **3** Zoek de printer vanaf de externe computer:

**Opmerking:** de externe computer is de computer die niet is aangesloten op de printer.

- **a** Open de map Printers:
	- **1** Klik op **UD** of op Start en klik op Uitvoeren.
	- **2** Typ **control printers** in het vak Zoekopdracht of Uitvoeren.
	- **3** Druk op **Enter** of klik op **OK**.
- **b** Klik met de rechtermuisknop op de naam van de printer.
- **c** Klik op **Eigenschappen** of **Printereigenschappen**.
- **d** Klik op **Poorten** > **Poort toevoegen** > **Lokale poort** > **Nieuwe poort**.
- **e** Typ de UNC-naam voor de poort (Universal Naming Convention; uniforme naamgevingsregels). Deze bestaat uit de naam van de server en de naam van de printer die is opgegeven in stap 2 op pagina 111. De naam moet de volgende notatie hebben: **\\server\printer**.
- **f** Klik op **OK**.
- **g** Klik op **Sluiten** in het dialoogvenster Printerpoorten.
- **h** Controleer of de nieuwe poort is geselecteerd op het tabblad Poorten en klik op **Toepassen**.
- **i** Klik op **OK**.

## **Printer delen in een Macintosh-omgeving**

- **1** Kies in de Finder **Help** > **Mac Help**.
- **2** Typ **printer delen op een netwerk** in het zoekvak en druk op **return**.
- **3** Selecteer *een* van de volgende opties:
	- **• Printer delen met andere Mac OS X-gebruikers**: hiermee kunt u andere Macintosh-computers met Mac OSX 10.4 of hoger op het netwerk toegang geven tot een printer die is aangesloten op uw Macintosh-computer.
	- **• Printers delen met Windows-gebruikers**: hiermee kunt u Windows-computers op het netwerk toegang geven tot een printer die is aangesloten op uw Macintosh-computer.
- **4** Volg de aanwijzingen op het scherm.

**Opmerking:** Windows-gebruikers moeten de Windows-documentatie raadplegen voor informatie over het toevoegen van een netwerkprinter die is aangesloten op een Macintosh-computer.

## **Veelgesteld vragen over netwerken**

## **Wat is Wi**‑**Fi Protected Setup?**

*Wi*‑*Fi Protected Setup* (WPS) is een eenvoudige en veilige configuratie waarmee u een draadloos thuisnetwerk kunt opzetten en netwerkbeveiliging kunt inschakelen zonder kennis van de Wi‑Fi-technologie. Het is niet langer nodig om voor netwerkapparaten de netwerknaam (SSID) en de WEP-sleutel of het WPA-wachtwoord te configureren.

**Opmerking:** WPS ondersteunt alleen netwerken die communiceren via toegangspunten (draadloze routers).

De printer ondersteunt de volgende verbindingsmethoden voor draadloze netwerken:

- **•** *Pincode*: bij deze methode wordt de pincode van de printer ingesteld bij de draadloze instellingen van het toegangspunt.
- **•** *Configuratie met drukknop*: hierbij moeten binnen een bepaalde periode een knop op de printer en een knop op het toegangspunt worden ingedrukt.

Zoek naar de volgende aanduiding om na te gaan of uw toegangspunt geschikt is voor WPS:

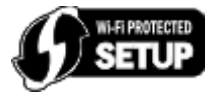

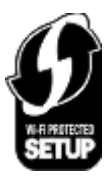

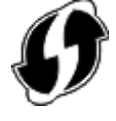

U vindt deze WPS-logo's aan de zijkant, achterkant of bovenkant van uw toegangspunt.

Raadpleeg de documentatie bij het toegangspunt of neem contact op met de systeembeheerder voor meer informatie over de toegang tot de draadloze instellingen en het bepalen of uw toegangspunt geschikt is voor WPS.

## **Waar kan ik mijn WEP-sleutel of vooraf gedeelde sleutel/wachtwoord voor WPA/ WPA2 vinden?**

- **•** Neem contact op met de afdeling voor systeemondersteuning.
	- **–** De persoon die het netwerk heeft opgezet, bewaart meestal de WEP-sleutel of vooraf gedeelde sleutel/wachtwoord voor WPA/WPA2.
	- **–** Als uw draadloze netwerk is geïnstalleerd door uw *internetaanbieder*, kunt u de gegevens mogelijk vinden in de bijgeleverde documentatie.
- **•** Raadpleeg de documentatie bij uw toegangspunt (draadloze router) is geleverd.

U kunt de informatie in de documentatie vinden als uw toegangspunt de standaardinstellingen gebruikt.

- **•** Controleer de beveiligingsinstellingen van het toegangspunt.
	- **1** Open een webbrowser en geef het IP-adres van het toegangspunt op in de adresbalk. Druk op **Enter**.

### **Opmerkingen:**

- **–** raadpleeg de documentatie van het toegangspunt of neem contact op met de systeembeheerder als u niet weet wat het IP-adres van het toegangspunt is.
- **–** Als u een proxyserver gebruikt, moet u deze tijdelijk uitschakelen zodat de webpagina correct kan worden geladen.
- **2** Geef de gebruikersnaam en het wachtwoord voor het toegangspunt op wanneer daarom wordt gevraagd.

**Opmerking:** De WEP-sleutel en vooraf gedeelde sleutel/wachtwoord voor WPA/WPA2 zijn niet hetzelfde als het wachtwoord voor het draadloze toegangspunt. Met dit wachtwoord hebt u toegang tot de instellingen van het toegangspunt. U kunt met de WEP-sleutel of vooraf gedeelde sleutel/wachtwoord voor WPA/WPA2 printers en computers aansluiten op het draadloze netwerk.

**3** Zoek de WEP-sleutel of vooraf gedeelde sleutel/wachtwoord voor WPA/WPA2 op.

## **Wat is een SSID?**

Een SSID (*Service Set Identifier*) is de naam waarmee een draadloos netwerk wordt aangeduid. Alle apparaten op het netwerk moeten de SSID kennen van het draadloze netwerk, anders kunnen ze niet met elkaar communiceren Het draadloze netwerk zendt de SSID meestal uit zodat draadloze apparaten in de omgeving verbinding kunnen maken. De SSID wordt soms om veiligheidsredenen niet uitgezonden.

Als de SSID van uw draadloze netwerk niet wordt uitgezonden, kan het netwerk niet automatisch worden gedetecteerd en wordt het niet weergegeven in de lijst met beschikbare draadloze netwerken. U moet in dit geval de netwerkgegevens handmatig opgeven.

Een SSID kan uit maximaal 32 tekens bestaan. Alfanumerieke tekens zijn een combinatie van letters (A-Z) en cijfers  $(0-9)$ .

## **Waar kan ik de SSID vinden?**

**•** Controleer de instellingen van het toegangspunt (draadloze router).

De meeste toegangspunten hebben een ingebouwde webserver die geopend kan worden met een webbrowser.

**•** Controleer uw computer om te zien of er een programma is geïnstalleerd met uw draadloze netwerkadapter. Veel netwerkadapters leveren een programma waarmee u de draadloze instellingen van uw computer, waaronder de SSID, kunt weergeven.

Als u de SSID niet kunt vinden met deze methoden, neemt u contact op met uw systeembeheerder.

## **Wat is een netwerk?**

Een netwerk is een verzameling apparaten, zoals computers, printers, Ethernet-hubs, toegangspunten en routers die met elkaar zijn verbonden via kabels of via een draadloze verbinding zodat ze kunnen communiceren. Een netwerk kan bedraad of draadloos zijn, of zijn ingesteld voor zowel bedrade als draadloze apparaten.

## **Hoe bepaal ik welk type beveiliging voor mijn netwerk wordt gebruikt?**

**•** Neem contact op met de afdeling voor systeemondersteuning.

De persoon die het netwerk heeft opgezet, bewaart meestal de gegevens van uw draadloze verbinding.

- **•** Raadpleeg de documentatie bij uw toegangspunt (draadloze router) is geleverd.
- **•** Controleer het wachtwoord dat u gebruikt om toegang te krijgen tot uw draadloze netwerk. Als u geen wachtwoord gebruikt, kiest u **Geen** of **Geen beveiliging**.

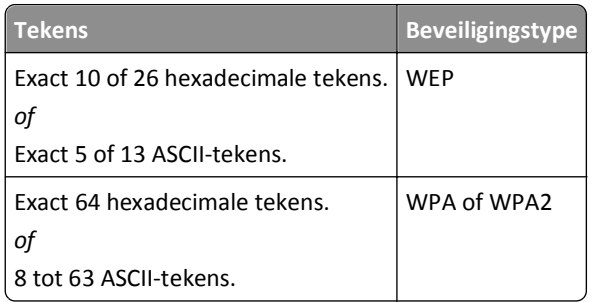

### **Opmerkingen:**

- **–** Hexadecimale tekens zijn A-F, a-f en 0-9.
- **–** ASCII-tekens zijn letters, cijfers en symbolen die op het toetsenbord worden weergegeven. ASCII-tekens in een vooraf gedeelde sleutel/wachtwoord voor WPA/WPA2 zijn hoofdlettergevoelig.
- **•** Controleer de beveiligingsinstellingen van het toegangspunt.
	- **1** Open een webbrowser. Typ het IP-adres van het toegangspunt in het adresveld en druk op **Enter**.

#### **Opmerkingen:**

- **–** raadpleeg de documentatie van het toegangspunt of neem contact op met de systeembeheerder als u niet weet wat het IP-adres van het toegangspunt is.
- **–** Als u een proxyserver gebruikt, moet u deze tijdelijk uitschakelen zodat de webpagina correct kan worden geladen.
- **2** Geef de gebruikersnaam en het wachtwoord voor het toegangspunt op wanneer daarom wordt gevraagd.

**Opmerking:** De WEP-sleutel en vooraf gedeelde sleutel/wachtwoord voor WPA/WPA2 zijn niet hetzelfde als het wachtwoord voor het draadloze toegangspunt. Met dit wachtwoord hebt u toegang tot de instellingen van het toegangspunt. U kunt met de WEP-sleutel of vooraf gedeelde sleutel/wachtwoord voor WPA/WPA2 printers en computers aansluiten op het draadloze netwerk.

**3** Zoek de WEP-sleutel of vooraf gedeelde sleutel/wachtwoord voor WPA/WPA2 op.

## **Hoe worden thuisnetwerken geconfigureerd?**

Computers, laptops en printers moeten met elkaar verbonden zijn met kabels en/of moeten beschikken over ingebouwde of geïnstalleerde netwerkadapters, als u wilt dat ze met elkaar kunnen communiceren.

Een netwerk kan op veel verschillende manieren worden ingesteld. Hieronder worden vier algemene voorbeelden gegeven.

**Opmerking:** de printers in de volgende diagrammen stellen printers voor die zijn uitgerust met interne afdrukservers zodat ze kunnen communiceren via een netwerk.

### **Voorbeelden van een draadloos netwerk**

### **Scenario 1: Een combinatie van draadloze en bedrade netwerkverbindingen op een netwerk met toegang tot internet**

- **•** Alle computers en printers zijn verbonden met het netwerk via een router met mogelijkheden voor Ethernet en draadloos.
- **•** Sommige computers en printers zijn draadloos met de router verbonden en anderen via een bedrade verbinding.
- **•** Het netwerk is aangesloten op internet via een DSL- of een kabelmodem.

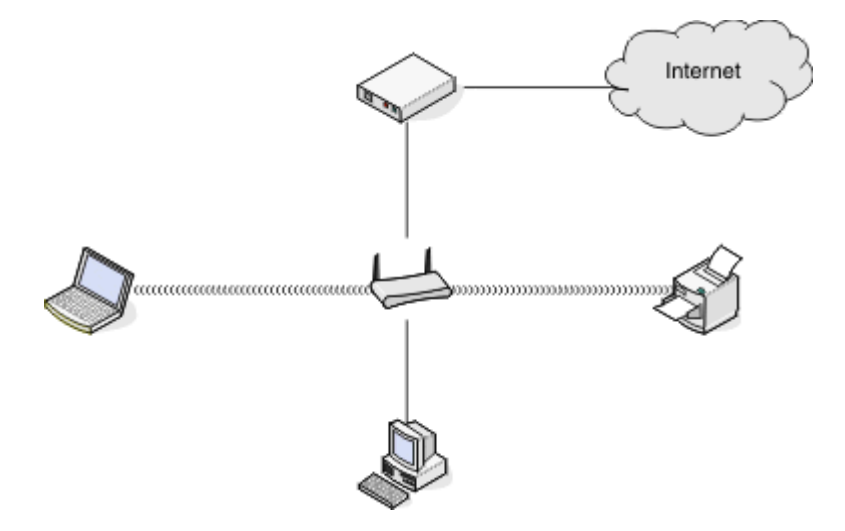

### **Scenario 2: Draadloos netwerk met toegang tot internet**

- **•** Alle computers en printers zijn verbonden met het netwerk via een draadloos toegangspunt of draadloze router.
- **•** Het draadloze toegangspunt verbindt het netwerk met internet via een DSL- of een kabelmodem.

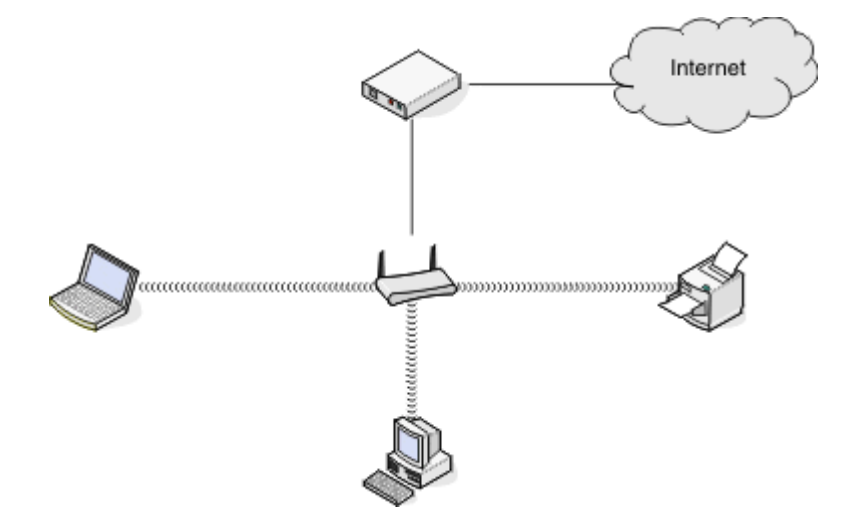

### **Scenario 3: Draadloos netwerk zonder toegang tot internet**

- **•** Computers en printers zijn verbonden met het netwerk via een draadloos toegangspunt.
- **•** Het netwerk heeft geen verbinding met internet.

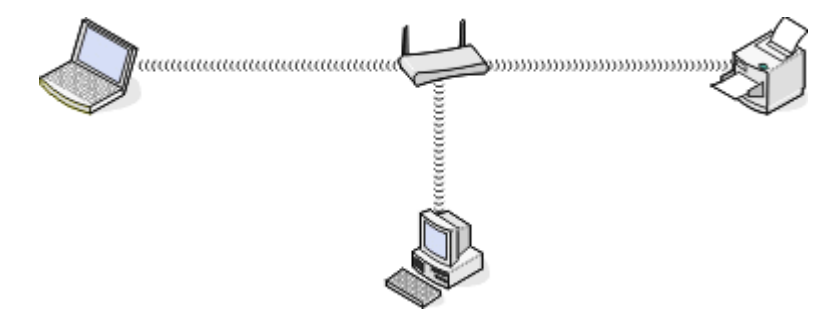

### **Scenario 4: Computer draadloos verbonden met een printer zonder toegang tot internet**

- **•** Een computer is rechtstreeks aangesloten op een printer en wordt niet via een draadloze router geleid.
- **•** Deze configuratie word een *ad-hocnetwerk* genoemd.
- **•** Het netwerk heeft geen verbinding met internet.

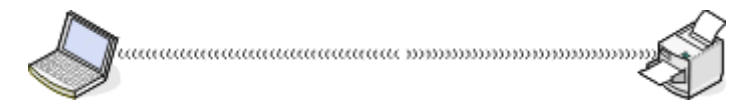

**Opmerking:** De meeste computers kunnen niet met meerdere draadloze netwerken tegelijk verbinding maken. Als u verbinding maakt met internet via de draadloze verbinding, verliest u de toegang tot internet als u verbonden bent met een ad-hocnetwerk.

## **Wat is een USB-kabel?**

Een USB-kabel (*Universal Serial Bus*) wordt gebruikt om een USB-apparaat aan te sluiten op een host. Veelgebruikte hosts zijn onder andere computers en gameconsoles. Via de USB-poort en -kabel kunnen randapparaten op de computer worden aangesloten, zoals aanwijsapparaten, toetsenborden, digitale camera's, printers, mediaspelers, flashstations en externe vaste schijven. Voor veel van deze apparaten is USB de standaardverbindingsmethoden geworden.

## **Waarom heb ik een USB-kabel nodig?**

Als u de printer installeert op uw draadloze netwerk, moet u de printer tijdelijk aansluiten op een installatiecomputer met de USB-kabel. Deze tijdelijke aansluiting kunt u gebruiken om de draadloze instellingen van de printer in te stellen.

**Opmerking:** u hebt geen USB-kabel nodig als u WPS (Wi‑Fi Protected Setup) gebruikt om verbinding te maken met een draadloos netwerk.

## **Hoe sluit ik de USB-kabel aan?**

De USB-kabel moet worden aangesloten op een USB-poort van de computer en op een vierkante aansluiting aan de achterkant van de printer. Met deze verbinding kunt u de printer configureren voor een netwerkinstallatie of een lokale USB-installatie.

De USB-poort op de computer en printer zijn gemarkeerd met het symbool  $\leftarrow$ 

**Opmerking:** Sluit de USB-kabel pas aan als dit wordt aangegeven.

**1** Als de USB-poort achter op de printer is afgedekt met een sticker, moet de sticker verwijderen.

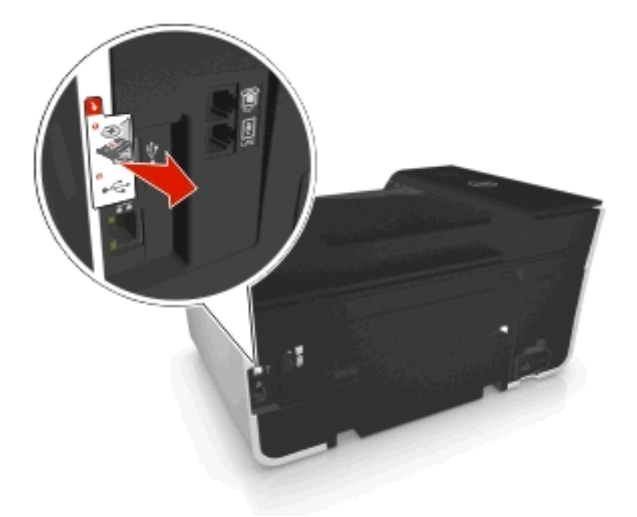

**2** Sluit het vierkante uiteinde van de USB-kabel stevig aan op de aansluiting achter op de printer.

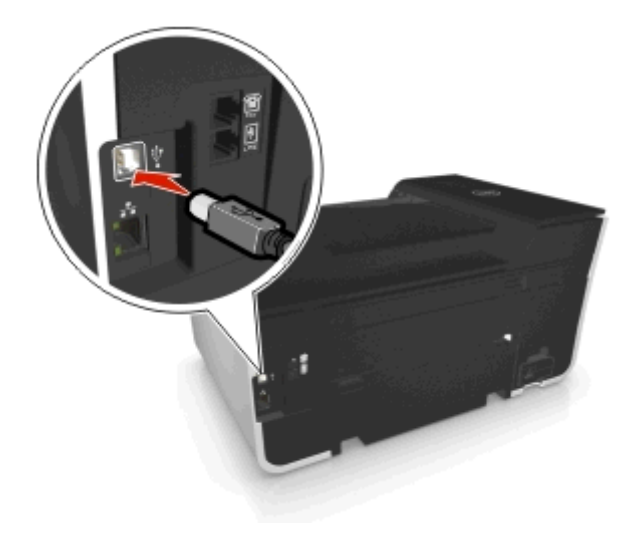

**3** Sluit het rechthoekige uiteinde van de USB-kabel stevig aan op de USB-poort van de computer.

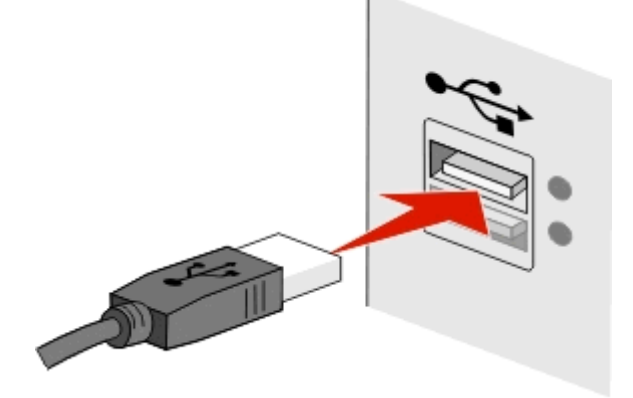

**4** Volg de aanwijzingen op het scherm.

## **Wat is het verschil tussen infrastructuur- en ad-hocnetwerken?**

Er zijn twee soorten draadloze netwerken: infrastructuur en ad-hoc.

In de *infrastructuurmodus* communiceren alle apparaten op een draadloos netwerk met elkaar via een toegangspunt (draadloze router).

In de *ad-hocmodus* communiceert een computer met een draadloze netwerkadapter rechtstreeks met een printer met een draadloze afdrukserver.

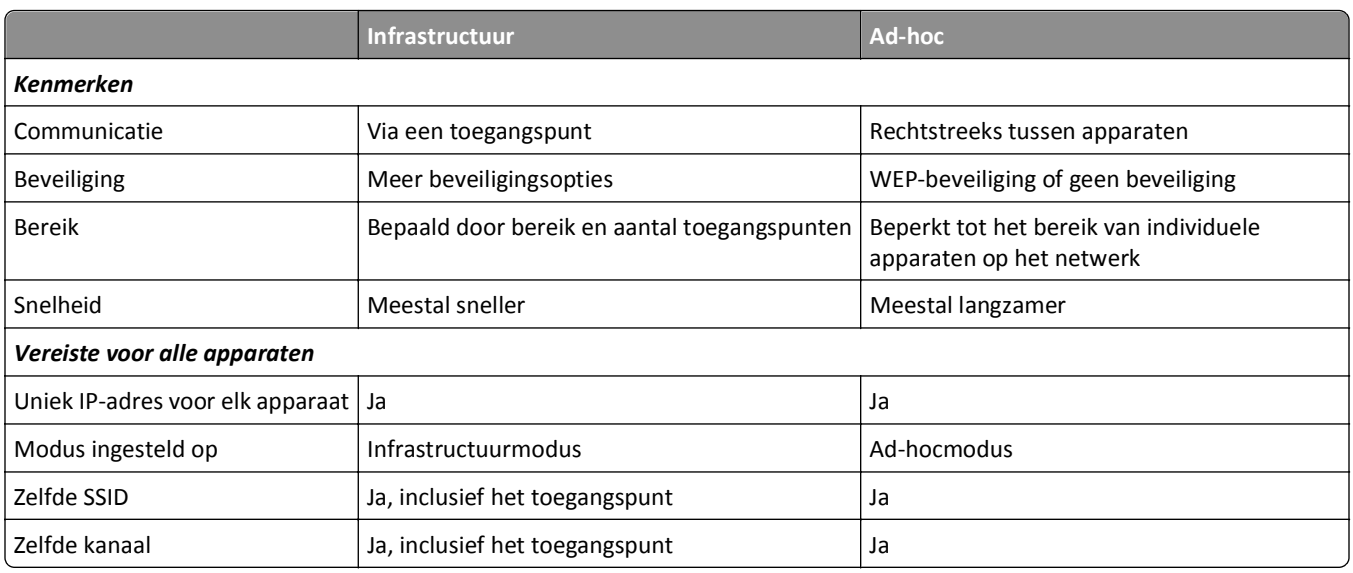

U kunt het beste een netwerk opzetten in infrastructuurmodus met de cd met installatiesoftware die bij de printer is geleverd. De infrastructuurmodus biedt het volgende:

- **•** Verbeterde netwerkbeveiliging
- **•** Verbeterde betrouwbaarheid
- **•** Snellere prestaties
- **•** Eenvoudigere installatie

## **Signaalsterkte bepalen**

Aan de signaalsterkte kunt u zien hoe krachtig het draadloze signaal is dat de computer of printer ontvangt van het draadloze netwerk. Een zwak signaal heeft mogelijk invloed op de verbinding tijdens de configuratie.

### **Controleer de verbinding van de computer**

- **1** Klik in het systeemvak van de computer op de pictogram van de software waarmee de draadloze netwerkadapter wordt beheerd.
- **2** Controleer de kwaliteit van het signaal.

### **Controleer de verbinding van de printer**

- **•** Druk vanaf de printer een netwerkconfiguratiepagina af.
	- Zoek in het gedeelte met de draadloze instellingen naar **Kwaliteit**.
- **•** Controleer de signaalsterkte op het bedieningspaneel van de printer.

Ga naar:

> Instellen >  $\alpha$  > Netwerkconfiguratie >  $\alpha$  > Draadloos 802.11 b/g/n >  $\alpha$  > Netwerkverbinding instellen > **OK** > Draadloos > **OK** > Signaalsterkte weergeven > 0K

U kunt de kwaliteit van het signaal verbeteren door storingsbronnen te verwijderen of draadloze apparaten dichter bij het toegangspunt (draadloze router) te plaatsen.

## **Hoe kan ik de signaalsterkte van het draadloze netwerk verbeteren?**

Een veelvoorkomende reden dat draadloze printers niet kunnen communiceren via een netwerk, is een draadloos signaal van slechte kwaliteit. Als het signaal te zwak is, te vervormd of wordt geblokkeerd door een object, kan het geen gegevens overdragen tussen het toegangspunt (draadloze router) en de printer.

Als u denkt dat de signaalsterkte een probleem is tussen het toegangspunt en de printer, kunt u een van de volgende oplossingen proberen:

### **Opmerkingen:**

- **•** De volgende oplossingen zijn van toepassing op infrastructuurnetwerken. Wanneer u een ad-hocnetwerk gebruikt, moet u de computerinstellingen wijzigen als in de oplossing wordt aangegeven dat u de toegangspuntinstellingen moet wijzigen.
- **•** Ad-hocnetwerken hebben een veel kleiner bereik dan infrastructuurnetwerken. Plaats de printer dichter bij de computer als er een communicatieprobleem lijkt te zijn

### **CONTROLEER DE KWALITEIT VAN HET DRAADLOZE SIGNAAL**

Druk een netwerkconfiguratiepagina af om te controleren of de printer een krachtig signaal ontvangt van het toegangspunt. In het veld voor de kwaliteit wordt de relatieve sterkte van het draadloze signaal weergegeven dat de printer ontvangt. Afnamen van de signaalsterkte kunnen echter tijdelijk zijn. Hoewel de signaalsterkte goed lijkt, kan deze onder bepaalde omstandigheden zwakker worden. Als de signaalkwaliteit als goed of uitstekend wordt aangegeven, wordt het probleem door iets anders veroorzaakt.

Raadpleeg de *Gebruikershandleiding* voor meer informatie over het afdrukken van een netwerkconfiguratiepagina.

### **PLAATS DE PRINTER DICHTER BIJ HET TOEGANGSPUNT**

Als de printer te ver van het toegangspunt is geplaatst, is communicatie met andere apparaten op het netwerk niet mogelijk. Voor de meeste draadloze netwerken binnenshuis is de maximale afstand tussen het toegangspunt en de printer ongeveer 30 meter. Deze afstand kan groter of kleiner zijn, afhankelijk van de indeling van het netwerk en de beperkingen van het toegangspunt.

### **VERWIJDER OBJECTEN DIE TUSSEN HET TOEGANGSPUNT EN DE PRINTER GEPLAATST ZIJN**

Het draadloze signaal van uw toegangspunt kan door de meeste objecten heen worden verzonden. De meeste muren, vloeren, meubels en andere objecten blokkeren het draadloze signaal niet. Er zijn echter objecten waar het signaal niet doorheen kan worden verzonden, zoals objecten met metaal en beton. Plaats de printer en het toegangspunt zo dat het signaal niet wordt geblokkeerd door dergelijke objecten.

### **VERWIJDER STORINGSBRONNEN**

Andere soorten radiofrequenties kunnen problemen veroorzaken met het draadloze signaal op uw netwerk, waardoor afdrukproblemen tijdelijk lijken te zijn.

- **•** Schakel mogelijke storingsbronnen uit wanneer dit mogelijk is.
- **•** Magnetrons, draadloze telefoons (geen mobiele telefoons), babyfoons, vrijwel alle keukenapparatuur, draadloze beveiligingsapparatuur of elk apparaat met een motor kan onderbrekingen veroorzaken wanneer deze apparaten worden gebruikt als u afdrukt via het draadloze netwerk.
- **•** Als een ander draadloos netwerk wordt gebruikt in de nabije omgeving, wijzigt u het draadloze kanaal van het toegangspunt.
- **•** Plaats het toegangspunt niet op een printer of een ander elektronisch apparaat. Dergelijke apparaten kunnen ook storing veroorzaken van het draadloze signaal.

### **DEEL HET NETWERK OPNIEUW IN ZODAT DE SIGNAALOPNAME WORDT VERMINDERD**

Zelfs als het draadloze signaal door een object kan worden verzonden, wordt het signaal een beetje zwakker. Als het signaal door te veel objecten heen wordt verzonden, kan het erg worden verzwakt. Alle objecten nemen een deel van het draadloze signaal op wanneer het door de objecten heen wordt verzonden en bepaalde objecten kunnen zoveel van het signaal opnemen dat er communicatieproblemen optreden. Plaats het toegangspunt zo hoog mogelijk in de kamer om signaalopname te voorkomen.

## **Hoe kan ik controleren of mijn computer en printer beide met hetzelfde draadloze netwerk verbonden zijn?**

Als de printer niet is aangesloten op hetzelfde draadloze netwerk als de computer, kunt u niet draadloos afdrukken. De SSID van de printer moet overeenkomen met de SSID van de computer, als de computer al is aangesloten op het draadloze netwerk.

### **Voor Windows-gebruikers**

**1** Zoek de SSID op van het netwerk waarmee de computer is verbonden:

**a** Geef het IP-adres van uw toegangspunt (draadloze router) op in het adresveld van uw browser.

Als u het IP-adres van het toegangspunt niet weet:

- 1 Klik op **Uit of Start** en vervolgens op Uitvoeren.
- **2** Typ **cmd** in het vak Zoekopdracht starten of Uitvoeren.
- **3** Druk op **Enter** of klik op **OK**.
- **4** Typ **ipconfig** en druk op **Enter**. Controleer als volgt het gedeelte Draadloze netwerkverbinding:
	- **•** Het 'Default Gateway' toegangspunt geeft gewoonlijk het toegangspunt aan.
	- **•** Het IP-adres bestaat uit vier sets met cijfers gescheiden door punten, bijvoorbeeld: 192.168.2.134.
- **b** Geef de gebruikersnaam en wachtwoord van de router op als hiernaar wordt gevraagd.
- **c** Klik op **OK**.
- **d** Zoek in het gedeelte met de draadloze instellingen naar SSID.
- **e** Noteer de SSID.

**Opmerking:** noteer de gegevens nauwkeurig, inclusief eventuele hoofdletters.

- **2** Zoek de SSID op van het netwerk waarmee de printer is verbonden:
	- **a** Druk vanaf de printer een netwerkconfiguratiepagina af.
	- **b** Zoek in het gedeelte Draadloos naar **SSID**.
- **3** Vergelijk de SSID van de computer met de SSID van de printer.

Als de SSID's gelijk zijn, zitten de computer en de printer op hetzelfde draadloze netwerk.

Als de SSID's niet gelijk zijn, voert u het hulpprogramma nogmaals uit om de printer te installeren op het netwerk dat door de computer wordt gebruikt.

### **Voor Macintosh-gebruikers met een AirPort-basisstation**

### **Mac OS X 10.5 of hoger**

**1** Ga in het Apple-menu naar:

### **Systeemvoorkeuren** > **Netwerk** > **AirPort**

De SSID van het netwerk waarmee de computer is verbonden, wordt weergegeven in het menu Netwerknaam.

**2** Noteer de SSID.

### **Mac OS X 10.4 en eerder**

**1** Blader in de Finder naar:

### **Programma's** > **Internetverbinding** > **AirPort**

De SSID van het netwerk waarmee de computer is verbonden, wordt weergegeven in het menu Netwerk.

**2** Noteer de SSID.

### **Voor Macintosh-gebruikers met een toegangspunt**

- **1** Typ het IP-adres van het toegangspunt in de adresbalk van uw browser en ga verder met stap 2. Ga als volgt te werk als u het IP-adres van het toegangspunt niet weet:
	- **a** Ga in het Apple-menu naar:

**Systeemvoorkeuren** > **Netwerk** > **AirPort**

**b** Klik op **Geavanceerd** of **Configureren**.

**c** Klik op **TCP/IP**.

Het item Router geeft gewoonlijk het toegangspunt aan.

- **2** Typ uw gebruikersnaam en wachtwoord en klik op **OK**.
- **3** Zoek in het gedeelte met de draadloze instellingen naar SSID.
- **4** Noteer de SSID, het beveiligingstype en de WEP-sleutel/het WPA-wachtwoord (indien weergegeven).

### **Opmerkingen:**

- **•** noteer de netwerkgegevens nauwkeurig, inclusief eventuele hoofdletters.
- **•** Bewaar de SSID en de WEP-sleutel of het WPA-wachtwoord op een veilige plaats, zodat u deze in de toekomst weer kunt gebruiken.

## **Kan ik mijn printer tegelijkertijd via een USB- en een netwerkverbinding gebruiken?**

Ja, de printer ondersteunt USB- en netwerkverbindingen die tegelijkertijd zijn aangesloten. De printer kan als volgt geconfigureerd worden:

- **•** Lokaal aangesloten (aangesloten op de computer met een USB-kabel).
- **•** Draadloos netwerk
- **•** Ethernet-netwerk
- **•** Tegelijkertijd draadloos netwerk en lokaal aangesloten
- **•** Tegelijkertijd Ethernet-netwerk en lokaal aangesloten

## **Wat is een MAC-adres?**

Een MAC-adres (Media Access Control) is een 48‑bits code die is gekoppeld aan hardware- of netwerkapparaten. Het MAC-adres wordt ook wel het fysieke adres genoemd omdat het gekoppeld is aan de hardware van een apparaat en niet aan de software. Het MAC-adres wordt weergegeven als hexadecimaal getal met de volgende indeling: 01-23-45-67-89-AB.

U kunt het MAC-adres van een netwerkapparaat wijzigen, maar dit is niet gebruikelijk. MAC-adressen doorgaans beschouwd als permanente adressen. Omdat IP-adressen eenvoudig kunnen worden gewijzigd, bieden MAC-adressen een betrouwbaardere methode voor het identificeren van specifieke apparaten op een netwerk.

Routers met beveiligingsmogelijkheden beschikken mogelijk over een filterfunctie voor MAC-adressen op netwerken. Hiermee kan een beheerde lijst worden opgesteld met apparaten die toegang krijgen tot het netwerk op basis van hun MAC-adres en kan toegang door ongewenste apparaten worden voorkomen. Als op uw netwerk een filter voor MACadressen wordt gebruikt, moet u het MAC-adres van de printer opnemen in de lijst van apparaten met netwerktoegang.

### **Hoe vind ik het MAC-adres?**

Netwerkapparatuur beschikt over een unieke hardware-identificatiecode waarmee het betreffende netwerkapparaat kan worden onderscheiden van andere apparaten op het netwerk. Dit wordt het *MAC*-adres (Media Access Control) genoemd. Andere apparaten gebruiken soms een ander type MAC-adres dat *Universally Administered Address* (UAA) wordt genoemd.

Zorg dat de printer met een juist MAC-adres is geselecteerd wanneer u de printer op een netwerk wilt aansluiten.

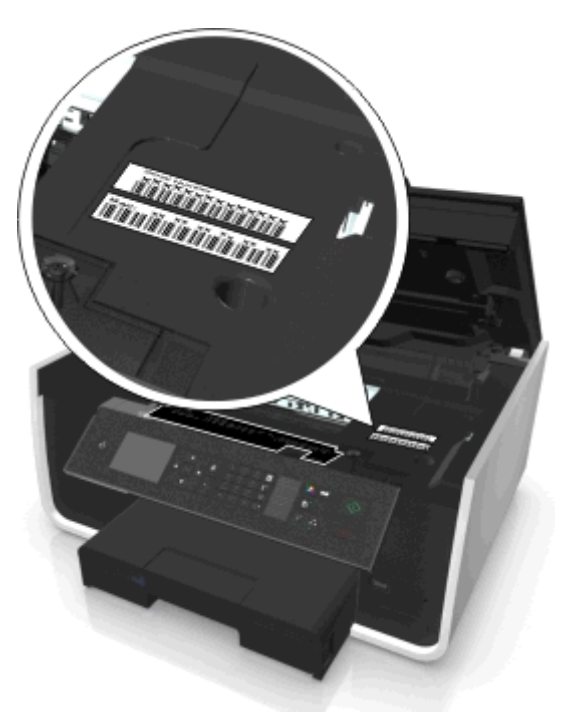

Het MAC-adres van de interne afdrukserver bestaat uit een reeks letters en cijfers.

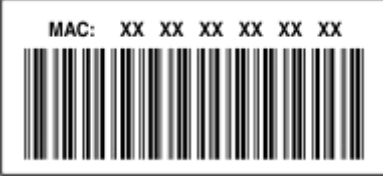

#### **Opmerkingen:**

- **•** Een lijst met MAC-adressen kan worden ingesteld op een toegangspunt (draadloze router) zodat alleen apparaten met de juiste MAC-adressen het netwerk kunnen gebruiken. Dit wordt *filteren op MAC-adres* genoemd. Als filteren op MAC-adres is ingeschakeld in uw toegangspunt en u wilt een printer toevoegen aan uw netwerk, moet het MAC-adres van de printer zijn opgenomen in de MAC-filterlijst.
- **•** Als u een AirPort-basisstation gebruikt, wordt er mogelijk naar het MAC-adres verwezen met *AirPort-id*, en is filteren op MAC-adres mogelijk via *MAC Address Access Control*.

### **Wat is een IP-adres?**

Een IP-adres is een uniek getal dat wordt gebruikt door apparaten op een IP-netwerk, zoals een draadloze printer, computer of een toegangspunt (draadloze router), om andere apparaten te zoeken en hiermee te communiceren. Apparaten op een IP-netwerk kunnen alleen met elkaar communiceren als ze een uniek en geldig IP-adres hebben. Een uniek IP-adres betekent dat apparaten op hetzelfde netwerk niet hetzelfde IP-adres mogen hebben.

Het IP-adres bestaat uit vier sets met cijfers gescheiden door punten. Een voorbeeld van een IP-adres is 123.123.123.123.

## **Wat is TCP/IP?**

Netwerken kunnen functioneren als computers, printers en andere apparaten gegevens naar elkaar kunnen verzenden via kabels of met draadloze signalen. De overdracht van gegevens wordt mogelijk gemaakt door sets met regels voor gegevensverzending die *protocollen* worden genoemd. Een protocol kan worden gezien als een taal met regels waardoor gebruikers effectief kunnen communiceren met elkaar.

Verschillende soorten netwerken gebruiken verschillende protocollen, maar *TCP/IP* (Transmission Control Protocol/Internet Protocol) is het meest populair. TCP/IP wordt gebruikt om gegevens te verzenden via internet en via de meeste bedrijfs- en thuisnetwerken.

Elk apparaat op een netwerk dat TCP/IP gebruikt, moet een IP-adres hebben. IP-adressen zijn unieke computernamen met een numerieke indeling die worden gebruikt om gegevens te verzenden via een netwerk. Met IP-adressen kan TCP/IP verzoeken bevestigen voor het aanvragen en ontvangen van gegevens door verschillende apparaten in het netwerk.

## **Hoe zoek ik IP-adressen?**

### **Voor Windows-gebruikers**

- **1** Klik op *U***<sub>1</sub>** of op Start en klik op Uitvoeren.
- **2** Typ **cmd** in het vak Zoekopdracht starten of Uitvoeren.
- **3** Druk op **Enter** of klik op **OK**.
- **4** Typ **ipconfig** en druk op **Enter**.

Het IP-adres bestaat uit vier sets met cijfers gescheiden door punten, bijvoorbeeld: 192.168.0.100.

### **Voor Macintosh-gebruikers**

**1** Ga in het Apple-menu naar:

**Over deze Mac** > **Meer Info**

- **2** Selecteer **Netwerk** in het deelvenster Inhoud.
- **3** Als u verbinding hebt gemaakt via een draadloos netwerk, kiest u **AirPort** in de lijst Actieve voorzieningen.

### **Het IP-adres van de printer zoeken**

**•** Druk vanaf de printer een netwerkconfiguratiepagina af.

Zoek naar **Adres** in het gedeelte TCP/IP.

**•** Controleer de printerinstellingen.

Blader op het bedieningspaneel van de printer naar:

A > Instellen >  $\alpha$  > Netwerkconfiguratie >  $\alpha$  > Draadloos 802.11 b/g/n >  $\alpha$  > Netwerkverbinding instellen >  $\overline{\text{OK}}$  > TCP/IP >  $\overline{\text{OK}}$  > IP-adres >  $\overline{\text{OK}}$ 

### **Hoe worden IP-adressen toegewezen?**

Een IP-adres kan automatisch door het netwerk worden toegewezen met DHCP. Nadat de printer is geconfigureerd op een computer, worden alle afdruktaken op de computer via het netwerk verzonden naar de printer met dit adres.

Als het IP-adres niet automatisch wordt toegewezen tijdens de draadloze installatie, kunt u het adres en andere netwerkgegevens handmatig opgeven nadat u de printer hebt geselecteerd in de beschikbare lijst.

## **Wat is een sleutelindex?**

Een toegangspunt (draadloze router) kan met maximaal vier WEP-sleutels worden geconfigureerd. Er wordt op het netwerk echter maar één sleutel tegelijkertijd gebruikt. De sleutels zijn genummerd en het nummer van de sleutel wordt de sleutelindex genoemd. Wanneer er meerdere WEP-sleutels geconfigureerd zijn op het toegangspunt, moeten alle apparaten op het draadloze netwerk geconfigureerd zijn zodat ze dezelfde sleutel gebruiken.

Selecteer dezelfde sleutelindex op de printer als de sleutelindex die u gebruikt voor het toegangspunt.

### **Wat is het verschil tussen de stapsgewijze en geavanceerde configuratie?**

Gebruik de stapsgewijze configuratie in de volgende gevallen:

- **•** De printer en de computer communiceren op hetzelfde draadloze netwerk.
- **•** U wilt het netwerk automatisch zoeken met het hulpprogramma voor draadloze configuratie.
- **•** U wilt de printer met Wi‑Fi Protected Setup (WPS) aansluiten op het draadloze netwerk.

Gebruik de geavanceerde installatie in de volgende gevallen:

- **•** De printer en de computer waarop wordt geïnstalleerd, bevinden zich niet op hetzelfde netwerk of de printer beschikt niet over draadloze toegang.
- **•** Er zijn certificaten vereist voor het draadloze netwerk.
- **•** Er is beveiliging op bedrijfsniveau ingesteld op het draadloze netwerk.
- **•** U weet de netwerk-SSID en beveiligingsgegevens en wilt deze gegevens in één venster invoeren.
- **•** De printer wordt geconfigureerd voor een extern netwerk.
- **•** U weet de netwerkgegevens en wilt deze gegevens snel invoeren.
- **•** U configureert de printer voor een draadloos netwerk dat 802.1X-verificatie gebruikt.

# **Printer onderhouden**

## **Inktcartridges onderhouden**

Als de printer is aangesloten op een goed geaard, werkend stopcontact, kunt u naast de volgende printertaken ook automatische onderhoudscycli uitvoeren. Hiervoor wordt de slaapstand tijdelijk uitgeschakeld of wordt de printer ingeschakeld als deze is uitgeschakeld.

## **Inktvoorraden controleren**

### **Bedieningspaneel van de printer gebruiken**

Blader op het bedieningspaneel van de printer naar:

**A** > Instellen >  $\alpha$  > Onderhoud >  $\alpha$  > Inktvoorraden controleren >  $\alpha$ 

### **Printersoftware gebruiken**

### **Voor Windows-gebruikers**

- **1** Klik op **of** Start.
- **2** Klik op **Alle programma's** of **Programma's** en selecteer de programmamap van de printer in de lijst.
- **3** Ga naar:

**Printerstartpagina** > selecteer uw printer > tabblad **Onderhoud** > **Status supplies**

#### **Voor Macintosh-gebruikers**

**1** Ga in het Apple-menu naar:

**Systeemvoorkeuren** > **Afdrukken en faxen** > selecteer uw printer

- **2** Klik op **Opties en toebehoren** of **Afdrukwachtrij**.
- **3** Klik op **Niveau supplies**.

## **Printerkop uitlijnen**

Als tekens of lijnen gekarteld of met golvingen zijn afgedrukt, moet u mogelijk de printerkop uitlijnen.

- **1** Plaats normaal papier in de printer.
- **2** Blader op het bedieningspaneel van de printer naar:

**A** > Instellen >  $\alpha$  > Onderhoud >  $\alpha$  > Printer uitlijnen >  $\alpha$ 

Er wordt een uitlijningspagina afgedrukt.

**Opmerking:** Verwijder de uitlijningspagina pas uit de printer als deze volledig is afgedrukt.

Als u de cartridges hebt uitgelijnd om de afdrukkwaliteit te verbeteren, drukt u het document nogmaals af. Als de afdrukkwaliteit niet is verbeterd, reinigt u de spuitopeningen van de printerkop.

## **Spuitopeningen van de printerkop reinigen**

Als u de printer langere tijd niet hebt gebruikt, moet u mogelijk de spuitopeningen van de printerkop reinigen om de kwaliteit van uw afdrukken te verbeteren. Zorg dat de printer aangesloten blijft op een geaard en werkend stopcontact zodat de automatische onderhoudsprocedures kunnen worden uitgevoerd.

### **Opmerkingen:**

- **•** Bij het reinigen van de spuitopeningen van de printerkop wordt inkt gebruikt, dus reinig de spuitopeningen alleen wanneer dit nodig is.
- **•** Bij het diep reinigen wordt meer inkt gebruikt, dus probeer eerst de optie Printerkop reinigen om inkt te besparen.
- **•** Als de inktvoorraad te laag is, moet u de inktcartridges vervangen voordat u de spuitopeningen van de printerkop kunt reinigen.
- **1** Plaats papier in de printer.
- **2** Blader op het bedieningspaneel van de printer naar:

### **Example 3** > Instellen > **OX** > Onderhoud > **OX**

**3** Blader met de pijl omhoog of omlaag naar **Printerkop reinigen** of **Printerkop diep reinigen** en  $druk$  op  $\sqrt{w}$ .

Er wordt een reinigingspagina afgedrukt.

## **Buitenkant van de printer reinigen**

**1** Controleer of de printer is uitgeschakeld en dat de stekker van het netsnoer uit het stopcontact is getrokken.

**LET OP—KANS OP ELEKTRISCHE SCHOK:** als u de buitenkant van de printer reinigt, moet u de stekker van het netsnoer uit het stopcontact trekken en alle kabels losmaken van de printer voordat u doorgaat om elektrische schokken te voorkomen.

- **2** Verwijder alle papier uit de printer.
- **3** Maak een schone, pluisvrije doek vochtig met water.

**Let op—Kans op beschadiging:** Gebruik geen huishoudelijke schoonmaakmiddelen of afwasmiddelen. Deze kunnen het oppervlak van de printer beschadigen.

**4** Veeg alleen de buitenkant van de printer schoon. Verwijder hierbij eventuele inktresten die zijn achtergebleven op de papieruitvoerlade.

**Let op—Kans op beschadiging:** als u een vochtige doek gebruikt om de binnenkant van de printer te reinigen, kan de printer beschadigd raken.

**5** Controleer of de printer droog is voor u een nieuwe afdruktaak start.

## **Glasplaat reinigen**

Maak de glasplaat van de scanner en verwante onderdelen schoon als afgedrukte pagina's verticale strepen bevatten of u vlekken of vegen op dergelijke onderdelen ziet.

- **1** Maak een schone, pluisvrije doek vochtig met water.
- **2** Veeg de glasplaat en andere verwante onderdelen voorzichtig schoon.

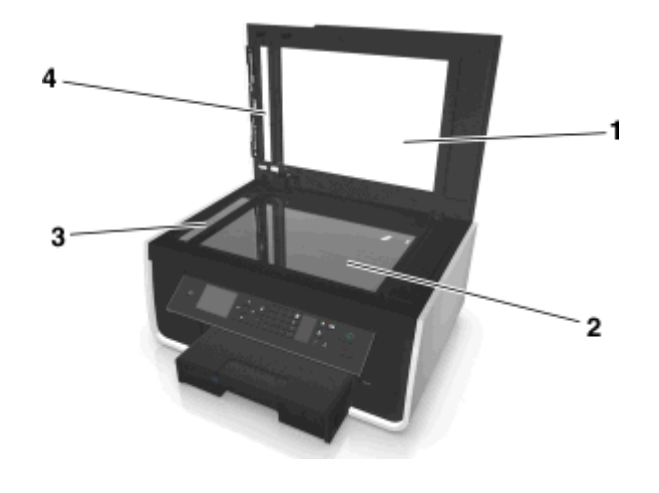

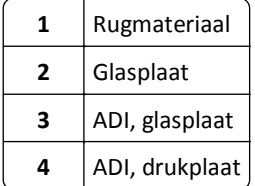

**Opmerking:** controleer of alle inkt of correctievloeistof op een document droog is voordat u het document op de glasplaat plaatst.

## **De printer verplaatsen naar een andere locatie**

Als u de printer wilt verplaatsen naar een andere locatie, moet u de volgende voorzorgsmaatregelen nemen:

- **•** Controleer of de printer is uitgeschakeld.
- **•** Als de printer wordt verplaatst op een transportwagentje, moet de gehele onderzijde van de printer en van de papierladen worden ondersteund.
- **•** Verwijder al het papier uit de laden.
- **•** Zorg dat de papierstopper en -laden zich in de oorspronkelijke positie bevinden.

**•** Houd de printer rechtop om te voorkomen dat de inkt gaat lekken.

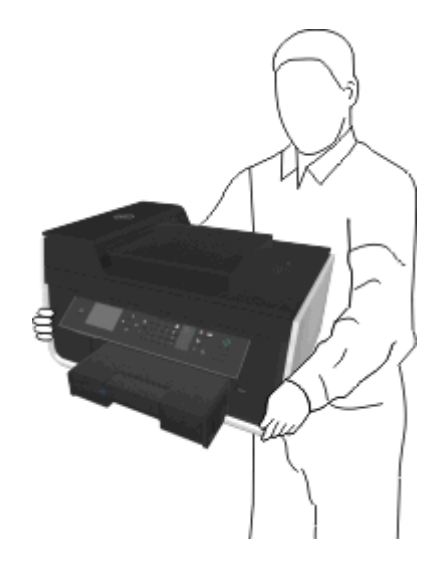

**•** Vermijd schokken.

# **Problemen oplossen**

## **Voor u problemen gaat oplossen**

Gebruik deze controlelijst om de meeste printerproblemen op te lossen:

- **•** Controleer of het netsnoer is aangesloten op de printer en een goed geaard en werkend stopcontact.
- **•** Controleer of de printer is ingeschakeld.
- **•** Controleer of de printer stevig is aangesloten op de computer, afdrukserver of een ander netwerktoegangspunt.
- **•** Controleer de printer op foutberichten en los eventuele problemen op.
- **•** Controleer op berichten over vastgelopen en verwijder zo nodig vastgelopen papier.
- **•** Controleer de inktcartridges en installeer zo nodig nieuwe cartridges.
- **•** Schakel de printer uit en schakel de printer na 10 seconden weer in.

**Opmerking:** Controleer of de printer zich niet in de slaapstand bevindt. Houd de knop de drie seconden ingedrukt om de printer uit te schakelen.

## **Als uw probleem niet wordt opgelost met Problemen oplossen**

Ga naar onze website op **<http://support.dell.com>** voor de volgende informatie:

- **•** Live, online klantenondersteuning
- **•** Telefoonnummers voor telefonische klantenondersteuning
- **•** Firmware- en software-updates

## **Installatieproblemen oplossen**

- **•** ["Onjuiste taal wordt weergegeven op de display" op pagina 131](#page-130-0)
- **•** ["Software is niet geïnstalleerd" op pagina 131](#page-130-0)
- **•** ["Afdruktaak wordt niet afgedrukt of er ontbreken pagina's" op pagina 132](#page-131-0)
- **•** ["Printer drukt lege pagina's af" op pagina 133](#page-132-0)
- **•** ["Printer is bezet of reageert niet" op pagina 134](#page-133-0)
- **•** ["Kan geen documenten verwijderen uit de printerwachtrij" op pagina 134](#page-133-0)
- **•** ["Kan niet afdrukken via USB" op pagina 135](#page-134-0)

## <span id="page-130-0"></span>**Onjuiste taal wordt weergegeven op de display**

Als u met de controlelijst Voordat u problemen gaat oplossen het probleem niet kunt oplossen, kunt u een van de volgende oplossingen controleren:

**DE TAAL WIJZIGEN MET DE PRINTERMENU'S**

**1** Blader op het bedieningspaneel van de printer naar:

 $\frac{1}{2}$  > Instellen >  $\frac{1}{2}$  > Apparaatinstelling >  $\frac{1}{2}$  > Taal >  $\frac{1}{2}$ 

- **2** Blader met de pijl omhoog of omlaag naar de gewenste taal en druk op ox.
- **3** Blader met de pijl naar links of rechts naar **Ja** en druk op om de instelling te bevestigen.

### **Installatievenster wordt niet weergegeven tijdens installatie**

Als u met de controlelijst Voordat u problemen gaat oplossen het probleem niet kunt oplossen, kunt u de volgende oplossingen controleren:

**START DE CD VAN DE PRINTER HANDMATIG**

### **Voor Windows-gebruikers**

- **1** Klik op *UH* of Start en klik op Uitvoeren.
- **2** Typ **D:\setup.exe** in het vak Zoekopdracht starten of Uitvoeren, waarbij **D** de letter van uw cd- of dvd-station is.
- **3** Druk op **Enter** of klik op **OK**.
- **4** Klik op **Installeren** en volg de aanwijzingen op het scherm.

### **Voor Macintosh-gebruikers**

- **1** Klik in de Finder op het cd-pictogram.
- **2** Dubbelklik op het pakket van het software-installatieprogramma en volg de aanwijzingen op het scherm.

## **Software is niet geïnstalleerd**

Als u problemen hebt ondervonden tijdens de installatie of wanneer de printer wordt niet weergegeven in de printermap of als printeroptie bij het verzenden van een afdruktaak, kunt u de software verwijderen en opnieuw installeren.

Voordat u de software opnieuw installeert, moet u als volgt te werk gaan:

**CONTROLEER OF COMPUTER VOLDOET AAN DE MINIMUMSYSTEEMVEREISTEN**

**SCHAKEL DE BEVEILIGINGSPROGRAMMA'S IN WINDOWS TIJDELIJK UIT VOORDAT U DE SOFTWARE INSTALLEERT**

### <span id="page-131-0"></span>**CONTROLEER DE USB-AANSLUITING**

- **1** Controleer of de USB-kabel niet is beschadigd. Als de kabel is beschadigd, moet u een nieuwe aanschaffen.
- **2** Sluit het vierkante uiteinde van de USB-kabel stevig aan op de aansluiting achter op de printer.
- **3** Sluit het rechthoekige uiteinde van de USB-kabel stevig aan op de USB-poort van de computer. De USB-poort wordt aangegeven met  $\leftarrow$ .

**Opmerking:** Als de problemen zich blijven voordoen, probeert u een andere USB-poort van de computer. Mogelijk hebt u de kabel aangesloten op een defecte poort.

### **MAAK DE NETVOEDING VAN DE PRINTER LOS EN SLUIT DEZE WEER AAN**

**1** Schakel de printer uit.

**Opmerking:** Controleer of de printer zich niet in de slaapstand bevindt. Houd de knop drie seconden ingedrukt om de printer uit te schakelen.

- **2** Haal de stekker uit het stopcontact en koppel het netsnoer los van de voeding.
- **3** Sluit het netsnoer na één minuut weer aan op de voeding en steek de stekker van het netsnoer in een stopcontact.
- **4** Zet de printer aan.

### **Afdruktaak wordt niet afgedrukt of er ontbreken pagina's**

Als u met de controlelijst Voordat u problemen gaat oplossen het probleem niet kunt oplossen, kunt u een van de volgende oplossingen controleren:

### **CONTROLEER OF DE INKTCARTRIDGES CORRECT ZIJN GEPLAATST**

- **1** Schakel de printer in en open vervolgens de printer.
- **2** Controleer of de cartridges correct zijn geplaatst.

De cartridges moeten stevig *vastklikken* in de overeenkomende kleurensleuf van de printerkop.

**3** Sluit de printer.

### **SELECTEER DE PRINTER IN HET AFDRUKDIALOOGVENSTER VOORDAT U DE AFDRUKTAAK VERZENDT**

**Opmerking:** deze oplossing is alleen van toepassing op Macintosh-gebruikers.

- **1** Open een document en kies **Archief** > **Druk af**.
- **2** Kies de printer in het voorgrondmenu met printers en klik op **Druk af**.

Als de printer niet wordt weergegeven in de lijst, kiest u **Voeg printer toe**. Selecteer de printer in de lijst op het tabblad Standaard en klik op **Voeg toe**.

Als de printer niet wordt weergegeven in de lijst, probeert u een van de volgende oplossingen:

- **•** Als de printer is aangesloten via een USB-kabel, maakt u de USB-kabel los van de printer en sluit deze weer aan.
- **•** Als de printer een draadloze verbinding gebruikt, controleert u de informatie in het gedeelte over het oplossen van problemen met draadloze netwerken.

### <span id="page-132-0"></span>**CONTROLEER OF DE AFDRUKTAAK NIET IS ONDERBROKEN**

### **CONTROLEER OF DE PRINTER IS INGESTELD ALS DE STANDAARDPRINTER**

### **MAAK DE NETVOEDING VAN DE PRINTER LOS EN SLUIT DEZE WEER AAN**

**1** Schakel de printer uit.

**Opmerking:** Controleer of de printer zich niet in de slaapstand bevindt. Houd de knop drie seconden ingedrukt om de printer uit te schakelen.

- **2** Haal de stekker uit het stopcontact en koppel het netsnoer los van de voeding.
- **3** Sluit het netsnoer na één minuut weer aan op de voeding en steek de stekker van het netsnoer in een stopcontact.
- **4** Zet de printer aan.

### **MAAK DE USB-KABEL LOS VAN DE PRINTER EN SLUIT DEZE WEER AAN**

### **CONTROLEER DE USB-AANSLUITING**

- **1** Controleer of de USB-kabel niet is beschadigd. Als de kabel is beschadigd, moet u een nieuwe aanschaffen.
- **2** Sluit het vierkante uiteinde van de USB-kabel stevig aan op de aansluiting achter op de printer.
- **3** Sluit het rechthoekige uiteinde van de USB-kabel stevig aan op de USB-poort van de computer.

De USB-poort wordt aangegeven met  $\leftarrow$ 

**Opmerking:** Als de problemen zich blijven voordoen, probeert u een andere USB-poort van de computer. Mogelijk hebt u de kabel aangesloten op een defecte poort.

### **VERWIJDER DE PRINTERSOFTWARE EN INSTALLEER DEZE OPNIEUW**

### **Printer drukt lege pagina's af**

Lege pagina's kunnen worden veroorzaakt door onjuist geplaatste inktcartridges.

### **INSTALLEER DE INKTCARTRIDGES OPNIEUW, VOER EEN DIEPE REINIGING VAN DE PRINTKOP UIT EN LIJN DEZE OPNIEUW UIT.**

**1** Zie ["Inktcartridges vervangen" op pagina 13](#page-12-0) voor meer informatie over het opnieuw installeren van de inktcartridges.

Als de cartridges niet lijken te passen, moet u controleren of de printerkop juist is geplaatst en vervolgens de cartridges opnieuw installeren.

- **2** Plaats normaal, ongebruikt papier.
- **3** Blader op het bedieningspaneel van de printer naar:

### **Example 3** > **Instellen** > **CM** > Onderhoud > **CM**

**4** Blader met de pijl omhoog of omlaag naar **Printerkop diep reinigen** en druk op . Er wordt een reinigingspagina afgedrukt.

- <span id="page-133-0"></span>**5** Plaats normaal, ongebruikt papier.
- **6** Blader met de pijl omhoog of omlaag in het menuscherm Onderhoud naar **Printer uitlijnen** en druk op OK.

Er wordt een uitlijningspagina afgedrukt.

**Opmerking:** Verwijder de uitlijningspagina *niet* uit de printer voordat deze volledig is afgedrukt.

## **Printer is bezet of reageert niet**

Als u met de controlelijst Voordat u problemen gaat oplossen het probleem niet kunt oplossen, kunt u een van de volgende oplossingen controleren:

### **CONTROLEER OF DE PRINTER ZICH NIET IN DE SLAAPSTAND BEVINDT**

Als het aan/uit-lampje langzaam knippert, bevindt de printer zich in de slaapstaand. Druk op dom de printer te activeren.

Als de slaapstand van de printer niet wordt uitgeschakeld, moet u de printer uitschakelen en weer inschakelen:

- **1** Trek de stekker van het netsnoer uit het stopcontact en wacht 10 seconden.
- **2** Sluit het netsnoer aan op het stopcontact en schakel de printer in.

Controleer onze website voor updates voor de printersoftware of -firmware als dit probleem blijft bestaan.

### **MAAK DE NETVOEDING VAN DE PRINTER LOS EN SLUIT DEZE WEER AAN**

**1** Schakel de printer uit.

**Opmerking:** Controleer of de printer zich niet in de slaapstand bevindt. Houd de knop drie seconden ingedrukt om de printer uit te schakelen.

- **2** Haal de stekker uit het stopcontact en koppel het netsnoer los van de voeding.
- **3** Sluit het netsnoer na één minuut weer aan op de voeding en steek de stekker van het netsnoer in een stopcontact.
- **4** Zet de printer aan.

### **Kan geen documenten verwijderen uit de printerwachtrij**

Als er taken zijn vastgelopen in de afdrukwachtrij en u kunt deze niet verwijderen om andere taken uit te voeren, communiceren de computer en printer mogelijk niet.

### **START DE COMPUTER OPNIEUW OP EN PROBEER HET OPNIEUW**

### **MAAK DE USB-KABEL LOS VAN DE PRINTER EN SLUIT DEZE WEER AAN**

## <span id="page-134-0"></span>**Kan niet afdrukken via USB**

Als u met de controlelijst Voordat u problemen gaat oplossen het probleem niet kunt oplossen, kunt u een van de volgende oplossingen controleren:

### **CONTROLEER DE USB-AANSLUITING**

- **1** Controleer of de USB-kabel niet is beschadigd. Als de kabel is beschadigd, moet u een nieuwe aanschaffen.
- **2** Sluit het vierkante uiteinde van de USB-kabel stevig aan op de aansluiting achter op de printer.
- **3** Sluit het rechthoekige uiteinde van de USB-kabel stevig aan op de USB-poort van de computer. De USB-poort wordt aangegeven met  $\leftarrow$

**Opmerking:** Als de problemen zich blijven voordoen, probeert u een andere USB-poort van de computer. Mogelijk hebt u de kabel aangesloten op een defecte poort.

### **CONTROLEER OF DE USB-POORT IS INGESCHAKELD IN WINDOWS**

- 1 Klik op **UP** of Start en vervolgens op Uitvoeren.
- **2** Typ **devmgmt.msc** in het vak Zoekopdracht of Uitvoeren.
- **3** Druk op **Enter** of klik op **OK**.

Het venster Apparaatbeheer wordt geopend.

**4** Klik op het plusteken (**+**) naast Universal Serial Bus Controllers. Als u USB-hostcontroller en USB-hoofdhub ziet staan, is de USB-poort geactiveerd.

Raadpleeg de documentatie bij de computer voor meer informatie.

**VERWIJDER DE PRINTERSOFTWARE EN INSTALLEER DEZE OPNIEUW**

## **Printerberichten**

## **Probleem bij het uitlijnen**

Probeer een van de volgende oplossingen:

- **•** Controleer de inktcartridges.
	- **1** Open de printer, verwijder de inktcartridges uit de printer en plaats de cartridges vervolgens weer terug in de printer.
	- **2** Plaats normaal A4- of Letter-papier zonder markeringen in de printer. De uitlijningsfout kan opnieuw optreden omdat eventuele markeringen op gebruikt papier worden gelezen door de printer.
	- **3** Sluit de printer.
	- **4** Raak **OK** aan of druk op om opnieuw uit te lijnen, afhankelijk van uw printermodel.
- Druk op  $\otimes$  om het bericht te wissen.

## **Kan taak niet sorteren**

Probeer een of meer van de volgende oplossingen:

- **•** Druk op om de pagina's af te drukken die zijn opgeslagen in het geheugen van de printer en de rest van de afdruktaak vervolgens te sorteren.
- Druk op  $\otimes$  om de huidige afdruktaak te annuleren.

## **Wijzig [Papierbron] in papier van het formaat [Formaat]**

Probeer een of meer van de volgende oplossingen:

- **•** Selecteer de papierlade met het juiste papierformaat of de juiste papiersoort.
- **•** Druk op om door te gaan met afdrukken nadat u papier van het juiste formaat en de juiste soort in de standaardpapierlade hebt geplaatst.
- Druk op **om** de huidige taak te annuleren.

## **Wijzig [Papierbron] in [Type]-papier van het formaat [Formaat]**

Probeer een of meer van de volgende oplossingen:

- **•** Selecteer de papierlade met het juiste papierformaat of de juiste papiersoort.
- **•** Druk op om door te gaan met afdrukken nadat u papier van het juiste formaat en de juiste soort in de standaardpapierlade hebt geplaatst.
- Druk op  $\otimes$  om de huidige taak te annuleren.

## **Sluit de printer**

De printer is open. Sluit de printer om het bericht te wissen.

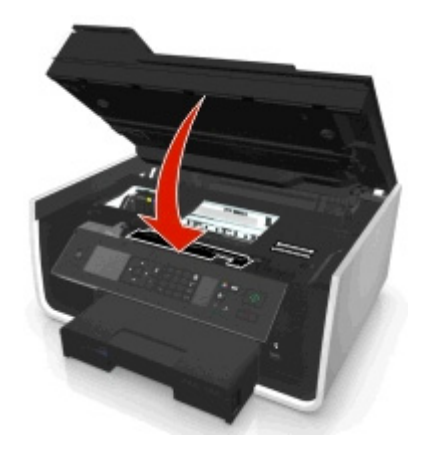

## **Communicatiefout**

De printer kan niet communiceren met de gevraagde bestemming. Probeer een of meer van de volgende oplossingen:

- **•** Controleer of de printer en computer beide zijn verbonden met internet via een draadloze of Ethernet-verbinding.
- **•** Controleer of de printer stevig is aangesloten op de hostcomputer, afdrukserver of een ander netwerktoegangspunt.

**•** Raak **OK** aan om het bericht te wissen.

## **Duplexeenheid ontbreekt**

Probeer een of meer van de volgende oplossingen:

**•** Zorg ervoor dat de duplexeenheid correct is geïnstalleerd op de achterzijde van de printer om het bericht te verwijderen.

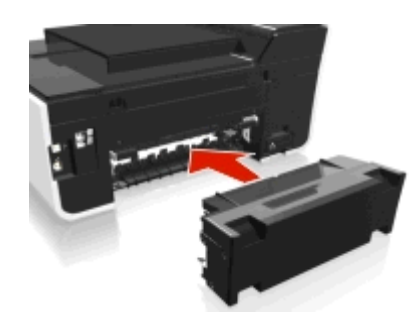

**•** Annuleer de actieve taak.

## **Cartridgefout**

De printer kan een of meer van de geplaatste cartridges niet verifiëren. Probeer een of meer van de volgende oplossingen:

- Druk op  $\otimes$  om de huidige taak te annuleren.
- **•** Installeer de aangegeven cartridges op de juiste manier.
- **•** Schakel de printer uit en schakel de printer na ongeveer tien seconden weer in.

**Opmerking:** Controleer of de printer zich niet in de slaapstand bevindt. Houd de knop (l<sub>)</sub> drie seconden ingedrukt om de printer uit te schakelen.

**•** Raadpleeg de *Gebruikershandleiding* voor meer informatie.

## **Inktcartridge ontbreekt**

Probeer een of meer van de volgende oplossingen:

- **•** Installeer de ontbrekende inktcartridge(s).
- **•** Verwijder de aangegeven inktcartridges uit de printer en plaats de cartridges weer terug.
- Druk op **o** tof  $\times$  om het bericht te wissen.
- **•** Raadpleeg de *Gebruikershandleiding* voor een lijst met ondersteunde cartridges.

## **Inktcartridge niet ondersteund**

Probeer een of meer van de volgende oplossingen:

- **•** Vervang de niet herkende inktcartridge door een die wordt ondersteund door uw printer.
- Druk op **o** tof  $\times$  om het bericht te wissen.
- **•** Raadpleeg de *Gebruikershandleiding* voor een lijst met ondersteunde cartridges.

## **Inkt is bijna op**

U moet de aangegeven cartridge mogelijk binnenkort vervangen. Probeer een of meer van de volgende oplossingen:

• Druk op **OK** of  $\bigotimes$  om het bericht te wissen en door te gaan met afdrukken.

**Opmerking:** Afhankelijk van de instellingen van uw printer kunt u mogelijk niet afdrukken totdat u de aangegeven cartridge hebt vervangen.

**•** Raadpleeg de *Gebruikershandleiding* voor een lijst met ondersteunde cartridges.

## **Plaats papier van het formaat [Formaat] in de [Papierbron]**

Probeer een of meer van de volgende oplossingen:

- **•** Vul de lade met de opgegeven papiersoort.
- **•** Druk op **OK** om het bericht te wissen en door te gaan met afdrukken.
- Druk op  $\bowtie$  om de huidige taak te annuleren.

## **Plaats [Soort]-papier van het formaat [Formaat] in de [Papierbron]**

Probeer een of meer van de volgende oplossingen:

- **•** Vul de lade met de opgegeven papiersoort.
- Druk op **OK** om het bericht te wissen en door te gaan met afdrukken.
- Druk op  $\otimes$  om de huidige taak te annuleren.

## **Fout met opslagapparaat**

Probeer een of meer van de volgende oplossingen:

- **•** Verwijder het geheugenapparaat en plaats het in de kaartsleuf of de USB-poort.
- **•** Raak **OK** aan of druk op om het bericht te wissen.

## **Netwerk [x] softwarefout**

[x] is het nummer van de netwerkverbinding.

Probeer een of meer van de volgende oplossingen:

- **•** Druk op **OK** om het bericht te wissen.
- **•** Stel de printer opnieuw in door het apparaat uit en weer aan te zetten.

## **Papier is op in lade [x]**

Probeer een of meer van de volgende oplossingen:

- **•** Vul de lade met de opgegeven papiersoort.
- Druk op **om** de huidige taak te annuleren.

## **Papierlade [x] gedetecteerd**

Probeer een of meer van de volgende oplossingen:

- Druk op **OK** om het bericht te wissen.
- **•** Blader met de pijltoetsen naar **Instellingen wijzigen** en selecteer het papierformaat en de papiersoort van het afdrukmateriaal dat in de printer is geplaatst. Druk op **DK** voor elke selectie die u maakt.

## **Papierlade [x] verwijderd**

Voer een of meer van de volgende handelingen uit:

- **•** Plaats de aangegeven papierlade in de printer.
- **•** Druk op **OK** om het bericht te wissen.

## **Het printergeheugen is vol**

Probeer een of meer van de volgende oplossingen:

- Raak OK aan of druk op **ox** om het bericht te wissen, afhankelijk van uw printermodel. Probeer vervolgens opnieuw af te drukken.
- **•** Pas op de computer de printerinstellingen aan om de kwaliteit van de afdruktaak te verlagen en probeer opnieuw af te drukken.

## **Printerkop kan niet bewegen**

Probeer een of meer van de volgende oplossingen:

- **•** Open de printer om de obstakels voor de printerkop te verwijderen en sluit vervolgens de printer.
- **•** Druk op **ox** om het bericht te wissen.

## **Fout met printerkop**

### **Verwijder de printerkop uit de printer en plaats de printerkop weer terug**

**Let op—Kans op beschadiging:** Raak de contactpunten van de cartridges niet met blote handen aan om schade en problemen met de afdrukkwaliteit te voorkomen.

**1** Open de printer en til het deksel op.

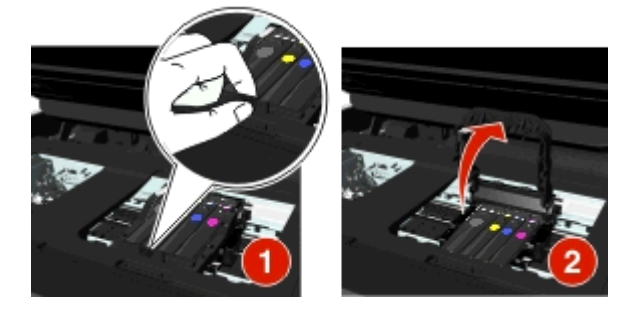

**2** Verwijder de printerkop.

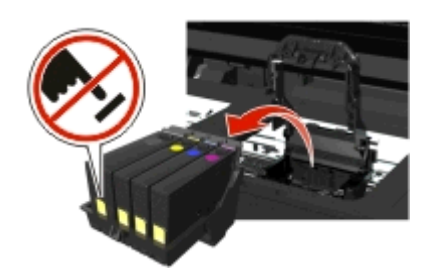

**3** Veeg de contactpunten van de printerkop en de contactpunten in printerkophouder schoon met een schone, pluisvrije doek.

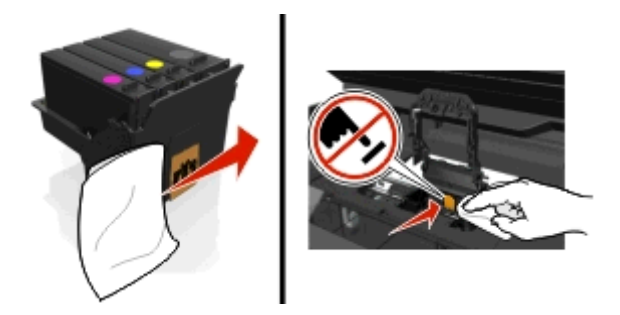

**4** Plaats de printerkop terug in de printer en druk op de het deksel tot dit *vastklikt*.

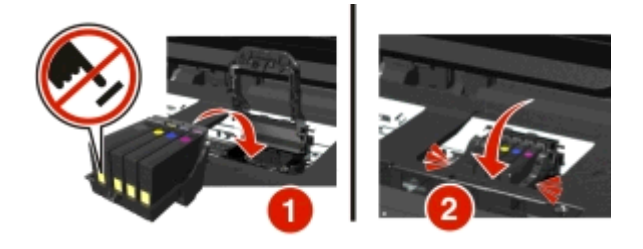

**5** Sluit de printer.

**Opmerking:** Als het probleem niet is opgelost na het verwijderen en weer terugplaatsen van de printerkop, moet u de printer uitschakelen en vervolgens weer inschakelen. Als het probleem zich blijft voordoen, neemt u contact op met de klantenondersteuning.

## **Ontbrekende printerkop**

Probeer een of meer van de volgende oplossingen:

- **•** De printerkop installeren.
	- **1** Open de printer en til het deksel van de houder op.

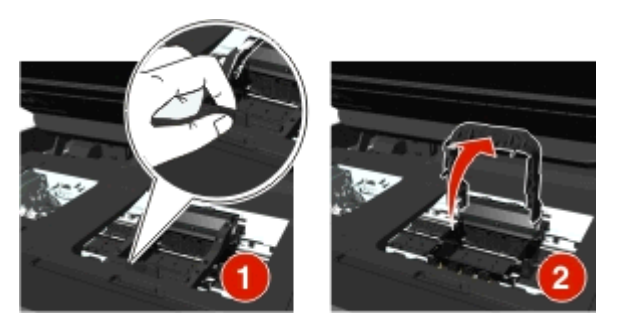

**2** Plaats de printerkop in de printer en druk op de het deksel tot dit *vastklikt*.

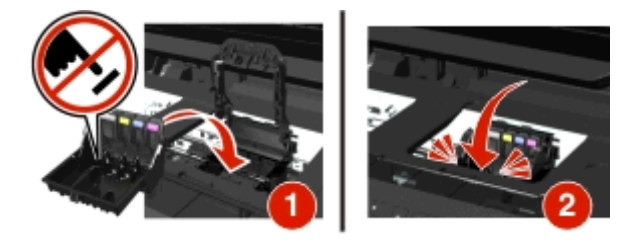

**Opmerking:** controleer of de inktcartridges in de printerkop zijn geïnstalleerd. Raadpleeg 'Inktcartridges vervangen' in de *Gebruikershandleiding* voor meer informatie.

- **3** Sluit de printer.
- Druk op  $\sim$  om het bericht te wissen.
- **•** Raadpleeg 'Fout met printerkop' in de *Gebruikershandleiding* als het bericht nog steeds wordt weergegeven nadat u een printerkop hebt geïnstalleerd.

## **Printerkop niet ondersteund**

Probeer een of meer van de volgende oplossingen:

- **•** Zet de printer uit en vervolgens weer aan.
- **•** Installeer een ondersteunde printerkop.
	- **1** Open de printer.
	- **2** Druk op het ontgrendelingslipje en verwijder de cartridges.

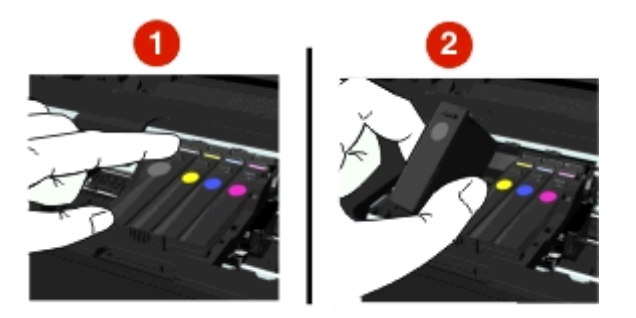

**3** Til het deksel van de houder op.

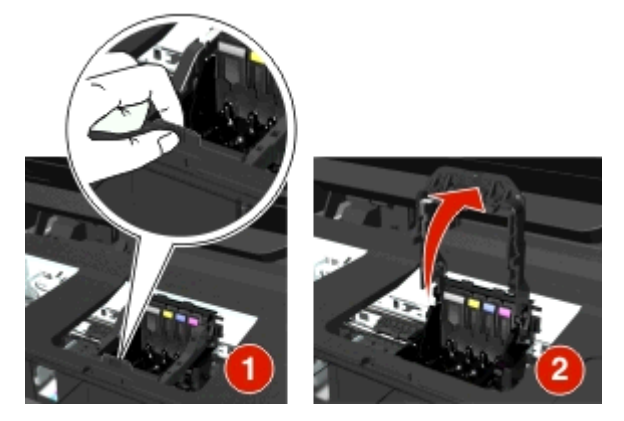

**4** Verwijder de niet-ondersteunde printerkop.

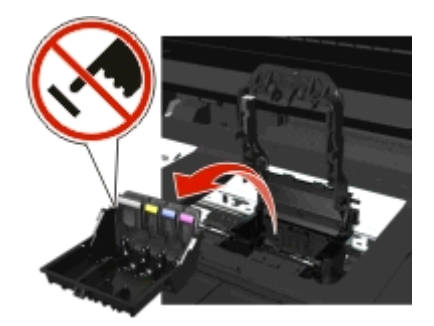

**5** Plaats de ondersteunde printerkop in de printer en druk op het deksel tot dit *vastklikt*.

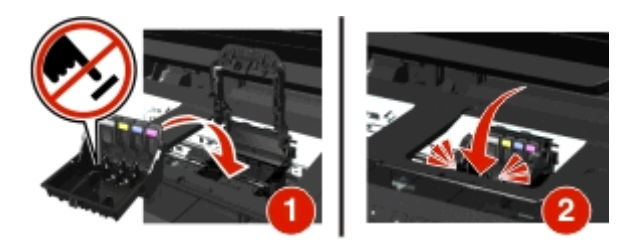

**Opmerking:** controleer of de inktcartridges in de printerkop zijn geïnstalleerd. Raadpleeg 'Inktcartridges vervangen' in de *Gebruikershandleiding* voor meer informatie.

**6** Sluit de printer.

### **Printerkopwaarschuwing**

Een of meer cartridges ontbreken mogelijk gedurende meer dan twee uur nadat de printer werd ingeschakeld.

Reinig de printerkop of voer een dieptereiniging uit om de afdrukkwaliteit te herstellen.

Er wordt een reinigingspagina afgedrukt.

### **Opmerkingen:**

- **•** Bij het reinigen van de spuitopeningen van de printerkop wordt inkt gebruikt, dus reinig de spuitopeningen alleen wanneer dit nodig is.
- **•** Bij het diep reinigen wordt meer inkt gebruikt, dus probeer eerst de optie Printerkop reinigen om inkt te besparen.
- **•** Als de inktvoorraad te laag is, moet u de inktcartridges vervangen voordat u de spuitopeningen van de printerkop kunt reinigen.
- **•** Raadpleeg de *Gebruikershandleiding* voor meer informatie over het reinigen van de spuitopeningen van de printerkop.

## **Inktcartridge vervangen**

Probeer een of meer van de volgende oplossingen:

- **•** Vervang de inktcartridge door een cartridge die wordt ondersteund door uw printer.
- Druk op **OK** om het bericht te wissen.
- **•** Raadpleeg de *Gebruikershandleiding* voor een lijst met ondersteunde cartridges.

### **Scandocument te lang**

Het aantal pagina's van de scantaak is hoger dan het maximumaantal. Druk op om het bericht te wissen en de huidige scantaak te annuleren.

## **Klep ADF-scanner is open**

Probeer een of meer van de volgende oplossingen:

- **•** Sluit de klep om het bericht te wissen.
- Druk op  $\times$  om de huidige scantaak te annuleren.

## **Scanner uitgeschakeld**

Probeer een of meer van de volgende oplossingen:

**•** Controleer de instellingen in de printersoftware of de beheerinstellingen op de printer om de scanner in te schakelen.

Neem voor meer informatie contact op met klantenondersteuning.

• Druk op **ox** om het bericht te wissen.

## **Papier is te kort**

Probeer een of meer van de volgende oplossingen:

- Raak OK aan of druk op **ox** afhankelijk van uw printermodel.
- **•** Controleer of het papierformaat correct is ingesteld.
- **•** Plaats papier van het juiste formaat in de lade of op de papiersteun.
- **•** Controleer de papiergeleiders en zorg dat het papier op de juiste manier in de lade of op de papiersteun is geplaatst.
- **•** Annuleer de huidige afdruktaak.

## **Softwarefout in standaardnetwerk**

Probeer een of meer van de volgende oplossingen:

- Druk op **OK** om het bericht te wissen.
- **•** Stel de printer opnieuw in door het apparaat uit en weer aan te zetten.

## **Fatale scanfout**

Probeer een of meer van de volgende oplossingen:

- **•** Start de printer opnieuw op.
- **•** Werk de printerfirmware bij. Ga naar **<http://support.dell.com>** voor meer informatie.

## **USB-apparaat wordt niet ondersteund**

Verwijder het niet herkende USB-apparaat en vervang het door een ondersteund apparaat.

## **USB-hub wordt niet ondersteund**

Verwijder de niet-herkende USB-hub.

## **Papierstoringen verhelpen**

- **•** "Er is papier vastgelopen in de printer" op pagina 144
- **•** ["Papier is vastgelopen in de duplexeenheid" op pagina 147](#page-146-0)
- **•** ["Papier vastgelopen in de automatische documentinvoer \(alleen bepaalde modellen\)" op pagina 148](#page-147-0)
- **•** ["Papier of speciaal papier wordt verkeerd ingevoerd" op pagina 150](#page-149-0)

## **Er is papier vastgelopen in de printer**

**Opmerking:** De onderdelen in de printer zijn kwetsbaar. Zorg dat u deze onderdelen niet onnodig aanraakt als u vastgelopen papier verwijdert.
## **Controleer het gedeelte voor het verwijderen van vastgelopen papier**

**1** Til de scannereenheid op.

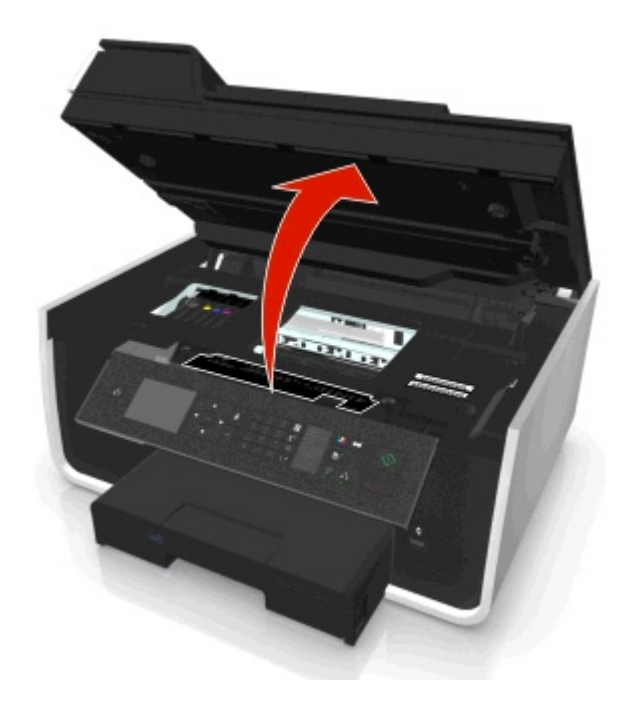

**2** Verwijder de klep voor papierstoringen.

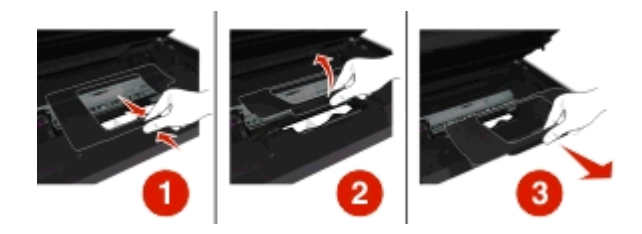

#### **Opmerkingen:**

- **•** Druk het lipje in en til de klep op.
- **•** Controleer of de printerkop naar de zijkant is verschoven, uit de buurt van het vastgelopen papier.
- **3** Pak het papier stevig vast aan beide zijden en trek het voorzichtig uit de printer.

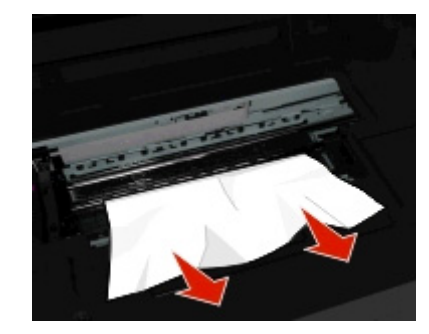

**Opmerking:** Zorg dat alle papierstukjes zijn verwijderd.

**4** Plaats de klep voor papierstoringen terug en zorg ervoor dat deze weer *vastklikt*.

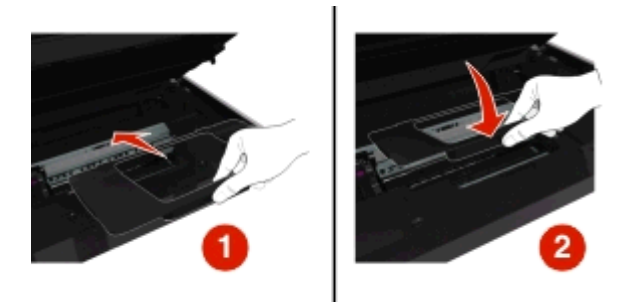

- **5** Sluit de printer.
- **6** Raak OK aan of druk op **EX** afhankelijk van uw printermodel.

#### **Controleer de papierlade**

**Opmerking:** als u de lade hebt verwijderd, moet u ervoor zorgen dat alle vastgelopen papier is verwijderd voor u de lade terugplaatst.

**1** Trek de lade volledig uit de printer.

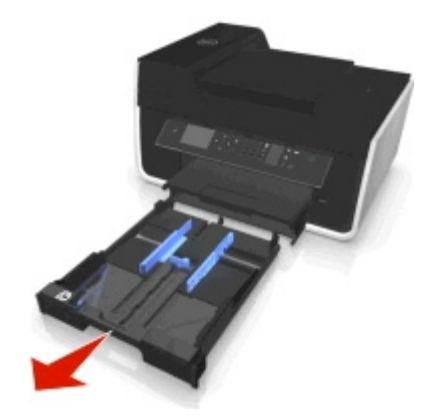

**2** Pak het papier stevig vast aan beide zijden en trek het voorzichtig uit de printer.

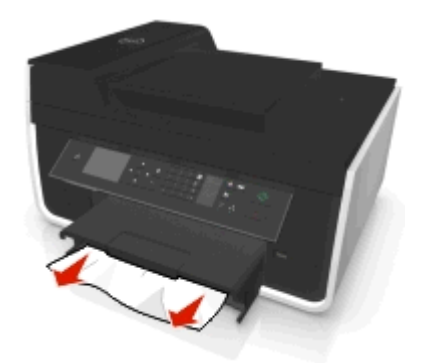

**Opmerking:** Zorg dat alle papierstukjes zijn verwijderd.

**3** Plaats de lade terug in de printer.

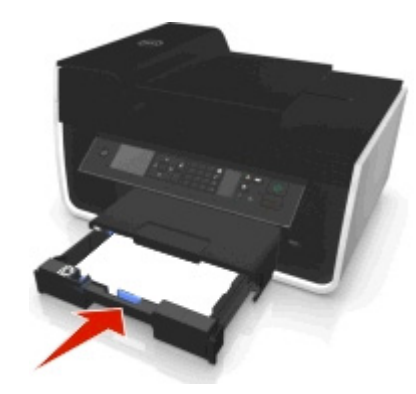

**4** Raak OK aan of druk op **OK** afhankelijk van uw printermodel.

## **Papier vast in de uitvoerlade**

**1** Pak het papier stevig vast en trek het voorzichtig uit de printer.

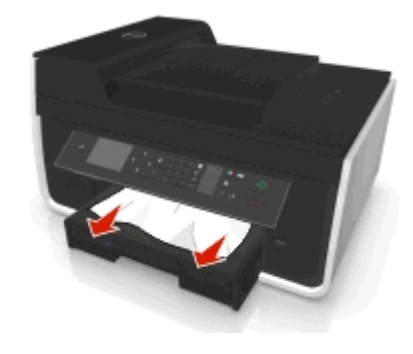

**Opmerking:** Zorg dat alle papierstukjes zijn verwijderd.

**2** Raak OK aan of druk op **OK** afhankelijk van uw printermodel.

#### **Papier is vastgelopen in de duplexeenheid**

**Opmerking:** De onderdelen in de printer zijn kwetsbaar. Zorg dat u deze onderdelen niet onnodig aanraakt als u vastgelopen papier verwijdert.

**1** Druk de vergrendelingen van de duplexeenheid naar beneden en verwijder de duplexeenheid.

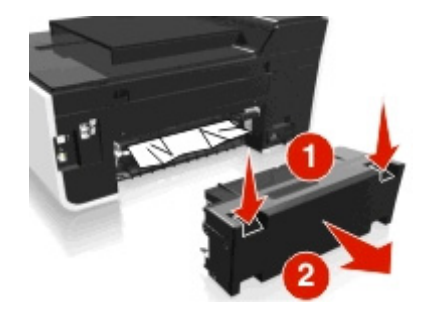

<span id="page-147-0"></span>**2** Pak het papier stevig vast en trek het voorzichtig uit de printer.

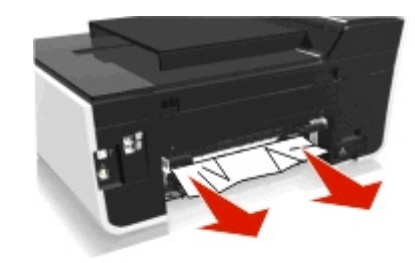

**Opmerking:** Zorg dat alle papierstukjes zijn verwijderd.

**3** Plaats de duplexeenheid terug in de printer.

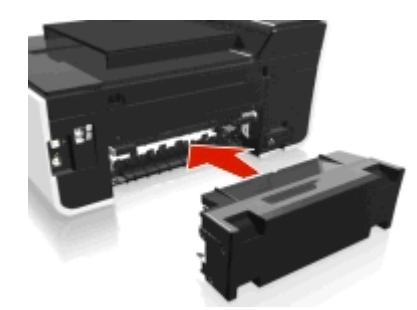

**4** Raak OK aan of druk op **OK** afhankelijk van uw printermodel.

## **Papier vastgelopen in de automatische documentinvoer (alleen bepaalde modellen)**

**Opmerking:** De onderdelen in de printer zijn kwetsbaar. Zorg dat u deze onderdelen niet onnodig aanraakt als u vastgelopen papier verwijdert.

#### **Controleer de ADI**

**1** Druk op de ADI-knop en open de klep van de ADI.

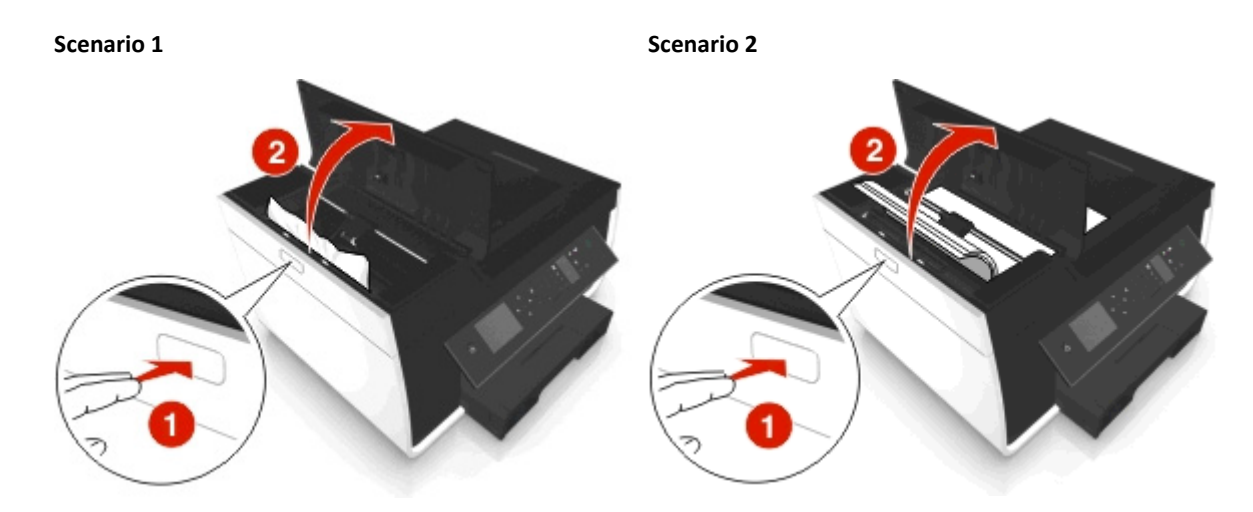

**2** Pak het papier stevig vast aan beide zijden en trek het voorzichtig uit de printer.

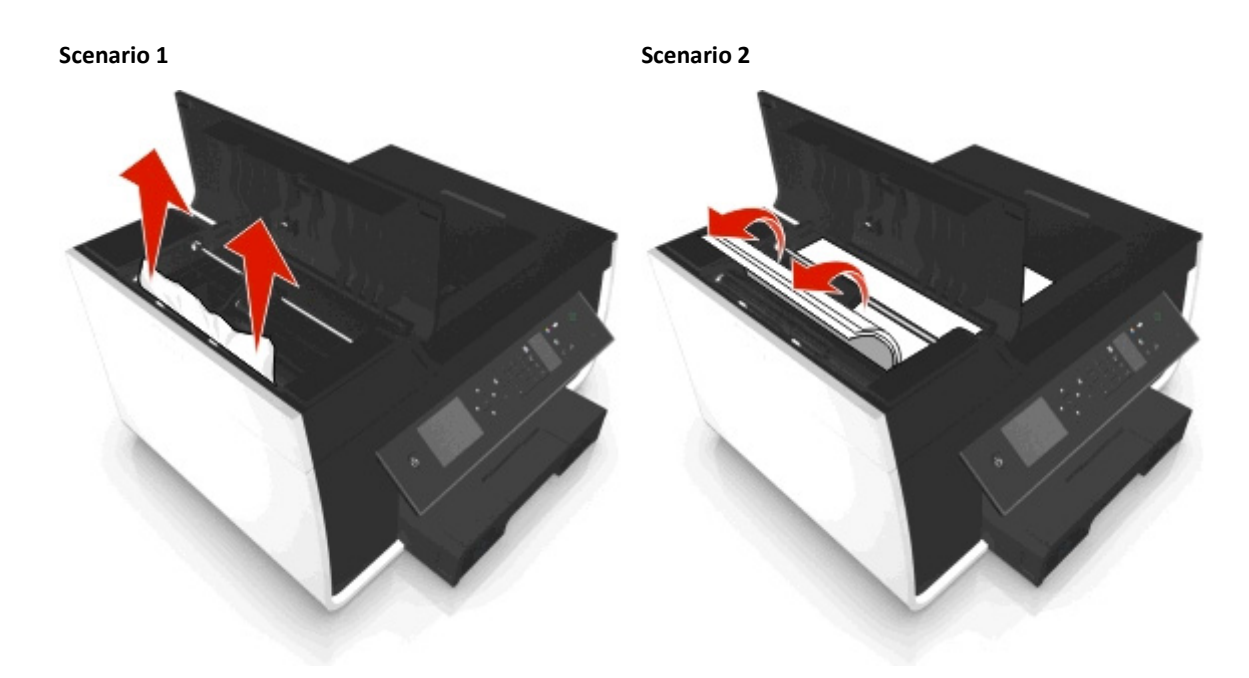

**Opmerking:** Zorg dat alle papierstukjes zijn verwijderd.

**3** Sluit de ADI-klep.

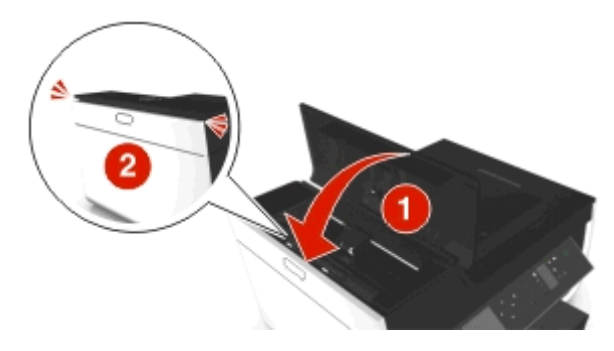

4 Raak OK aan of druk op ox afhankelijk van uw printermodel.

## **Controleer onder de ADI-lade**

**1** Verwijder de ADI-lade.

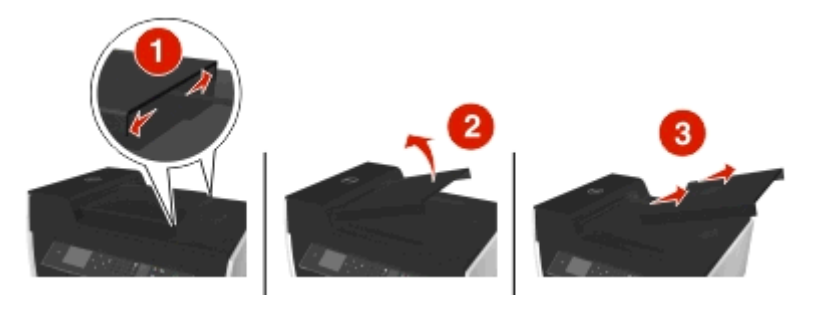

**2** Pak het papier stevig vast aan beide zijden en trek het voorzichtig uit de printer.

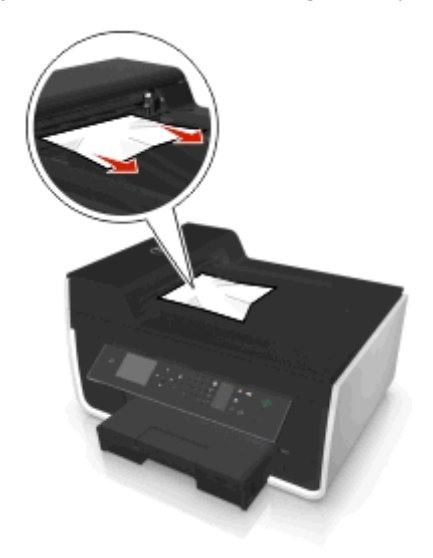

**Opmerking:** Zorg dat alle papierstukjes zijn verwijderd.

**3** Plaats de ADI-lade terug en druk de lade stevig vast totdat u een *klik*.

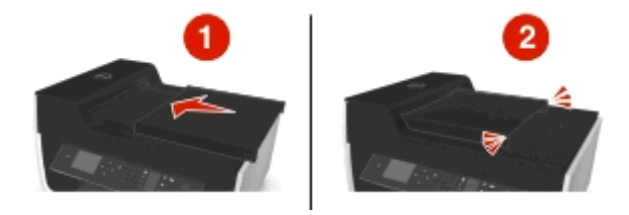

4 Raak OK aan of druk op **K** afhankelijk van uw printermodel.

## **Papier of speciaal papier wordt verkeerd ingevoerd**

Probeer een of meer van de volgende oplossingen wanneer papier of speciaal papier verkeerd, scheef of met meerdere vellen tegelijk wordt ingevoerd, of vellen aan elkaar vastkleven. Probeer een of meer van de volgende oplossingen:

#### **CONTROLEER DE STAAT VAN HET PAPIER**

Gebruik alleen nieuw en ongekreukeld papier.

#### **CONTROLEER DE PLAATSING VAN HET PAPIER**

- **•** Plaats een kleinere hoeveelheid papier in de printer.
- **•** Plaats papier met de afdrukzijde naar beneden in de printer. (Raadpleeg de instructies die bij het papier zijn geleverd als u niet zeker weet welke zijde de afdrukzijde is.)
- **•** Controleer de instructies voor het plaatsen het papier of speciaal papier.

#### **VERWIJDER ELKE PAGINA ZODRA DEZE IS AFGEDRUKT**

**PAS DE PAPIERGELEIDERS AAN HET GEPLAATSTE PAPIER AAN**

## <span id="page-150-0"></span>**Problemen met afdrukken oplossen**

- **•** "Slechte kwaliteit aan de randen van het papier" op pagina 151
- **•** ["Strepen of lijnen op afgedrukte afbeelding" op pagina 152](#page-151-0)
- **•** ["Lage afdruksnelheid" op pagina 152](#page-151-0)
- **•** ["Computer wordt trager tijdens het afdrukken" op pagina 153](#page-152-0)

## **Slechte kwaliteit aan de randen van het papier**

Als u met de controlelijst Voordat u problemen gaat oplossen het probleem niet kunt oplossen, kunt u een van de volgende oplossingen controleren:

#### **CONTROLEER DE MINIMUMINSTELLINGEN VOOR AFDRUKKEN**

Als u de functie voor afdrukken zonder rand niet gebruikt, zijn dit de aanbevolen minimuminstellingen:

- **•** Linker- en rechtermarge:
	- **–** 6,35 mm (0,25 inch) voor Letter-papier
	- **–** 3,37 mm voor alle papierformaten, behalve Letter
- **•** Bovenmarge: 1,7 mm
- **•** Ondermarge: 12,7 mm

**SCHAKEL DE FUNCTIE VOOR AFDRUKKEN ZONDER RAND IN**

#### **Voor Windows-gebruikers**

- **1** Geef de gewenste foto weer en klik op **Bestand** > **Afdrukken**.
- **2** Klik op **Eigenschappen**, **Voorkeuren**, **Opties** of **Instellen**.
- **3** Ga naar:

Tabblad **Papier/Afwerking** > selecteer een instelling zonder rand > **OK**

**4** Klik op **Afdrukken**.

#### **Voor Macintosh-gebruikers**

- **1** Open een foto en klik op **Archief** > **Pagina-instelling**.
- **2** Selecteer de printer in het voorgrondmenu Stel in voor.
- **3** Kies in het voorgrondmenu Papierformaat een formaat met een naam waar (Zonder randen) in voorkomt. Als u een bijvoorbeeld een 4 x 6-fotopapier hebt geplaatst, kiest u **US 4 x 6 inch (zonder rand)**.
- **4** Klik op **OK**.
- **5** Selecteer in de menubalk **Archief** > **Druk af**.
- **6** Kies uw printer in de printerlijst of het voorgrondmenu met printers.
- **7** Selecteer **Kwaliteit & media** in het voorgrondmenu met afdrukopties.
- **8** Selecteer in het voorgrondmenu Papiersoort de gewenste papiersoort.
- <span id="page-151-0"></span>**9** Kies in het voorgrondmenu Afdrukkwaliteit de optie **Best** of **Foto**.
- **10** Klik op **Druk af**.

## **Strepen of lijnen op afgedrukte afbeelding**

Als u met de controlelijst Voordat u problemen gaat oplossen het probleem niet kunt oplossen, kunt u een van de volgende oplossingen controleren:

#### **CONTROLEER DE INKTVOORRADEN**

Vervang bijna lege of lege inktcartridges.

#### **SELECTEER EEN HOGERE AFDRUKKWALITEIT IN DE PRINTERSOFTWARE**

**CONTROLEER OF DE INKTCARTRIDGES CORRECT ZIJN GEÏNSTALLEERD**

**LIJN DE PRINTERKOP UIT**

**REINIG DE SPUITOPENINGEN VAN DE PRINTERKOP OF VOER EEN DIEPTEREINIGING UIT**

**Opmerking:** als de strepen of lijnen niet verdwijnen van de afbeeldingen met deze oplossingen, neemt u contact op met de technische ondersteuning.

## **Lage afdruksnelheid**

Als u met de controlelijst Voordat u problemen gaat oplossen het probleem niet kunt oplossen, kunt u een van de volgende oplossingen controleren:

**SELECTEER EEN LAGERE AFDRUKKWALITEIT IN DE PRINTERSOFTWARE**

**SELECTEER HANDMATIG EEN PAPIERSOORT DIE OVEREENKOMT MET HET PAPIER DAT U GEBRUIKT**

**VERWIJDER DE PRINTERSOFTWARE EN INSTALLEER DEZE OPNIEUW**

#### **VERHOOG DE VERWERKINGSSNELHEID VAN DE COMPUTER**

- **•** Sluit alle toepassingen die u niet gebruikt.
- **•** Gebruik minder afbeeldingen of kleinere afbeeldingen in het document.

**BREID HET GEHEUGEN VAN DE COMPUTER UIT**

Mogelijk moet u het RAM-geheugen van de computer uitbreiden.

## <span id="page-152-0"></span>**Computer wordt trager tijdens het afdrukken**

Als u met de controlelijst Voordat u problemen gaat oplossen het probleem niet kunt oplossen, kunt u een van de volgende oplossingen controleren:

#### **CONTROLEER DE USB-VERBINDING TUSSEN DE PRINTER EN DE COMPUTER**

Als de computer met een USB-kabel is aangesloten op de printer, moet u een andere USB-kabel proberen.

#### **VERNIEUW DE NETWERKVERBINDINGEN**

- **1** Als de computer is verbonden met een draadloos of Ethernet-netwerk, moet u het toegangspunt (draadloze router) uitschakelen en weer inschakelen.
- **2** Wacht een minuut tot de printer en computer de verbinding hebben hersteld.

#### **SLUIT ALLE TOEPASSINGEN DIE U NIET GEBRUIKT**

Sluit tijdelijk de toepassing die u niet gebruikt of beëindig de processen die veel computergeheugen vereisten.

#### **CONTROLEER DE COMPUTERPRESTATIES**

Mogelijk moet u de methode wijzigen waarop de computer bronnen en processen beheert.

Raadpleeg de documentatie bij het besturingssysteem voor meer informatie over het verbeteren van de computerprestaties.

## **Problemen met kopiëren en scannen oplossen**

- **•** "Kopieerapparaat of scanner reageert niet" op pagina 153
- **•** ["Scannereenheid sluit niet" op pagina 154](#page-153-0)
- **•** ["Kwaliteit van gekopieerde of gescande afbeelding is slecht" op pagina 154](#page-153-0)
- **•** ["Documenten of foto's worden slechts gedeeltelijk gekopieerd of gescand" op pagina 154](#page-153-0)
- **•** ["Scan is mislukt" op pagina 155](#page-154-0)
- **•** ["Scannen duurt te lang of de computer loopt vast tijdens het scannen" op pagina 155](#page-154-0)
- **•** ["Kan niet scannen naar een computer via een netwerk" op pagina 155](#page-154-0)

## **Kopieerapparaat of scanner reageert niet**

Als u met de controlelijst Voordat u problemen gaat oplossen het probleem niet kunt oplossen, kunt u een van de volgende oplossingen controleren:

**STEL DE PRINTER IN ALS STANDAARDPRINTER**

**VERWIJDER DE PRINTERSOFTWARE EN INSTALLEER DEZE OPNIEUW**

## <span id="page-153-0"></span>**Scannereenheid sluit niet**

- **1** Til de scannereenheid op.
- **2** Verwijder eventuele obstakels die de scannereenheid blokkeren.
- **3** Laat de scannereenheid zakken.

## **Kwaliteit van gekopieerde of gescande afbeelding is slecht**

Als u met de controlelijst Voordat u problemen gaat oplossen het probleem niet kunt oplossen, kunt u een van de volgende oplossingen controleren:

**REINIG DE GLASPLAAT**

**PAS DE SCANKWALITEIT AAN IN DE PRINTERSOFTWARE**

**CONTROLEER DE TIPS VOOR KOPIËREN, SCANNEN EN HET VERBETEREN VAN DE AFDRUKKWALITEIT**

**GEBRUIK EEN VERSIE VAN HET ORIGINELE DOCUMENT OF DE AFBEELDING DIE HELDERDER IS**

**ZORG DAT HET DOCUMENT OF DE FOTO MET DE BEDRUKTE ZIJDE NAAR BENEDEN IN DE RECHTERBENEDENHOEK VAN DE GLASPLAAT IS GEPLAATST**

## **Documenten of foto's worden slechts gedeeltelijk gekopieerd of gescand**

Als u met de controlelijst Voordat u problemen gaat oplossen het probleem niet kunt oplossen, kunt u een van de volgende oplossingen controleren:

CONTROLEER OF DE FOTO OF HET DOCUMENT MET DE BEDRUKTE ZIJDE NAAR BENEDEN EN IN DE HOEK MET DE **PLAATSINGSAANDUIDING VAN DE GLASPLAAT IS GEPLAATST**

**SELECTEER EEN PAPIERFORMAAT DAT OVEREENKOMST MET HET PAPIER IN DE PRINTER**

**DE INSTELLING ORIGINEEL MOET OVEREENKOMEN MET HET FORMAAT VAN HET ORIGINELE DOCUMENT DAT U SCANT**

## <span id="page-154-0"></span>**Scan is mislukt**

Als u met de controlelijst Voordat u problemen gaat oplossen het probleem niet kunt oplossen, kunt u een van de volgende oplossingen controleren:

#### **CONTROLEER DE USB-AANSLUITING**

- **1** Controleer of de USB-kabel niet is beschadigd. Als de kabel is beschadigd, moet u een nieuwe aanschaffen.
- **2** Sluit het vierkante uiteinde van de USB-kabel stevig aan op de aansluiting achter op de printer.
- **3** Sluit het rechthoekige uiteinde van de USB-kabel stevig aan op de USB-poort van de computer. De USB-poort wordt aangegeven met  $\leftarrow$

**Opmerking:** Als de problemen zich blijven voordoen, probeert u een andere USB-poort van de computer. Mogelijk hebt u de kabel aangesloten op een defecte poort.

**START DE COMPUTER OPNIEUW OP**

## **Scannen duurt te lang of de computer loopt vast tijdens het scannen**

Als u met de controlelijst Voordat u problemen gaat oplossen het probleem niet kunt oplossen, kunt u een van de volgende oplossingen controleren:

**SLUIT ANDERE PROGRAMMA'S DIE NIET WORDEN GEBRUIKT**

**START DE COMPUTER OPNIEUW OP**

#### **Kan niet scannen naar een computer via een netwerk**

Als u met de controlelijst Voordat u problemen gaat oplossen het probleem niet kunt oplossen, kunt u een van de volgende oplossingen controleren:

**CONTROLEER OF DE PRINTER EN DOELCOMPUTER BEIDE MET HETZELFDE NETWERK VERBONDEN ZIJN**

**CONTROLEER OF DE PRINTERSOFTWARE IS GEÏNSTALLEERD OP DE DOELCOMPUTER**

## **Problemen met faxen oplossen**

- **•** ["Controlelijst voor problemen met faxen oplossen" op pagina 156](#page-155-0)
- **•** ["Kan geen faxen verzenden" op pagina 156](#page-155-0)
- **•** ["Kan geen faxen ontvangen" op pagina 158](#page-157-0)
- **•** ["Kan de faxsoftware niet uitvoeren" op pagina 159](#page-158-0)
- **•** ["Foutberichten voor faxen op het bedieningspaneel van de printer" op pagina 159](#page-158-0)

<span id="page-155-0"></span>Zie de volgende onderwerpen voor uitgebreide beschrijvingen van veelgebruikte termen en taken:

- **•** ["Printer instellen voor faxen" op pagina 71](#page-70-0)
- **•** ["Veelgestelde vragen over faxen" op pagina 89](#page-88-0)

## **Controlelijst voor problemen met faxen oplossen**

Als u problemen ondervindt met het verzenden en ontvangen van faxen, controleert u eerst de verbinding:

**1** Sluit een analoge telefoon aan op de wandaansluiting voor telefoons, het DSL-filter, het VoIP-apparaat of de kabelmodem waarop u de printer hebt aangesloten en controleer of u een kiestoon hoort. Zorg dat u de telefoon aansluit op dezelfde poort.

Als u geen kiestoon hoort, neemt u contact op met uw telefoonaanbieder.

**2** Sluit een analoge telefoon aan op de  $\mathbf{F}$ -poort van de printer terwijl de printer is aangesloten op een telefoonlijn en controleer of u een kiestoon hoort.

Gebruik de volgende controlelijst als u geen kiestoon hoort. Controleer na elk item of u een kiestoon hoort.

Als u een kiestoon hoort, maar nog steeds problemen hebt met het verzenden en ontvangen van faxen, neemt u de overige onderwerpen in dit gedeelte door.

#### **Controlelijst voor verbinding**

- **•** Controleer of de printer en andere apparaten op de lijn (indien van toepassing) correct zijn ingesteld en geconfigureerd volgens de configuratieprocedure.
- **•** Controleer of de kabels zijn aangesloten op de juiste poorten.
- **•** Controleer of de kabels stevig zijn aangesloten.

Controleer zo nodig of de kabels van de volgende hardware stevig zijn aangesloten:

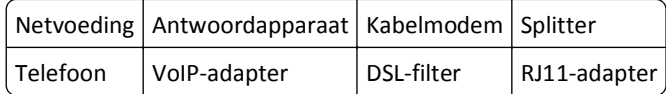

- **•** Als de printer is aangesloten op een DSL-verbinding (Digital Subscriber Line), moet u een DSL-filter voor de printer gebruiken.
- **•** Als de printer is aangesloten op een VoIP-adapter of kabelmodem, controleert u of de printer is aangesloten op de eerste telefoonpoort.
- **•** Als u een splitter gebruikt, moet u ervoor zorgen dat u een telefoonsplitter gebruikt. Gebruik *niet* een lijnsplitter.

## **Kan geen faxen verzenden**

Als u met de Controlelijst voor problemen met faxen oplossen het probleem niet kunt oplossen, kunt u een van de volgende oplossingen controleren:

#### **CONTROLEER OF U UW GEBRUIKERSGEGEVENS HEBT GEREGISTREERD IN DE PRINTER**

Als u uw gebruikersgegevens niet hebt opgegeven tijdens de eerste installatie, moet u uw faxnaam en faxnummer opgeven. In sommige landen kunt u geen fax verzenden als u uw faxnaam of bedrijfsnaam niet hebt opgegeven. Sommige faxapparaten blokkeren onbekende faxen of faxen zonder gegevens van de afzender.

#### **VERLAAG DE VERZENDSNELHEID VAN DE FAXMODEM**

De modem van de printer kan gegevens verzenden met 33.600 bps. Dit is de maximale snelheid waarmee de printer faxen kan verzenden en ontvangen. Het is echter niet nodig om de modem in te stellen op de snelste mogelijkheid voor gegevensoverdracht. De snelheid van de modem van het ontvangende faxapparaat moet gelijk zijn aan of groter dan de snelheid waarmee u de fax verzendt. Anders wordt uw fax niet ontvangen.

**1** Blader op het bedieningspaneel van de printer naar:

 > **Instellen** > > **Faxinstellingen** > > **Bellen en verzenden** > > **Max. verz.snelheid** > 

**2** Selecteer een verzendsnelheid en druk op ok.

#### **SCHAKEL FOUTCORRECTIE IN**

Er kunnen fouten en vlekken in het gefaxte document voorkomen als er te veel ruis op de lijn voorkomt. Met deze optie kan de printer corrupte gegevensblokken opnieuw verzenden en de fouten corrigeren. Wanneer er te veel fouten voorkomen in een fax, kan de fax worden geweigerd door het ontvangende faxapparaat.

**1** Blader op het bedieningspaneel van de printer naar:

 $\frac{1}{2}$  > Instellen >  $\frac{1}{2}$  ok > Faxinstellingen >  $\frac{1}{2}$  > Bellen en verzenden >  $\frac{1}{2}$  > Foutcorrectie >  $\frac{1}{2}$ 

**2** Controleer of foutcorrectie is ingesteld op Aan.

Als de instelling niet is ingeschakeld, bladert u met de pijltoetsen naar **Aan** en drukt u op .

#### **SCHAKEL AUTOMATISCHE FAXCONVERSIE IN**

Als het ontvangende faxapparaat geen kleurenfaxen ondersteunt, wordt met deze optie de uitgaande fax automatisch omgezet in zwart-wit. De resolutie van de fax wordt automatisch gewijzigd in een resolutie die wordt ondersteund door het ontvangende faxapparaat.

**1** Blader op het bedieningspaneel van de printer naar:

 $\mathcal{L}$  > Instellen >  $\alpha$  > Faxinstellingen >  $\alpha$  > Bellen en verzenden >  $\alpha$  > Fax. autom. converteren >  $\alpha$ 

**2** Controleer of Fax automatisch converteren is ingesteld op Aan.

Als de instelling niet is ingeschakeld, bladert u met de pijltoetsen naar **Aan** en drukt u op .

#### **CONTROLEER OF DE INSTELLING KIESVOORVOEGSEL CORRECT IS**

Het kiesvoorvoegsel is het nummer of de serie nummers die u moet indrukken voordat u het werkelijke faxnummer of telefoonnummer kunt kiezen. Als de printer wordt gebruikt in een kantoor of PBX (private branch exchange) kan dit een bepaald nummer zijn dat u moet invoeren voordat u een oproep buiten het kantoor kunt voeren.

Controleer of het kiesvoorvoegsel dat is ingesteld op de printer correct is voor uw netwerk.

**1** Blader op het bedieningspaneel van de printer naar:

#### **A** > Instellen >  $\alpha$  > Faxinstellingen >  $\alpha$  > Bellen en verzenden >  $\alpha$  > Kiesvoorvoegsel >  $\alpha$

- **2** Druk op de pijltoetsen om het voorvoegsel te maken of aan te passen.
- **3** Als het kiesvoorvoegsel onjuist is, geeft u het juiste kiesvoorvoegsel op en drukt u op **04**

## <span id="page-157-0"></span>**Kan geen faxen ontvangen**

Als u met de Controlelijst voor problemen met faxen oplossen het probleem niet kunt oplossen, kunt u een van de volgende oplossingen controleren:

#### **CONTROLEER OF U DE JUISTE INSTELLINGEN HEBT OPGEGEVEN BIJ HET INSTELLEN**

De faxinstellingen verschillen als de printer is aangesloten op een eigen faxlijn of de lijn deelt met andere apparaten.

Als de printer de telefoonlijn deelt met een antwoordapparaat, moet u de volgende instellingen opgeven:

- **•** Automatisch beantwoorden is ingeschakeld.
- **•** De printer neemt op bij een hoger aantal belsignalen dan het antwoordapparaat.
- **•** De printer neemt op bij het juiste speciale belsignaal (als u een abonnement op speciale belsignalen hebt).
- Als de printer de telefoonlijn deelt met een telefoon met voicemail, moet u de volgende instellingen opgeven:
- **•** Automatisch beantwoorden is uitgeschakeld (als u maar één nummer hebt op de telefoonlijn).
- **•** De printer neemt op bij het juiste speciale belsignaal (als u een abonnement op speciale belsignalen hebt).

#### **CONTROLEER OF DE PRINTER IS AANGESLOTEN OP EEN ANALOGE POORT**

De printer is een analoog apparaat. Als u een PBX-systeem gebruikt, moet de printer zijn aangesloten op een analoge poort op het PBX-systeem. U hebt wellicht een DA-converter nodig die digitale signalen omzet in analoge signalen.

#### **CONTROLEER OF HET PRINTERGEHEUGEN NIET VOL IS**

De printer slaat een binnenkomende fax op in het printergeheugen voordat de fax wordt afgedrukt. Als de inkt in de printer opraakt of als het papier opraakt bij het ontvangen van de fax, wordt de fax opgeslagen in de printer zodat u de fax later kunt afdrukken. Als het printergeheugen vol is, kan de printer mogelijk geen inkomende faxen meer ontvangen. Als het printergeheugen vol is, wordt een foutbericht weergegeven op de display. Maak ruimte vrij in het printergeheugen om de fout op te lossen

#### **CONTROLEER OF FAX DOORSTUREN IS UITGESCHAKELD**

**1** Blader op het bedieningspaneel van de printer naar:

#### $\clubsuit$  > Instellen >  $\circ$  > Faxinstellingen >  $\circ$  > Bellen en antwoorden >  $\circ$  × Fax doorsturen >  $\circ$  ×

**2** Blader met de pijltoetsen naar Uit en druk op ox.

#### **VERHOOG HET BELTOONVOLUME**

Als u de printer instelt op handmatig faxen ontvangen (Automatisch beantwoorden Uit), moet u het beltoonvolume verhogen.

#### <span id="page-158-0"></span>**CONTROLEER OF U DE JUISTE HANDMATIGE ANTWOORDCODE HEBT GESELECTEERD**

Als u de printer instelt op het handmatig ontvangen van faxen (Automatisch beantwoorden: Uit), moet u de juiste code invoeren wanneer een fax binnenkomt zodat de printer de fax kan ontvangen.

- **1** Blader op het bedieningspaneel van de printer naar:
	- **A** > Instellen >  $\alpha$  > Faxinstellingen >  $\alpha$  > Bellen en antwoorden >  $\alpha$  > Code handmatig overnemen >  $\alpha$
- **2** Neem de code voor handmatig overnemen over die op de display wordt weergegeven.

**Opmerking:** Voor betere beveiliging kunt u de code voor handmatig overnemen wijzigen in een nummer dat u alleen kent. U kunt maximaal 7 tekens opgeven voor de code. De geldige tekens zijn de cijfers 0-9 en de tekens # en \*.

## **Kan de faxsoftware niet uitvoeren**

De printer moet zijn aangesloten op een telefoonlijn of een DSL-, VoIP- of kabeldienst voordat u de faxinstellingen kunt configureren in de faxsoftware.

#### **CONTROLEER OF DE PRINTER CORRECT IS AANGESLOTEN OP EEN TELEFOONLIJN**

U moet de printer aansluiten op een telefoonlijn (via een standaardwandaansluiting, DSL-filter, VoIP-adapter of kabelmodem) voor u de faxsoftware kunt openen om de faxinstellingen te configureren.

## **Foutberichten voor faxen op het bedieningspaneel van de printer**

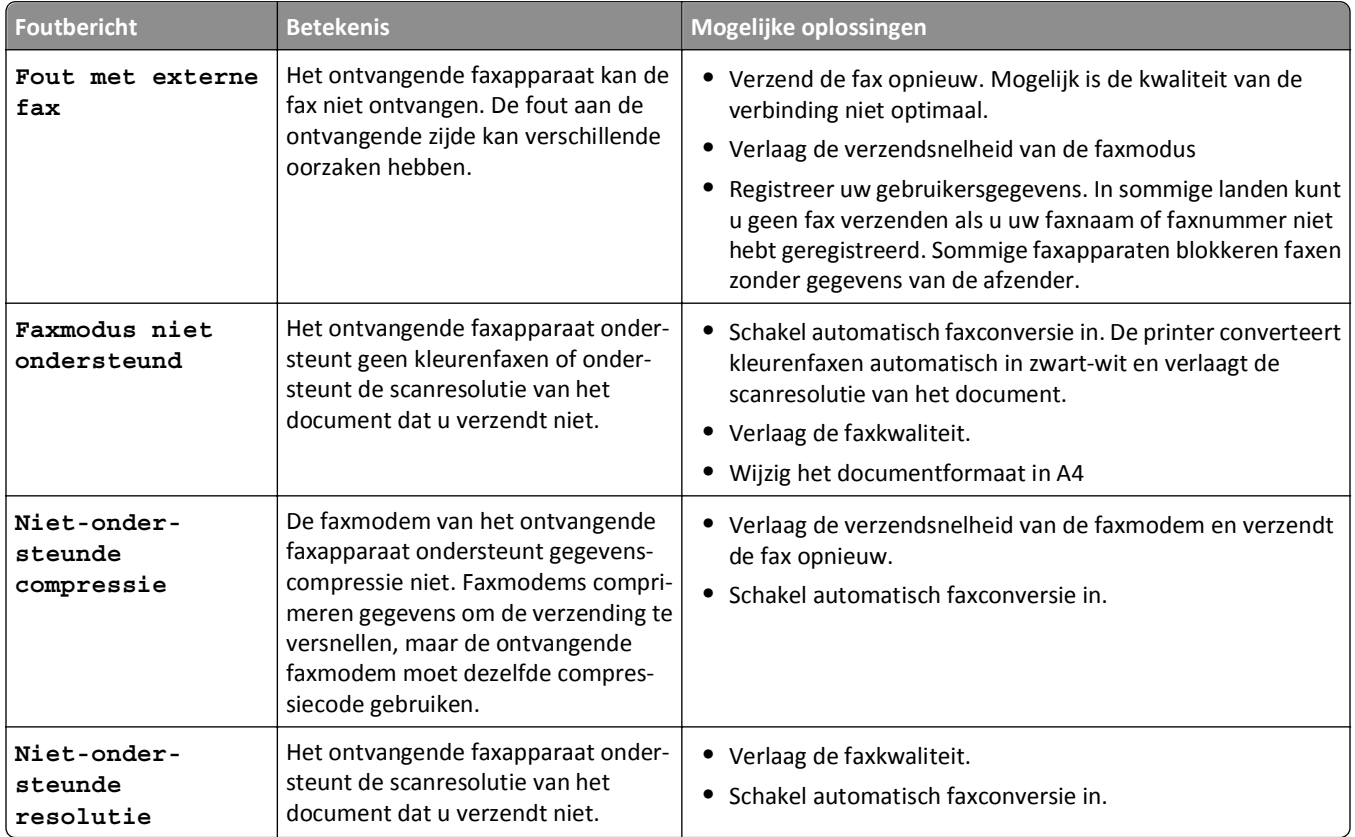

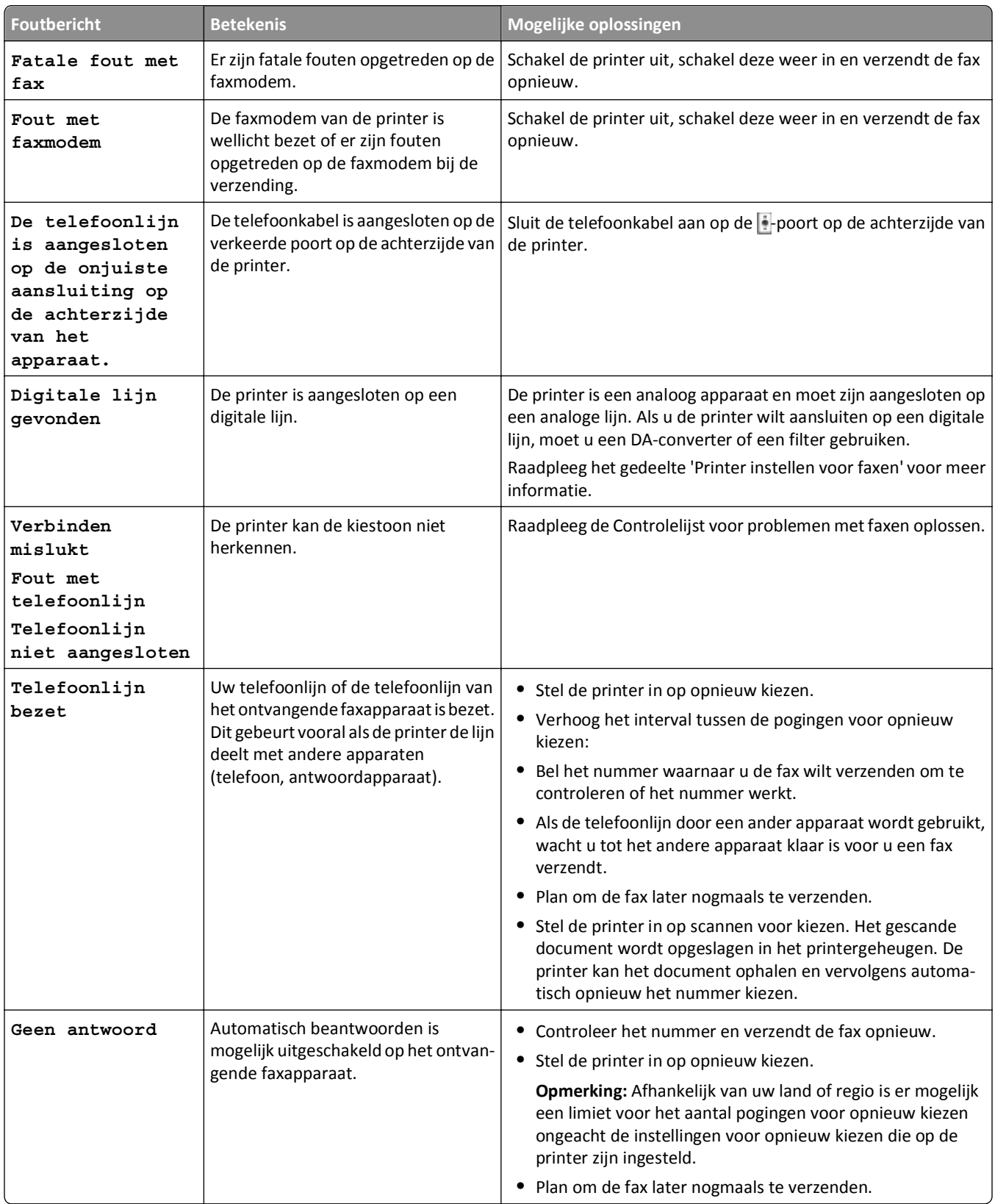

<span id="page-160-0"></span>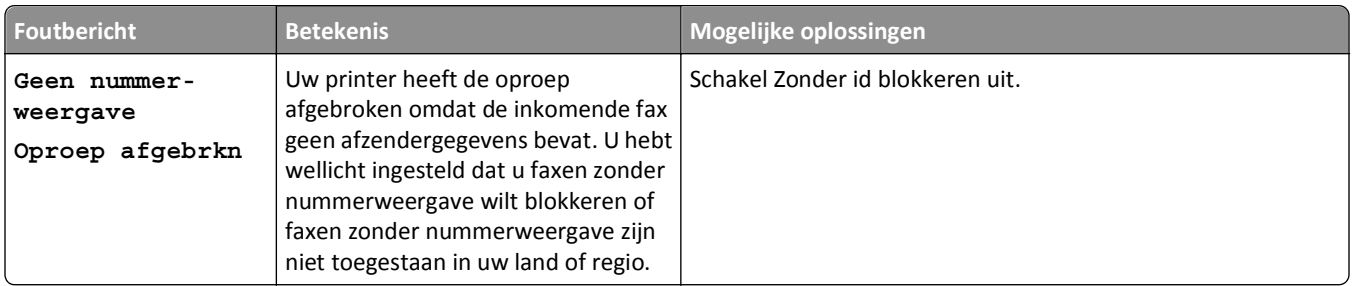

Als u foutberichten wilt oplossen in de faxsoftware, klikt u op **Help** om de helpinformatie weer te geven voor de faxsoftware.

## **Netwerkproblemen oplossen**

- **•** "Controlelijst voor netwerkproblemen oplossen" op pagina 161
- **•** ["De knop Doorgaan is niet beschikbaar" op pagina 162](#page-161-0)
- **•** ["Firewall van de computer blokkeert de communicatie met de printer" op pagina 164](#page-163-0)
- **•** ["Communicatie met de printer verbroken tijdens verbinding met VPN \(Virtual Private Network\)" op pagina 164](#page-163-0)

## **Controlelijst voor netwerkproblemen oplossen**

Controleer het volgende voordat u begint met problemen met draadloze netwerken oplossen:

#### **Algemene informatie over netwerken**

Aandachtspunten:

- **•** De printer, computer en het toegangspunt (draadloze router) zijn aangesloten en ingeschakeld.
- **•** Het draadloze netwerk werkt correct.

Probeer toegang te krijgen tot andere computers op uw draadloze netwerk. Probeer verbinding te maken met internet via de draadloze verbinding als uw netwerk een internetverbinding heeft.

- **•** Het printerstuurprogramma is geïnstalleerd op de computer waarop u een taak uitvoert.
- **•** De juiste printerpoort is geselecteerd.
- **•** Het IP-adres, gateway en netwerkmasker zijn juist voor het netwerk.

Druk een netwerkconfiguratiepagina af met de printer en controleer de netwerkinstellingen.

**•** Alle switches, hubs en andere aangesloten apparaten zijn ingeschakeld.

#### **Ethernet-netwerk**

Aandachtspunten:

**•** De Ethernet-kabel en aansluitingen zijn niet beschadigd.

Controleer of de aansluitingen aan beide uiteinden niet zijn beschadigd. Gebruik zo mogelijk een nieuwe kabel.

**•** De Ethernet-kabel is stevig aangesloten op de printer en de netwerkhub of het stopcontact.

#### <span id="page-161-0"></span>**Draadloos netwerk**

Aandachtspunten:

**•** De SSID is juist.

Druk een netwerkconfiguratiepagina af met de printer en controleer de netwerkinstellingen.

**•** De beveiligingsinstellingen voor het draadloze netwerk zijn correct.

Meld u aan bij het toegangspunt en controleer de beveiligingsinstellingen.

Voer de draadloze installatie nogmaals uit als u er niet zeker van bent dat uw beveiligingsinformatie correct is.

- **•** De printer en computer bevinden zich beide binnen het bereik van het draadloze netwerk.
- **•** De computer en printer zijn beide met hetzelfde draadloze netwerk verbonden.
- **•** De printer staat niet in de buurt van andere elektronische apparaten die storing kunnen veroorzaken met het draadloze signaal.

Zorg dat de printer en het draadloze toegangspunt niet van elkaar gescheiden worden door palen, muren of steunpilaren die metaal of beton bevatten.

Er zijn veel apparaten die invloed kunnen hebben op het draadloze signaal waaronder: babyfoons, motoren, draadloze telefoons, beveiligingscamera's, andere draadloze apparaten en een aantal Bluetooth-apparaten.

- **•** De computer is niet aangesloten op een VPN.
- **•** De firewall op de computer wordt bijgewerkt naar de nieuwste versie en staat de printersoftware toe te communiceren via het netwerk.

## **De knop Doorgaan is niet beschikbaar**

Probeer de volgende oplossingen in de volgorde waarin ze worden vermeld tot de knop Doorgaan actief wordt en u op de knop kunt klikken:

## **CONTROLEER OF DE USB-KABEL STEVIG IS AANGESLOTEN OP DE USB-POORT OP DE PRINTER EN OP DE COMPUTER**

USB-poorten zijn gemarkeerd met  $\leftarrow$ .

#### **CONTROLEER OF DE PRINTER IS AANGESLOTEN EN IS INGESCHAKELD**

Ga na of de knop brandt. Als u de printer zojuist hebt aangezet, moet u mogelijk de USB-kabel losmaken en opnieuw aansluiten.

#### **CONTROLEER OF DE USB-POORT OP DE COMPUTER WERKT**

Test de USB-poort door andere apparaten op de poort aan te sluiten. Als u de apparaten zonder problemen kunt gebruiken op de poort, werkt de poort.

#### **Opmerkingen:**

- **•** Wellicht werkt de poort correct, maar er kunnen conflicten optreden bij gebruik van meerdere USBapparaten. Maak daarom een van de andere USB-apparaten los.
- **•** Als de USB-poort op de computer niet werk, probeert u een van de andere USB-poorten op de computer.

#### **CONTROLEER OF DE USB-KABEL GOED WERKT**

Probeer een andere USB-kabel. Als u een kabel gebruikt die langer is dan drie meter, moet u een kortere kabel proberen.

**Opmerking:** USB-hubs, verlengsnoer, poortreplicatoren en dockingstations kunnen de verbinding beïnvloeden. Maak deze apparaten los en zorg ervoor dat de printer rechtstreeks is aangesloten op de computer.

#### **CONTROLEER OF U DE JUISTE CD VOOR HET PRINTERMODEL GEBRUIKT**

Vergelijk het printermodel dat is vermeld op de cd met het printermodel dat is vermeld op de printer. De cijfers moeten exact overkomen of binnen dezelfde productserie vallen.

Bij twijfels controleert u op onze website of er een bijgewerkte versie van de printersoftware beschikbaar is. Raadpleeg de *Gebruikershandleiding* van de printer voor meer informatie.

#### **SLUIT DE NETVOEDING VAN DE PRINTER WEER AAN**

**1** Schakel de printer uit.

**Opmerking:** Controleer of de printer zich niet in de slaapstand bevindt. Houd de knop drie seconden ingedrukt om de printer uit te schakelen.

- **2** Haal de stekker uit het stopcontact en koppel het netsnoer los van de voeding.
- **3** Sluit het netsnoer na één minuut weer aan op de voeding en steek de stekker van het netsnoer in een stopcontact.
- **4** Zet de printer aan.

#### **VOER HET INSTALLATIEPROGRAMMA OPNIEUW UIT**

- **1** Sluit het installatieprogramma.
- **2** Verwijder de cd uit de computer en start de computer opnieuw op.
- **3** Plaats de cd in de computer en voer het installatieprogramma opnieuw uit.

#### **CONTROLEER OF DE COMPUTER USB-ACTIVITEIT OP DE USB-POORT AANGEEFT**

Open Apparaatbeheer en controleer of er activiteit plaatsvindt als een USB-apparaat wordt aangesloten op een USBpoort:

- **1** Klik op **UP** of op **Start** en klik op **Uitvoeren**.
- **2** Typ **devmgmt.msc** in het vak Zoekopdracht of Uitvoeren.
- **3** Druk op **Enter** of klik op **OK**.
- **4** Controleer het venster Apparaatbeheer terwijl u een USB-kabel of een ander apparaat aansluit op de USB-poort. Het venster wordt vernieuwd wanneer Apparaatbeheer de USB-verbinding herkent.
	- **•** Neem contact op met de klantenservice als Apparaatbeheer activiteit aangeeft maar geen van de voorgaande oplossingen heeft gewerkt.
	- **•** Als Apparaatbeheer geen activiteit aangeeft, is er mogelijk een probleem met de USB-ondersteuning van de computer. De computer moet de USB-verbinding herkennen voordat u de installatie kunt uitvoeren.

## <span id="page-163-0"></span>**Firewall van de computer blokkeert de communicatie met de printer**

Mogelijk kan de printer geen verbinding meer maken met de computer vanwege de firewallinstellingen.

Voer een van de volgende handelingen uit als u een firewall op uw computer hebt geïnstalleerd:

- **•** Schakel de firewall van de computer uit.
- **•** Werk de firewall op de computer bij naar de nieuwste versie en stel vervolgens in dat de printersoftware kan communiceren via het netwerk.

Raadpleeg de Help-informatie bij het besturingssysteem voor meer informatie over het in- en uitschakelen van de firewall.

## **Communicatie met de printer verbroken tijdens verbinding met VPN (Virtual Private Network)**

De verbinding met een draadloze printer wordt verbroken op uw lokale netwerk als u verbinding maakt met de meeste *VPN's* (Virtual Private Networks).

De meeste VPN's staan computers toe alleen te communiceren met de VPN en staan geen andere netwerkverbinding toe op hetzelfde moment. Verbreek de verbinding met de VPN voordat u het stuurprogramma installeert of voordat u de draadloze installatie uitvoert op de computer.

Als u wilt controleren of de computer momenteel is verbonden met een VPN, opent u de VPN-clientsoftware en controleert u de VPN-verbindingen. Als er geen VPN Client-software is geïnstalleerd, controleert u de verbindingen handmatig met de Windows VPN Client.

Als u tegelijkertijd verbinding wilt maken met uw lokale netwerk en een VPN, moet de systeembeheerder voor de VPN 'split tunneling' voor u instellen. Sommige bedrijven staan 'split tunneling' niet toe vanwege technische of beveiligingsredenen.

Als u alleen verbinding wilt maken met een VPN, kunt u de gewenste documenten pas afdrukken nadat u de VPN-sessie hebt beëindigd. Als u wilt kunnen blijven afdrukken wanneer u verbonden bent met een VPN, moet u de printer op de computer aansluiten met een USB-kabel. Raadpleeg de *Gebruikershandleiding* voor meer informatie.

## **Problemen met draadloze functies oplossen**

- **•** "Instellingen voor draadloze netwerken herstellen naar standaardwaarden" op pagina 164
- **•** ["Kan niet afdrukken met draadloze netwerkprinter" op pagina 165](#page-164-0)
- **•** ["Draadloze afdrukserver is niet geïnstalleerd." op pagina 167](#page-166-0)
- **•** ["Bericht Communicatie is niet beschikbaar verschijnt tijdens draadloos afdrukken" op pagina 167](#page-166-0)
- **•** "Communicatie met de printer verbroken tijdens verbinding met VPN (Virtual Private Network)" op pagina 164
- **•** ["Problemen met onderbrekingen in de draadloze communicatie oplossen" op pagina 169](#page-168-0)

#### **Instellingen voor draadloze netwerken herstellen naar standaardwaarden**

**1** Blader op het bedieningspaneel van de printer naar:

#### **A** >Instellen >  $\alpha$  >Fabrieksinstellingen herstellen >  $\alpha$

**2** Blader met de pijl omhoog of omlaag naar **Netwerkinstellingen herstellen** en druk op .

<span id="page-164-0"></span>**3** Blader met de pijl naar links of rechts naar Ja en druk op OK.

De printer start automatisch opnieuw op nadat de draadloze instellingen zijn hersteld naar de fabrieksinstellingen.

**4** Als u wordt gevraagd de eerste instellingen voor de printer op te geven, geeft u de opties op met de knoppen op het bedieningspaneel van de printer.

**Eerste installatie voltooid** wordt op de display weergegeven.

#### **Kan niet afdrukken met draadloze netwerkprinter**

Als u problemen hebt ondervonden tijdens de installatie of wanneer de printer wordt niet weergegeven in de map Printers of als printeroptie bij het verzenden van een afdruktaak, kunt u de software verwijderen en opnieuw installeren.

Als u de software opnieuw wilt installeren, neemt u eerst de controlelijst voor het oplossen van problemen door en voert u hierna de volgende handelingen uit:

#### **SCHAKEL HET TOEGANGSPUNT (DRAADLOZE ROUTER) UIT EN WEER IN**

Wacht een minuut tot de printer en computer de verbinding hebben hersteld. Hierdoor kunnen soms netwerkverbindingen worden vernieuwd en verbindingsproblemen worden verholpen.

#### **VERBINDING MET VPN-SESSIE VERBREKEN**

Wanneer u verbonden bent met een ander netwerk via een VPN-verbinding, hebt u geen toegang tot de printer over uw draadloze netwerk. Beëindig de VPN-sessie en druk opnieuw af.

#### **CONTROLEER OF DE DEMOMODUS IS UITGESCHAKELD**

Bepaalde printerfuncties zijn niet beschikbaar als de demomodus is ingeschakeld.

Blader op het bedieningspaneel van de printer naar:

#### $\frac{1}{2}$  > Instellen >  $\frac{0}{0}$  > Demomodus >  $\frac{0}{0}$  > Uit >  $\frac{0}{0}$

#### **CONTROLEER DE WEP-SLEUTEL OF HET WPA-WACHTWOORD**

Als uw toegangspunt WEP-beveiliging gebruikt, moet de WEP-sleutel de volgende kenmerken hebben:

**•** Exact 10 of 26 hexadecimale tekens. Hexadecimale tekens zijn A-F, a-f en 0-9.

*of*

**•** Exact 5 of 13 ASCII-tekens. ASCII-tekens zijn letters, cijfers en symbolen die op het toetsenbord worden weergegeven. ASCII-tekens in een WEP-sleutel zijn hoofdlettergevoelig.

Als uw toegangspunt WPA- of WPA2-beveiliging gebruikt, moet het WPA-wachtwoord de volgende kenmerken hebben:

**•** Exact 64 hexadecimale tekens. Hexadecimale tekens zijn A-F, a-f en 0-9.

*of*

**•** 8 tot 63 ASCII-tekens. ASCII-tekens zijn letters, cijfers en symbolen die op het toetsenbord worden weergegeven. ASCII-tekens in een WPA-wachtwoord zijn hoofdlettergevoelig.

**Opmerking:** raadpleeg de documentatie van het draadloze toegangspunt of neem contact op met de systeembeheerder als niet beschikt over deze informatie.

#### **CONTROLEER OF HET TOEGANGSPUNT EEN KNOP VOOR KOPPELING/REGISTRATIE HEEFT**

Als u een draadloze breedbandbox gebruikt in Europa, het Midden-Oosten en Afrika zoals LiveBox, AliceBox, N9UF Box, FreeBox of Club Internet, moet u mogelijk op een knop voor koppeling/registratie drukken wanneer u de printer toevoegt aan uw draadloze netwerk.

Als u een dergelijke box gebruikt, raadpleegt u de documentatie bij de router voor meer informatie of neemt u contact op met uw internetaanbieder.

#### **VERPLAATS HET TOEGANGSPUNT ZODAT HET ZICH NIET IN DE BUURT VAN ANDERE ELEKTRONISCHE APPARATEN BEVINDT**

Er kan een tijdelijke storing worden veroorzaakt door andere elektronische apparatuur, zoals magnetrons of andere apparaten, draadloze telefoons, babyfoons en camera's van beveiligingssystemen. Controleer of het toegangspunt niet te dicht bij deze apparaten is geplaatst.

#### **PLAATS DE COMPUTER EN/OF PRINTER DICHTER BIJ HET TOEGANGSPUNT**

Het bereik van uw draadloze netwerk is afhankelijk van veel factoren, waaronder de mogelijkheden van uw toegangspunt en netwerkadapters. Als u problemen ondervindt met afdrukken, moet u ervoor zorgen dat de computer en printer zich niet meer dan 30 meter uit elkaar bevinden.

#### **CONTROLEER DE KWALITEIT VAN HET DRAADLOZE SIGNAAL**

Druk een netwerkconfiguratiepagina af en controleer de kwaliteit van het signaal. Als de signaalkwaliteit als goed of uitstekend wordt aangegeven, wordt het probleem door iets anders veroorzaakt.

#### **CONTROLEER DE GEAVANCEERDE BEVEILIGINGSINSTELLINGEN**

- **•** Als u een filter voor MAC-adressen (Media Access Control) gebruikt om toegang tot uw draadloze netwerk te beperken, moet u het MAC-adres van de printer toevoegen aan de lijst van adressen die verbinding mogen maken met uw toegangspunt.
- **•** Als u het toegangspunt instelt zodat een beperkt aantal IP-adressen wordt toegewezen, moet u dit aanpassen zodat de printer kan worden toegevoegd.

**Opmerking:** raadpleeg de documentatie van het toegangspunt of neem contact op met de persoon die het draadloze netwerk heeft opgezet als u niet weet hoe u deze wijzigingen moet aanbrengen.

#### **CONTROLEER OF DE PRINTER IS AANGESLOTEN OP HET TOEGANGSPUNT.**

- **•** Open uw webbrowser en ga naar een willekeurige site om te controleren of u toegang hebt tot internet.
- **•** Als er andere computers of bronnen zijn verbonden met het draadloze netwerk, controleert u of u hiertoe toegang hebt vanaf uw computer.

#### **CONTROLEER OF DE COMPUTER EN DE PRINTER BEIDE MET HETZELFDE DRAADLOZE NETWERK VERBONDEN ZIJN**

Als de printer niet is aangesloten op hetzelfde draadloze netwerk als de computer, kunt u niet draadloos afdrukken. De SSID van de printer moet overeenkomen met de SSID van de computer, als de computer al is aangesloten op het draadloze netwerk.

**1** Zoek de SSID op van het netwerk waarop de computer is aangesloten.

**a** Typ het IP-adres van uw toegangspunt in het adresveld van uw webbrowser.

Als u het IP-adres van het toegangspunt niet weet:

- **1** Klik op *M* of op **Start** en klik op **Uitvoeren**.
- **2** Typ **cmd** in het vak Zoekopdracht starten of Uitvoeren.
- <span id="page-166-0"></span>**3** Druk op **Enter** of klik op **OK**.
- **4** Typ **ipconfig** en druk op **Enter**. Controleer als volgt het gedeelte Draadloze netwerkverbinding:
	- **•** Het item 'Default Gateway' geeft gewoonlijk het toegangspunt aan.
	- **•** Het IP-adres bestaat uit vier sets met cijfers gescheiden door punten, bijvoorbeeld: 192.168.2.134.
- **b** Typ de gebruikersnaam en het wachtwoord voor het toegangspunt als u hierom wordt gevraagd.
- **c** Klik op **OK**.
- **d** Zoek in het gedeelte met de draadloze instellingen naar SSID.
- **e** Noteer de SSID.

**Opmerking:** noteer de gegevens nauwkeurig, inclusief eventuele hoofdletters.

- **2** Zoek de SSID op van het netwerk waarmee de printer is verbonden:
	- **a** Druk vanaf de printer een netwerkconfiguratiepagina af.
	- **b** Zoek in het gedeelte Draadloos naar **SSID**.
- **3** Vergelijk de SSID van de computer met de SSID van de printer.

Als de SSID's gelijk zijn, zitten de computer en de printer op hetzelfde draadloze netwerk.

Als de SSID's niet gelijk zijn, voert u het hulpprogramma nogmaals uit om de printer te installeren op het netwerk dat door de computer wordt gebruikt.

#### **Draadloze afdrukserver is niet geïnstalleerd.**

Er kan een bericht worden weergegeven tijdens de installatie waarin wordt aangegeven dat er geen draadloze afdrukserver is geïnstalleerd voor de printer. Als u er zeker van bent dat de printer draadloos kan afdrukken kunt u het volgende proberen:

#### **CONTROLEER DE STROOMVOORZIENING**

Controleer of het lampje (brandt.

#### **Bericht Communicatie is niet beschikbaar verschijnt tijdens draadloos afdrukken**

Probeer een of meer van de volgende oplossingen:

#### **CONTROLEER OF DE COMPUTER EN PRINTER GELDIGE IP-ADRESSEN VOOR HET NETWERK HEBBEN**

Als u een laptop gebruikt waarop de energiebesparingstand is ingeschakeld, kan het bericht 'Communicatie is niet beschikbaar' worden weergegeven op de computer als u draadloos wilt afdrukken. Dit kan gebeuren als de vaste schijf van de laptop is uitgeschakeld.

Als dit bericht verschijnt, wacht u een paar seconden voor u probeert opnieuw af te drukken. Het duurt een paar seconden voordat de laptop en printer weer zijn ingeschakeld en opnieuw verbinding hebben gemaakt op het draadloze netwerk.

Als dit bericht wordt weergegeven nadat er voldoende tijd is verstreken voor het herstellen van de netwerkverbinding voor de printer en de laptop, is er wellicht een probleem met het draadloze netwerk.

Controleer of er IP-adressen zijn toegewezen aan de laptop en de printer:

- **1** Klik op *UH* of op **Start** en klik op **Uitvoeren**.
- **2** Typ **cmd** in het vak Zoekopdracht starten of Uitvoeren.
- **3** Druk op **Enter** of klik op **OK**.
- **4** Typ **ipconfig** en druk op **Enter**.

Het IP-adres bestaat uit vier sets met cijfers gescheiden door punten, bijvoorbeeld: 192.168.0.100.

#### **Het IP-adres van de printer zoeken**

**•** Druk vanaf de printer een netwerkconfiguratiepagina af.

Zoek naar **Adres** in het gedeelte TCP/IP.

**•** Controleer de printerinstellingen.

Blader op het bedieningspaneel van de printer naar:

#### $\leftrightarrow$  > Instellen >  $\circ$  > Netwerkconfiguratie >  $\circ$  > Draadloos 802.11 b/g/n >  $\circ$  > Netwerkverbinding  $int$  **instellen** >  $\frac{1}{2}$  **OK** >  $T$  **CP/IP** >  $\frac{1}{2}$  **OK** > **IP-adres** >  $\frac{1}{2}$  **OK**

Voer een van de volgende handelingen uit als aan de printer of laptop geen IP-adres is toegewezen, of als een van de apparaten het IP-adres 169.254.x.y (waarbij x en y twee getallen tussen 0 en 255 zijn) heeft:

- **1** Schakel het apparaat zonder geldig IP-adres uit (de laptop, de printer of beide).
- **2** Schakel de apparaten in en controleer de IP-adressen opnieuw.

Als de laptop of printer nog steeds geen geldig IP-adres ontvangt, is er een probleem met uw draadloze netwerk. Probeer het volgende:

- **•** Controleer of uw toegangspunt (draadloze router) is ingeschakeld en werkt.
- **•** Verwijder objecten die het signaal kunnen blokkeren.
- **•** Schakel ongebruikte draadloze apparaten op het netwerk tijdelijk uit en onderbreek handelingen die het netwerk zwaar belasten, zoals de overdracht van grote bestanden of het spelen van games via het netwerk. Als het netwerk bezet is, ontvangt de printer het IP-adres mogelijk niet binnen de toegestane tijd.
- **•** Controleer of uw DHCP-server, die mogelijk ook fungeert als uw draadloze router, werkt en is geconfigureerd voor het toewijzen van IP-adressen. Raadpleeg de handleiding bij de draadloze router als u niet weet hoe u dit moet doen.

Als de printer en computer geldige IP-adressen hebben en het netwerk correct werkt, gaat u verder met het oplossen van problemen.

#### **CONTROLEER OF DE DRAADLOZE POORT IS GESELECTEERD**

- **1** Klik op *M* of op **Start** en klik op **Uitvoeren**.
- **2** Typ **control printers** in het vak Zoekopdracht starten of Uitvoeren.
- **3** Druk op **Enter** of klik op **OK**.
- **4** Klik met de rechtermuisknop op het pictogram van de printer en kies **Eigenschappen** of **Printereigenschappen** in het menu.
- **5** Klik op de tab **Poorten** en zoek de geselecteerde poort op.

Er staat een vinkje in de kolom Poort naast de geselecteerde poort.

- <span id="page-168-0"></span>**6** Als in de kolom Beschrijving wordt aangegeven dat de geselecteerde poort een USB-poort is, bladert u door de lijst en selecteert u de poort waarvoor Printerpoort wordt vermeld in de kolom Beschrijving. Controleer het printermodel in de kolom Printer en ga na of u de juiste printerpoort hebt geselecteerd.
- **7** Klik op **OK** en druk nogmaals af.

#### **CONTROLEER OF BIDIRECTIONELE COMMUNICATIE IS INGESCHAKELD**

- **1** Klik op **all** of op **Start** en klik op **Uitvoeren**.
- **2** Typ **control printers** in het vak Zoekopdracht starten of Uitvoeren.
- **3** Druk op **Enter** of klik op **OK**.
- **4** Klik met de rechtermuisknop op het pictogram van de printer en kies **Eigenschappen** of **Printereigenschappen** in het menu.
- **5** Klik op de tab **Poorten**.
- **6** Schakel zo nodig het selectievakje naast **Bidirectionele ondersteuning inschakelen** in.
- **7** Klik op **Toepassen** > **OK** en druk opnieuw af.

#### **Problemen met onderbrekingen in de draadloze communicatie oplossen**

Mogelijk valt het u op dat de printer een korte periode werkt en vervolgens stopt met werken, hoewel er schijnbaar niets is gewijzigd op het draadloze netwerk.

Er zijn veel oorzaken waardoor de netwerkcommunicatie kan worden onderbroken en soms treden er meerdere problemen tegelijk op. Probeer een of meer van de volgende oplossingen:

#### **VERBREEK DE VERBINDING MET ALLE VPN'S WANNEER <sup>U</sup> HET DRAADLOZE NETWERK WILT GEBRUIKEN**

De meeste VPN's (Virtual Private Networks) staan computers toe alleen te communiceren met de VPN en staan geen andere netwerkverbinding toe op hetzelfde moment. Verbreek de verbinding met de VPN voordat u het stuurprogramma installeert of voordat u de draadloze installatie uitvoert op de computer.

Als u wilt controleren of de computer momenteel is verbonden met een VPN, opent u de VPN Client-software en controleert u de VPN-verbindingen. Als er geen VPN Client-software is geïnstalleerd, controleert u de verbindingen handmatig met de Windows VPN Client.

Als u tegelijkertijd verbinding wilt maken met uw lokale netwerk en een VPN, moet de systeembeheerder voor de VPN 'split tunneling' voor u instellen. Sommige bedrijven staan 'split tunneling' niet toe vanwege technische of beveiligingsredenen.

#### **SCHAKEL HET TOEGANGSPUNT (DRAADLOZE ROUTER) UIT EN WEER IN**

Wacht een minuut tot de printer en computer de verbinding hebben hersteld. Hierdoor kunnen soms netwerkverbindingen worden vernieuwd en verbindingsproblemen worden verholpen.

#### **ZORG ERVOOR DAT HET NETWERK NIET OVERBELAST IS**

Als een draadloos netwerk overbelast is, kunnen de computer en printer mogelijk niet met elkaar communiceren. Overbelasting van het draadloze netwerk kan onder andere worden veroorzaakt door:

- **•** Overdracht van grote bestanden via het netwerk
- **•** Games die worden gespeeld via het netwerk
- **•** Peer‑to‑peer-toepassingen voor het uitwisselen van de bestanden
- **•** Streaming video
- **•** Te veel computers die tegelijk zijn verbonden met het draadloze netwerk

#### **SCHAKEL DE STORINGSBRONNEN UIT**

Veelgebruikte huishoudelijke apparatuur verstoort mogelijk de netwerkcommunicatie. Draadloze telefoons (geen mobiele telefoons), magnetrons, babyfoons, vrijwel alle keukenapparatuur, draadloze beveiligingsapparatuur, andere draadloze netwerken in de buurt en elk apparaat met een motor kan onderbrekingen in de draadloze netwerkcommunicatie veroorzaken.

Schakel mogelijke storingsbronnen uit en controleer of deze het probleem veroorzaken. Als dit het geval is, moet u het draadloze netwerk afschermen van het apparaat.

#### **WIJZIG HET KANAAL DAT WORDT GEBRUIKT DOOR HET TOEGANGSPUNT**

Soms kunt u interferentie door onbekende bronnen opheffen door het kanaal te wijzigen dat het toegangspunt gebruikt om uit te zenden. Een router beschikt over drie aparte kanalen. Raadpleeg de documentatie bij de router om vast te stellen welke kanalen van toepassing zijn. Andere kanalen zijn optioneel en overlappen met deze drie kanalen. Als de router is geconfigureerd voor het gebruik van de standaardinstellingen, wijzigt u de kanaalinstelling om een ander kanaal te gebruiken. Raadpleeg de documentatie bij het toegangspunt als u niet weet hoe u het kanaal moet wijzigen.

#### **CONFIGUREER HET TOEGANGSPUNT MET EEN UNIEKE SSID**

Veel draadloze netwerken gebruiken de oorspronkelijke SSID die door de fabrikant is ingesteld. Het gebruik van de standaard-SSID kan problemen veroorzaken als meerdere netwerken in een gebied dezelfde SSID gebruiken. Mogelijk proberen de printer of computer verbinding te maken met het verkeerde netwerk, hoewel het lijkt als ze verbinding maken met het juiste netwerk.

Wijzig de standaardinstelling voor de SSID op het toegangspunt om dit probleem te voorkomen. Raadpleeg de documentatie bij het toegangspunt als u niet weet hoe u de SSID moet wijzigen.

**Opmerking:** als u de SSID wijzigt op de router, moet u dit ook doen op alle apparaten die toegang hebben tot het toegangspunt.

#### **WIJS STATISCHE IP-ADRESSEN TOE AAN ALLE APPARATEN OP HET NETWERK**

De meeste draadloze netwerken gebruiken een DHCP-server (Dynamic Host Configuration Protocol; dynamisch protocol voor hostconfiguratie) in de draadloze router om IP-adressen toe te wijzen aan clients op het draadloze netwerk. DHCP-adressen worden toegewezen wanneer dit nodig is, bijvoorbeeld als een nieuw apparaat wordt toegevoegd aan het netwerk of als een apparaat wordt ingeschakeld. Draadloze apparaten verzenden een verzoek naar de router en ontvangen dan een IP-adres zodat ze kunnen worden gebruikt op het netwerk. Omdat de draadloze router naast het toewijzen van adressen nog veel andere taken uitvoert, reageert de router soms niet snel genoeg met een IP-adres. Het aanvragende apparaat geeft het daarom soms op voordat het een adres heeft ontvangen.

Wijs statische IP-adressen toe aan de apparaten op uw netwerk om dit probleem op te lossen.

U wijst als volgt een statisch IP-adres toe aan de printer:

- **1** Voltooi de draadloze installatie waardoor de printer een DHCP-adres ontvangt van een DHCP-server op het netwerk.
- **2** Druk een netwerkconfiguratiepagina af om het IP-adres vast te stellen dat nu is toegewezen aan de printer.
- **3** Open een webbrowser en typ het IP-adres van de printer in de adresbalk. Druk op **Enter**.

#### **4** Klik op **Configuratie** > **TCP/IP** > **Statisch IP-adres instellen**.

**5** Typ het gewenste IP-adres in het adresveld en klik op **Verzenden**.

Ga na of het IP-adres is bijgewerkt door het statische IP-adres in de adresbalk van de browser te typen en te controleren of de webpagina van de printer opnieuw wordt geladen. Raadpleeg de documentatie bij de router en het besturingssysteem voor meer informatie over het toewijzen van statische IP-adressen.

#### **GA NA OF ER BEKENDE PROBLEMEN MET HET TOEGANGSPUNT ZIJN**

Voor sommige draadloze routers bevat de documentatie informatie over fouten die zijn vastgesteld en opgelost door de fabrikant. Ga naar de website van de fabrikant van de router. Controleer of er firmware-updates en andere informatie van de fabrikant beschikbaar zijn. Raadpleeg de documentatie bij de draadloze router als u niet weet hoe u de website van de fabrikant kunt bereiken.

#### **CONTROLEER OP UPDATES VOOR DE DRAADLOZE NETWERKADAPTER**

Als u problemen ondervindt met het afdrukken vanaf een bepaalde computer, controleert u de website van de fabrikant van de draadloze netwerkadapter in de computer. Mogelijk is er een bijgewerkt stuurprogramma beschikbaar waarmee u het probleem kunt oplossen.

#### **STEL ALLE NETWERKAPPARATEN IN OP HETZELFDE TYPE**

Wanneer 802.11b-, 802.11g- en 802.11n-apparaten zonder problemen kunnen worden gebruikt op hetzelfde draadloze netwerk, is het mogelijk dat de snellere apparaten de netwerkcommunicatie van de langzamere apparaten blokkeren.

Schakel alleen netwerkapparaten van hetzelfde type in en controleer of de netwerkcommunicatie beter wordt. Als u hiermee het probleem verhelpt, is het wellicht verstandig om uw oudere apparaten bij te werken met nieuwere draadloze netwerkadapters.

#### **SCHAF EEN NIEUWE ROUTER AAN**

Als uw router een aantal jaren oud is, is deze mogelijk niet volledig compatibel met de nieuwere draadloze apparaten op uw netwerk. Het is wellicht verstandig een nieuwe router aan te schaffen die volledig compatibel is met de 802.11 IEEE-specificaties.

# <span id="page-171-0"></span>**Kennisgevingen**

## **Productinformatie**

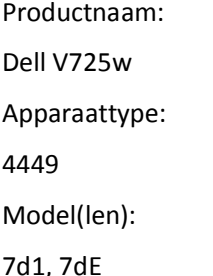

## **Uitgavebericht**

#### Januari 2012

**De volgende alinea is niet van toepassing op landen waar de voorwaarden strijdig zijn met de nationale wetgeving:** DEZE PUBLICATIE WORDT ALS ZODANIG GELEVERD ZONDER ENIGE VORM VAN GARANTIE, NOCH IMPLICIET, NOCH EXPLICIET, INCLUSIEF MAAR NIET BEPERKT TOT DE IMPLICIETE GARANTIES VAN VERHANDELBAARHEID OF GESCHIKTHEID VOOR EEN BEPAALD DOEL. In sommige rechtsgebieden is afwijzing van expliciete of impliciete garanties bij bepaalde transacties niet toegestaan, het is daarom mogelijk dat deze verklaring niet op u van toepassing is.

Deze publicatie kan technische onjuistheden of typografische fouten bevatten. De informatie in deze publicatie wordt regelmatig herzien, wijzigingen zullen in latere uitgaven worden opgenomen. De producten of programma's die worden beschreven, kunnen te allen tijde worden verbeterd of gewijzigd.

## **Kennisgeving over modulaire componenten**

Dit product kan een of meer van de volgende modulaire componenten bevatten:

Lexmark gereguleerd type/model LEX-M03-002; FCC ID: US:2G2CN00BM03002; Industry Canada IC:2376A-M03002

Lexmark gereguleerd type/model LEX-M01-004; FCC ID: IYLM01004; Industry Canada IC:2376A-M01004

## **Licentiemeldingen**

Alle licentiemeldingen behorende bij dit product kunt u vinden in de CD:\LEGAL-directory van de installatie-cd van de software.

## **Geluidsemissie**

De volgende metingen zijn uitgevoerd conform ISO 7779 en gerapporteerd overeenkomstig ISO 9296.

**Opmerking:** sommige modi zijn wellicht niet van toepassing op uw product.

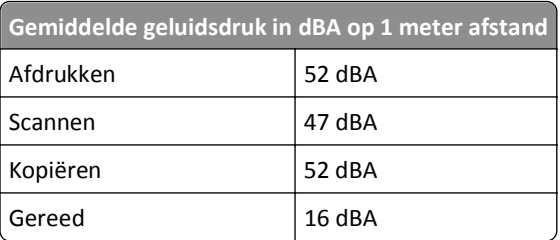

## **Waste from Electrical and Electronic Equipment (WEEE) directive**

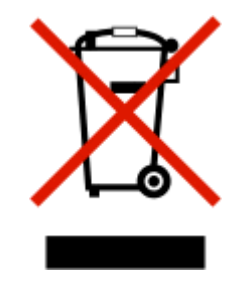

The WEEE logo signifies specific recycling programs and procedures for electronic products in countries of the European Union. We encourage the recycling of our products.

## **Verwijdering van het product**

Gooi de printer of onderdelen niet weg met het huishoudelijke afval. Neem contact op met uw gemeente voor mogelijkheden voor afvoer en recycling.

## **Kennisgeving voor batterijen**

Dit product bevat materiaal met perchloraat. Mogelijk zijn speciale bedieningsinstructies van toepassing. Ga voor meer informatie naar **<http://www.dtsc.ca.gov/hazardouswaste/perchlorate/>**.

## **Kennisgeving over gevoeligheid voor statische elektriciteit**

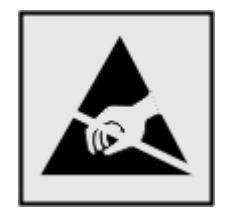

dit symbool duidt onderdelen aan die gevoelig zijn voor ontlading van statische elektriciteit. Raak eerst het metalen frame van de printer aan, voordat u iets aanraakt in gebieden die met dit symbool zijn gemarkeerd.

## **Temperatuurinformatie**

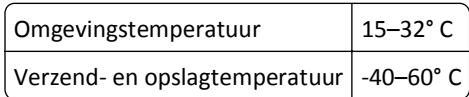

## **Stroomverbruik**

#### **Stroomverbruik van het product**

In de volgende tabel worden de eigenschappen voor het energieverbruik van de printer beschreven.

**Opmerking:** sommige modi zijn wellicht niet van toepassing op uw product.

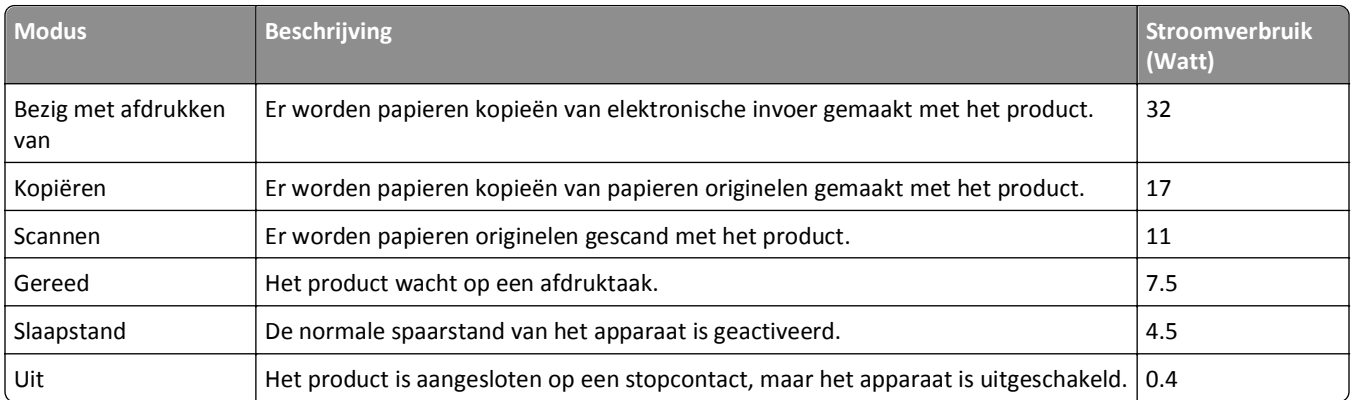

De niveaus betreffende energieverbruik die in de vorige tabel staan geven metingen aan van gemiddelde tijden. Onmiddellijke energieafnames kunnen substantieel hoger zijn dan het gemiddelde.

#### **Slaapstand**

Dit product heeft een energiebesparende modus die *slaapstand* wordt genoemd. In de slaapstand wordt energie bespaard door het stroomverbruik te verlagen tijdens langere perioden waarin het apparaat niet actief is. De slaapstand wordt automatisch ingeschakeld wanneer het product gedurende een vooraf ingestelde periode (*time-out voor slaapstand*) niet wordt gebruikt.

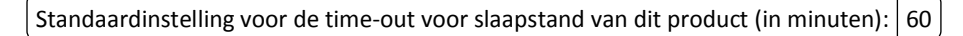

U kunt de time-out voor de slaapstand via de configuratiemenu's instellen tussen 1 minuut en 240 minuten. Als u de time-out voor de slaapstand instelt op een lage waarde, vermindert het energieverbruik, maar kan de responstijd van het product toenemen. Als u de time-out voor de slaapstand instelt op een hoge waarde, reageert de printer snel, maar wordt meer energie verbruikt.

#### **Printer is uitgeschakeld**

Als dit product een stand heeft waarin het is uitgeschakeld maar er nog steeds een kleine hoeveelheid energie wordt verbruikt en u wilt het stroomverbruik van het product volledig stoppen, moet u de stekker van het product uit het stopcontact trekken.

#### <span id="page-174-0"></span>**Totaal energieverbruik**

Het is soms handig om het totale energieverbruik van het product te berekenen. Aangezien het stroomverbruik wordt aangegeven in watt, moet het stroomverbruik worden vermenigvuldigd met de tijd dat elke stand actief is op het product. Zo kunt u het energieverbruik berekenen. Het totale energieverbruik van het product is de som van het energieverbruik voor alle standen.

## **Voorschriften van de Europese Gemeenschap (EG)**

Dit product voldoet aan de veiligheidseisen die zijn omschreven in de Europese richtlijnen 2004/108/EG, 2006/95/EG, 1999/5/EG en 2005/32/EG aangaande het harmoniseren van de wetten van de Lidstaten met betrekking tot elektromagnetische compatibiliteit en veiligheid van elektrische apparatuur die is ontworpen voor gebruik binnen bepaalde voltagegrenzen, radioapparatuur en telecommunicatieterminals en het ecologisch ontwerp van energieverbruikende producten.

De fabrikant van dit product is: Lexmark International, Inc., 740 West New Circle Road, Lexington, KY, 40550, Verenigde Staten. De erkende vertegenwoordiger is: Lexmark International Technology Hungária Kft., 8 Lechner Ödön fasor, Millennium Tower III, 1095 Boedapest HONGARIJE. Een verklaring waarin staat dat het product voldoet aan de veiligheidseisen van de EG-richtlijnen kan op aanvraag worden verkregen bij de erkende vertegenwoordiger.

Dit product voldoet aan de eisen van EN 55022 met betrekking tot klasse B-producten en de veiligheidsvoorschriften van EN 60950.

## **Kennisgeving voor gebruikers in de Europese Unie**

Producten met de CE-markering voldoen aan de veiligheidseisen die zijn omschreven in de Europese richtlijnen 2004/108/EG, 2006/95/EG en 1999/5/EG aangaande het harmoniseren van de wetten van de Lidstaten met betrekking tot elektromagnetische compatibiliteit en veiligheid van elektrische apparatuur die is ontworpen voor gebruik binnen een bepaald spanningsbereik en in combinatie met radioapparatuur en apparatuur voor een telecommunicatiestation.

De CE-markering geeft aan dat het product aan deze richtlijnen voldoet.

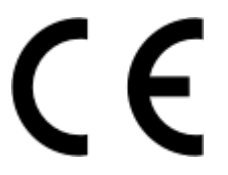

De fabrikant van dit product is: Lexmark International, Inc., 740 West New Circle Road, Lexington, KY, 40550 USA. De gemachtigde vertegenwoordiger is: Lexmark International Technology Hungária Kft., 8 Lechner Ödön fasor, Millennium Tower III, 1095 Boedapest HONGARIJE. Een verklaring van conformiteit met de vereisten van de richtlijnen kan worden opgevraagd bij de gemachtigde vertegenwoordiger.

Zie de tabel onder aan het gedeelte Kennisgevingen voor meer informatie over conformiteit.

## **Kennisgevingen over regelgevingen voor draadloze producten**

Dit gedeelte bevat informatie over de regelgeving voor draadloze producten die zenders bevatten, zoals onder andere netwerkkaartlezers en smartcardlezers.

## <span id="page-175-0"></span>**Blootstelling aan hoogfrequentie-energie**

De hoeveelheid hoogfrequentie-energie die door dit draadloze apparaat wordt uitgestraald, ligt ver onder de limieten voor hoogfrequentie-energie die zijn vastgesteld door de FCC en andere regelgevende instanties. Er moet minimaal 20 cm (8 inch) ruimte tussen de antenne en eventuele personen zijn om te voldoen aan de vereisten voor hoogfrequentie-energie van de FCC en andere regelgevende instanties.

## **Kennisgeving voor gebruikers in de Europese Unie**

Dit product voldoet aan de veiligheidseisen die zijn omschreven in de Europese richtlijnen 2004/108/EG, 2006/95/EG, 1999/5/EG en 2005/32/EG aangaande het harmoniseren van de wetten van de Lidstaten met betrekking tot elektromagnetische compatibiliteit en veiligheid van elektrische apparatuur die is ontworpen voor gebruik binnen bepaalde voltagegrenzen, radioapparatuur en telecommunicatieterminals en het ecologisch ontwerp van energieverbruikende producten.

De CE-markering geeft aan dat het product aan deze richtlijnen voldoet.

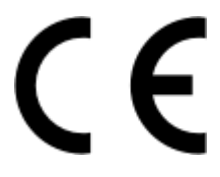

De fabrikant van dit product is: Lexmark International, Inc., 740 West New Circle Road, Lexington, KY, 40550 USA. De gemachtigde vertegenwoordiger is: Lexmark International Technology Hungária Kft., 8 Lechner Ödön fasor, Millennium Tower III, 1095 Boedapest HONGARIJE. Een verklaring van conformiteit met de vereisten van de richtlijnen kan worden opgevraagd bij de gemachtigde vertegenwoordiger.

Dit product voldoet aan de eisen voor apparaten van Klasse B, zoals omschreven in richtlijn EN 55022 en in de veiligheidseisen van EN 60950.

Producten die worden geleverd met de optie voor 2,4 GHz draadloos LAN voldoen aan de veiligheidseisen die zijn omschreven in de Europese richtlijnen 2004/108/EG, 2006/95/EG, 1999/5/EG en 2005/32/EG aangaande het harmoniseren van de wetten van de Lidstaten met betrekking tot elektromagnetische compatibiliteit en veiligheid van elektrische apparatuur die is ontworpen voor gebruik binnen een bepaald spanningsbereik en in combinatie met radioapparatuur en apparatuur voor een telecommunicatiestation.

De CE-markering geeft aan dat het product aan deze richtlijnen voldoet.

# CED

Gebruik van het product is toegestaan in alle landen van de EU en EVA, maar is beperkt tot gebruik binnenshuis.

De fabrikant van dit product is: Lexmark International, Inc., 740 West New Circle Road, Lexington, KY, 40550 USA. De gemachtigde vertegenwoordiger is: Lexmark International Technology Hungária Kft., 8 Lechner Ödön fasor, Millennium Tower III, 1095 Boedapest HONGARIJE. Een verklaring van conformiteit met de vereisten van de richtlijnen kan worden opgevraagd bij de gemachtigde vertegenwoordiger.

Dit product mag worden gebruikt in de landen die in de onderstaande tabel zijn weergegeven.

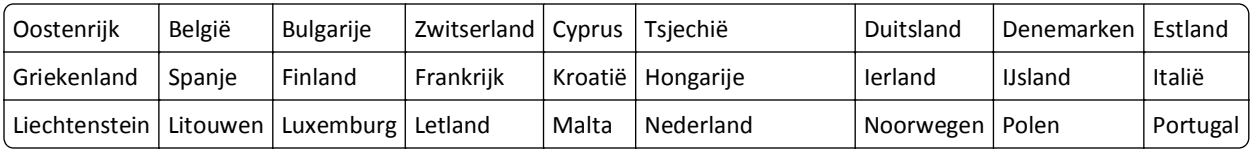

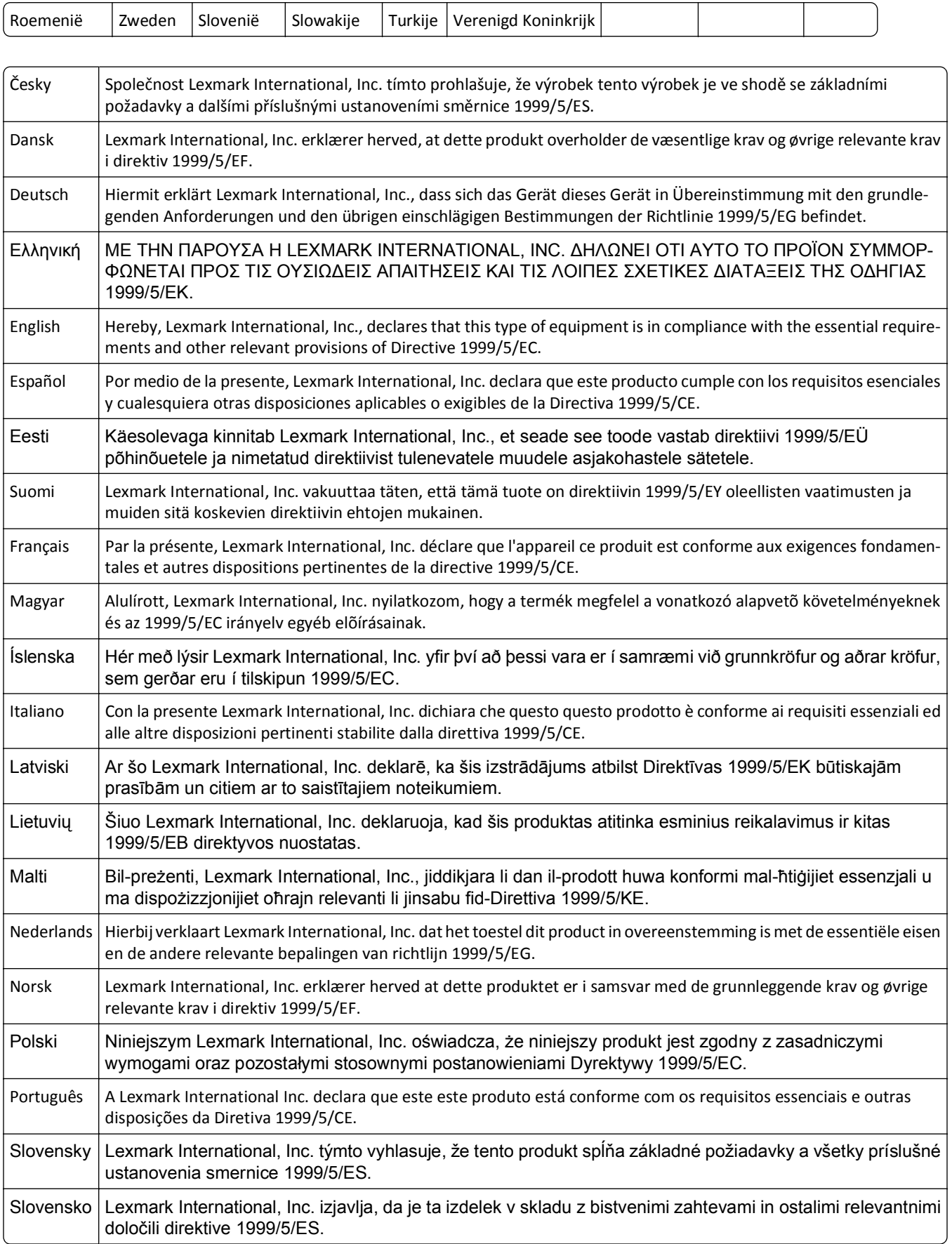

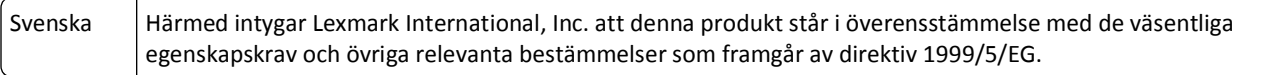

## **Index**

## **Cijfers**

2-zijdig, faxen instellen [82](#page-81-0) 802.1X-verificatie [105](#page-104-0)

## **A**

aangepast papierformaat afdrukken op [44](#page-43-0) aanpassen, beltoon- en kiesvolume [92](#page-91-0) aanpassen, luidsprekervolume [92](#page-91-0) achtergrond, verwijderen [58](#page-57-0) ad-hocnetwerk [118](#page-117-0) ad-hocnetwerk, draadloos toevoegen, printer [103](#page-102-0) ADI-lade locatie [10](#page-9-0) ADI, drukplaat reinigen [128](#page-127-0) ADI, glasplaat reinigen [128](#page-127-0) ADI, papiergeleider locatie [10](#page-9-0) ADI, uitvoerlade locatie [10](#page-9-0) Adresboek instellen [84](#page-83-0), [85](#page-84-0) Adresboek, fax instellen [82](#page-81-0) afbeelding verkleinen [55](#page-54-0) afdrukdialoogvenster starten [26](#page-25-0) afdrukken aangepast papierformaat [44](#page-43-0) documenten [39](#page-38-0) documenten vanaf een flashstation [42](#page-41-0) dubbelzijdig [47](#page-46-0) eerste pagina eerst [40](#page-39-0) enveloppen [42](#page-41-0) etiketten [43](#page-42-0) foto's vanaf een flashstation [46](#page-45-0) meerdere pagina's op één vel [41](#page-40-0) netwerkconfiguratiepagina [97](#page-96-0) op beide zijden van het papier [47](#page-46-0) sorteren [39](#page-38-0) tips [39](#page-38-0) vanaf een PictBridge-camera [46](#page-45-0)

afdrukken, bevestigingspagina [93](#page-92-0) afdrukken, problemen oplossen computer wordt trager tijdens het afdrukken [153](#page-152-0) kan documenten niet verwijderen uit printerwachtrij [134](#page-133-0) lage afdruksnelheid [152](#page-151-0) slechte kwaliteit aan de randen van de pagina [151](#page-150-0) strepen of lijnen op afgedrukte afbeelding [152](#page-151-0) afdrukken, verzendrapport [93](#page-92-0) afdruktaak annuleren [53](#page-52-0) hervatten [52](#page-51-0) onderbreken [52](#page-51-0) afdrukvolgorde wijzigen [40](#page-39-0) afdrukwachtrij maken [50](#page-49-0) zoeken [50](#page-49-0) afzender, informatie vastleggen [82](#page-81-0) AliceBox [101](#page-100-0) annuleren afdruktaak [53](#page-52-0) e-mailen [70](#page-69-0) kopieertaak [60](#page-59-0) scantaak [67](#page-66-0) antwoordapparaat beste instellingen voor faxapparaat [92](#page-91-0) instellen [71](#page-70-0) apparaten draadloos netwerk [119](#page-118-0) Automatisch beantwoorden wanneer inschakelen [90](#page-89-0) Automatische documentinvoer (ADI) documenten plaatsen [38](#page-37-0) locatie [10](#page-9-0) papiercapaciteit [38](#page-37-0) vastgelopen papier verwijderen uit [148](#page-147-0) automatische faxconversie instellen [82](#page-81-0)

#### **B**

bedraad (Ethernet) netwerk voor Macintosh [106](#page-105-0) bedraad (Ethernet) netwerk voor Windows [106](#page-105-0) beltoonvolume aanpassen [92](#page-91-0) belvolume aanpassen [92](#page-91-0) benodigde informatie voor het configureren van de printer op een Ethernet-netwerk [105](#page-104-0) besparen, energie [19](#page-18-0) besparen, papier [19](#page-18-0) besparen, stroom [19](#page-18-0) besparen, stroom, inkt en papier [7](#page-6-0) bestandstypen ondersteunde [45](#page-44-0) beveiliging configureren [104](#page-103-0) draadloos netwerk [96](#page-95-0) beveiligingsgegevens draadloos netwerk [114](#page-113-0) beveiligingssleutel [114](#page-113-0) bevestigingspagina, fax [93](#page-92-0) bidirectionele communicatie inschakelen [167](#page-166-0) blokkeren, faxen [95](#page-94-0) briefkaarten plaatsen [36](#page-35-0) buitenkant van de printer reinigen [127](#page-126-0)

## **C**

camera aansluiten [46](#page-45-0) Cartridge niet ondersteund [137](#page-136-0) Cartridgefout [137](#page-136-0) certificaataanvragen [105](#page-104-0) Club Internet [101](#page-100-0) coated papier plaatsen [35](#page-34-0) Communicatie is niet beschikbaar bericht [167](#page-166-0) Communicatiefout [136](#page-135-0) computer wordt trager tijdens het afdrukken [153](#page-152-0)

configureren faxinstellingen [82](#page-81-0), [83](#page-82-0) IP-adres [102](#page-101-0) configureren, beveiligingsinstellingen [104](#page-103-0) configureren, e-mailinstellingen [68](#page-67-0) configureren, Wi‑Fi Protected Setup PBC, configuratiemethode met drukknop [104](#page-103-0) pincode, configuratiemethode [104](#page-103-0) contactpersonen, lijst instellen [84](#page-83-0), [85](#page-84-0) contactpersonenlijst, e-mail instellen [68](#page-67-0) maken [68](#page-67-0) controlelijst problemen met faxen oplossen [156](#page-155-0) voor u problemen gaat oplossen [130](#page-129-0) controleren inktvoorraad [126](#page-125-0) controleren, kiestoon [91](#page-90-0)

## **D**

datum en tijd instellen [82](#page-81-0) delen, printer in Windows [111](#page-110-0) Digital Subscriber Line (DSL) fax instellen [74](#page-73-0) digitale telefoondienst faxconfiguratie [76](#page-75-0) documenten afdrukken [39](#page-38-0) faxen met de computer [87](#page-86-0) faxen met het bedieningspaneel [86](#page-85-0) plaatsen in de automatische documentinvoer [38](#page-37-0) plaatsen op de glasplaat [37](#page-36-0) scannen met het aanraakscherm [62](#page-61-0) scannen met het bedieningspaneel van de printer [62](#page-61-0) scannen voor bewerken [64](#page-63-0) documenten of foto's worden slechts gedeeltelijk gescand [154](#page-153-0) Doorgaan (knop), niet beschikbaar [162](#page-161-0)

doorsturen, faxen [94](#page-93-0) downloaden, PCLstuurprogramma's [27](#page-26-0) downloaden, PSstuurprogramma's [27](#page-26-0) downloaden, universeel afdrukstuurprogramma [27](#page-26-0) draadloos [122](#page-121-0) Macintosh [109](#page-108-0) netwerkindicatielampje [101](#page-100-0) draadloos netwerk algemene configuraties voor thuisnetwerken [114](#page-113-0) benodigde informatie voor het instellen van draadloos afdrukken [97](#page-96-0) beveiliging [96](#page-95-0) beveiligingsgegevens [114](#page-113-0) communicatieproblemen oplossen [169](#page-168-0) geavanceerde installatie [98](#page-97-0) printer installeren op (Macintosh) [99](#page-98-0) printer installeren op (Windows) [99](#page-98-0) printer toevoegen aan een bestaand ad-hocnetwerk [103](#page-102-0) problemen oplossen [161](#page-160-0) signaalsterkte [119](#page-118-0) SSID [113](#page-112-0) storing [119](#page-118-0) typen draadloze netwerken [118](#page-117-0) draadloos netwerk, compatibiliteit [96](#page-95-0) draadloos signaal sterkte [119](#page-118-0) draadloos signaal, kwaliteit [119](#page-118-0) draadloos signaal, opname [119](#page-118-0) draadloos, problemen oplossen kan niet afdrukken via draadloos netwerk [165](#page-164-0) printer en computer op verschillende netwerken [120](#page-119-0) printer op draadloos netwerk werkt met onderbrekingen [169](#page-168-0) verbinding met printer verbroken [164](#page-163-0) wijzigen, draadloze instellingen na de installatie (Macintosh) [102](#page-101-0) wijzigen, draadloze instellingen na de installatie (Windows) [102](#page-101-0)

draadloze afdrukserver niet geïnstalleerd [167](#page-166-0) draadloze installatie geavanceerd [98,](#page-97-0) [125](#page-124-0) gegevens vereist voor [97](#page-96-0) stapsgewijs [125](#page-124-0) draadloze instellingen fabrieksinstellingen herstellen [164](#page-163-0) wijzigen na installatie (Macintosh) [102](#page-101-0) wijzigen na installatie (Windows) [102](#page-101-0) droogtijd voor dubbelzijdig afdrukken instellen [49](#page-48-0) Drukknop, configuratiemethode gebruiken [104](#page-103-0) DSL-filter [74](#page-73-0) dubbelzijdig kopiëren, automatisch [58](#page-57-0) kopiëren, handmatig [59](#page-58-0) dubbelzijdig afdrukken [47](#page-46-0) dubbelzijdig afdrukken. afdrukken, automatisch [47](#page-46-0) faxen [94](#page-93-0) kopiëren, automatisch [58](#page-57-0) kopiëren, handmatig [59](#page-58-0) duplexeenheid locatie [11](#page-10-0) Duplexeenheid ontbreekt [137](#page-136-0)

## **E**

e-mailen Adresboek [68](#page-67-0) annuleren [70](#page-69-0) configureren, emailinstellingen [68](#page-67-0) e-mailfunctie instellen [68](#page-67-0) gescande documenten [65](#page-64-0) tips [70](#page-69-0) e-mailfunctie instellen [68](#page-67-0) EAP [104](#page-103-0) EAP‑MD5 [105](#page-104-0) EAP‑TLS [105](#page-104-0) EAP‑TTLS [105](#page-104-0) emissiekennisgevingen [172](#page-171-0)[, 175,](#page-174-0) [176](#page-175-0) enveloppen afdrukken [42](#page-41-0) plaatsen [32](#page-31-0), [35,](#page-34-0) [42](#page-41-0)
Ethernet [122](#page-121-0) netwerkindicatielampje [101](#page-100-0) Ethernet-configuratie gegevens vereist voor [105](#page-104-0) Ethernet-netwerk benodigde informatie voor het configureren van afdrukken via Ethernet [105](#page-104-0) Ethernet-poort locatie [11](#page-10-0) etiketten afdrukken [43](#page-42-0) plaatsen [36](#page-35-0) exemplaren maken [54](#page-53-0) EXT-poort locatie [11](#page-10-0) extra computers installeren, draadloze printer [100](#page-99-0)

#### **F**

fabrieksinstellingen herstellen [19](#page-18-0) Fatale scanfout [144](#page-143-0) fax blokkeren instellen [82](#page-81-0) fax doorsturen [94](#page-93-0) fax, foutberichten De telefoonlijn is aangesloten op de onjuiste aansluiting op de achterzijde van het apparaat [160](#page-159-0) Digitale lijn gevonden [160](#page-159-0) Fatale fout met fax [160](#page-159-0) Faxmodus niet ondersteund [159](#page-158-0) Fout met externe fax [159](#page-158-0) Fout met faxmodem [160](#page-159-0) Fout met telefoonlijn [160](#page-159-0) Geen antwoord [160](#page-159-0) Geen nummerweergave [161](#page-160-0) Niet-ondersteunde compressie [159](#page-158-0) Niet-ondersteunde resolutie [159](#page-158-0) Telefoonlijn bezet [160](#page-159-0) Telefoonlijn niet aangesloten [160](#page-159-0) Verbinden mislukt [160](#page-159-0) fax, koptekst en voettekst instellen [82](#page-81-0) fax, voettekst instellen [82](#page-81-0) faxconfiguratie digitale telefoondienst [76](#page-75-0) DSL-verbinding [74](#page-73-0)

land- of regiospecifieke installatie [78](#page-77-0) standaardtelefoonverbinding [71](#page-70-0) VoIP [75](#page-74-0) Faxconfiguratie (wizard) [83](#page-82-0) faxen Adresboek [84,](#page-83-0) [85](#page-84-0) automatisch ontvangen [88](#page-87-0) belsignalen [91](#page-90-0) bevestigingspagina [93](#page-92-0) blokkeren [95](#page-94-0) dubbelzijdig [94](#page-93-0) dubbelzijdig afdrukken. [94](#page-93-0) faxgeschiedenis [94](#page-93-0) groepsfax direct verzenden [86](#page-85-0) handmatig ontvangen [89](#page-88-0) installatie [89](#page-88-0) kiesvoorvoegsel [90](#page-89-0) met de computer [87](#page-86-0) met het bedieningspaneel [86](#page-85-0) opnemen na [91](#page-90-0) plannen [93](#page-92-0) printergeheugen [95](#page-94-0) speciaal belsignaal [91](#page-90-0) telefoonkaart, gebruiken [93](#page-92-0) tips voor het ontvangen van [88](#page-87-0) tips, verzenden [86](#page-85-0) verzenden met het bedieningspaneel [86](#page-85-0) verzendrapport [93](#page-92-0) faxen, controlelijst voor oplossen van problemen [156](#page-155-0) faxen, tips ontvangen, automatisch faxen [88](#page-87-0) faxgebeurtenissen, rapport [94](#page-93-0) faxinstellingen configureren [82,](#page-81-0) [83](#page-82-0) voor antwoordapparaat [92](#page-91-0) voor voicemail [92](#page-91-0) faxkoptekst instellen [82](#page-81-0) faxkwaliteit instellen [92](#page-91-0) faxnummer [90](#page-89-0) faxresolutie instellen [92](#page-91-0) FCC-kennisgevingen [176](#page-175-0) firewall op computer [164](#page-163-0) flashstation afdrukken, documenten van [42](#page-41-0) plaatsen [45](#page-44-0) scannen naar [62](#page-61-0)

foto's afdrukken vanaf een flashstation [46](#page-45-0) kopieën zonder rand maken [55](#page-54-0) scannen voor bewerken [63](#page-62-0) fotopapier plaatsen [32](#page-31-0), [35,](#page-34-0) [36](#page-35-0) foutcorrectie, fax instellen [82](#page-81-0) Frankrijk speciale installatieaanwijzingen voor draadloze aansluitingen [101](#page-100-0) FreeBox [101](#page-100-0)

#### **G**

geavanceerde draadloze installatie [98](#page-97-0) gebruikersgegevens, fax instellen [82](#page-81-0) geheugenkaart scannen naar [62](#page-61-0) geluidsemissie, niveaus [172](#page-171-0) geplande fax verzenden [93](#page-92-0) glasplaat locatie [10](#page-9-0) reinigen [128](#page-127-0) glossy papier plaatsen [35](#page-34-0) groepsfax, verzenden direct [86](#page-85-0) Groepskeuze instellen [84](#page-83-0), [85](#page-84-0)

#### **H**

herstellen draadloze instellingen herstellen naar de fabrieksinstellingen [164](#page-163-0) hervatten afdruktaak [52](#page-51-0) Het printergeheugen is vol [139](#page-138-0) hoorn op haak, faxen [93](#page-92-0)

#### **I**

identiteitskaarten kopiëren [55](#page-54-0) indexkaarten plaatsen [36](#page-35-0) informatie zoeken [8](#page-7-0)

informatie die u nodig hebt tijdens draadloze configuratie [97](#page-96-0) infrastructuurnetwerk [118](#page-117-0) inkt besparen [7](#page-6-0) Inkt is bijna op [138](#page-137-0) Inktcartridge ontbreekt [137](#page-136-0) Inktcartridge vervangen [143](#page-142-0) inktcartridge, toegangsgedeelte voor locatie [11](#page-10-0) inktcartridges bestellen [12](#page-11-0) installeren [13](#page-12-0) vervangen [13](#page-12-0) verwijderen [13](#page-12-0) inktvoorraad controleren [126](#page-125-0) installatie kabel [116](#page-115-0) installatieproblemen oplossen installatievenster wordt niet automatisch weergegeven [131](#page-130-0) kan niet afdrukken via USB [135](#page-134-0) onjuiste taal wordt weergegeven op de display [131](#page-130-0) pagina wordt niet afgedrukt [132](#page-131-0) printer drukt lege pagina's af [133](#page-132-0) printer reageert niet [134](#page-133-0) printerkop, fout [139](#page-138-0) software is niet geïnstalleerd [131](#page-130-0) installatievenster wordt niet automatisch weergegeven [131](#page-130-0) installeren netwerkprinter [124](#page-123-0) installeren, draadloze printer extra computers [100](#page-99-0) installeren, optionele software [27](#page-26-0) installeren, printer op bedraad netwerk (Macintosh) [106](#page-105-0) installeren, printer op bedraad netwerk (Windows) [106](#page-105-0) installeren, printersoftware [28](#page-27-0) instellen afzender, informatie [82](#page-81-0) Automatisch beantwoorden [90](#page-89-0) fax, koptekst en voettekst [82](#page-81-0) faxkwaliteit [92](#page-91-0) maximale verzendsnelheid [82](#page-81-0) nummerweergave [82](#page-81-0) TTI (Transmit Terminal Identification) [82](#page-81-0)

instellen, droogtijd voor dubbelzijdig afdrukken [49](#page-48-0) instellen, fax digitale telefoondienst [76](#page-75-0) DSL-verbinding [74](#page-73-0) land- of regiospecifieke installatie [78](#page-77-0) standaardtelefoonverbinding [71](#page-70-0) VoIP-verbinding [75](#page-74-0) instellen, printer faxen [89](#page-88-0) op bedraad netwerk (Macintosh) [106](#page-105-0) op bedraad netwerk (Windows) [106](#page-105-0) op draadloos netwerk (Macintosh) [99](#page-98-0) op draadloos netwerk (Windows) [99](#page-98-0) invoeren fax, gebruikersgegevens [82](#page-81-0) IP-adres [123](#page-122-0), [124](#page-123-0) configureren [102](#page-101-0) IP-adres van computer zoeken [124](#page-123-0) IP-adres van printer zoeken [124](#page-123-0) IP-adres, toewijzen [124](#page-123-0)

# **K**

kabel installatie [116](#page-115-0) USB [116](#page-115-0) kan de faxsoftware niet uitvoeren [159](#page-158-0) kan documenten niet verwijderen uit printerwachtrij [134](#page-133-0) kan geen faxen ontvangen [158](#page-157-0) kan geen faxen verzenden [156](#page-155-0) kan niet afdrukken via draadloos netwerk [165](#page-164-0) kan niet afdrukken via USB [135](#page-134-0) kan niet scannen naar de computer via een netwerk [155](#page-154-0) Kan taak niet sorteren [136](#page-135-0) kennisgevingen [172,](#page-171-0) [173](#page-172-0)[, 174](#page-173-0)[,](#page-174-0)  [175](#page-174-0), [176](#page-175-0) kiesmethode, fax instellen [82](#page-81-0) kiestoon controleren [91](#page-90-0) klantenondersteuning [130](#page-129-0)

Klep ADF-scanner is open [143](#page-142-0) knoppen bedieningspaneel van de printer [17](#page-16-0) kopieerapparaat of scanner reageert niet [153](#page-152-0) kopieerkwaliteit, aanpassen [56](#page-55-0) kopieertaak annuleren [60](#page-59-0) kopiëren [54](#page-53-0) afbeelding verkleinen [55](#page-54-0) identiteitskaarten [55](#page-54-0) kopie lichter of donkerder maken [56](#page-55-0) kwaliteit aanpassen [56](#page-55-0) meerdere paginabeelden afdrukken op één vel [57](#page-56-0) op beide zijden van het papier [58](#page-57-0), [59](#page-58-0) overlay-bericht toevoegen [57](#page-56-0) Pagina's per zijde [57](#page-56-0) scheidingsvellen invoegen tussen exemplaren [57](#page-56-0) sorteren, exemplaren [56](#page-55-0) tips [54](#page-53-0) vergroten, afbeelding [55](#page-54-0) verwijderen, achtergrond [58](#page-57-0) kopiëren en scannen, problemen oplossen gedeeltelijk, documenten of foto's scannen [154](#page-153-0) kan niet scannen naar de computer via een netwerk [155](#page-154-0) kopieerapparaat of scanner reageert niet [153](#page-152-0) kwaliteit van gescande afbeelding is slecht [154](#page-153-0) scan is mislukt [155](#page-154-0) scannen duurt te lang of de computer loopt vast tijdens het scannen [155](#page-154-0) kopiëren, problemen oplossen scannereenheid sluit niet [154](#page-153-0) kwaliteit van gescande afbeelding is slecht [154](#page-153-0)

#### **L**

lade plaatsen, papier [29](#page-28-0) lage afdruksnelheid [152](#page-151-0) LEAP [104](#page-103-0), [105](#page-104-0) lijnfilter [74](#page-73-0)

LINE-poort locatie [11](#page-10-0) LiveBox [101](#page-100-0) luidsprekervolume aanpassen [92](#page-91-0)

#### **M**

MAC-adres [122](#page-121-0) zoeken [122](#page-121-0) MAC-adres, filteren [122](#page-121-0) Macintosh draadloos [109](#page-108-0) printer installeren op een draadloos netwerk [99](#page-98-0) USB [109](#page-108-0) Macintosh-printersoftware gebruiken [26](#page-25-0) meerdere pagina's per vel, afdrukken [41](#page-40-0) meerdere WEP-sleutels [125](#page-124-0) minimale systeemvereisten [24](#page-23-0) mislukte faxen terughalen [95](#page-94-0) MSCHAPv2 [105](#page-104-0)

### **N**

N9UF Box [101](#page-100-0) netvoedingsaansluiting locatie [11](#page-10-0) netwerk printer delen met een Macintoshcomputer [111](#page-110-0) printer delen met een Windowscomputer [111](#page-110-0) Netwerk [x] softwarefout [138](#page-137-0) netwerkbeveiliging [114](#page-113-0) netwerkconfiguratiepagina afdrukken [97](#page-96-0) netwerkindicatielampje [101](#page-100-0) netwerkoverzicht [113](#page-112-0) netwerkprinter installeren [124](#page-123-0) netwerkverbinding met USB [122](#page-121-0) niet-reagerende printer controleren [130](#page-129-0) nummerweergave [82](#page-81-0)

## **O**

onderbreken afdruktaak [52](#page-51-0) ondersteunde bestandstypen [45](#page-44-0) ondersteunde besturingssystemen [24](#page-23-0) ongewenste faxen blokkeren [95](#page-94-0) onjuiste taal wordt weergegeven op de display [131](#page-130-0) Ontbrekende printerkop [141](#page-140-0) ontvangen faxen, geschiedenisrapport [94](#page-93-0) ontvangen, faxen automatisch [88](#page-87-0) Automatisch beantwoorden, instelling [88](#page-87-0)[, 89](#page-88-0) handmatig [89](#page-88-0) tips [88](#page-87-0), [89](#page-88-0) opslaan, standaardinstellingen voor papier [37](#page-36-0) opstrijktransfers plaatsen [36](#page-35-0) overschakelen van draadloze verbinding naar Ethernet-verbinding, met Windows [107](#page-106-0) naar USB-verbinding, met Windows [107](#page-106-0) naar USB-verbinding, via Mac OS X [109](#page-108-0) overschakelen van Ethernetverbinding naar draadloze verbinding, met Windows [107](#page-106-0) naar USB-verbinding, met Windows [107](#page-106-0) overschakelen van USB-verbinding naar draadloze verbinding, met Windows [107](#page-106-0) naar draadloze verbinding, via Mac OS X [109](#page-108-0) naar Ethernet-verbinding, met Windows [107](#page-106-0)

#### **P**

pagina wordt niet afgedrukt [132](#page-131-0) Pagina's per zijde, exemplaren [57](#page-56-0) paginavolgorde wijzigen [40](#page-39-0) papier besparen [7](#page-6-0) plaatsen [29](#page-28-0), [35](#page-34-0) Papier is op in lade [x] [138](#page-137-0) Papier is te kort [143](#page-142-0)

papier of speciaal papier wordt verkeerd ingevoerd [150](#page-149-0) papier vast in de uitvoerlade [147](#page-146-0) papier vastgelopen in de ADI [148](#page-147-0) papier vastgelopen in de duplexeenheid [147](#page-146-0) papier vastgelopen in de printer [144](#page-143-0) papier, standaardinstellingen opslaan [37](#page-36-0) papierbesparing [19](#page-18-0) papierlade enveloppen of fotokaarten plaatsen [32](#page-31-0) locatie [10](#page-9-0) papier vastgelopen in de printer [144](#page-143-0) Papierlade [x] gedetecteerd [139](#page-138-0) Papierlade [x] verwijderd [139](#page-138-0) papierstopper locatie [10](#page-9-0) papierstoringen, klep voor locatie [10](#page-9-0) papieruitvoerlade locatie [10](#page-9-0) patroon nummerweergave, fax instellen [82](#page-81-0) PDF maken van een scan [66](#page-65-0) PEAP [104](#page-103-0), [105](#page-104-0) PictBridge- en USB-poort locatie [10](#page-9-0) PictBridge-camera, aansluiten [46](#page-45-0) pincode, methode gebruiken [104](#page-103-0) Plaats [Soort]-papier van het formaat [Formaat] in de [Papierbron] [138](#page-137-0) Plaats papier van het formaat [Formaat] in de [Papierbron] [138](#page-137-0) plaatsen documenten in de automatische documentinvoer [38](#page-37-0) documenten op de glasplaat [37](#page-36-0) enveloppen [42](#page-41-0) enveloppen of fotopapier [32](#page-31-0) papierlade [29](#page-28-0) verschillende papiersoorten [35](#page-34-0) plaatsen, flashstation [45](#page-44-0) pogingen voor opnieuw kiezen, fax instellen [82](#page-81-0)

printer delen [111](#page-110-0) delen in Windows [111](#page-110-0) verplaatsen [128](#page-127-0) printer delen [111](#page-110-0) printer drukt lege pagina's af [133](#page-132-0) printer installeren op bedraad netwerk (Macintosh) [106](#page-105-0) op bedraad netwerk (Windows) [106](#page-105-0) op draadloos netwerk (Macintosh) [99](#page-98-0) op draadloos netwerk (Windows) [99](#page-98-0) printer reageert niet [134](#page-133-0) printer, bedieningspaneel gebruiken [17](#page-16-0) knoppen [17](#page-16-0) locatie [10](#page-9-0) printer, instellen als standaard [51](#page-50-0) printerberichten Cartridge niet ondersteund [137](#page-136-0) Cartridgefout [137](#page-136-0) Communicatiefout [136](#page-135-0) Duplexeenheid ontbreekt [137](#page-136-0) Fatale scanfout [144](#page-143-0) Het printergeheugen is vol [139](#page-138-0) Inkt is bijna op [138](#page-137-0) Inktcartridge ontbreekt [137](#page-136-0) Inktcartridge vervangen [143](#page-142-0) Kan taak niet sorteren [136](#page-135-0) Klep ADF-scanner is open [143](#page-142-0) Ontbrekende printerkop [141](#page-140-0) Papier is op in lade [x] [138](#page-137-0) Papier is te kort [143](#page-142-0) Papierlade [x] gedetecteerd [139](#page-138-0) Papierlade [x] verwijderd [139](#page-138-0) Plaats [Soort]-papier van het formaat [Formaat] in de [Papierbron] [138](#page-137-0) Plaats papier van het formaat [Formaat] in de [Papierbron] [138](#page-137-0) Printerkop kan niet bewegen [139](#page-138-0) Printerkop niet ondersteund [141](#page-140-0) Printerkopwaarschuwing [142](#page-141-0) Probleem bij het uitlijnen [135](#page-134-0) Scandocument te lang [143](#page-142-0) Scanner uitgeschakeld [143](#page-142-0) Sluit de printer [136](#page-135-0)

Toegangsfout geheugenapparaat [138](#page-137-0) USB-apparaat wordt niet ondersteund [144](#page-143-0) USB-hub wordt niet ondersteund [144](#page-143-0) Wijzig [Papierbron] in [Type] papier van het formaat [Formaat] [136](#page-135-0) Wijzig [Papierbron] in papier van het formaat [Formaat] [136](#page-135-0) printergeheugen faxen [95](#page-94-0) Printerinstellingen [83](#page-82-0) printerkop uitlijnen [126](#page-125-0) Printerkop kan niet bewegen [139](#page-138-0) Printerkop niet ondersteund [141](#page-140-0) printerkop, fout [139](#page-138-0) printerkop, toegangsgedeelte voor locatie [11](#page-10-0) Printerkopwaarschuwing [142](#page-141-0) printeronderdelen diagram [10](#page-9-0) printerproblemen, standaardoplossingen [130](#page-129-0) printersoftware installeren [28](#page-27-0) verwijderen [27](#page-26-0) printerstatus bepalen [101](#page-100-0) Probleem bij het uitlijnen [135](#page-134-0) problemen met faxen oplossen foutberichten, bedieningspaneel van de printer [159](#page-158-0) kan de faxsoftware niet uitvoeren [159](#page-158-0) kan geen faxen ontvangen [158](#page-157-0) kan geen faxen verzenden [156](#page-155-0) problemen oplossen contact opnemen met de klantenondersteuning [130](#page-129-0) De knop Doorgaan is niet beschikbaar [162](#page-161-0) draadloos netwerk [161](#page-160-0) fax, controlelijst [156](#page-155-0) niet-reagerende printer controleren [130](#page-129-0) standaardprinterproblemen oplossen [130](#page-129-0)

problemen oplossen met draadloze apparaten communicatieproblemen oplossen [169](#page-168-0) kan niet afdrukken via draadloos netwerk [165](#page-164-0) wijzigen, draadloze instellingen na de installatie (Macintosh) [102](#page-101-0) wijzigen, draadloze instellingen na de installatie (Windows) [102](#page-101-0) problemen oplossen, afdrukken computer wordt trager tijdens het afdrukken [153](#page-152-0) kan documenten niet verwijderen uit printerwachtrij [134](#page-133-0) lage afdruksnelheid [152](#page-151-0) slechte kwaliteit aan de randen van de pagina [151](#page-150-0) strepen of lijnen op afgedrukte afbeelding [152](#page-151-0) problemen oplossen, faxen foutberichten, bedieningspaneel van de printer [159](#page-158-0) kan de faxsoftware niet uitvoeren [159](#page-158-0) kan geen faxen ontvangen [158](#page-157-0) kan geen faxen verzenden [156](#page-155-0) problemen oplossen, installatie installatievenster wordt niet automatisch weergegeven [131](#page-130-0) kan niet afdrukken via USB [135](#page-134-0) onjuiste taal wordt weergegeven op de display [131](#page-130-0) pagina wordt niet afgedrukt [132](#page-131-0) printer drukt lege pagina's af [133](#page-132-0) printer reageert niet [134](#page-133-0) printerkop, fout [139](#page-138-0) software is niet geïnstalleerd [131](#page-130-0) problemen oplossen, kopiëren scannereenheid sluit niet [154](#page-153-0) problemen oplossen, kopiëren en scannen gedeeltelijk, documenten of foto's scannen [154](#page-153-0) kan niet scannen naar de computer via een netwerk [155](#page-154-0) kopieerapparaat of scanner reageert niet [153](#page-152-0) kwaliteit van gescande afbeelding is slecht [154](#page-153-0) scan is mislukt [155](#page-154-0)

scannen duurt te lang of de computer loopt vast tijdens het scannen [155](#page-154-0) problemen oplossen, vastgelopen en verkeerd ingevoerd papier papier of speciaal papier [150](#page-149-0) papier vast in de uitvoerlade [147](#page-146-0) papier vastgelopen in de ADI [148](#page-147-0) papier vastgelopen in de duplexeenheid [147](#page-146-0) papier vastgelopen in de printer [144](#page-143-0) protocol [124](#page-123-0) publicaties zoeken [8](#page-7-0)

## **R**

rapporten faxgeschiedenis [94](#page-93-0) rapporten, fax instellen [82](#page-81-0) recycling [7](#page-6-0) AEEA-verklaring [173](#page-172-0) Dell producten [14](#page-13-0) reinigen, buitenkant van de printer [127](#page-126-0) reinigen, spuitopeningen van printerkop [127](#page-126-0) RJ11-adapter [78](#page-77-0) rugmateriaal reinigen [128](#page-127-0)

## **S**

scan is mislukt [155](#page-154-0) Scandocument te lang [143](#page-142-0) scankwaliteit verbeteren [67](#page-66-0) scannen bedieningspaneel van de printer gebruiken [62](#page-61-0) documenten scannen om deze te bewerken [64](#page-63-0) documenten voor e-mailen [65](#page-64-0) foto's scannen om deze te bewerken [63](#page-62-0) in zwart-wit [67](#page-66-0) kwaliteit verbeteren [67](#page-66-0) met het aanraakscherm [62](#page-61-0) naar een flashstation [62](#page-61-0) naar een geheugenkaart [62](#page-61-0) naar een lokale computer [62](#page-61-0) naar een netwerkcomputer [62](#page-61-0)

PDF maken van een scan [66](#page-65-0) PIN [67](#page-66-0) tips [61](#page-60-0) via een netwerk [62](#page-61-0) scannen duurt te lang of de computer loopt vast tijdens het scannen [155](#page-154-0) Scanner uitgeschakeld [143](#page-142-0) scannereenheid locatie [11](#page-10-0) scannereenheid sluit niet [154](#page-153-0) scannerklep locatie [10](#page-9-0) scantaak annuleren [67](#page-66-0) selecteren, draadloze poort [167](#page-166-0) signaalsterkte zoeken [119](#page-118-0) slaapstand, time-out wijzigen [19](#page-18-0) slechte kwaliteit aan de randen van de pagina [151](#page-150-0) sleutelindex [125](#page-124-0) Sluit de printer [136](#page-135-0) Snelkeuze instellen [84](#page-83-0) snelkoppeling aanpassen [23](#page-22-0) maken [22](#page-21-0) verwijderen [23](#page-22-0) snelkoppelingen [21,](#page-20-0) [22](#page-21-0) snelkoppelingen gebruiken op printer [23](#page-22-0) snelkoppelingenpagina starten [22](#page-21-0) software is niet geïnstalleerd [131](#page-130-0) software, optioneel zoeken, installeren [27](#page-26-0) Softwarefout in standaardnetwerk [144](#page-143-0) sorteren, exemplaren [56](#page-55-0) speciaal belsignaal [91](#page-90-0) splitter kiezen, faxen [90](#page-89-0) splitter, kiezen [90](#page-89-0) spuitopeningen van printerkop reinigen [127](#page-126-0) SSID draadloos netwerk [113](#page-112-0) zoeken [120,](#page-119-0) [113](#page-112-0) standaardafdrukmodus wijzigen [51](#page-50-0)

standaardfabrieksinstellingen herstellen [19](#page-18-0) standaardprinter, instellen [51](#page-50-0) standaardwaarden herstellen, fabrieksinstellingen [19](#page-18-0) storing draadloos netwerk [119](#page-118-0) strepen of lijnen op afgedrukte afbeelding [152](#page-151-0) stroom besparen [7](#page-6-0) stuurprogramma's downloaden [27](#page-26-0)

### **T**

taal wijzigen [131](#page-130-0) taalvel vervangen [16](#page-15-0) TCP/IP [124](#page-123-0) telecommunicatie, kennisgevingen [175](#page-174-0) telefoonboek instellen [84](#page-83-0), [85](#page-84-0) telefoonplug [78](#page-77-0) telefoonsplitter [75](#page-74-0) terughalen, mislukte faxen [95](#page-94-0) tijd voor opnieuw kiezen, fax instellen [82](#page-81-0) tips voor afdrukken [39](#page-38-0) e-mailen [70](#page-69-0) kopiëren [54](#page-53-0) ontvangen, faxen [88](#page-87-0) scannen [61](#page-60-0) verzenden, faxen [86](#page-85-0) Toegangsfout geheugenapparaat [138](#page-137-0) toewijzen, IP-adres [124](#page-123-0) transparanten plaatsen [36](#page-35-0) TX-rapport, fax [93](#page-92-0)

## **U**

uitlijnen, printerkop [126](#page-125-0) Universeel afdrukstuurprogramma downloaden [27](#page-26-0) USB [122](#page-121-0) kabel [116](#page-115-0) Macintosh [109](#page-108-0)

USB-apparaat wordt niet ondersteund [144](#page-143-0) USB-hub wordt niet ondersteund [144](#page-143-0) USB-kabel [116](#page-115-0) definitie [116](#page-115-0) USB-poort locatie [11](#page-10-0) USB-verbinding met netwerkverbinding [122](#page-121-0)

### **V**

vastgelopen en verkeerd ingevoerd papier, problemen oplossen papier of speciaal papier [150](#page-149-0) papier vast in de uitvoerlade [147](#page-146-0) papier vastgelopen in de ADI [148](#page-147-0) papier vastgelopen in de duplexeenheid [147](#page-146-0) papier vastgelopen in de printer [144](#page-143-0) vastleggen fax, gebruikersgegevens [82](#page-81-0) TTI (Transmit Terminal Identification) [82](#page-81-0) veelgestelde vragen USB-kabel [116](#page-115-0) veiligheidsvoorschriften [6](#page-5-0) verbinding configuraties [122](#page-121-0) Verenigd Koninkrijk speciale installatieaanwijzingen voor draadloze aansluitingen [101](#page-100-0) vergroten, afbeelding [55](#page-54-0) verificatie 802.1x [105](#page-104-0) verlengen, droogtijd voor dubbelzijdig afdrukken [49](#page-48-0) verplaatsen, printer [128](#page-127-0) vervangen, inktcartridges [13](#page-12-0) vervangen, taalvel [16](#page-15-0) verwijderen, printersoftware [27](#page-26-0) verzenden van faxen, tips [86](#page-85-0) verzenden, geplande fax [93](#page-92-0) verzendrapport, fax [93](#page-92-0) verzendsleutel WEP [104](#page-103-0) verzendsnelheid voor faxen instellen [82](#page-81-0) verzonden, geschiedenisrapport [94](#page-93-0) Virtual Private Network [164](#page-163-0)

Voice over Internet Protocol (VoIP) fax instellen [75](#page-74-0) voicemail instellen [71](#page-70-0) voicemail, faxinstellingen [92](#page-91-0) VoIP-adapter [75](#page-74-0) volume, aanpassen bel- en kiestoon [92](#page-91-0) luidspreker [92](#page-91-0) voorvoegsel [90](#page-89-0) VPN lokaal afdrukken [164](#page-163-0) verbinding met printer verbroken [164](#page-163-0)

#### **W**

wachtwoord [114](#page-113-0) website zoeken [8](#page-7-0) WEP [96,](#page-95-0) [104](#page-103-0) WEP-sleutel sleutelindex [125](#page-124-0) zoeken [112](#page-111-0) WEP-verzendsleutel [104](#page-103-0) Wi‑Fi Protected Setup gebruiken [112](#page-111-0) handmatig configureren [104](#page-103-0) Wi‑Fi Protected Setup, logo zoeken [112](#page-111-0) Wijzig [Papierbron] in [Type]-papier van het formaat [Formaat] [136](#page-135-0) Wijzig [Papierbron] in papier van het formaat [Formaat] [136](#page-135-0) wijzigen, afdrukvolgorde [40](#page-39-0) wijzigen, draadloze instellingen na de installatie (Macintosh) [102](#page-101-0) wijzigen, draadloze instellingen na de installatie (Windows) [102](#page-101-0) wijzigen, paginavolgorde [40](#page-39-0) wijzigen, standaardafdrukmodus [51](#page-50-0) wijzigen, time-out van de slaapstand [19](#page-18-0) Windows printer installeren op een draadloos netwerk [99](#page-98-0) Windows-software Abbyy Sprint OCR [24](#page-23-0) Hulpprogramma voor statusberichten [24](#page-23-0) Hulpprogramma's voor Office [24](#page-23-0) Inktbeheersysteem [24](#page-23-0)

Printerconfiguratie [24](#page-23-0) Printerstartpagina [24](#page-23-0) Statusbeheerprogramma [24](#page-23-0) Telefoonboek [24](#page-23-0) Voorkeursinstellingen voor afdrukken [24](#page-23-0) Wireless Setup Utility [24](#page-23-0) WPA [96](#page-95-0)[, 104](#page-103-0) WPA/WPA2, vooraf gedeelde sleutel/wachtwoord zoeken [112](#page-111-0) WPA2 [96](#page-95-0)

## **Z**

zoeken afdrukwachtrij [50](#page-49-0) informatie [8](#page-7-0) MAC-adres [122](#page-121-0) publicaties [8](#page-7-0) SSID [113](#page-112-0) website [8](#page-7-0) WEP-sleutel [112](#page-111-0) WPA/WPA2, vooraf gedeelde sleutel/wachtwoord [112](#page-111-0) zwart-wit, scannen in [67](#page-66-0)